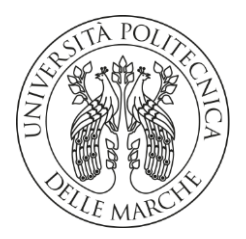

# **UNIVERSITA' POLITECNICA DELLE MARCHE**

FACOLTA' DI INGEGNERIA

Corso di Laurea magistrale in Ingegneria Gestionale

**Progetto Va.Lo.re: Gestione Logistica e tracciatura Vaccini Covid-19**

**Va.Lo.re Project: Logistics Management and Covid-19 Vaccine Tracking**

Relatore: Chiar.mo/a Tesi di Laurea di:

Prof. Archimede Forcellese Stefano Luzi

A.A. 2020 / 2021

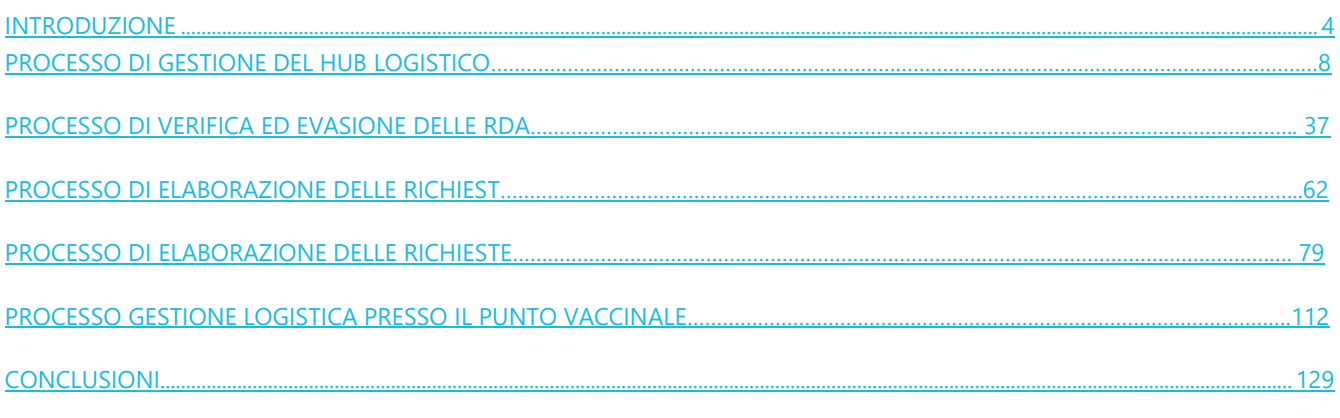

## **INTRODUZIONE**

La tesi descrive il progetto 'vaccini' che nasce per monitorare l'andamento delle vaccinazioni Covid -19 in una specifica regione italiana.

Per contrastare l'epidemia da Corona Virus occorreva, ed occorre tuttora, sottoporre la popolazione alla doppia/tripla dose di vaccini e serviva un sistema in grado di monitorare quanti vaccini entravano nei vari hub vaccinali e quanti di questi venivano somministrati ai pazienti, in quanto tempo e se presenti, considerare gli eventuali sprechi.

Con il seguente lavoro si descrivono le fasi che hanno portato alla definizione di un progetto culminato, in poco tempo, nella realizzazione di un programma di gestione logistica e tracciatura dei vaccini mediante il software di Engineering (progetto "Eng Vaccini").

Dopo varie riunioni dove venivano spiegate le varie tipologia dei vaccini, il flusso dei processi in essere, e le tempistiche da parte del cliente, abbiamo deciso di raccoglie il materiale ed iniziare a proporre idee ed analisi che hanno portato alla definizione delle linee guida del progetto successivamente presentate ed accettate dal cliente.

Il processo prevedeva l'inserimento immediato dei vaccini, nel gestionale, nel momento stesso in cui venivano consegnati dalla guardia di finanza ai vari hub centrali, *con registrazione del lotto e della scadenza lotto*.

Una volta censiti nel magazzino dell'hub vaccinali questi venivano poi consegnati ai vari hub di presidio o di distretto e anche ai medici di medicina generale per la somministrazione a paziente.

Lo scarico avveniva grazie ad un sistema di evasione richieste precedentemente registrate nell'applicativo dai vari gestori siano essi hub periferici, distretti o medici. Con questa modalità si aveva traccia di chi aveva richiesto il vaccino, di quali vaccini si dovevano dotare, in quali quantità e in che tempi.

La somministrazione poi permetteva di contare quante dosi venivano preparate con un flaconcino di vaccino e quante eventualmente se ne perdevano (fiale rotte o incomplete o fuori tempo scongelamento).

Proprio in merito a quest'ultimo punto, la particolarità del processo permetteva anche di considerare i tempi di scongelamento, per quei vaccini che lo prevedevano, distinguendo lo scongelamento immediato da quello giornaliero, rispettivamente 6 ore e 7 giorni rimodulando in automatico la data di scadenza del lotto

Ne consegue come alla portata di tutti e in maniera chiara e puntuale si potessero sia raggiungere che monitorare i seguenti obbiettivi.

Numerosi e allo stesso tempo molto ambiziosi gli obiettivi perseguiti:

- 1) Avere una **vista** sulle **Giacenze, ovunque siano** (**«Magazzino Unico Virtuale»**), in modo da individuare **Flaconi «utilizzabili»** (cioè non aperti e non scaduti rispetto alla 2° scadenza, attribuita con lo scongelamento);
- 2) Tracciare **Lotto e Scadenza** (*once & only*) in **maniera sicura**, a supporto dell'**operatività** dei **somministratori** e di eventuali **controlli NAS;**
- 3) Supportare il processo di **Richiesta Vaccini e Consumabili**, in modo da agevolare **uniformità dei comportamenti** sul territorio regionale (oggi estremamente eterogenei), avere **feedback sull'esito richiesta** e sul **luogo di consegna.**
- 4) Tracciare la validazione delle richieste mediante workflow e l'eventuale attività di **«bilanciamento delle richieste»** (rettifica delle varie richieste), in presenza di **risorse scarse.**
- 5) Conoscere il **numero di Dosi** create per **ogni Flacone**, anche per individuare fabbisogni di formazione.
- 6) Avere un sistema facilmente estendibile in termini di funzionalità, arrivando a poter **gestire,** se si vuole, sia lo **specifico Flacone** sia il tracciamento dello stesso **allo specifico paziente** (condizione: targatura Flaconi).
- 7) Introdurre **efficienza** e **sicurezza** nei **carichi**, negli **scarichi**, nelle **comunicazioni** ai vari livelli.

### SOMMARIO

## **[PREMESSA..........................................................................................................................................................................................9](#page-8-0)**

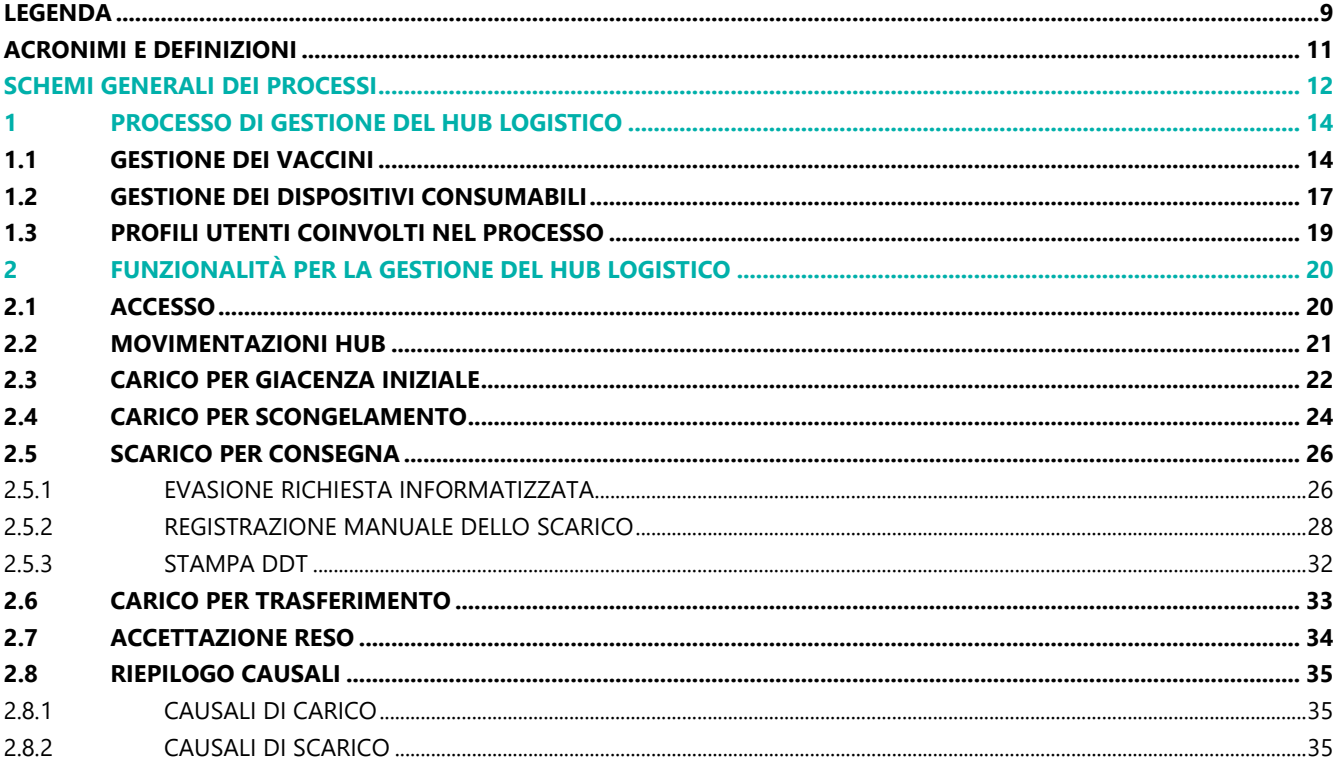

# **FIGURE**

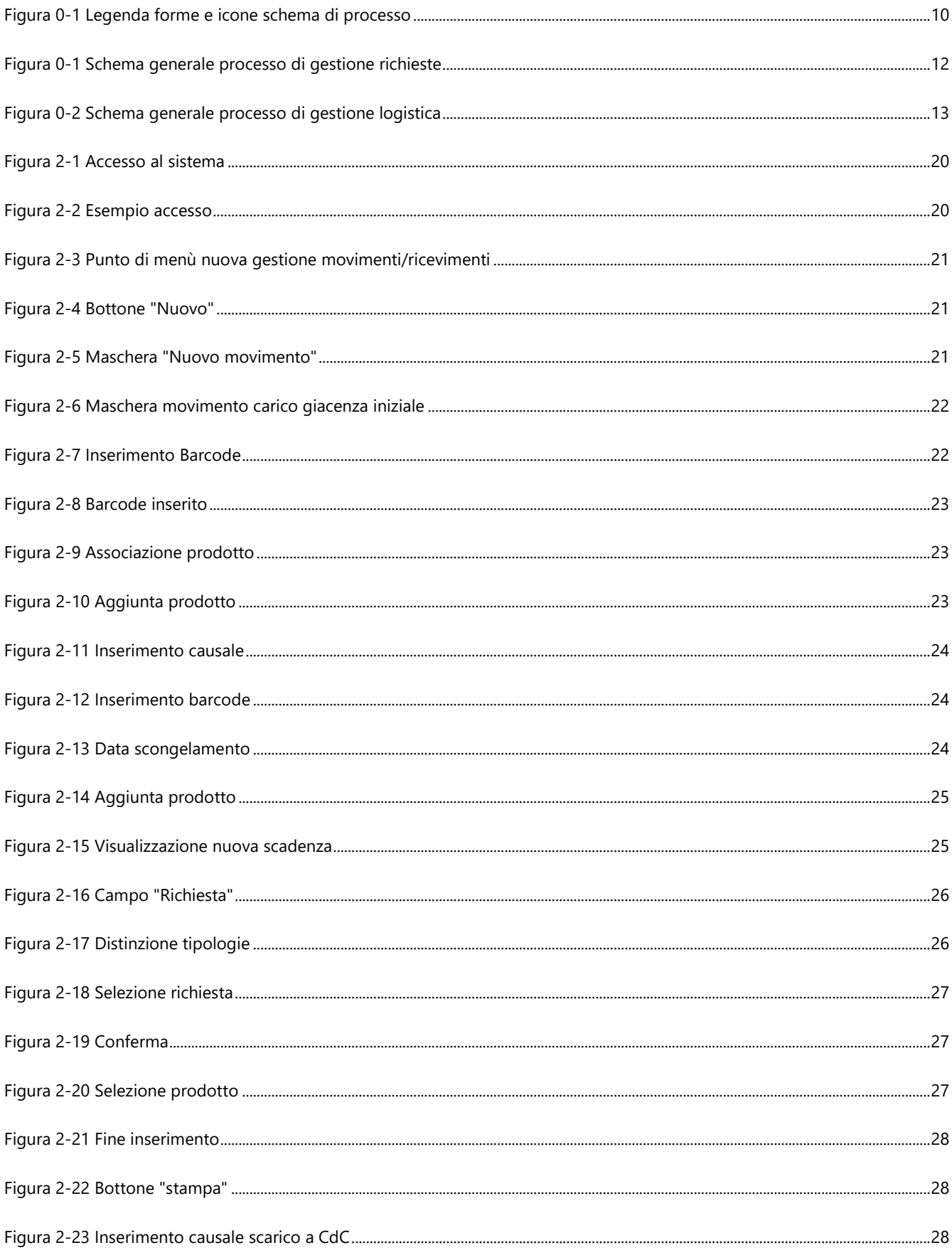

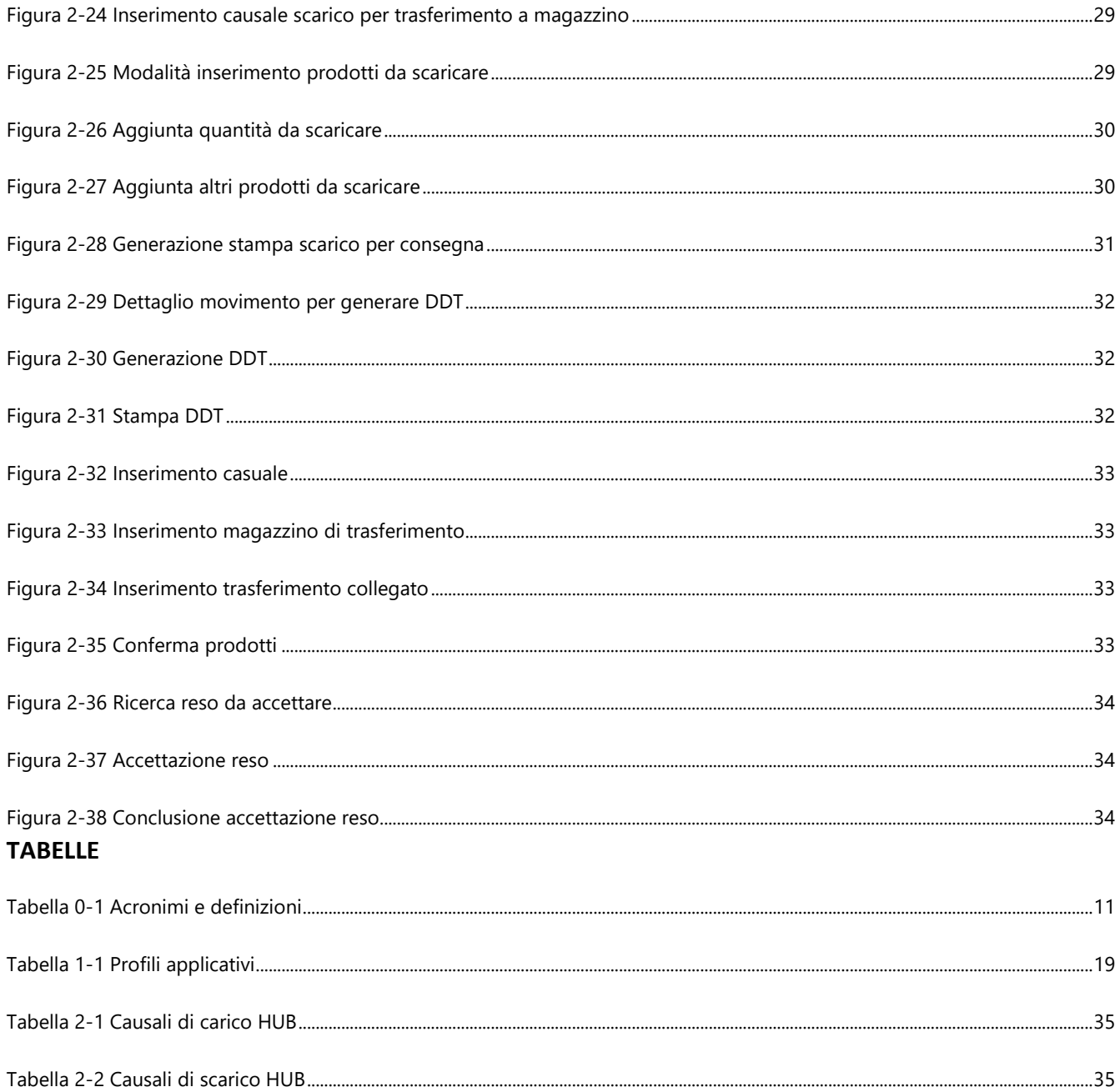

## <span id="page-8-0"></span>**PREMESSA**

Nell'ambito del Progetto la regione XXXX, il Sistema VaLoRe, Vaccini Logistica Regionale - COVID prevede l'adozione – da parte delle Aziende Sanitarie della Regione XXXX – di specifici moduli applicativi finalizzati alla gestione delle richieste di approvvigionamento (in seguito solo RdA) ed i processi di logistica dei vaccini anti COVID-19 e dei relativi dispositivi medici necessari alla somministrazione.

In tale contesto, il presente documento rappresenta uno strumento a supporto di tutti i soggetti coinvolti nel processo per garantire l'adozione del nuovo modello progettato e l'utilizzo dei nuovi moduli applicativi sviluppati ad hoc, in quanto espone le modalità operative per l'utilizzo delle funzionalità rese disponibili.

Il presente documento è dedicato al processo di gestione logistica degli HUB di stoccaggio che ricevono, dalla Protezione Civile Nazionale, i vaccini destinati a tutte le strutture della singola Azienda Sanitaria e provvedono a consegnarli ai diversi punti vaccinali.

Il capitolo è strutturato in 2 parti:

- 1. **Processo di gestione del HUB Logistico**, in cui si espongono lo schema di processo e il dettaglio delle fasi previste per la gestione dei vaccini nell'HUB logistico e dei dispositivi consumabili associati. Per ogni fase di attività si riporta il riferimento al paragrafo di dettaglio sulle funzionalità applicative correlate all'attività;
- 2. **Funzionalità per la gestione del HUB Logistico**, in cui si espongono i dettagli sui passaggi da effettuare sul sistema per eseguire le attività di processo previste.

## **LEGENDA**

<span id="page-8-1"></span>Di seguito si riporta la legenda dei grafici esposti nel disegno di processo del capitolo "**Processo di gestione del HUB Logistico".**

<span id="page-9-0"></span>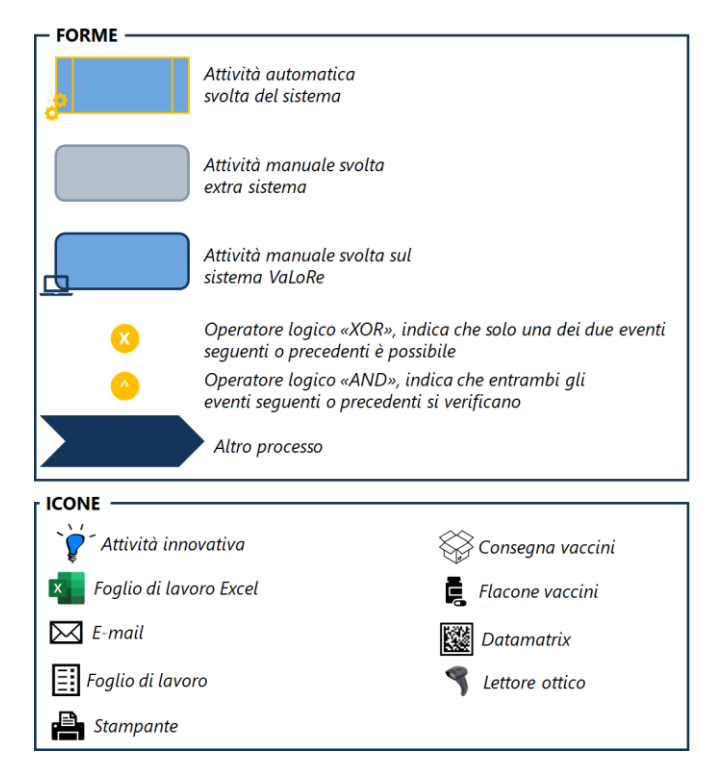

FIGURA 0-1 LEGENDA FORME E ICONE SCHEMA DI PROCESSO

## <span id="page-10-0"></span>**ACRONIMI E DEFINIZIONI**

#### <span id="page-10-1"></span>**TABELLA 0-1 ACRONIMI E DEFINIZIONI**

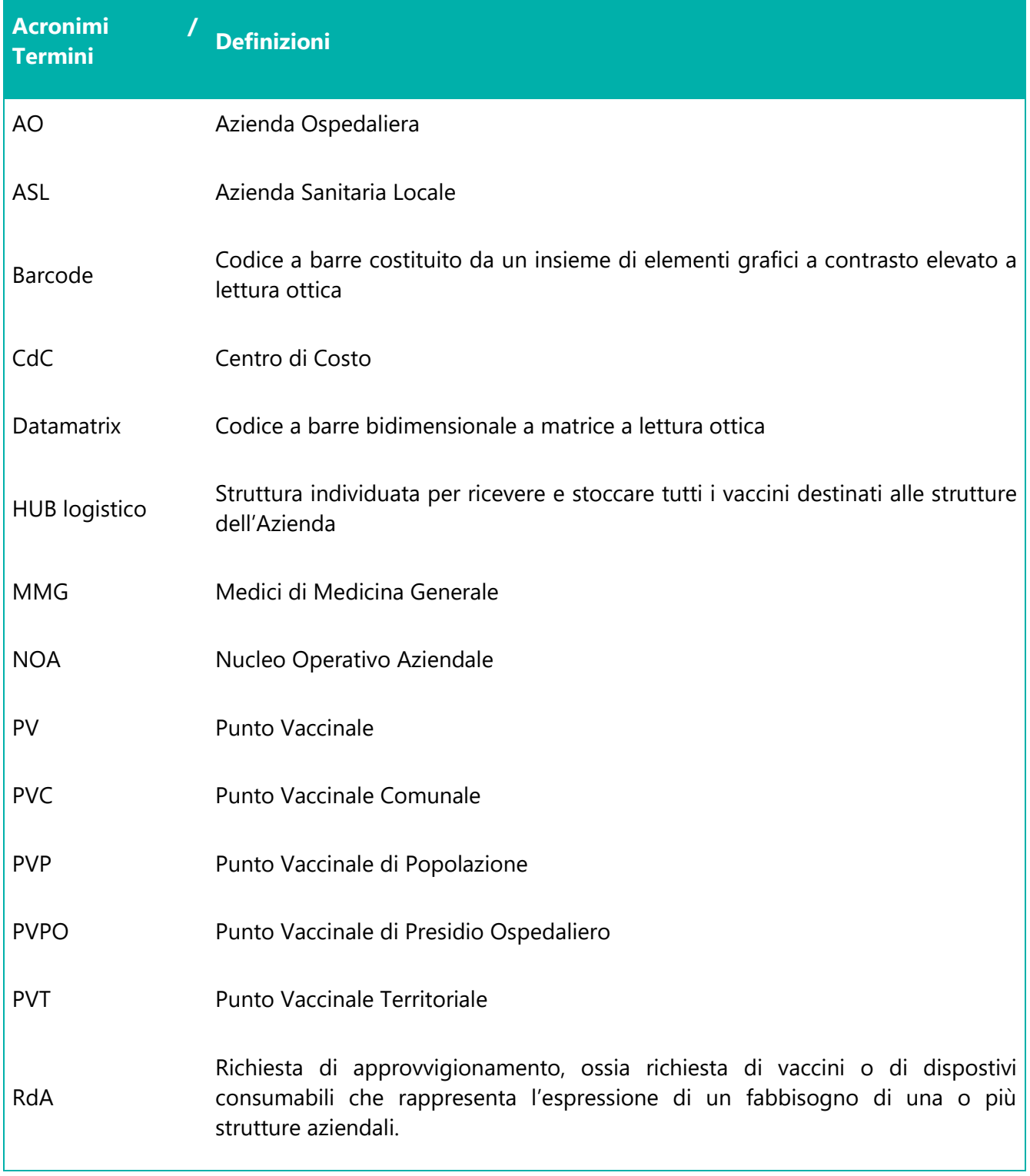

## <span id="page-11-0"></span>**SCHEMI GENERALI DEI PROCESSI**

I processi caratterizzanti la gestione dei vaccini afferiscono a due ambiti principali: la gestione delle richieste di approvvigionamento (provenienti dalle diverse strutture aziendali) e la gestione logistica dei vaccini, con riferimento sia allo stoccaggio, sia alla distribuzione dai magazzini centrali alle strutture che hanno richiesto i vaccini, sia all'utilizzo degli stessi per la somministrazione.

Di seguito si riportano i modelli standard di gestione di tali ambiti che, in base alle specificità delle singole aziende, potranno essere adattati e verticalizzati.

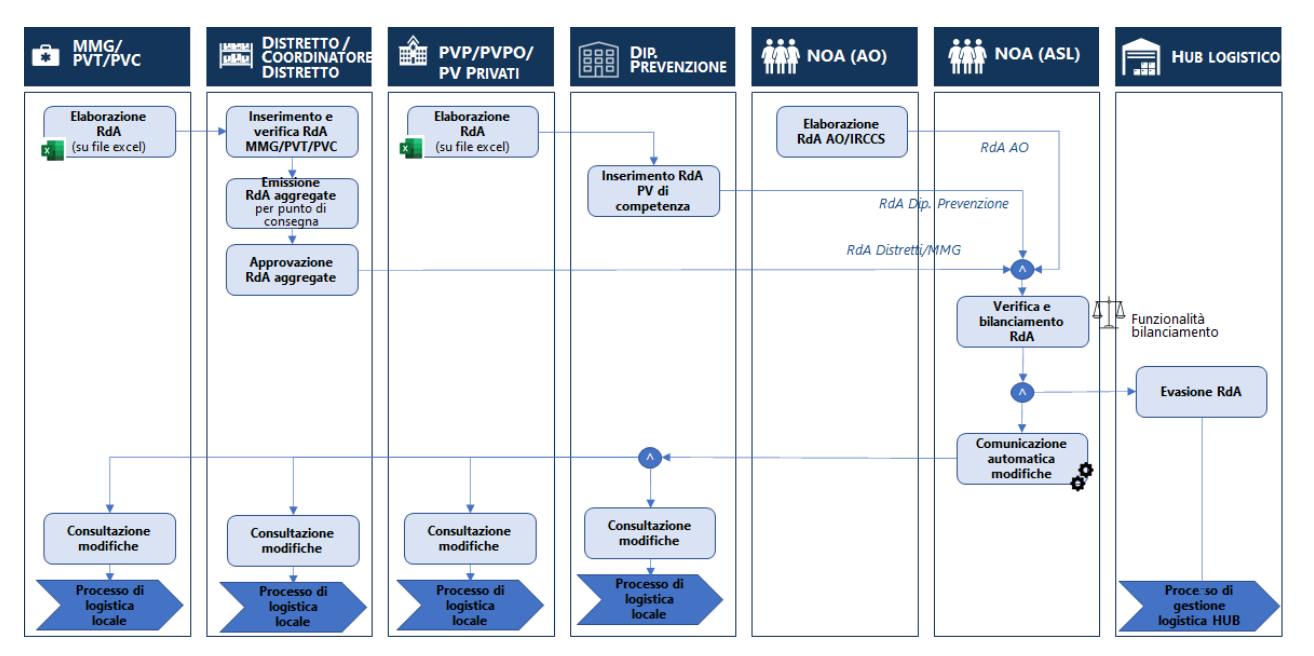

**FIGURA 0-1 SCHEMA GENERALE PROCESSO DI GESTIONE RICHIESTE**

<span id="page-11-1"></span>Le richieste di approvvigionamento possono essere emesse da più strutture periferiche: i MMG, i Punti Vaccinali Territoriali e Comunali inviano le richieste ai Distretti di competenza che verificano quanto ricevuto ed emettono, in alcuni contesti attraverso il Coordinatore dei Distretti, le richieste aggregate di tali punti vaccinali. Anche i Punti Vaccinali di Popolazione, dei Presidi Ospedalieri o Privati, inviano le richieste dal Dipartimento di Prevenzione che le verifica ed emette le Richieste aggregate. Nei contesti in cui sono presenti Aziende Ospedaliere, è il "NOA AO" ad emettere le richieste di approvvigionamento per i punti vaccinali di competenza.

Tutte le richieste sono ricevute dal NOA ASL che verifica quanto ricevuto e bilancia le quantità richieste in base alla disponibilità di vaccini. In base alle modifiche effettuate, comunica le variazioni, e trasmette la richiesta all'HUB logistico per l'evasione delle richieste. In seguito all'evasione delle richieste e al processo di gestione logistica dell'HUB, ogni struttura avvia i singoli processi di logistica locale.

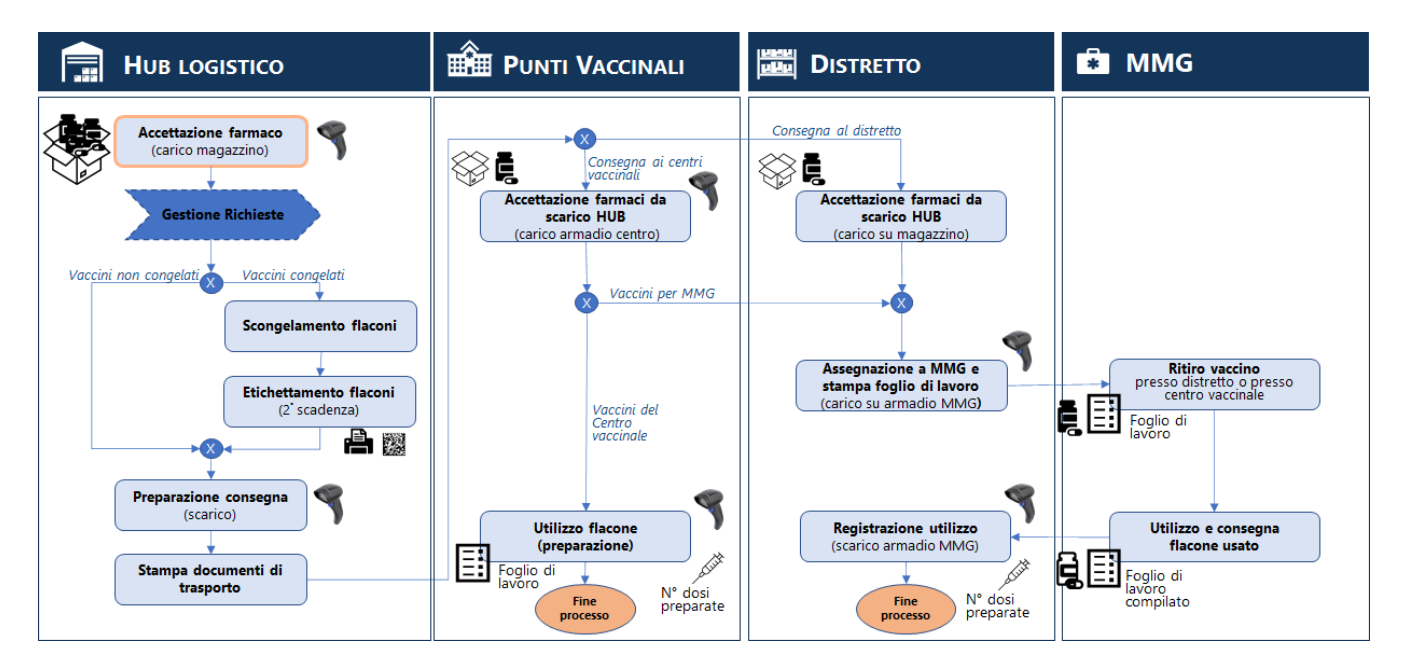

**FIGURA 0-2 SCHEMA GENERALE PROCESSO DI GESTIONE LOGISTICA**

<span id="page-12-0"></span>Il processo di gestione logistica dei vaccini parte dall'accettazione dei farmaci dell'HUB logistico che provvede di conseguenza all'evasione delle richieste validate dal NOA. Dopo aver preparato i vaccini da consegnare, provvede alla distribuzione presso i singoli punti vaccinali o specifici punti di ritiro che a loro volta gestiscono le attività di accettazione di quanto ricevuto e preparazione ed utilizzo delle dosi da somministrare. Il processo termina con la registrazione dell'utilizzo delle dosi in carico ad ogni punto vaccinale.

# <span id="page-13-0"></span>**1 PROCESSO DI GESTIONE DEL HUB LOGISTICO**

## <span id="page-13-1"></span>**1.1 GESTIONE DEI VACCINI**

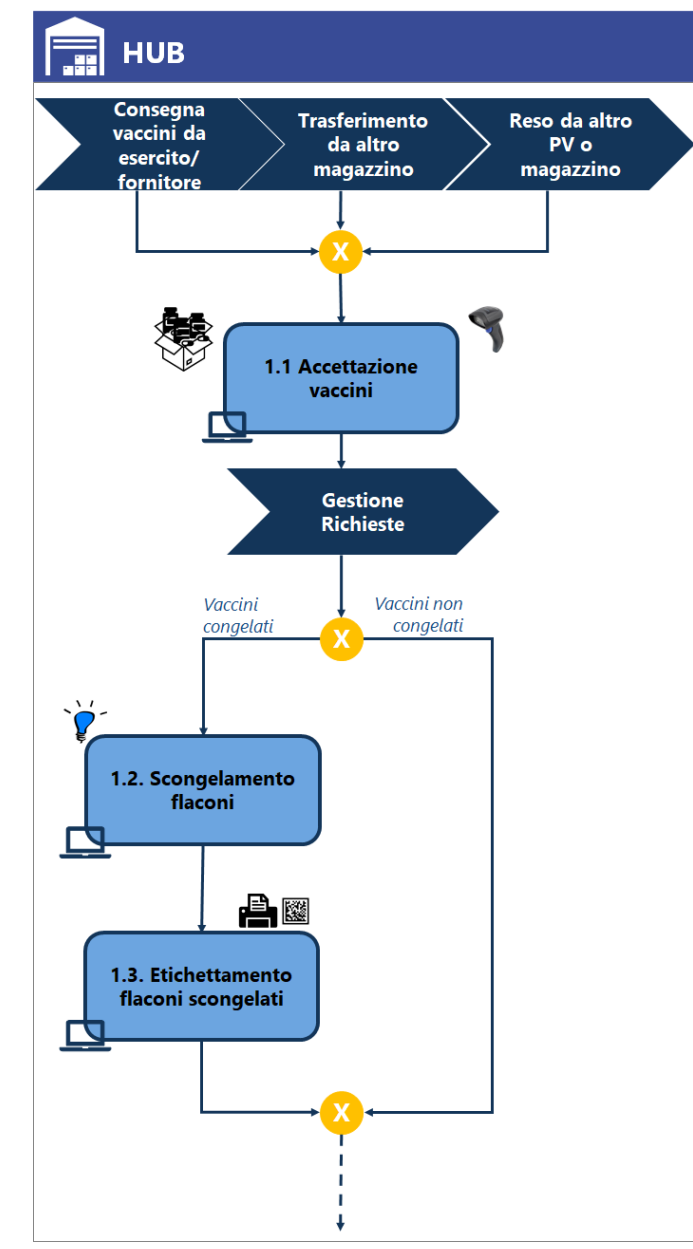

## **1.1 Accettazione vaccini**

L'HUB accetta i vaccini consegnati dall'esercito/fornitore e, attraverso il lettore ottico, rileva i dati del barcode di ogni confezionamento (scatola/vassoio/etc.) relativi a:

- Codice Farmaco
- N° Flaconi
- Lotto di produzione
- Data di scadenza assegnata dal produttore.

La scansione attraverso il lettore registra in automatico sul sistema VaLoRe i dati rilevati e il movimento di carico di magazzino dei prodotti. *Qualora non fosse possibile utilizzare il lettore, è possibile inserire manualmente le informazioni relative ai beni acquisiti.* I beni acquisiti sono immagazzinati nei frigoriferi secondo le specificità di ciascun vaccino; il processo prosegue, sulla base delle richieste pervenute, seguendo due percorsi differenziati in base al tipo di vaccino (vaccino da scongelare o vaccino che non richiede scongelamento).

## **Funzionalità di sistema:** paragrafo *[Carico per](#page-21-0)  [giacenza iniziale](#page-21-0)*

In alcuni casi, il carico può avvenire per accettazione di vaccini provenienti da un altro magazzino HUB. Per questa casistica, si veda il paragrafo *[Carico per](#page-32-0)  [trasferimento](#page-32-0)*

In caso di reso da altri punti vaccinali o magazzini, si veda il paragrafo *[Accettazione Reso](#page-33-0)*

Per le causali di registrazione di carico da utilizzare si veda il paragrafo *[Causali di carico](#page-34-1)*

## **1.2 Scongelamento flaconi**

Per la preparazione delle consegne dei vaccini congelati, è necessario scaricare sul sistema i flaconi da scongelare, procedere alle fasi di scongelamento e inserire le informazioni relative ai flaconi scongelati. I dati da caricare sul sistema sono:

• Tipo scongelamento (causale)

- Data e Ora inizio scongelamento
- Data e Ora di scadenza da scongelamento

## **Funzionalità di sistema:** paragrafo *[Carico per](#page-23-0)  [scongelamento](#page-23-0)*

Per le causali di registrazione di carico da utilizzare si veda il paragrafo *[Causali di carico](#page-34-1)*

## **1.3 Etichettamento flaconi scongelati**

Terminato il processo di scongelamento, per i flaconi scongelati sono stampate dal sistema e applicate sul collo di ogni flacone le etichette aziendali a bandierina che riportano un datamatrix indicante:

- Codice Farmaco produttore
- Lotto di produzione
- Data di scadenza assegnata dal produttore
- Data e Ora di scadenza da scongelamento

## **1.4 Preparazione consegna**

In base alle specifiche modalità di consegna previste dall'Azienda, si preparano i vaccini da consegnare.

I vaccini pronti per la consegna sono registrati sul sistema come "scaricati a magazzino" o "scaricati a CdC" a seconda del punto vaccinale al quale sono consegnati. Lo scarico può essere effettuato in due modalità:

- 1. Se presente una RdA per conto della struttura destinataria, procedendo alla evasione della stessa;
- 2. Se non presenta una RdA per conto della struttura destinataria, procedendo all'inserimento manuale dello scarico. In tal caso va indicata la struttura (magazzino, armadio o CdC) destinatario ed il luogo di consegna.

**Funzionalità di sistema:** paragrafo *[Scarico per](#page-25-0)  [consegna](#page-25-0)*

Per le causali di registrazione di scarico da utilizzare si veda il paragrafo *[Causali di](#page-34-2) scarico*[Causali di](#page-34-1)  [carico](#page-34-1)

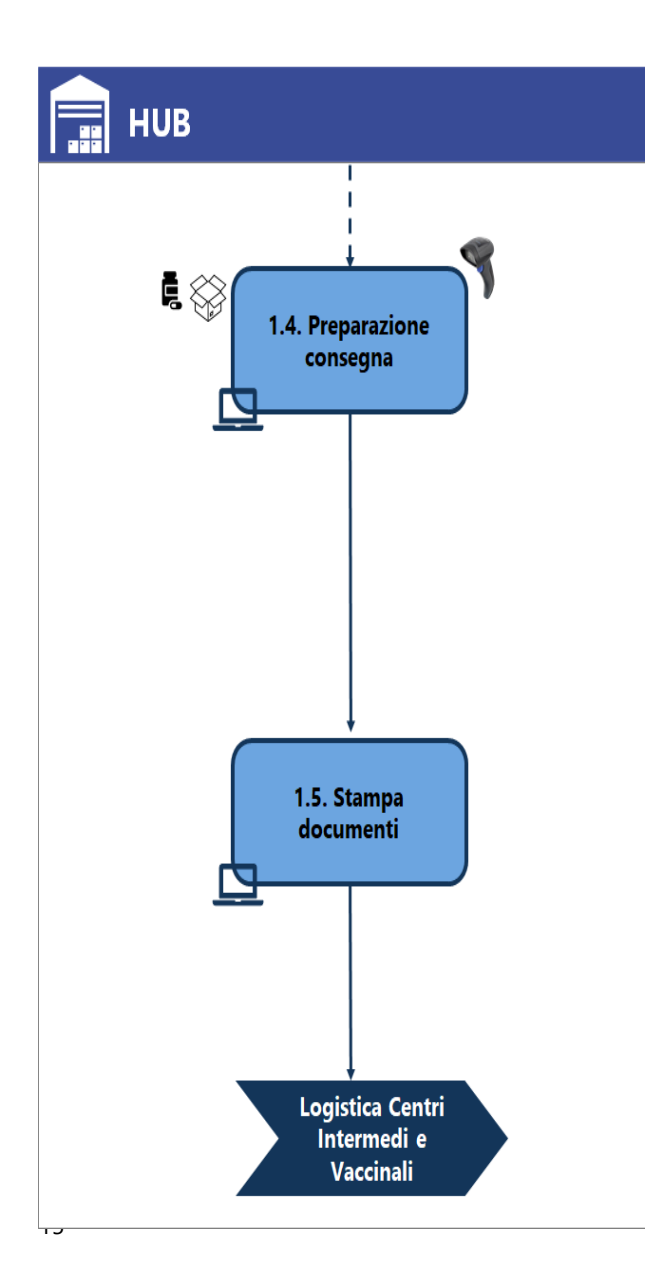

### **1.5 Stampa documenti**

Dopo aver preparato i vaccini da consegnare, si procede alla stampa del movimento di scarico (a Magazzino o a CdC) dal sistema. La stampa prodotta costituisce il documento di consegna, da far firmare al soggetto deputato al ritiro dei vaccini, che riporta le informazioni relative a:

- Codice Farmaco produttore
- Lotto di produzione
- Data di scadenza assegnata dal produttore
- Data e Ora di scadenza da scongelamento

**Funzionalità di sistema:** paragrafo *[Scarico per](#page-25-0)  [consegna](#page-25-0) "Figura 2-22 [Bottone "stampa"](#page-27-2)"* e *"[Figura](#page-30-0)  2-28 [Generazione stampa scarico per consegna](#page-30-0)"*.

Qualora fosse necessario, è possibile stampare anche il Documento di Trasporto (DDT).

**Funzionalità di sistema**: paragrafo *[Stampa DDT](#page-31-0)*

Per le causali di registrazione di scarico da utilizzare si veda il paragrafo *[Causali di](#page-34-2) scarico*[Causali di](#page-34-1)  [carico](#page-34-1)

## <span id="page-16-0"></span>**1.2 GESTIONE DEI DISPOSITIVI CONSUMABILI**

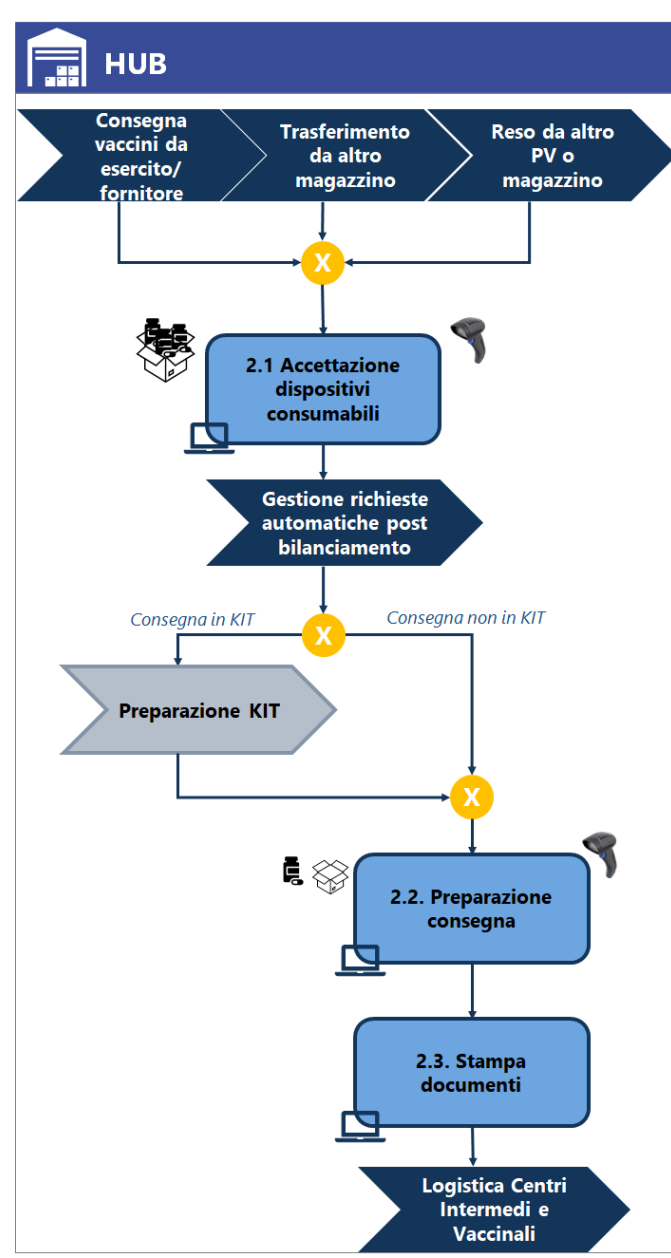

### **2.1 Accettazione dispositivi consumabili**

L'HUB accetta i dispositivi consegnati dall'esercito/fornitore e inserisce manualmente le informazioni dei prodotti sul sistema VaLoRe per registrarne il carico, oppure eventualmente leggendo, attraverso il lettore ottico, il codice a barre del prodotto stampato e reso disponibile a chi gestisce il carico di magazzino. Le informazioni da inserire sono:

- Codice Prodotto
- Quantità

**Funzionalità di sistema:** paragrafo *[Carico per](#page-21-0)  [giacenza iniziale](#page-21-0)*

In alcuni casi, il carico può avvenire per accettazione di beni provenienti da un altro magazzino HUB. Per questa casistica, si veda il paragrafo *[Carico per](#page-32-0)  [trasferimento](#page-32-0)*

In caso di reso da altri punti vaccinali o magazzini, si veda il paragrafo *[Accettazione Reso](#page-33-0)*

Per le causali di registrazione di carico da utilizzare si veda il paragrafo *[Causali di carico](#page-34-1)*

### **2.2 Preparazione consegna**

I dispositivi consumabili possono essere consegnati anche in forma di KIT (confezioni preparate dall'HUB per i punti vaccinali per la somministrazione). In entrambi i casi, i beni pronti per la consegna sono registrati sul sistema come unità singole di prodotto costituenti il KIT e come "scaricati a magazzino" o "scaricati a CdC", a seconda del punto vaccinale al quale sono consegnati.

Lo scarico è effettuato mediante evasione della RdA automatica generata dal sistema.

## **Funzionalità di sistema:** paragrafo *[Evasione](#page-25-1)  richiesta [informatizzata](#page-25-1)*

Per le causali di registrazione di scarico da utilizzare si veda il paragrafo *[Causali di](#page-34-2) scarico*[Causali di](#page-34-1)  [carico](#page-34-1)

### **2.3 Stampa documenti**

Dopo aver preparato i dispositivi da consegnare, si procede alla stampa del movimento di scarico (a Magazzino o a CdC) dal sistema.

**Funzionalità di sistema:** paragrafo *[Scarico per](#page-25-0)  [consegna](#page-25-0) "Figura 2-22 [Bottone "stampa"](#page-27-2)"* e *"[Figura](#page-30-0)  2-28 [Generazione stampa scarico per consegna](#page-30-0)"*.

Qualora fosse necessario, è possibile stampare anche il Documento di Trasporto (DDT).

## **Funzionalità di sistema**: paragrafo *[Stampa DDT](#page-31-0)*

Per le causali di registrazione di scarico da utilizzare si veda il paragrafo *[Causali di](#page-34-2) scarico*[Causali di](#page-34-1)  [carico](#page-34-1)

## <span id="page-18-0"></span>**1.3 PROFILI UTENTI COINVOLTI NEL PROCESSO**

Di seguito si riporta una descrizione dei profili utenti presenti a sistema per la gestione delle attività di processo descritte.

### <span id="page-18-1"></span>**TABELLA 2-1 PROFILI APPLICATIVI**

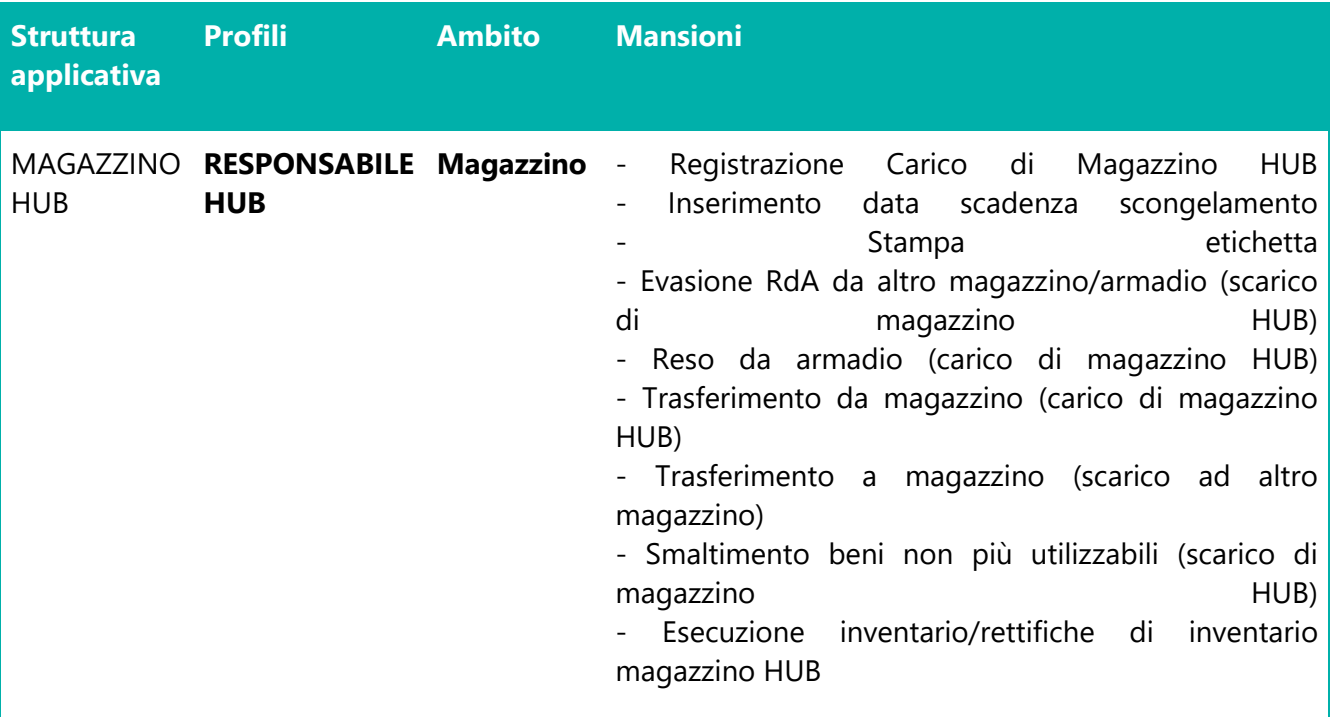

# <span id="page-19-0"></span>**2 FUNZIONALITÀ PER LA GESTIONE DEL HUB LOGISTICO**

## <span id="page-19-1"></span>**2.1 ACCESSO**

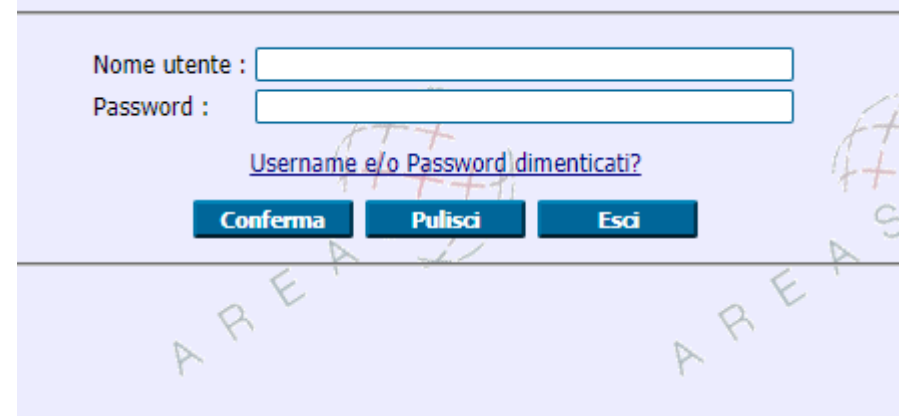

**FIGURA 2-1 ACCESSO AL SISTEMA**

<span id="page-19-2"></span>Accedere al seguente link **http://valore.regione.XXXX.it/VaLoRe/mainLogin.do**

Inserire su "nome utente" in maiuscolo il proprio NOME.COGNOME e come password, se primo accesso, inserire 12345678.

Dopo aver effettuato il primo accesso è possibile impostare la password desiderata.

<span id="page-19-3"></span>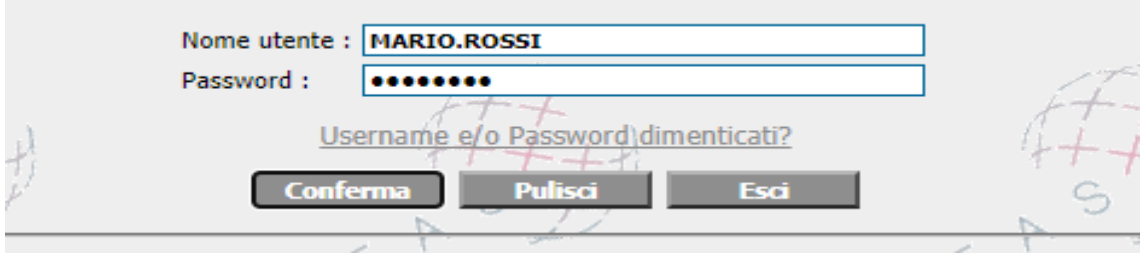

**FIGURA 2-2 ESEMPIO ACCESSO**

## <span id="page-20-0"></span>**2.2 MOVIMENTAZIONI HUB**

Le movimentazioni relative al magazzino Hub si eseguono da un unico punto di menù, procedere da *Logistica > magazzino/ricevimenti > Nuova Gestione movimenti ricevimenti.*

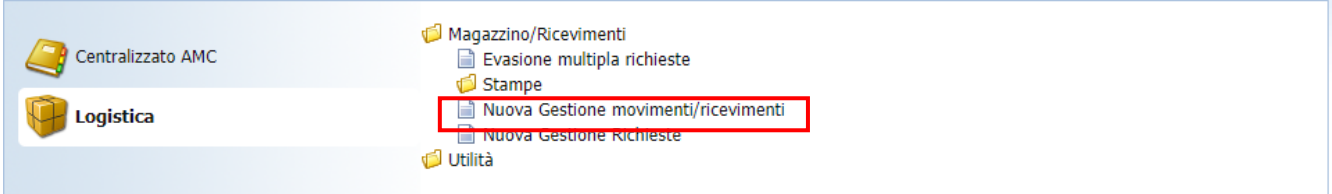

#### **FIGURA 2-3 PUNTO DI MENÙ NUOVA GESTIONE MOVIMENTI/RICEVIMENTI**

<span id="page-20-1"></span>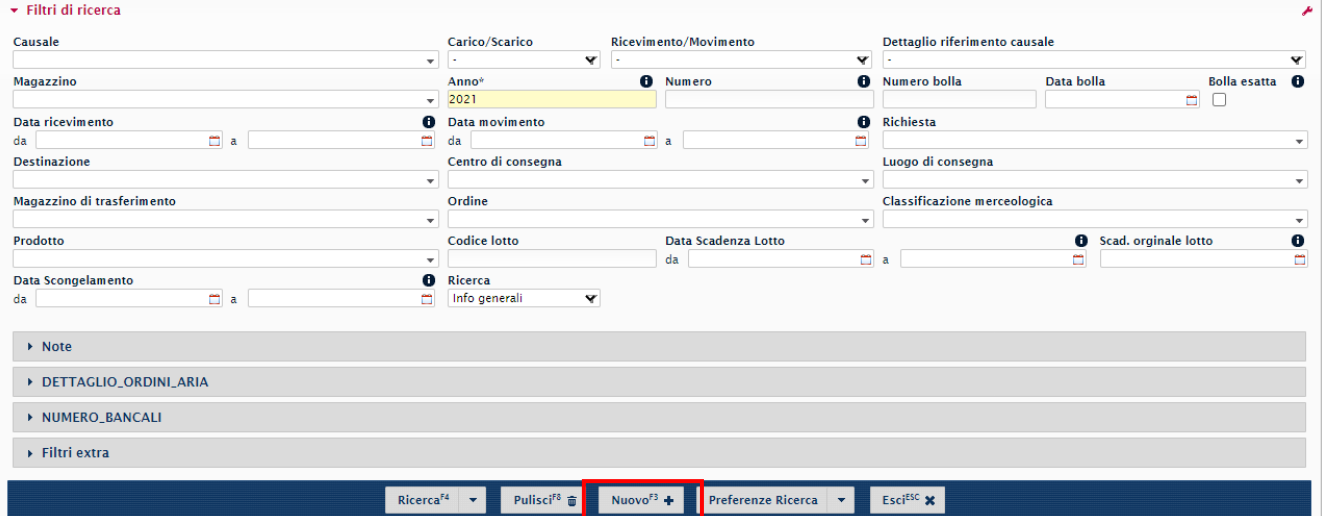

**FIGURA 2-4 BOTTONE "NUOVO"**

<span id="page-20-2"></span>Cliccare "Nuovo" sulla bottoniera in basso.

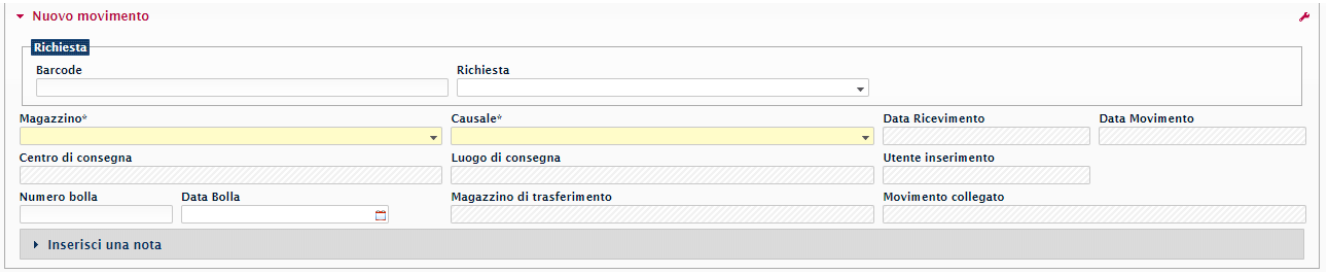

#### **FIGURA 2-5 MASCHERA "NUOVO MOVIMENTO"**

#### <span id="page-20-3"></span>Compilare i campi.

### <span id="page-21-0"></span>**2.3 CARICO PER GIACENZA INIZIALE**

Questo movimento viene eseguito per registrare a sistema i vaccini e i dispositivi consumabili in entrata nell'HUB.

Inserire causale "**CM20**" carico per giacenza iniziale e cliccare sul bottone conferma nella bottoniera in basso.

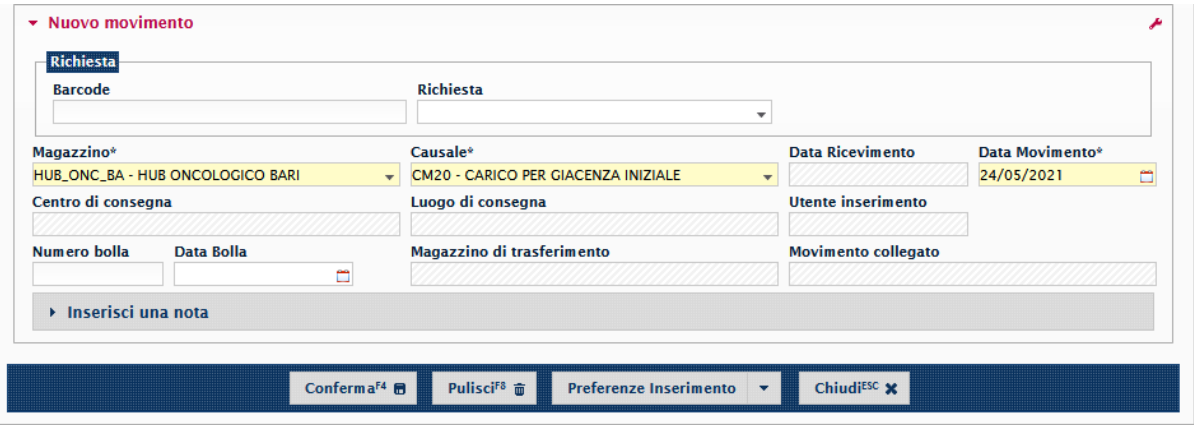

### **FIGURA 2-6 MASCHERA MOVIMENTO CARICO GIACENZA INIZIALE**

<span id="page-21-1"></span>Posizionarsi con il cursore del mouse nel campo "cerca un prodotto" e sparare la fustella del vaccino con il lettore ottico.

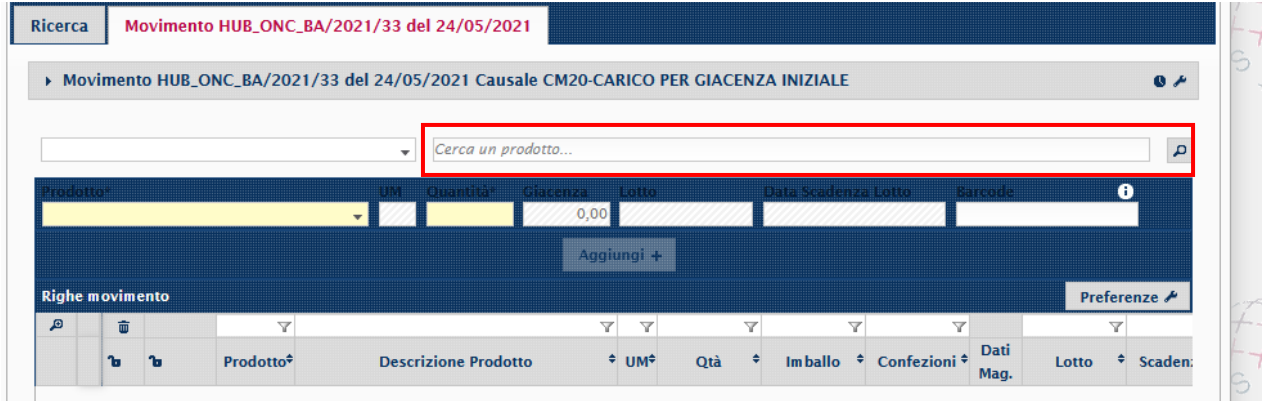

**FIGURA 2-7 INSERIMENTO BARCODE**

<span id="page-21-2"></span>È possibile visualizzare la riuscita dell'acquisizione dati dal codice alfanumerico nel campo cerca un prodotto.

|              | Prodotto*              |   |                          | UM Quantità <sup>*</sup> Giacenza Lotto | 0,00            |                                      |                 |                   | Data Scadenza Lotto     | Barcode                | 8                               |
|--------------|------------------------|---|--------------------------|-----------------------------------------|-----------------|--------------------------------------|-----------------|-------------------|-------------------------|------------------------|---------------------------------|
|              |                        |   |                          |                                         |                 | Aggiungi +                           |                 |                   |                         |                        |                                 |
|              | <b>Righe movimento</b> |   |                          |                                         |                 |                                      |                 |                   |                         |                        | Preferenze A                    |
| $\mathbf{E}$ | 面                      |   | $\overline{\phantom{a}}$ |                                         | $\triangledown$ | Y                                    | $\triangledown$ |                   | $\overline{\mathbb{Y}}$ | $\triangledown$        |                                 |
|              | 'n                     | ъ | Prodotto <sup>+</sup>    | <b>Descrizione Prodotto</b>             |                 | $^+$ UM <sup><math>\div</math></sup> | Qtà             | Dati<br>÷<br>Mag. | Lotto                   | Scadenza Lotto * Note* | <b>Stampa</b><br><b>Barcode</b> |

**FIGURA 2-8 BARCODE INSERITO**

<span id="page-22-0"></span>Per associare il prodotto cliccare sul campo "Prodotto", selezionare il prodotto e compilare.

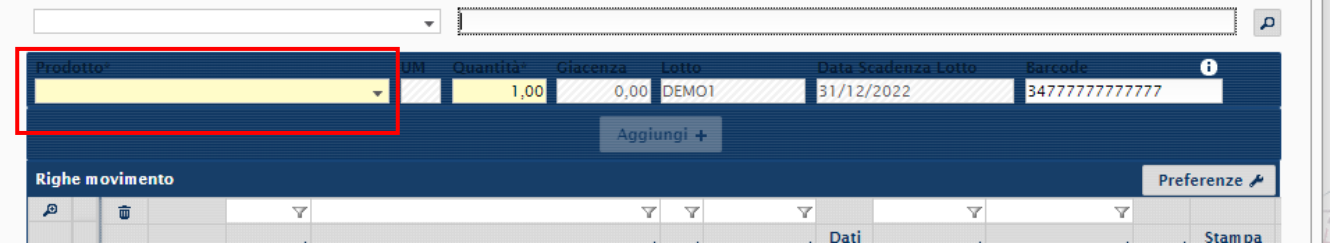

### **FIGURA 2-9 ASSOCIAZIONE PRODOTTO**

<span id="page-22-1"></span>Cliccare su "Aggiungi" per confermare e memorizzare il movimento.

<span id="page-22-2"></span>

|                                                                          |  |           |  |                         | $\overline{\phantom{a}}$ | Cerca un prodotto           |                                                            |                                     |     |                         |                                    |       |   |                                    |  | $\alpha$                        |  |
|--------------------------------------------------------------------------|--|-----------|--|-------------------------|--------------------------|-----------------------------|------------------------------------------------------------|-------------------------------------|-----|-------------------------|------------------------------------|-------|---|------------------------------------|--|---------------------------------|--|
| rodotto*<br>6 - VACCINO PFIZER<br><b>INR</b><br>$\overline{\phantom{a}}$ |  |           |  |                         |                          |                             | UM Quantità <sup>*</sup> Giacenza Lotto*<br>2 997,00 DEMO1 |                                     |     |                         | Data Scadenza Lotto*<br>31/12/2022 |       |   | Barcode<br>34777777777777          |  | O                               |  |
|                                                                          |  |           |  |                         |                          |                             |                                                            | Aggiungi +                          |     |                         |                                    |       |   |                                    |  |                                 |  |
| <b>Righe movimento</b>                                                   |  |           |  |                         |                          |                             |                                                            |                                     |     |                         |                                    |       |   |                                    |  | Preferenze <b>A</b>             |  |
| $\mathbf{E}$                                                             |  | 壶         |  | $\overline{\mathbf{v}}$ |                          |                             | Y                                                          | Y                                   |     | $\overline{\mathbf{Y}}$ |                                    |       | v | $\overline{\phantom{a}}$           |  |                                 |  |
|                                                                          |  | <b>Po</b> |  | Prodotto <sup>+</sup>   |                          | <b>Descrizione Prodotto</b> |                                                            | $+$ UM <sup><math>\div</math></sup> | Qtà |                         | Dati<br>Mag.                       | Lotto |   | Scadenza Lotto → Note <sup>+</sup> |  | <b>Stampa</b><br><b>Barcode</b> |  |

**FIGURA 2-10 AGGIUNTA PRODOTTO**

### <span id="page-23-0"></span>**2.4 CARICO PER SCONGELAMENTO**

Questo movimento viene eseguito per preparare i vassoi da consegnare ai vari HUB/Magazzini. Utilizzando lo stesso punto di menù usato in precedenza cioè **Nuova Gestione Movimenti ricevimenti**.

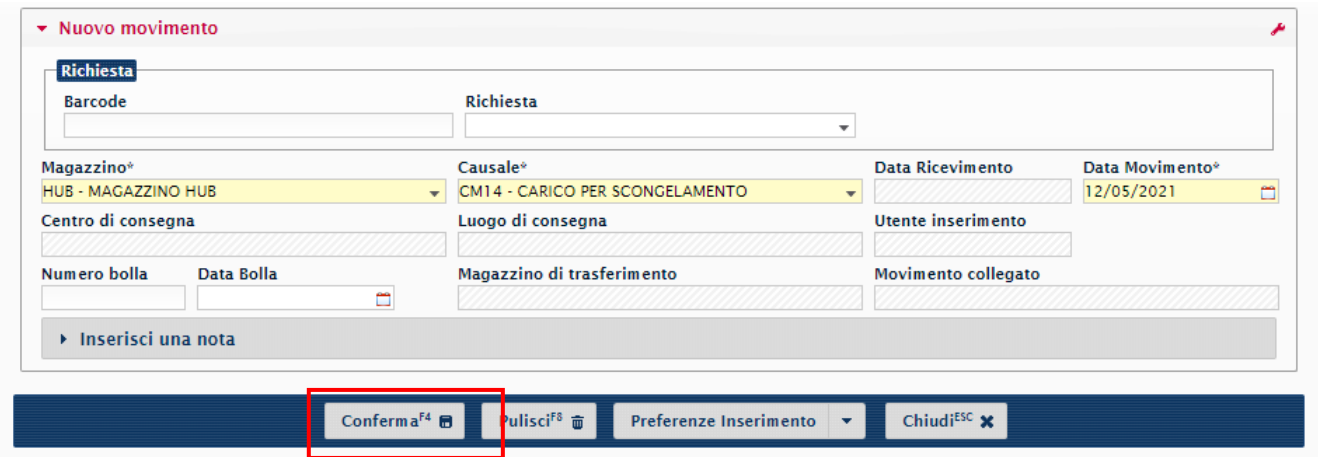

Inserire causale "**CM14"** Carico per scongelamento e confermare.

#### **FIGURA 2-11 INSERIMENTO CAUSALE**

<span id="page-23-1"></span>Sparare la fustella del vaccino con il lettore ottico su "cerca un prodotto".

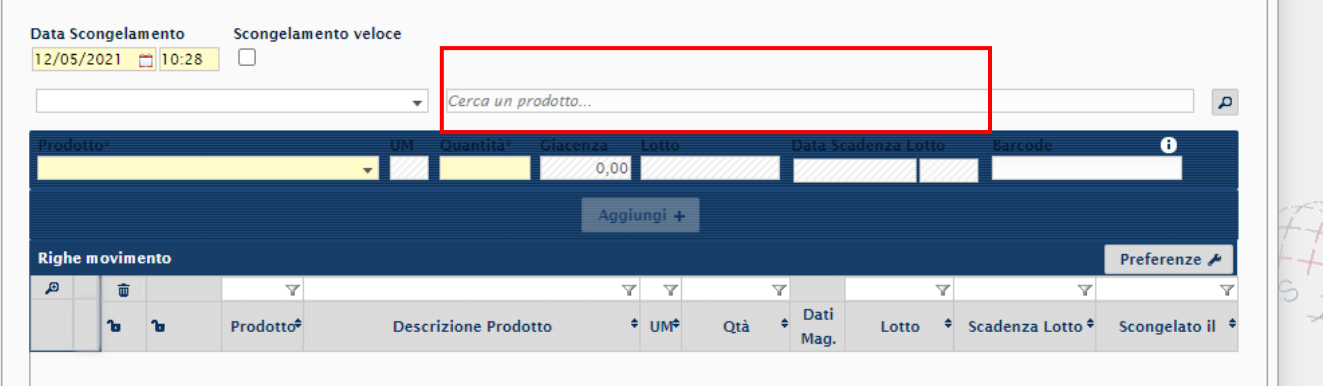

#### **FIGURA 2-12 INSERIMENTO BARCODE**

<span id="page-23-2"></span>Verificare la data di scongelamento rilevata.

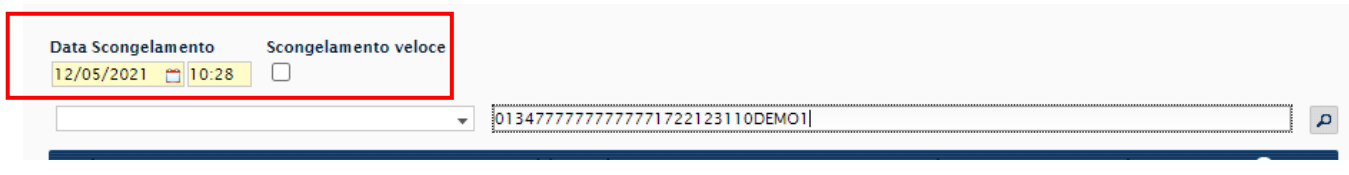

### **FIGURA 2-13 DATA SCONGELAMENTO**

<span id="page-23-3"></span>In base ai parametri impostati la "data scongelamento" considera X giorni da oggi, il check su "scongelamento veloce" considera X ore dall'orario.

Cliccare "aggiungi".

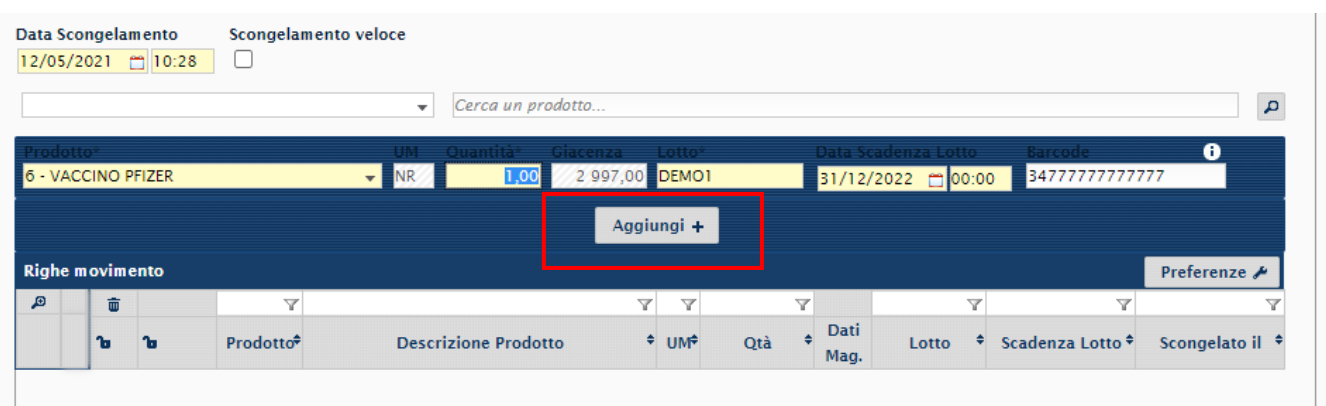

### **FIGURA 2-14 AGGIUNTA PRODOTTO**

<span id="page-24-0"></span>Controllare la nuova scadenza del lotto.

<span id="page-24-1"></span>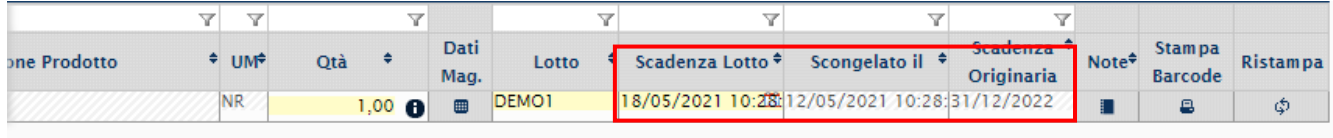

## **FIGURA 2-15 VISUALIZZAZIONE NUOVA SCADENZA**

## <span id="page-25-0"></span>**2.5 SCARICO PER CONSEGNA**

### <span id="page-25-1"></span>2.5.1 EVASIONE RICHIESTA INFORMATIZZATA

Questo movimento viene eseguito per evadere le richieste dei vari Magazzini o anche di altri HUB (laddove previsti). Anche in questo caso si utilizza sempre lo stesso punto di menù, nuova gestione movimenti/ricevimenti.

Ricercare nel campo "Richiesta" la RDA da evadere, Cliccare la lente a fine riga per ricercare i sospesi da evadere.

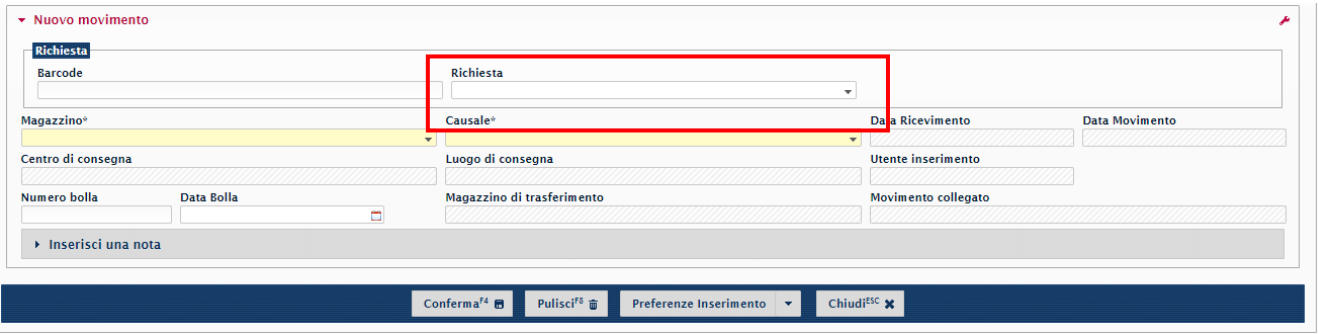

#### **FIGURA 2-16 CAMPO "RICHIESTA"**

<span id="page-25-2"></span>La lista valori dei sospesi da evadere sarà distinta in due tipologie:

- Disp. se contiene dispositivi;
- Vac. se contiene vaccini.

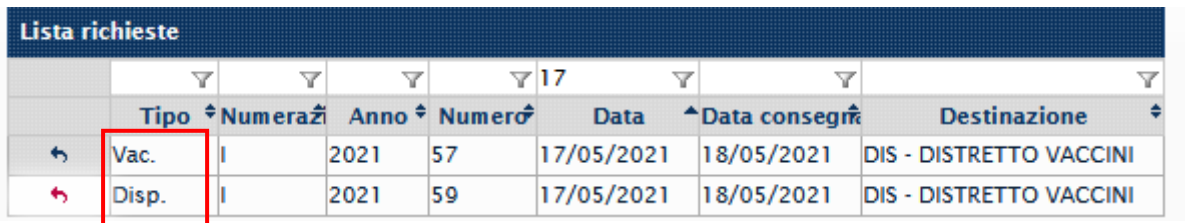

### **FIGURA 2-17 DISTINZIONE TIPOLOGIE**

<span id="page-25-3"></span>Selezionare la richiesta da evadere tramite la freccia ad inizio riga, in automatico la procedura compilerà i campi necessari.

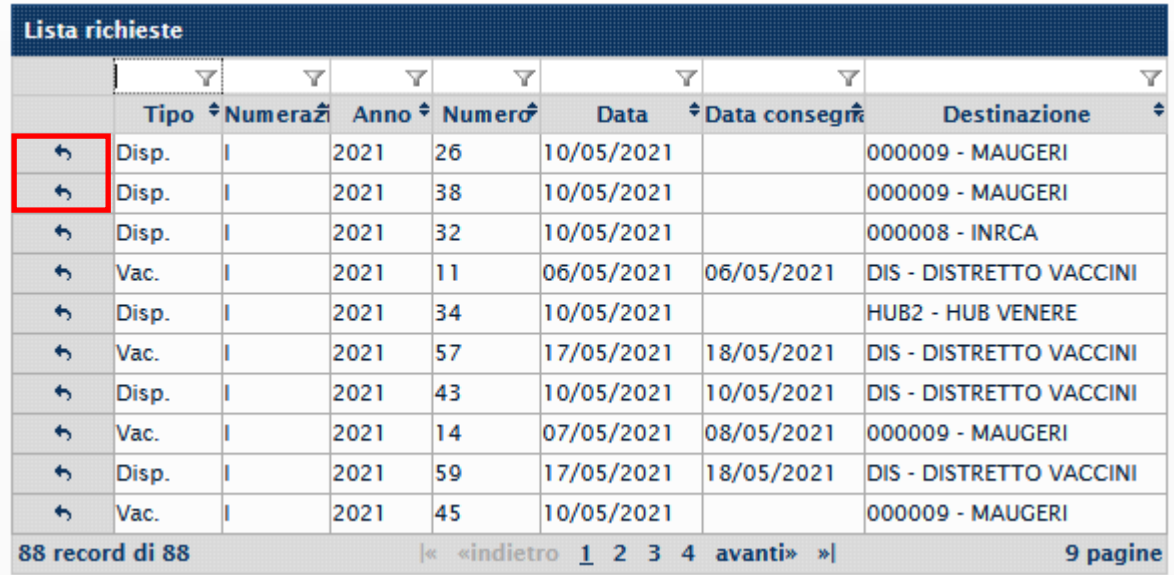

### **FIGURA 2-18 SELEZIONE RICHIESTA**

### <span id="page-26-0"></span>Cliccare su conferma.

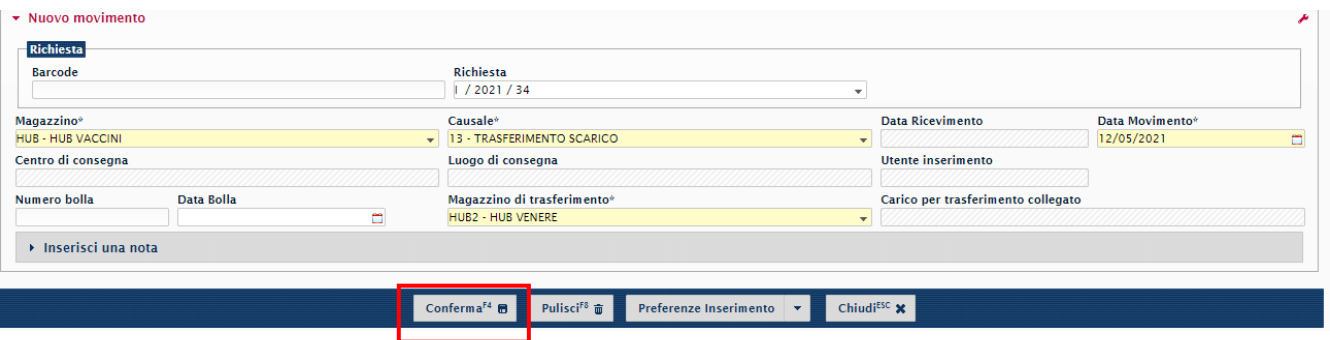

#### **FIGURA 2-19 CONFERMA**

<span id="page-26-1"></span>La procedura visualizza i prodotti da consegnare. Sono previsti due modi per scaricarli:

- 1. Sparare la fustella del vaccino.
- 2. Selezionare il prodotto dalla lista valori.

<span id="page-26-2"></span>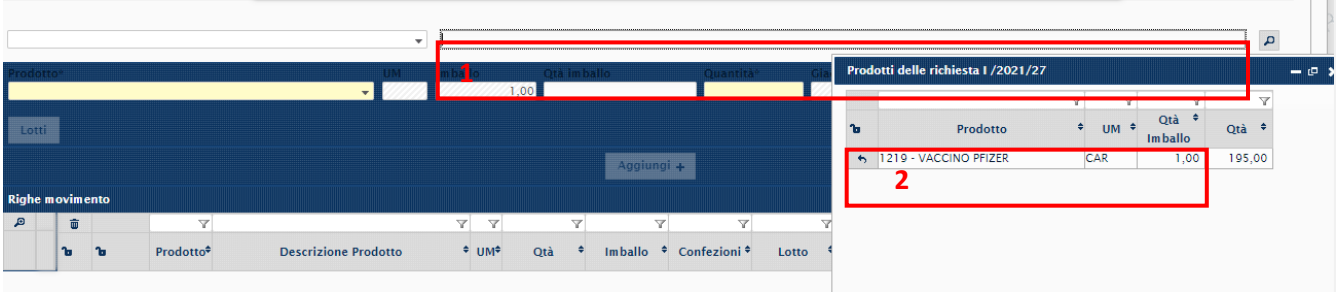

**FIGURA 2-20 SELEZIONE PRODOTTO**

Selezionare il prodotto tramite la finestra di destra cliccando sulla freccia a sinistra. Definire le quantità e cliccare su "Aggiungi".

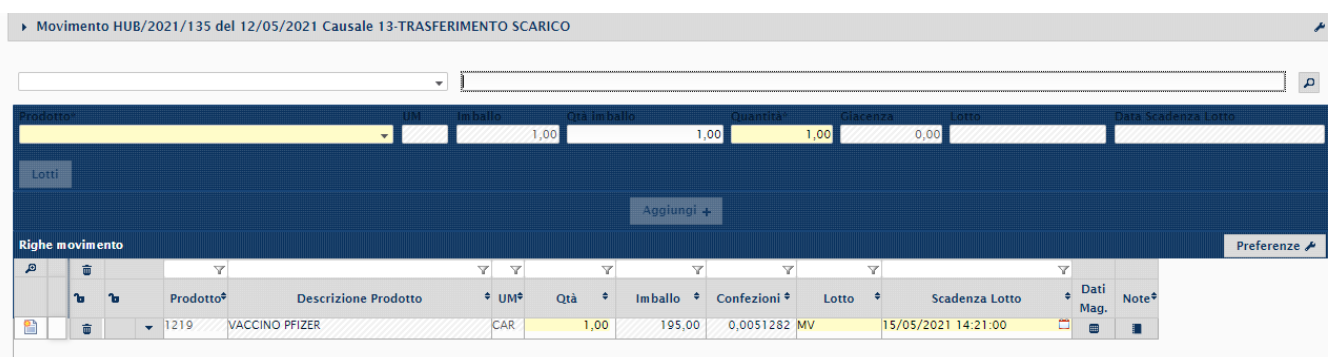

#### **FIGURA 2-21 FINE INSERIMENTO**

<span id="page-27-1"></span>Aggiungere i prodotti ricevuti e procedere con la stampa del movimento cliccando su "stampa".

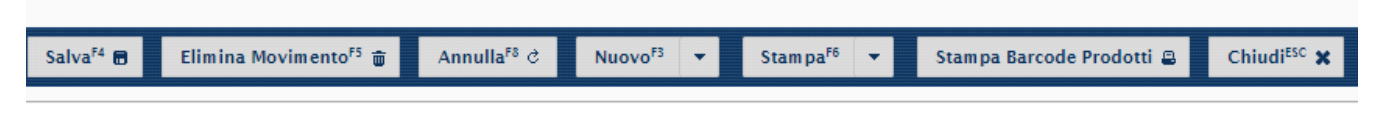

### **FIGURA 2-22 BOTTONE "STAMPA"**

#### <span id="page-27-2"></span><span id="page-27-0"></span>2.5.2 REGISTRAZIONE MANUALE DELLO SCARICO

Nel caso in cui non fossero ancora previste le richieste informatizzate, occorre procedere con scarichi manuali per garantire sempre l'allineamento delle giacenze.

Dal modulo "Nuova gestione movimenti", inserire la specifica causale a seconda della destinazione della merce:

- causale **"SM2"**, scarico a centro di costo, se si sta consegnando ad un punto vaccinale, e il centro di consegna specifico.

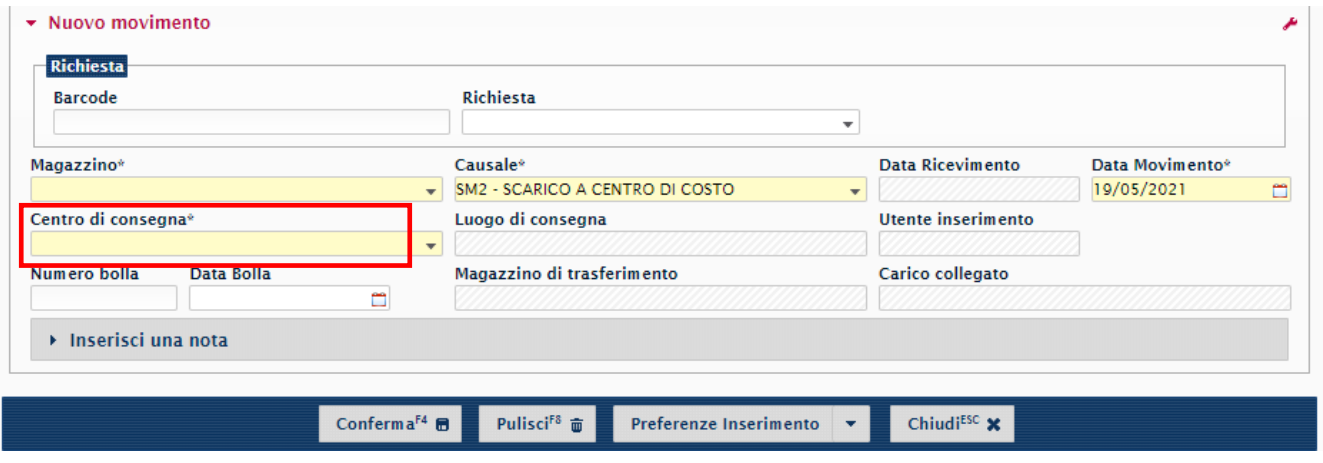

**FIGURA 2-23 INSERIMENTO CAUSALE SCARICO A CDC**

<span id="page-27-3"></span>- causale **"SM10",** scarico per trasferimento a magazzino, se si sta consegnando ad un distretto, e il magazzino di trasferimento.

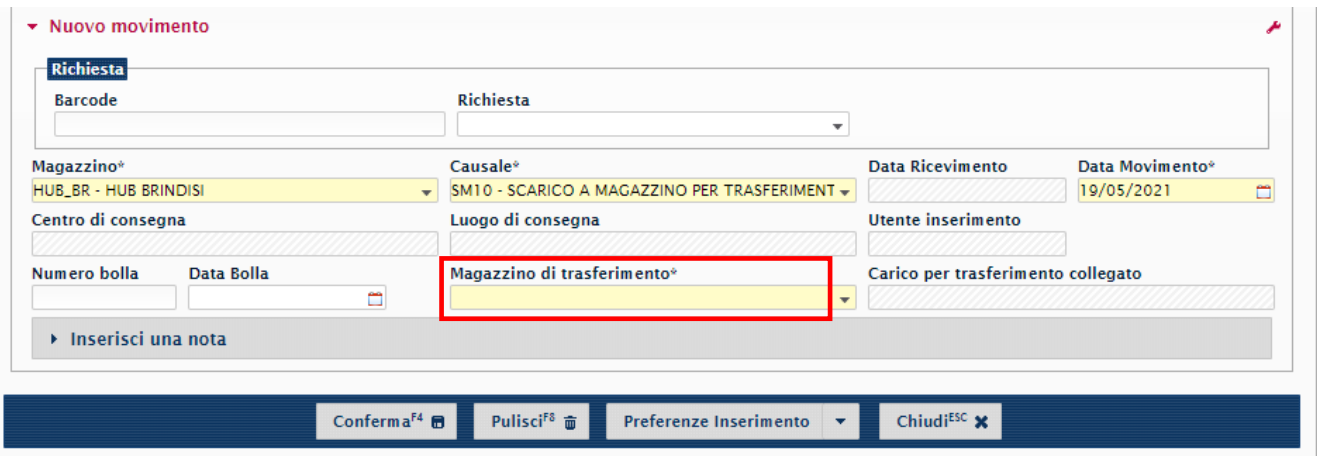

#### **FIGURA 2-24 INSERIMENTO CAUSALE SCARICO PER TRASFERIMENTO A MAGAZZINO**

<span id="page-28-0"></span>Confermare e procedere all'inserimento dei vaccini e/o dispositivi da evadere.

Per registrare lo scarico utilizzando un lettore ottico, posizionarsi nel campo 1 e sparare il barcode;

Per procedere con l'inserimento manuale, posizionarsi nel campo 2 e ricercare il codice da scaricare, scegliendolo dalla lista valori, avendo cura di definire in maniera corretta il lotto consegnato scegliendolo dalla lista va г

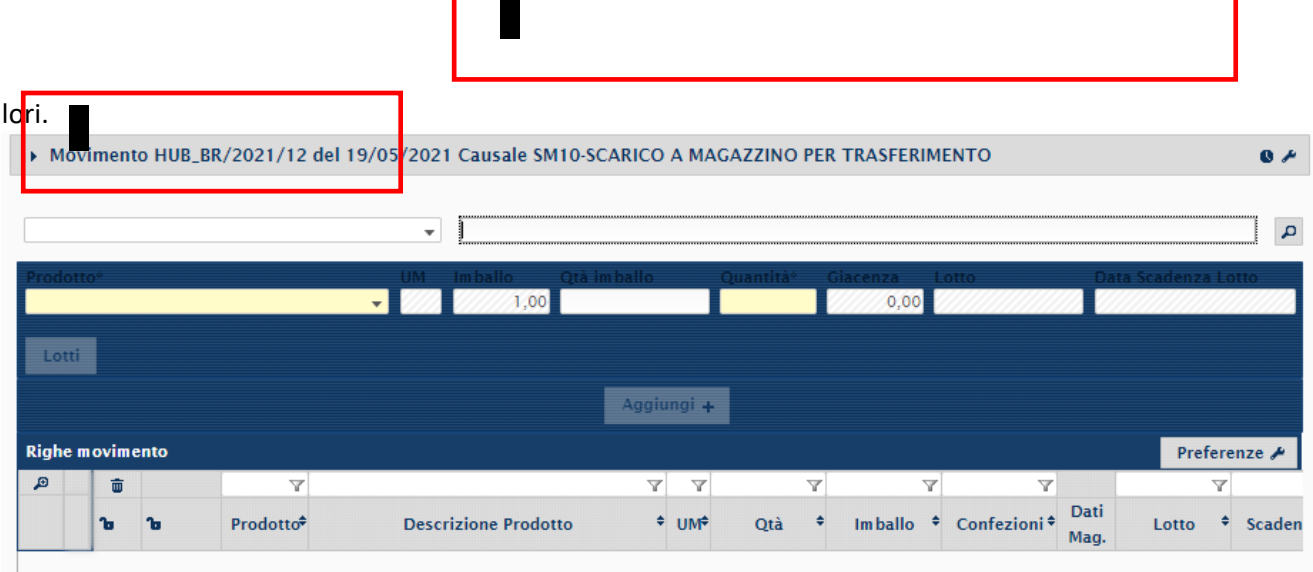

<span id="page-28-1"></span>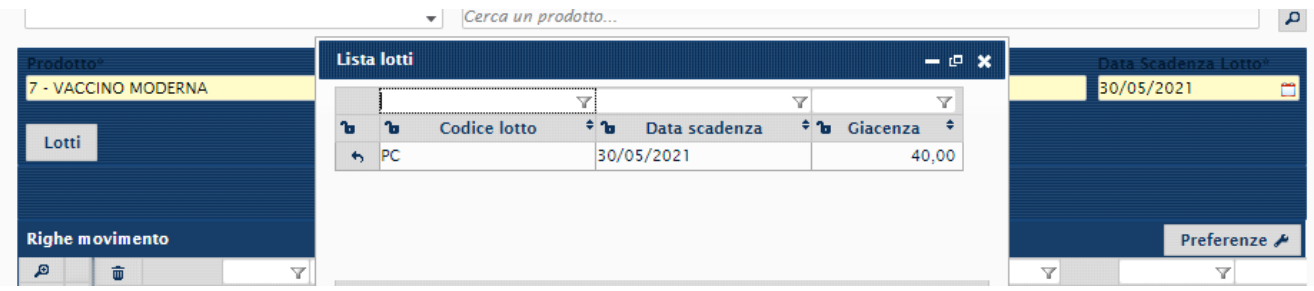

**FIGURA 2-25 MODALITÀ INSERIMENTO PRODOTTI DA SCARICARE**

7 - VACCINO MODERNA **10,00 10,00** 40,00 **PC** 30/05/2021  $-100$  $1,00$ Lotti  $\overline{\phantom{C}}$  Cerca un prodotto.  $\alpha$ - VACCINO MODERNA  $10,00$  $10,00$ 40,00 PC 30/05/2021 **FLO**  $100$ Lotti Aggiungi<sup>+</sup> **Righe movimento** Preferenze  $\sqrt{2}$  $\overline{\mathbf{w}}$  $\overline{\mathbb{Y}}$ y y  $\overline{\mathbf{Y}}$  $\overline{\mathbf{Y}}$  $\overline{\mathbf{v}}$ Imballo  $\div$  Confezioni $\div$  Dati  $^{\div}$  UM<sup> $\div$ </sup> Lotto + Scaden ъ  $\mathbf{a}$ Prodotto<sup>\*</sup> **Descrizione Prodotto** Qtà  $\ddot{\bullet}$ 

Una volta selezionato il prodotto, valorizzare il campo "Quantità" e cliccare su "Aggiungi".

#### **FIGURA 2-26 AGGIUNTA QUANTITÀ DA SCARICARE**

<span id="page-29-0"></span>Se necessario scaricare altri prodotti, ripetere la sequenza sopra esposta, selezionare il prodotto, inserire la quantità e cliccare su "Aggiungi".

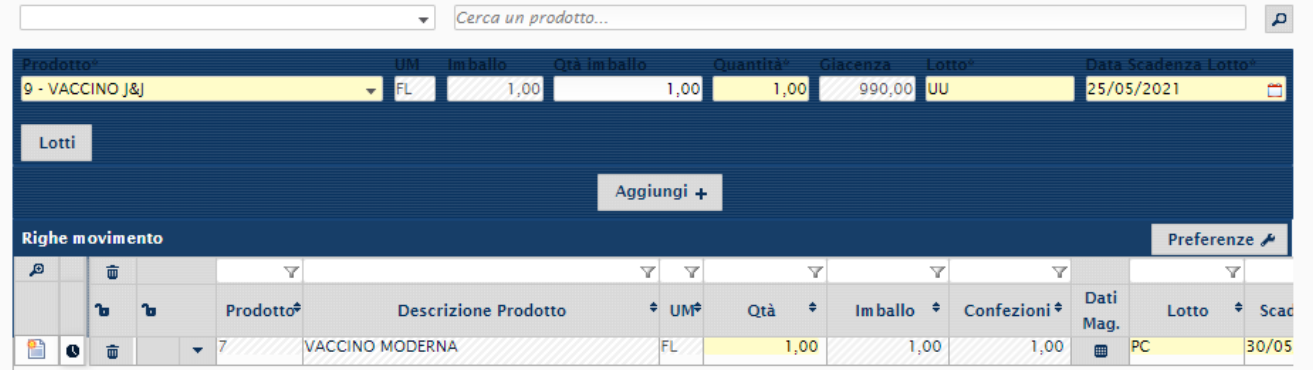

|                | Prodotto <sup>®</sup> |                        |      |                      |                       | UM Imballo<br>1,00<br>$\overline{\mathbf{v}}$ is | Otà imballo | 1,00                                 | 1,00          | Quantità <sup>®</sup> Giacenza Lotto<br>0,00 |                         |                | Data Scadenza Lotto |       |
|----------------|-----------------------|------------------------|------|----------------------|-----------------------|--------------------------------------------------|-------------|--------------------------------------|---------------|----------------------------------------------|-------------------------|----------------|---------------------|-------|
|                | Lotti                 |                        |      |                      |                       |                                                  |             |                                      |               |                                              |                         |                |                     |       |
|                |                       |                        |      |                      |                       |                                                  |             | Aggiungi +                           |               |                                              |                         |                |                     |       |
|                |                       | <b>Righe movimento</b> |      |                      |                       |                                                  |             |                                      |               |                                              |                         |                | Preferenze A        |       |
| $\blacksquare$ |                       | 面                      |      |                      | Y                     |                                                  | Y           | $\overline{\mathbb{Y}}$              | Y             | Y                                            | Y                       |                | v                   |       |
|                |                       | b                      | n To |                      | Prodotto <sup>*</sup> | <b>Descrizione Prodotto</b>                      |             | $^+$ UM <sup><math>\div</math></sup> | $\div$<br>Qtà | ٠<br>Im ballo                                | Confezioni <sup>+</sup> | Dati<br>Mag.   | Lotto               | Scad  |
| P              | $\bullet$             | 壶                      |      | $\blacktriangledown$ | 7                     | VACCINO MODERNA                                  |             | FL                                   | 1,00          | 1,00                                         | 1,00                    | $\blacksquare$ | PC                  | 30/05 |
| ≌              | O                     | ŵ                      |      | ٠                    | 19                    | VACCINO [&]                                      |             | FL                                   | 1,00          | 1,00                                         | 1,00                    | $\blacksquare$ | ΙUU                 | 25/05 |

**FIGURA 2-27 AGGIUNTA ALTRI PRODOTTI DA SCARICARE**

<span id="page-29-1"></span>

Infine, procedere alla stampa dei movimenti di scarico registrati.

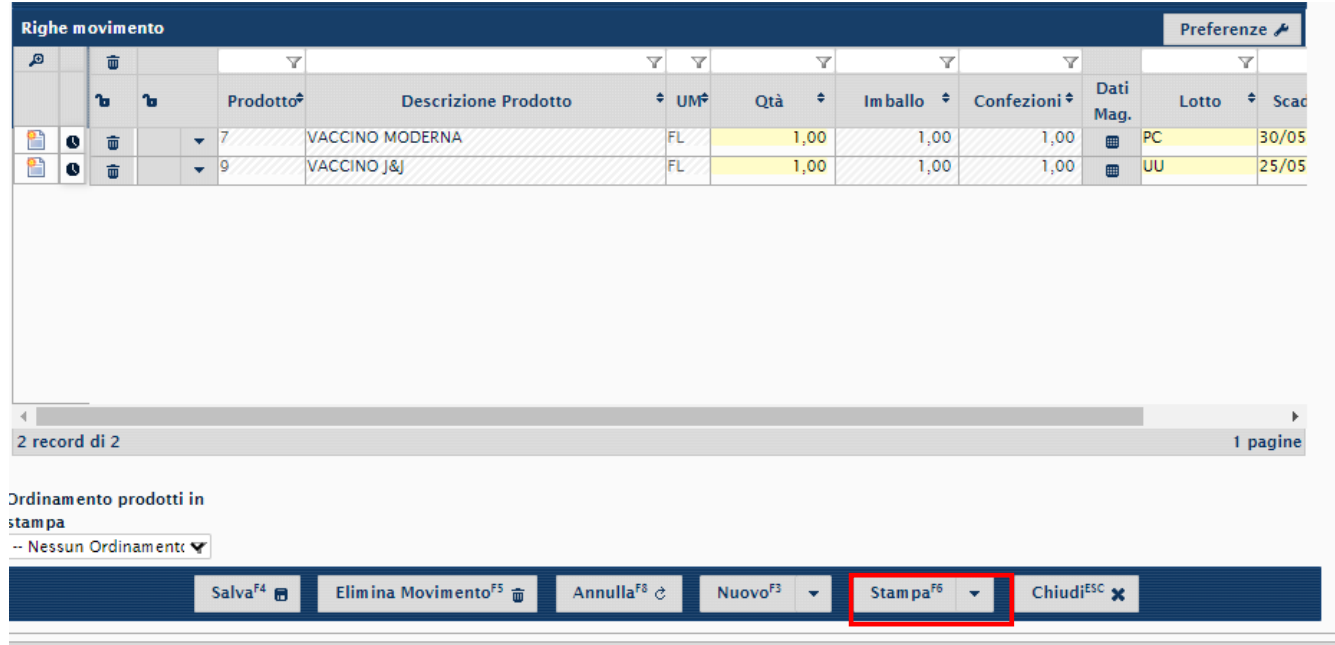

<span id="page-30-0"></span>**FIGURA 2-28 GENERAZIONE STAMPA SCARICO PER CONSEGNA**

### <span id="page-31-0"></span>2.5.3 STAMPA DDT

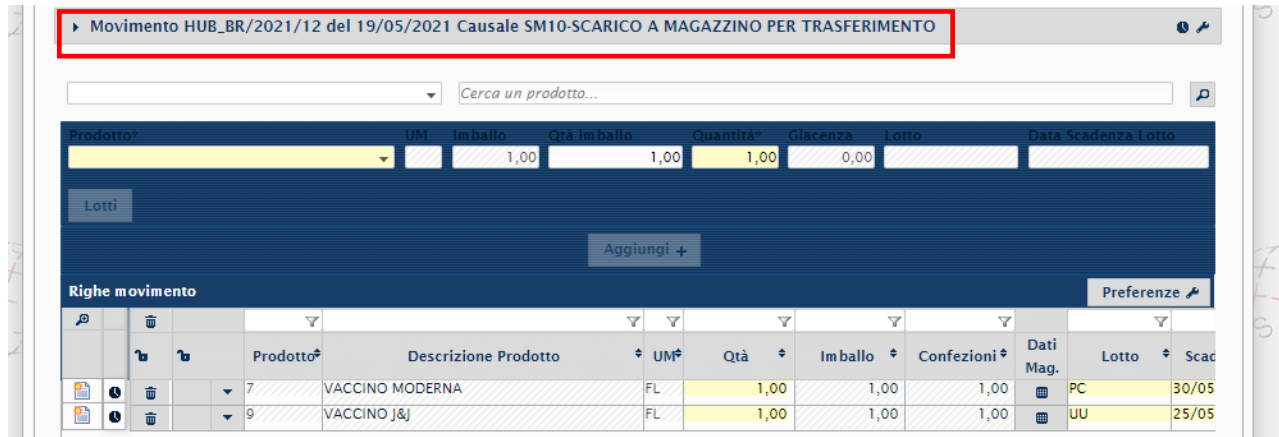

È possibile procedere anche alla stampa del DDT, cliccando nel dettaglio del movimento generato.

### **FIGURA 2-29 DETTAGLIO MOVIMENTO PER GENERARE DDT**

<span id="page-31-1"></span>Dopo aver aperto il dettaglio del movimento, cliccare su "Genera DDT".

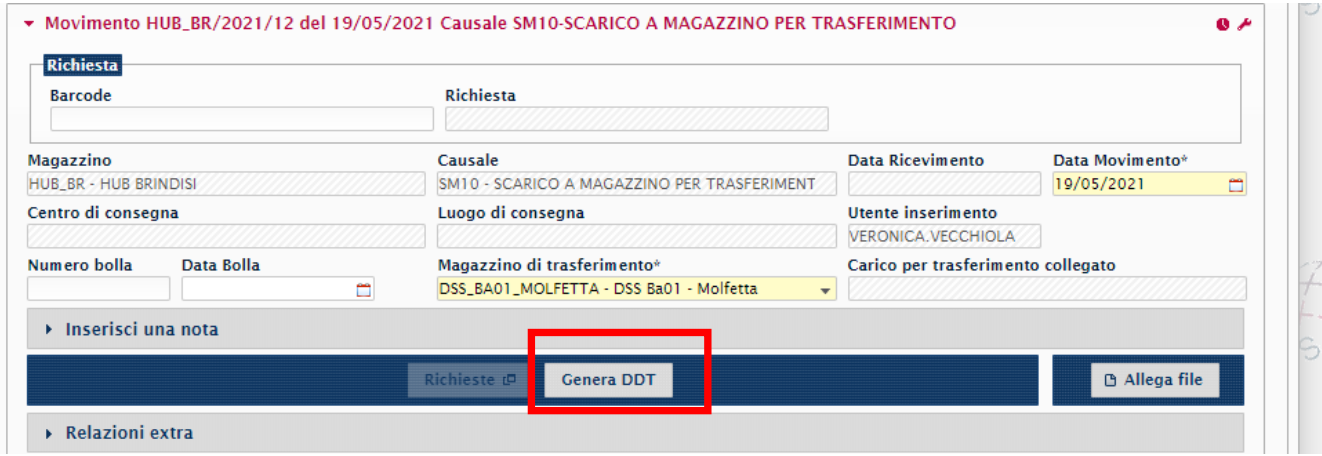

#### **FIGURA 2-30 GENERAZIONE DDT**

<span id="page-31-2"></span>E, per stampare il DDT, cliccare sul bottone "Stampa".

<span id="page-31-3"></span>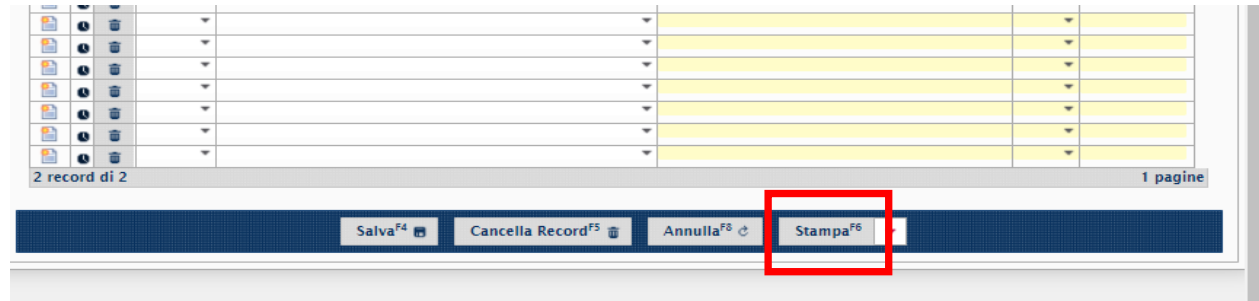

**FIGURA 2-31 STAMPA DDT**

## <span id="page-32-0"></span>**2.6 CARICO PER TRASFERIMENTO**

Questo movimento viene eseguito per caricare nel proprio magazzino la merce proveniente da un altro HUB dell'Azienda. Anche in questo caso si utilizza il punto di menù **Nuova Gestione Ricevimenti.**

Inserire causale "**CM10**" carico da magazzino per trasferimento.

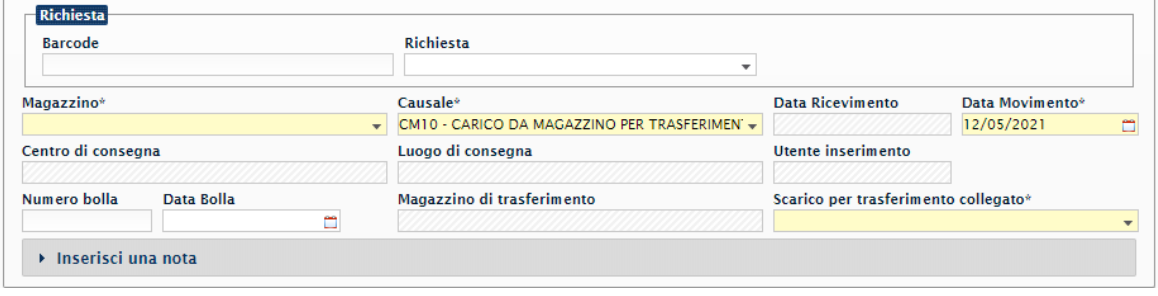

**FIGURA 2-32 INSERIMENTO CASUALE**

<span id="page-32-1"></span>Inserire il magazzino di trasferimento (chi consegna la merce) e cliccare su "scarico per trasferimento collegato" per visualizzare i carichi da eseguire.

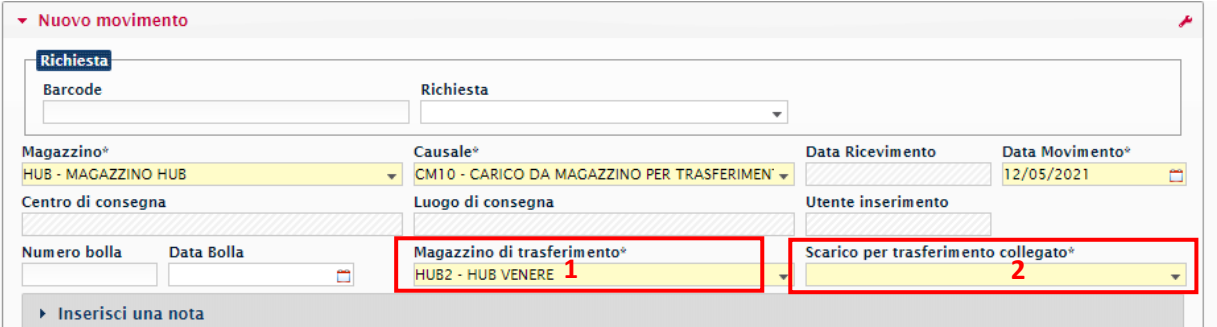

#### **FIGURA 2-33 INSERIMENTO MAGAZZINO DI TRASFERIMENTO**

<span id="page-32-2"></span>Inserire il trasferimento relativo allo scarico dell'HUB di partenza.

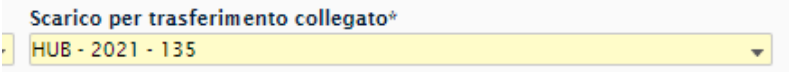

#### **FIGURA 2-34 INSERIMENTO TRASFERIMENTO COLLEGATO**

<span id="page-32-3"></span>Confermare i prodotti visualizzati.

<span id="page-32-4"></span>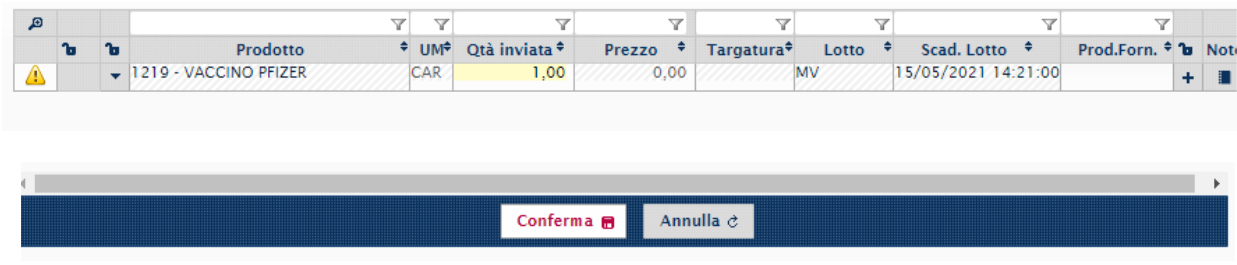

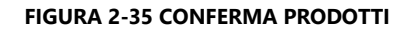

## <span id="page-33-0"></span>**2.7 ACCETTAZIONE RESO**

Questo movimento viene eseguito quando occorre accettare eventuali resi eseguiti dai vari punti vaccinali, magazzini, per divergenze nelle consegne prodotti rotti, non idonei, etc.

Procedere da "**Nuovo monitor movimenti**". Inserire il magazzino di competenza e ricercare i movimenti: verranno visualizzati solo eventuali resi da accettare.

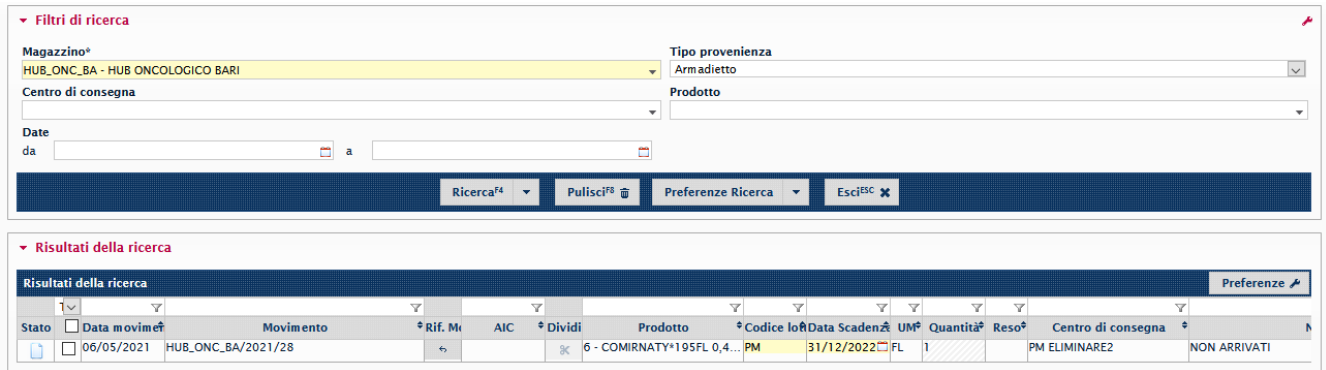

**FIGURA 2-36 RICERCA RESO DA ACCETTARE**

<span id="page-33-1"></span>Spuntare e "accettare" il reso nella bottoniera principale.

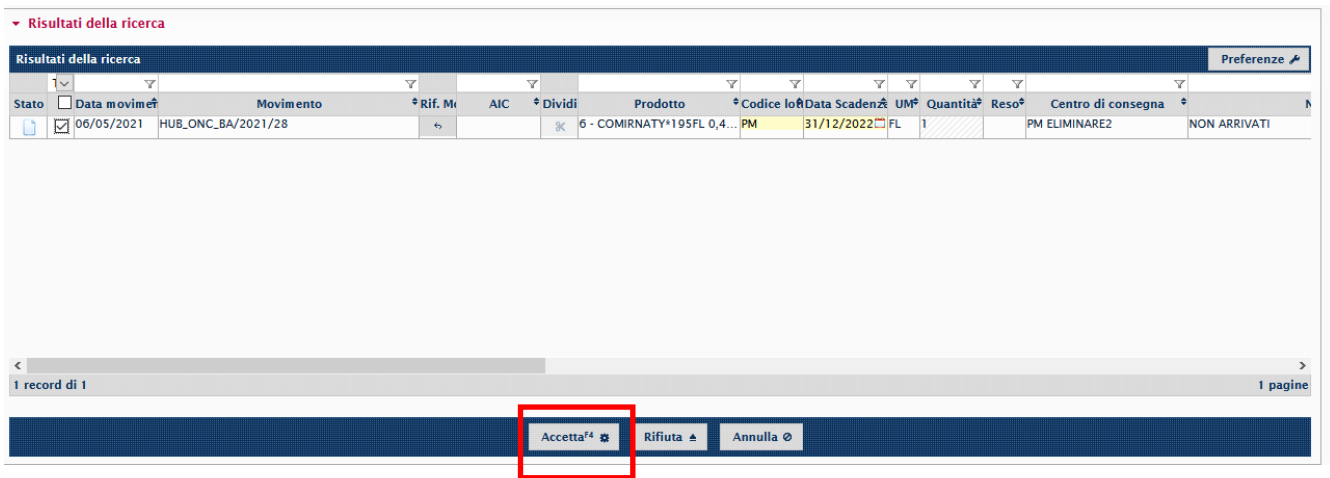

**FIGURA 2-37 ACCETTAZIONE RESO**

<span id="page-33-2"></span>In seguito all'accettazione, la lista valori tornerà vuota.

<span id="page-33-3"></span>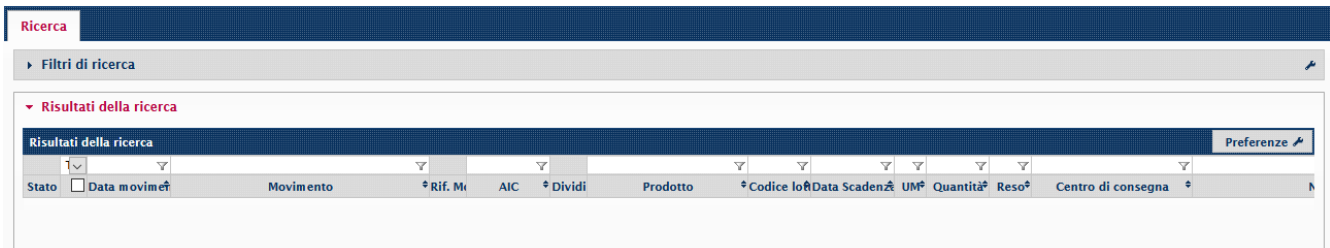

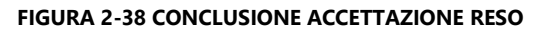

## <span id="page-34-0"></span>**2.8 RIEPILOGO CAUSALI**

## <span id="page-34-1"></span>2.8.1 CAUSALI DI CARICO

### <span id="page-34-3"></span>**TABELLA 2-1 CAUSALI DI CARICO HUB**

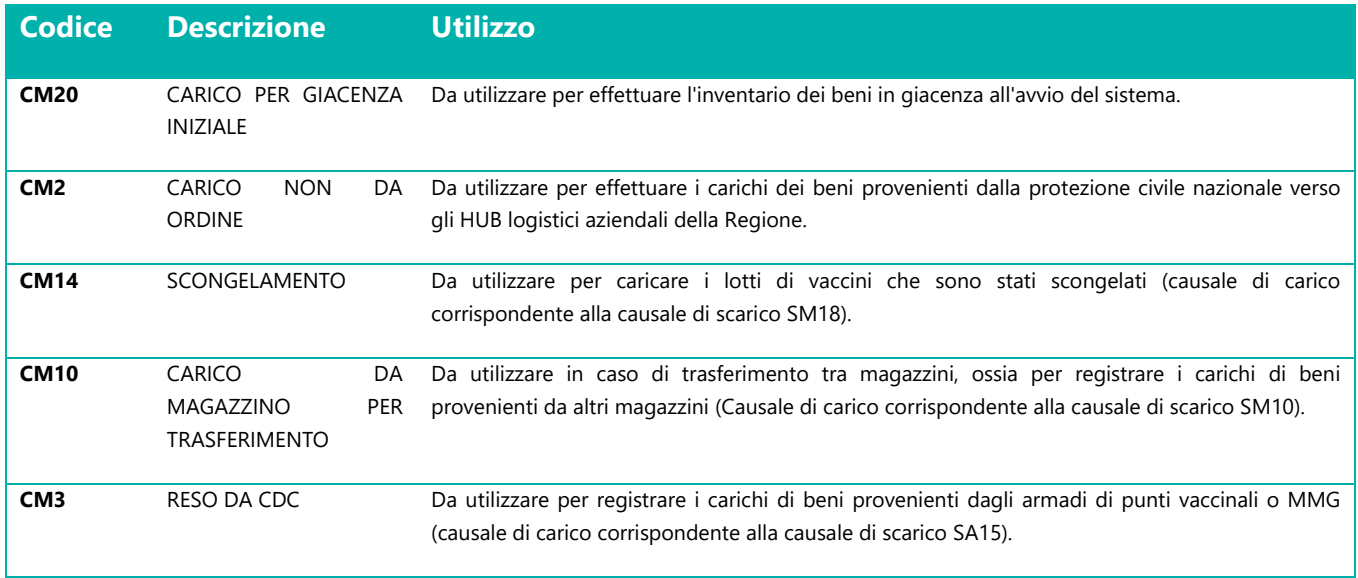

## <span id="page-34-2"></span>2.8.2 CAUSALI DI SCARICO

### <span id="page-34-4"></span>**TABELLA 2-2 CAUSALI DI SCARICO HUB**

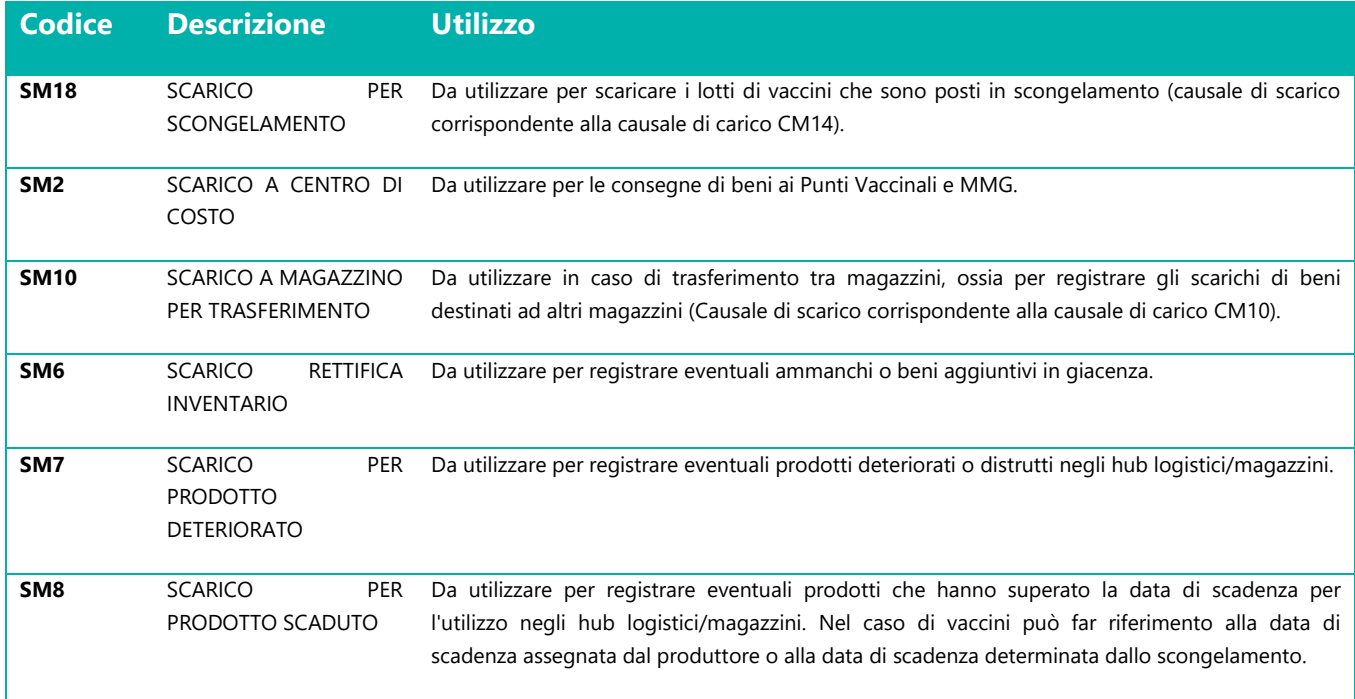

# **SOMMARIO**

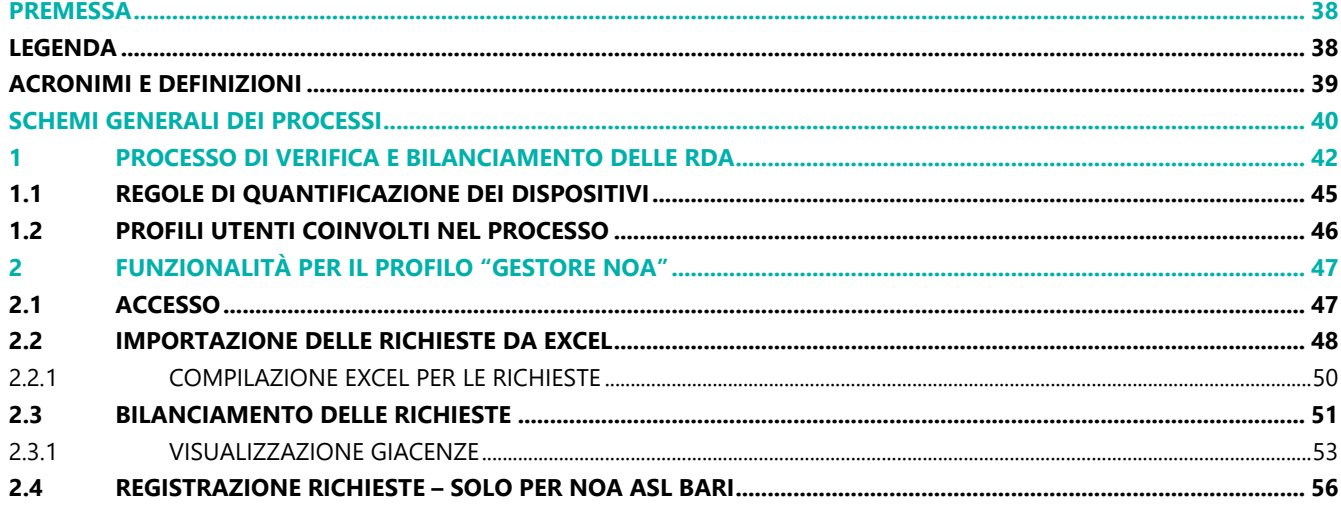

## **FIGURE**

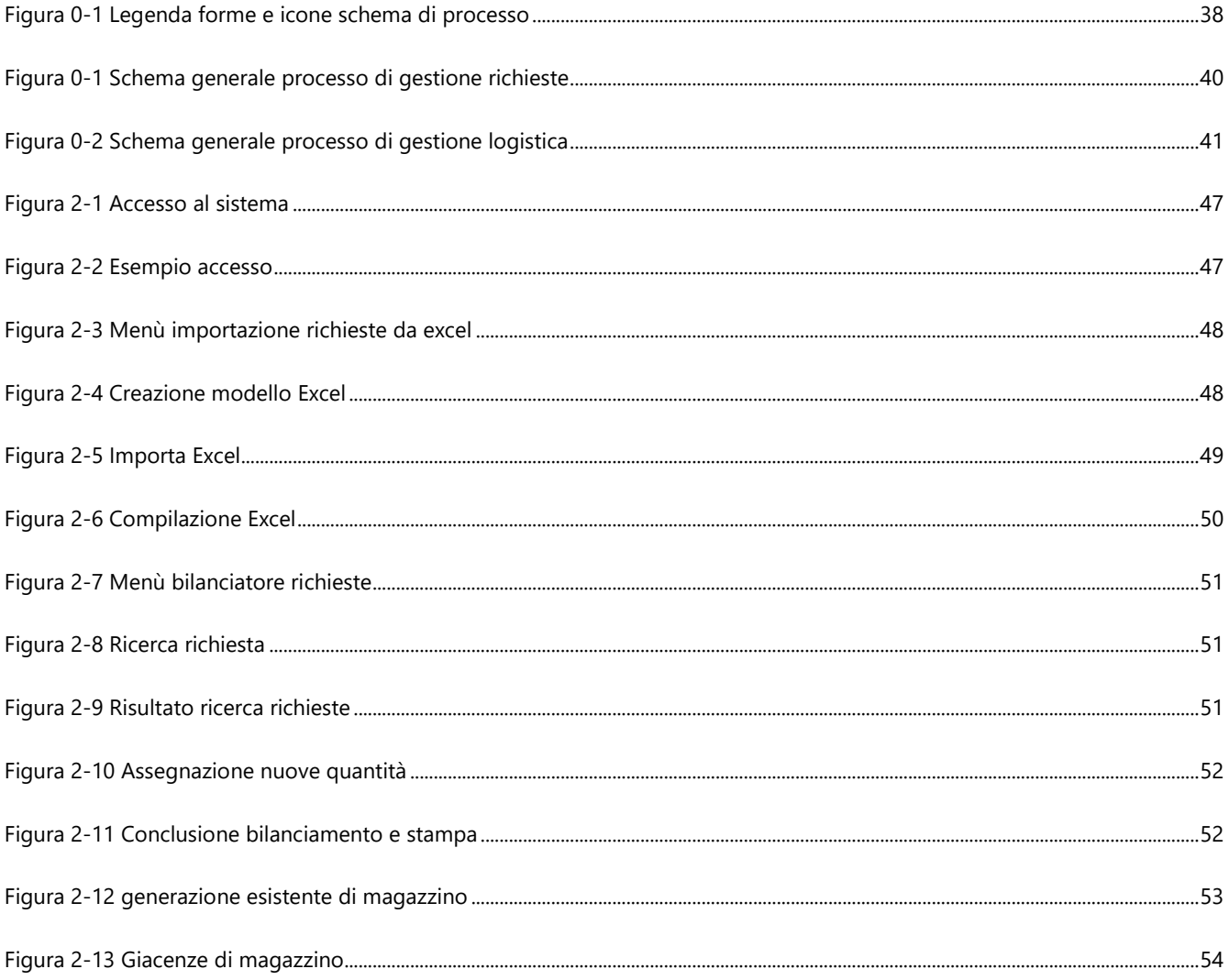
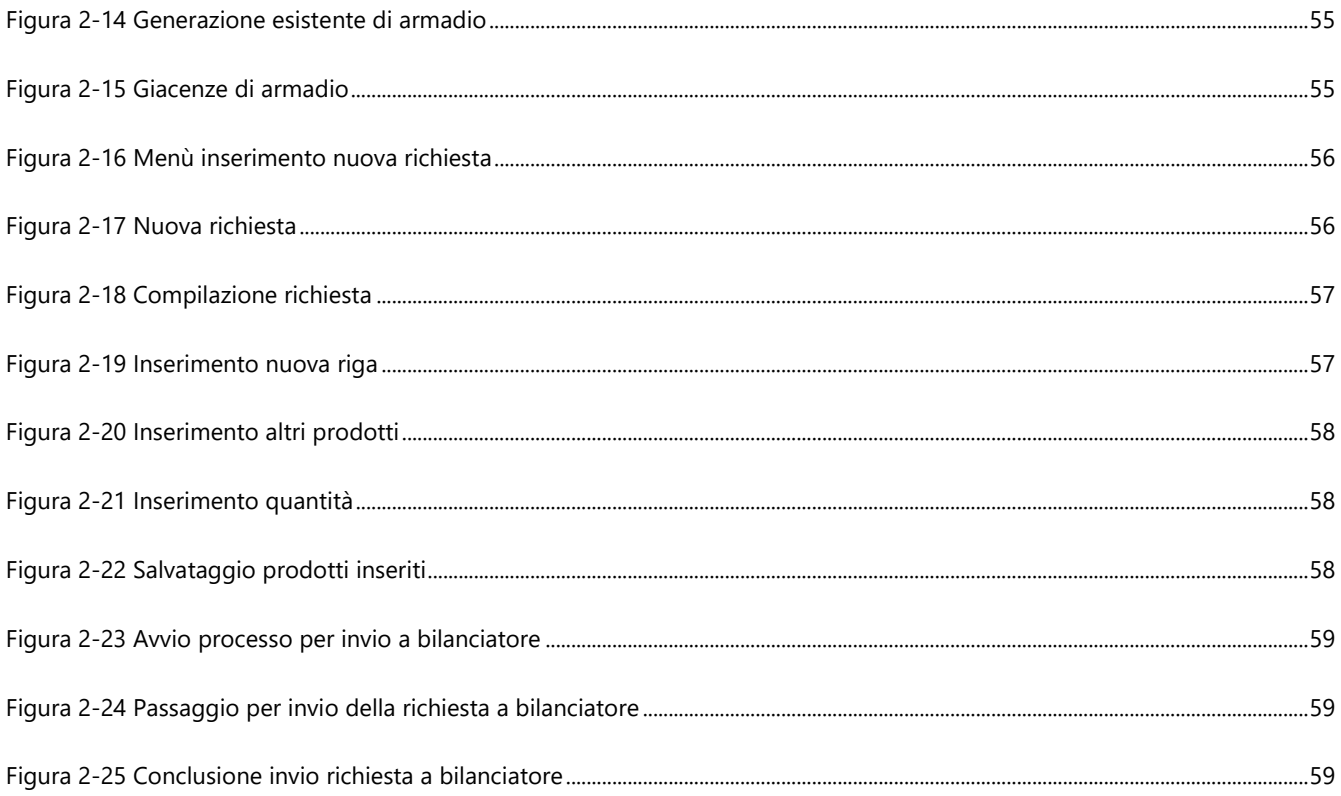

# **TABELLE**

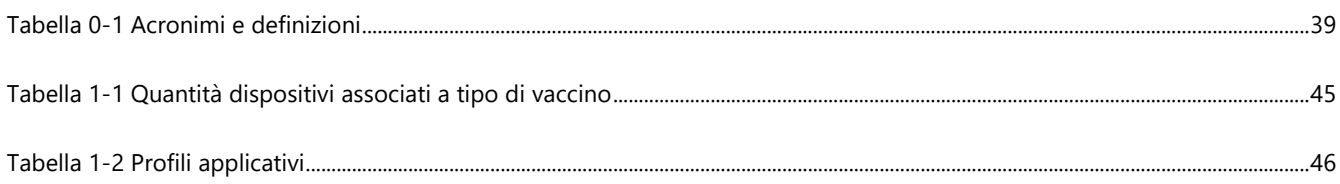

## **PREMESSA**

Nell'ambito del Progetto XXXX Protetta, il Sistema VaLoRe, Vaccini Logistica Regionale - COVID prevede l'adozione – da parte delle Aziende Sanitarie della Regione XXXX – di specifici moduli applicativi finalizzati alla gestione delle richieste di approvvigionamento (in seguito solo RdA) ed i processi di logistica dei vaccini anti COVID-19 e dei relativi dispositivi medici necessari alla somministrazione.

In tale contesto, il presente documento rappresenta uno strumento a supporto di tutti i soggetti coinvolti nel processo per garantire l'adozione del nuovo modello progettato e l'utilizzo dei nuovi moduli applicativi sviluppati, in quanto espone le modalità operative per l'utilizzo delle funzionalità rese disponibili.

Il presente documento è dedicato alle fasi del processo in carico ai Referenti delegati dal NOA ASL, che ricevono le richieste di approvvigionamento di vaccini di dispositivi dalle varie strutture di coordinamento e somministrazione e bilanciano la distribuzione dei beni richiesti in base alle giacenze e le disponibilità.

Il capitolo è strutturato in 2 parti:

- **3. Processo di verifica ed evasione delle RdA**, in cui si espongono lo schema di processo e il dettaglio delle fasi previste per la gestione delle richieste di vaccini e dei dispositivi consumabili. Per ogni fase di attività si riporta il riferimento al paragrafo di dettaglio sulle funzionalità applicative correlate all'attività;
- 4. **Funzionalità per il NOA**, in cui si espongono i dettagli sui passaggi da effettuare sul sistema per eseguire le attività di processo previste.

## **LEGENDA**

Di seguito si riporta la legenda dei grafici esposti nel disegno di processo del capitolo "**Processo di verifica ed evasione delle richieste".**

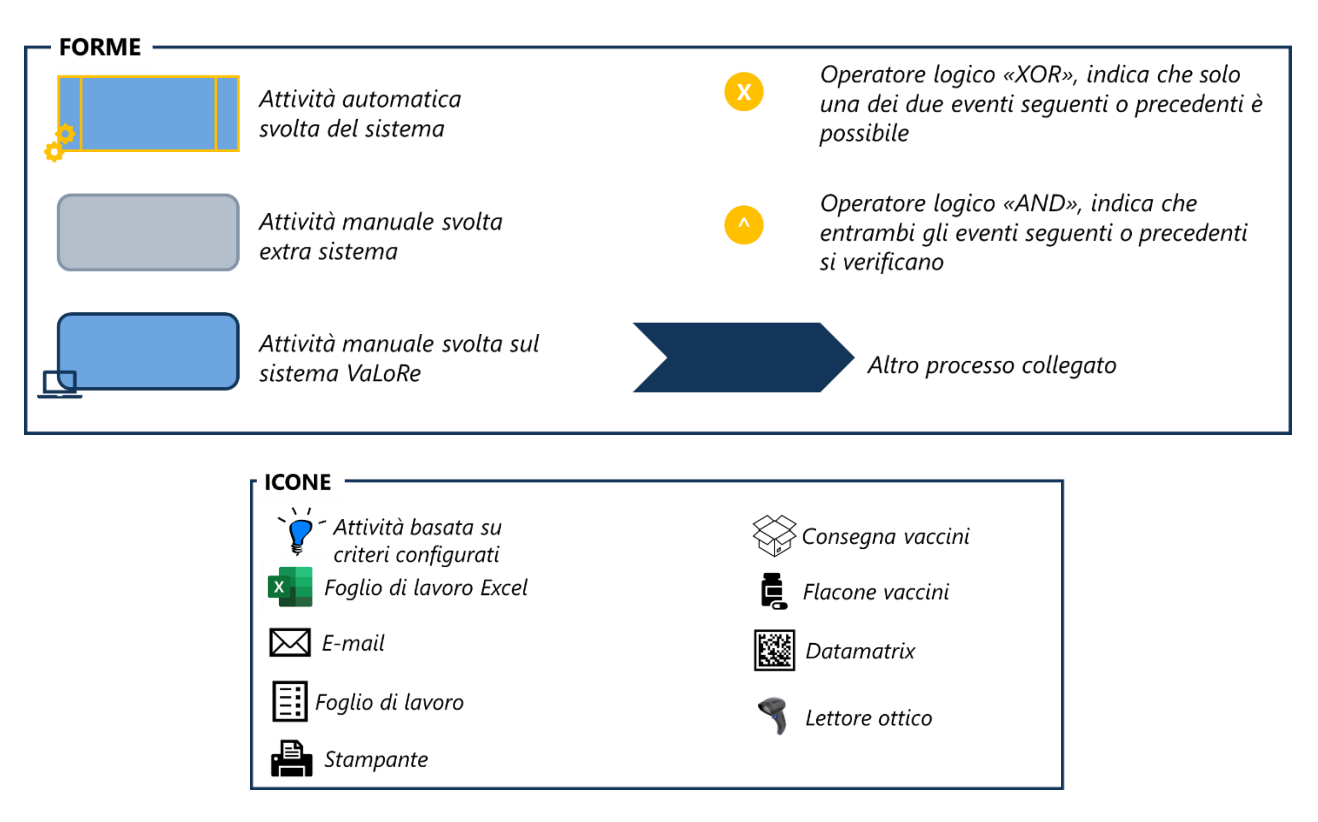

**FIGURA 0-1 LEGENDA FORME E ICONE SCHEMA DI PROCESSO**

## **ACRONIMI E DEFINIZIONI**

### <span id="page-38-0"></span>**TABELLA 0-1 ACRONIMI E DEFINIZIONI**

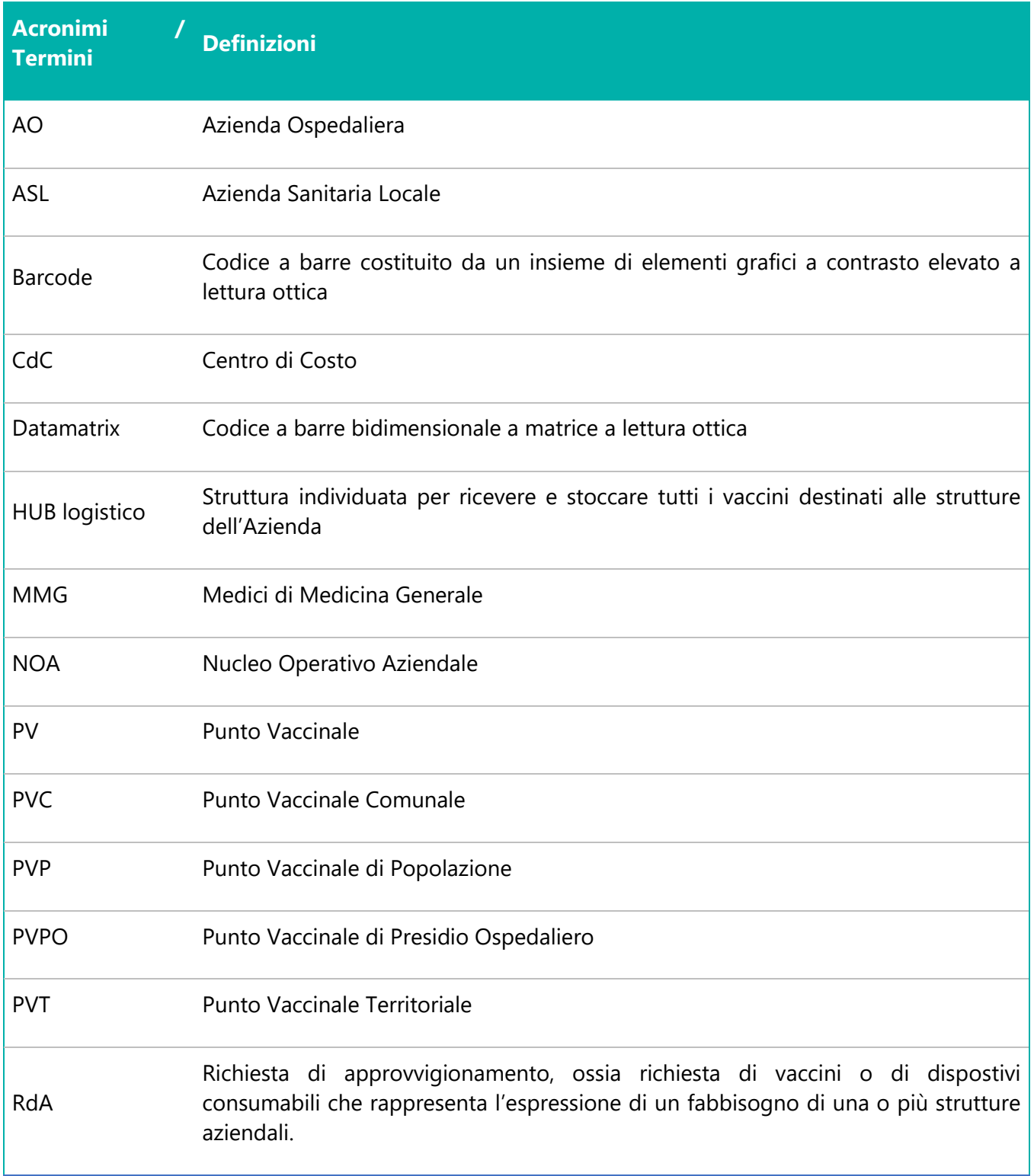

# **SCHEMI GENERALI DEI PROCESSI**

I processi caratterizzanti la gestione dei vaccini afferiscono a due ambiti principali: la gestione delle richieste di approvvigionamento (provenienti dalle diverse strutture aziendali) e la gestione logistica dei vaccini, con riferimento sia allo stoccaggio, sia alla distribuzione dai magazzini centrali alle strutture che hanno richiesto i vaccini, sia all'utilizzo degli stessi per la somministrazione.

Di seguito si riportano i modelli standard di gestione di tali ambiti che, in base alle specificità delle singole aziende, potranno essere adattati e verticalizzati.

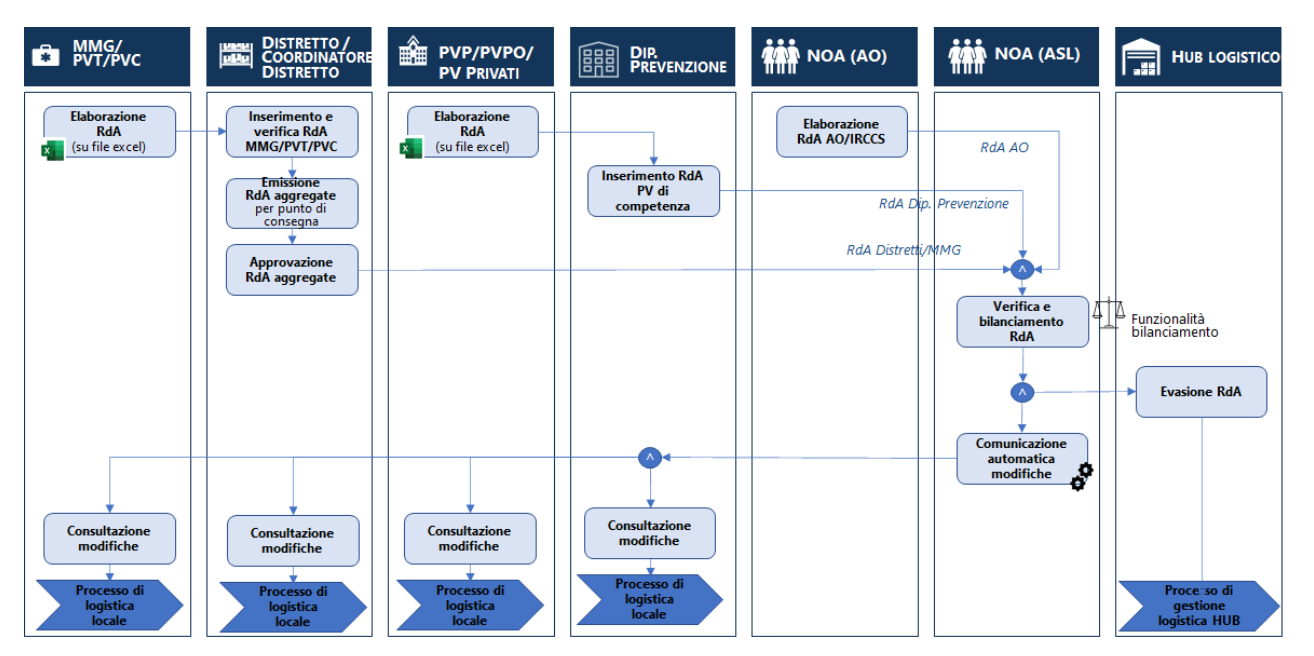

**FIGURA 0-1 SCHEMA GENERALE PROCESSO DI GESTIONE RICHIESTE**

Le richieste di approvvigionamento possono essere emesse da più strutture periferiche: i MMG, i Punti Vaccinali Territoriali e Comunali inviano le richieste ai Distretti di competenza che verificano quanto ricevuto ed emettono, in alcuni contesti attraverso il Coordinatore dei Distretti, le richieste aggregate di tali punti vaccinali. Anche i Punti Vaccinali di Popolazione, dei Presidi Ospedalieri o Privati, inviano le richieste dal Dipartimento di Prevenzione che le verifica ed emette le Richieste aggregate. Nei contesti in cui sono presenti Aziende Ospedaliere, è il "NOA AO" ad emettere le richieste di approvvigionamento per i punti vaccinali di competenza.

Tutte le richieste sono ricevute dal NOA ASL che verifica quanto ricevuto e bilancia le quantità richieste in base alla disponibilità di vaccini. In base alle modifiche effettuate, comunica le variazioni, e trasmette la richiesta all'HUB logistico per l'evasione delle richieste. In seguito all'evasione delle richieste e al processo di gestione logistica dell'HUB, ogni struttura avvia i singoli processi di logistica locale.

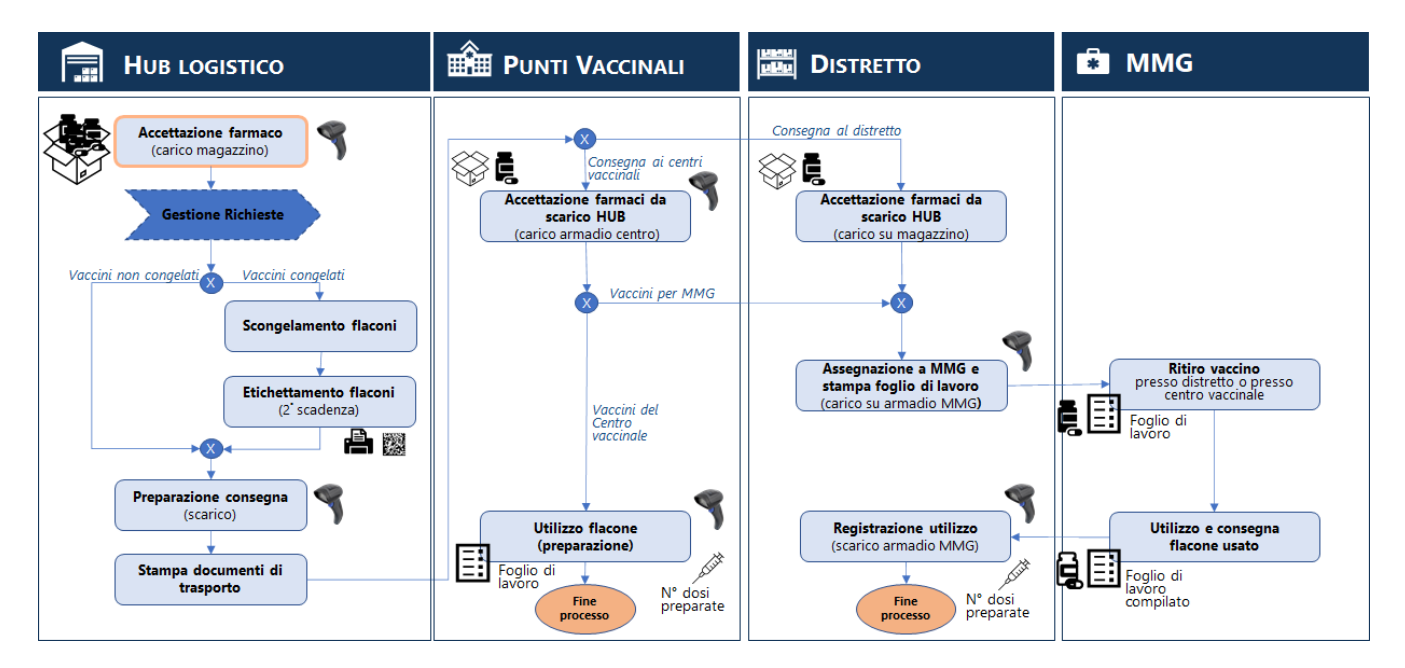

**FIGURA 0-2 SCHEMA GENERALE PROCESSO DI GESTIONE LOGISTICA**

Il processo di gestione logistica dei vaccini parte dall'accettazione dei farmaci dell'HUB logistico che provvede di conseguenza all'evasione delle richieste validate dal NOA. Dopo aver preparato i vaccini da consegnare, provvede alla distribuzione presso i singoli punti vaccinali o specifici punti di ritiro che a loro volta gestiscono le attività di accettazione di quanto ricevuto e preparazione ed utilizzo delle dosi da somministrare. Il processo termina con la registrazione dell'utilizzo delle dosi in carico ad ogni punto vaccinale.

## **3 PROCESSO DI VERIFICA E BILANCIAMENTO DELLE RDA**

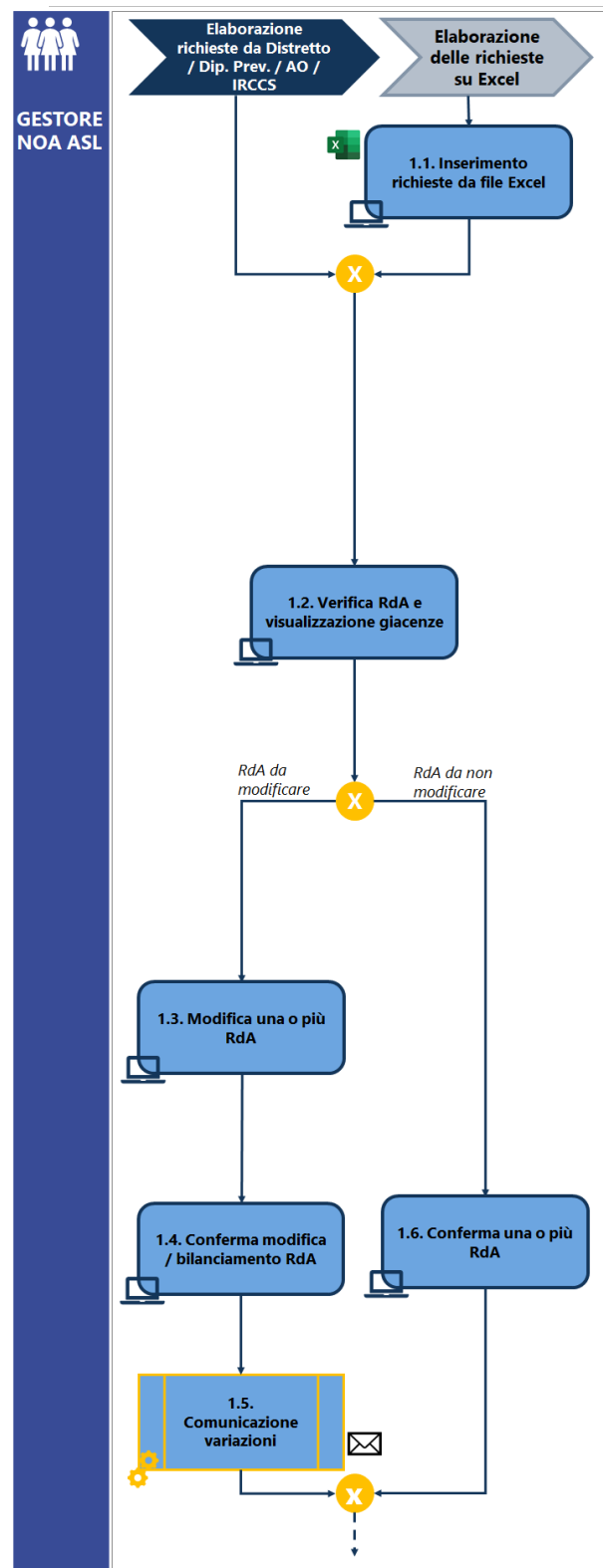

### **2.4 Caricamento richieste Excel**

Nel caso in cui presso le strutture che elaborano le RdA non sia possibile emettere una richiesta informatizzata sul sistema VaLoRe, il NOA riceve le richieste di tali strutture in formato Excel e provvede al caricamento delle stesse sul sistema VaLoRe.

**Funzionalità di sistema:** paragrafo *Errore. L'origine riferimento non è stata trovata.*

*Al momento nel contesto della ASL di BARI, sono presenti due HUB di stoccaggio: presso l'HUB dell'IRCCS "Giovanni Paolo II" sono stoccati i vaccini congelati, mentre presso l'HUB del PO "Di Venere" si procede alla distribuzione verso i centri vaccinali. Pertanto, è competenza del NOA ASL effettuare, anche, le richieste al HUB Oncologico di scongelamento e consegna verso l'HUB della ASL sulla base dei fabbisogni consolidati.* 

*Per questo caso, si veda la funzionalità di sistema del paragrafo [Registrazione Richieste](#page-55-2) – solo per NOA ASL [Bari](#page-55-2)*

### **2.5 Verifica RdA e visualizzazione giacenze**

Il NOA verifica tutte le richieste ricevute, sia nel caso di RdA informatizzate (quindi emesse dalle strutture richiedenti direttamente sul sistema VaLoRe) sia per le richieste ricevute in Excel ed inserite sul sistema dal NOA stesso.

Il NOA può consultare, tramite il sistema, le giacenze di vaccini presso gli HUB aziendali ai fini della verifica e valutazione di eventuale modifica delle RdA. In base alle verifiche effettuate rispetto alle giacenze, il NOA può modificare oppure confermare le RdA.

È possibile visualizzare le giacenze:

- Dopo aver ricevuto le richieste, in fase di modifica (**Funzionalità di sistema:** paragrafo *[Bilanciamento](#page-50-0) delle richieste - [Figura](#page-50-1)  4-9 [Risultato ricerca richieste](#page-50-1)*).
- Senza aver ricevuto richieste, attraverso apposite stampe di sistema (**Funzionalità di sistema:** paragrafo *[Visualizzazione](#page-52-0)  [giacenze](#page-52-0)*).

### **2.6 Modifica una o più RdA**

Nel caso le giacenze non fossero sufficienti alle quantità richieste, il NOA può eseguire modifiche su una singola richiesta oppure bilanciare tutte le richieste, attraverso l'apposita funzionalità che consente di

re-distribuire le quantità di vaccini effettivamente disponibili proporzionalmente alle quantità richieste dalle varie strutture.

## **Funzionalità di sistema:** paragrafo *[Bilanciamento](#page-50-0) delle [richieste](#page-50-0)*

### **2.7 Conferma modifica / bilanciamento RdA**

Il NOA conferma la modifica / bilanciamento effettuato.

## **Funzionalità di sistema:** paragrafo *[Bilanciamento](#page-50-0) delle [richieste](#page-50-0)*

### **2.8 Comunicazione variazioni**

Qualora fossero apportate modifiche alle quantità richieste, il sistema invia una comunicazione automatica, via mail, alle strutture destinatarie delle consegne, sia nel caso in cui la richiesta sia stata inviata tramite il sistema, sia nel caso in cui sia stata caricata da Excel. La comunicazione prevede l'indicazione delle nuove quantità che saranno effettivamente distribuite alle strutture.

### **2.9 Conferma una o più RdA**

Qualora non sia necessario modificare o bilanciare le richieste, il NOA può confermare la singola RdA o più di esse.

## **Funzionalità di sistema:** paragrafo *[Bilanciamento](#page-50-0) delle [richieste](#page-50-0)*

#### **2.10Visualizzazione RdA vaccini**

Le richieste confermate sono visualizzate direttamente sul sistema VaLoRe dagli utenti con profilo "Responsabile HUB".

La richiesta riporta sia il magazzino richiedente che il magazzino destinatario al quale l'HUB dovrà provvedere alla distribuzione.

Per il dettaglio delle fasi di processo svolte dall'HUB è possibile consultare lo specifico manuale *"Sistema VaLoRe\_Modello dei processi\_ Responsabile HUB".*

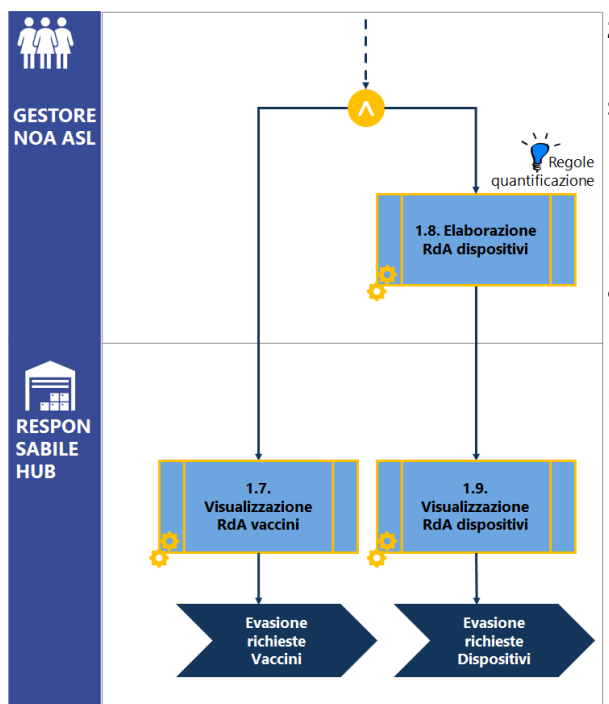

#### **2.11Elaborazione RdA dispositivi**

In seguito alla conferma delle richieste, il sistema VaLoRe elabora in automatico la richiesta di dispositivi consumabili in base alle quantità di falconi di vaccini richiesti.

Le *regole di quantificazione dei dispositivi* da associare per ogni flacone di vaccino sono differenti in base alla tipologia di vaccino. Per ulteriori dettagli si veda il paragrafo *[Regole](#page-44-1)  [di quantificazione dei dispositivi](#page-44-1)*

#### **1.9 Visualizzazione RdA dispositivi**

Le richieste confermate sono visualizzate direttamente sul sistema VaLoRe dagli utenti con profilo "Responsabile HUB".

La richiesta riporta sia il magazzino richiedente che il magazzino destinatario al quale l'HUB dovrà provvedere alla distribuzione.

Per il dettaglio delle fasi di processo svolte dall'HUB è possibile consultare lo specifico manuale *"Sistema VaLoRe\_Modello dei processi\_Responsabile HUB".*

# <span id="page-44-1"></span>**3.1 REGOLE DI QUANTIFICAZIONE DEI DISPOSITIVI**

Le richieste di approvvigionamento di dispositivi da associare ai vaccini richiesti sono generate automaticamente dal sistema VaLoRe in base a specifiche regole di quantificazione definite in base alla tipologia di vaccino.

Di seguito si riportano i dettagli dei dispositivi associati ad ogni flacone di vaccino richiesto.

### <span id="page-44-0"></span>**TABELLA 3-1 QUANTITÀ DISPOSITIVI ASSOCIATI A TIPO DI VACCINO**

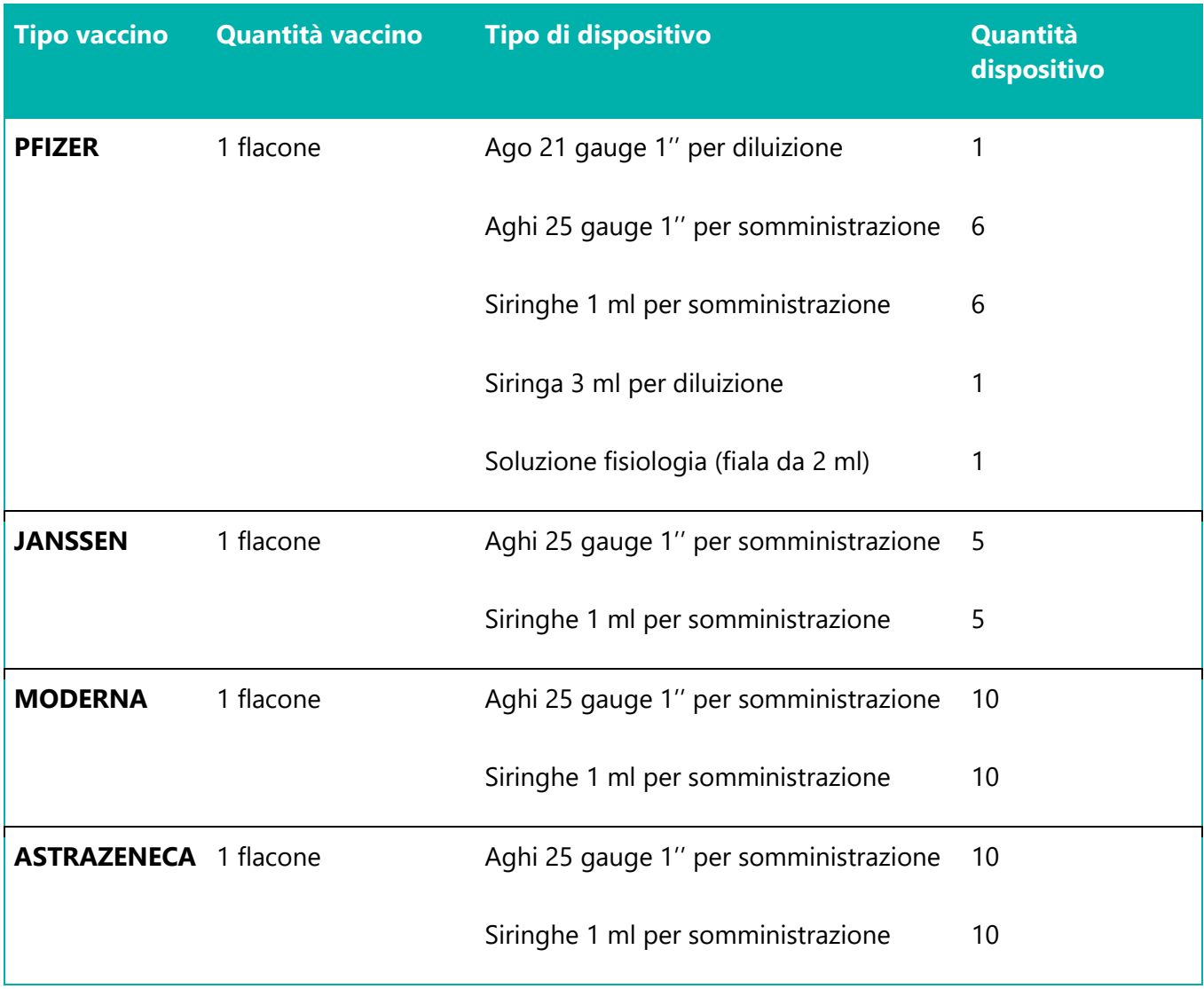

# **3.2 PROFILI UTENTI COINVOLTI NEL PROCESSO**

Di seguito si riporta una descrizione dei profili utenti presenti a sistema per la gestione delle attività di processo descritte.

<span id="page-45-0"></span>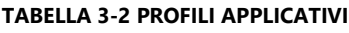

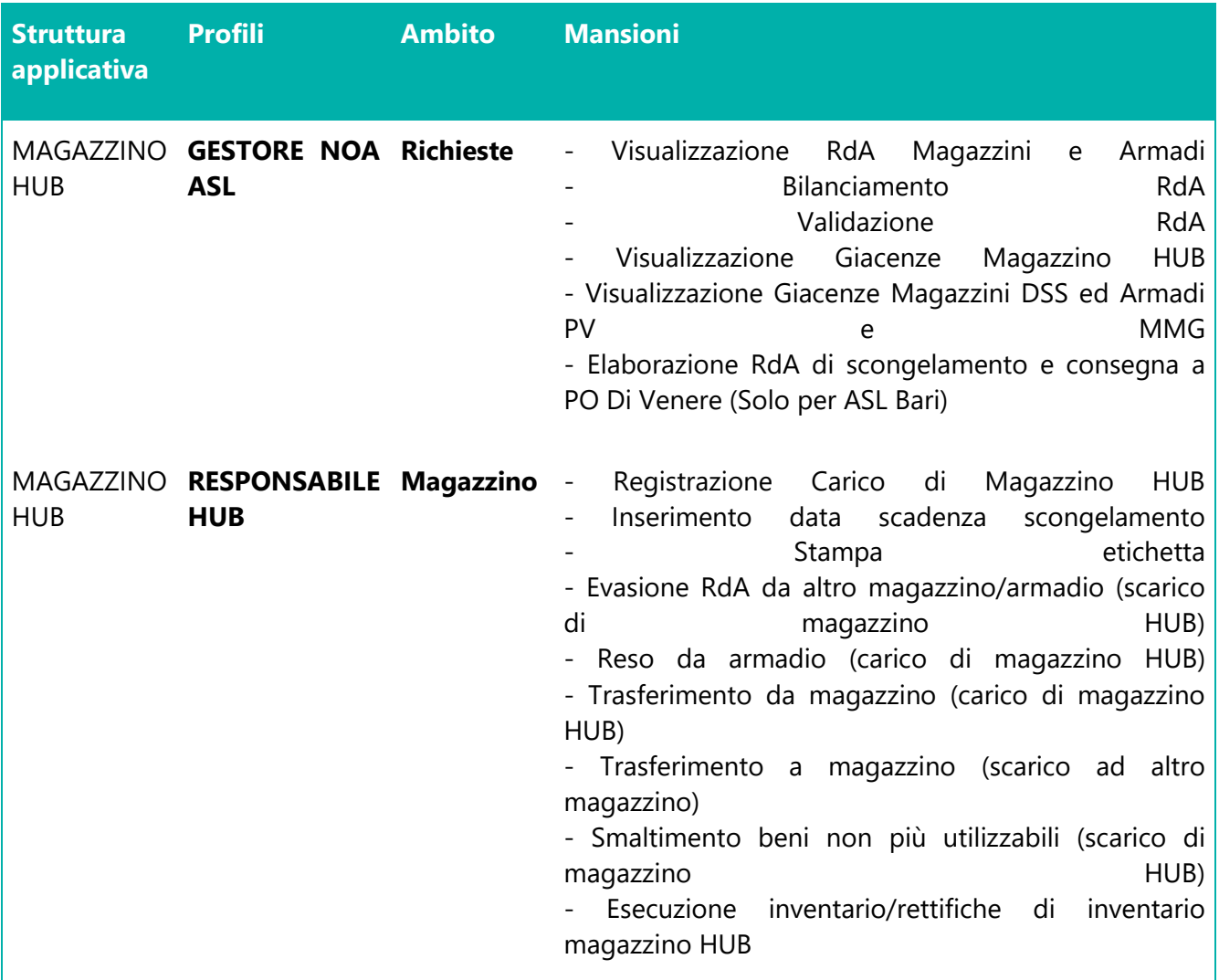

# **4 FUNZIONALITÀ PER IL PROFILO "GESTORE NOA"**

# **4.1 ACCESSO**

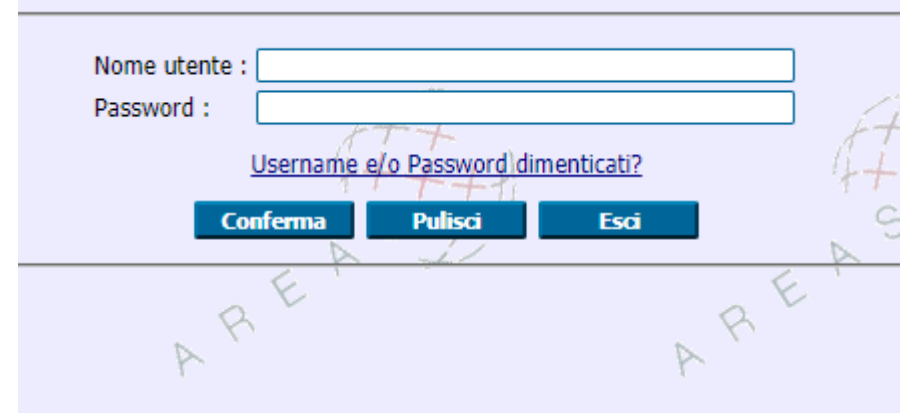

**FIGURA 4-1 ACCESSO AL SISTEMA**

Accedere al seguente link **http://valore.regione.XXXX.it/VaLoRe/mainLogin.do**

Inserire su "nome utente" in maiuscolo il proprio NOME.COGNOME e come password, se primo accesso, inserire 12345678.

Dopo aver effettuato il primo accesso è possibile impostare la password desiderata.

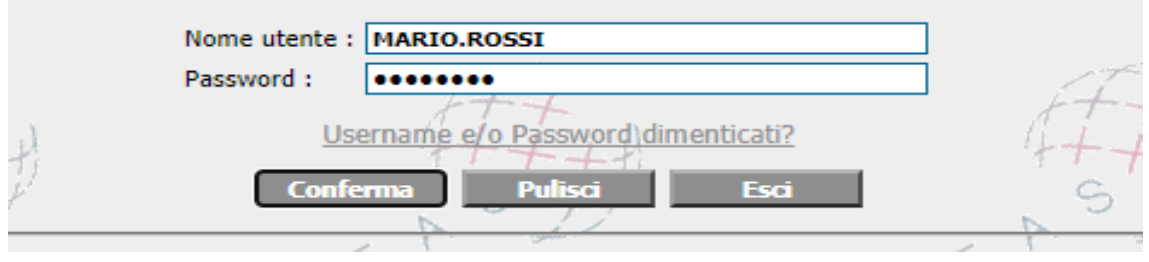

**FIGURA 4-2 ESEMPIO ACCESSO**

## **4.2 IMPORTAZIONE DELLE RICHIESTE DA EXCEL**

Per importare le richieste dei Punti Vaccinali è necessario andare sul punto di menù *Logistica > Magazzino/Ricevimenti > Import Richieste da Excel*.

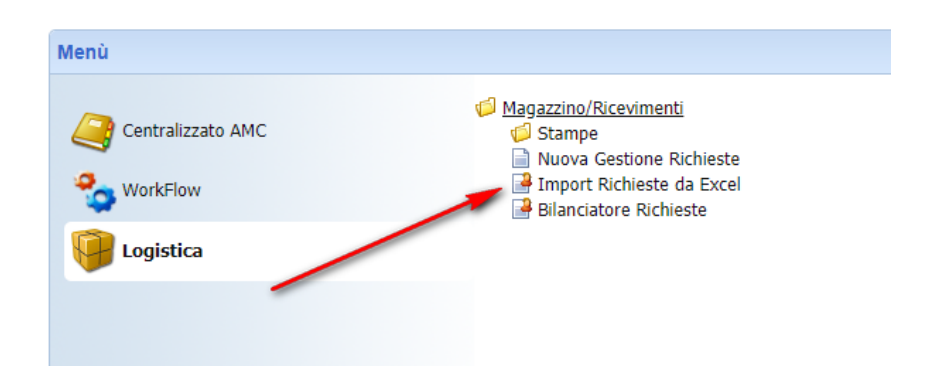

**FIGURA 4-3 MENÙ IMPORTAZIONE RICHIESTE DA EXCEL**

Inserire il magazzino, il centro di consegna ed i prodotti. Togliere la spunta "*Esporta solo prodotti con giacenza*" qualora si vogliano considerare tutti i prodotti. Cliccare su "**Export Xls**" per ottenere il modello da compilare e successivamente importare.

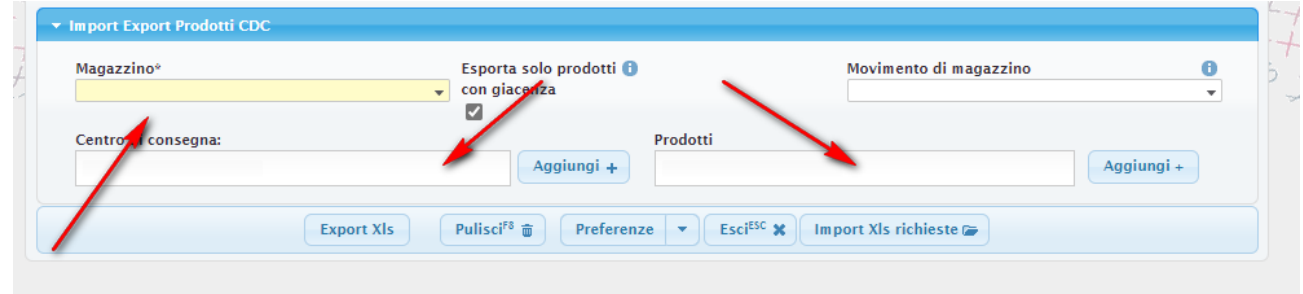

### **FIGURA 4-4 CREAZIONE MODELLO EXCEL**

Compilare il modello e cliccare su "**Import Xls**" richieste e inserire la tipologia. Una volta inserita la tipologia, il campo numerazione verrà popolato dal sistema. A questo punto è necessario cliccare su "**Seleziona un file**" e inserire il modello compilato. Per completare il percorso cliccare su "**Importa**".

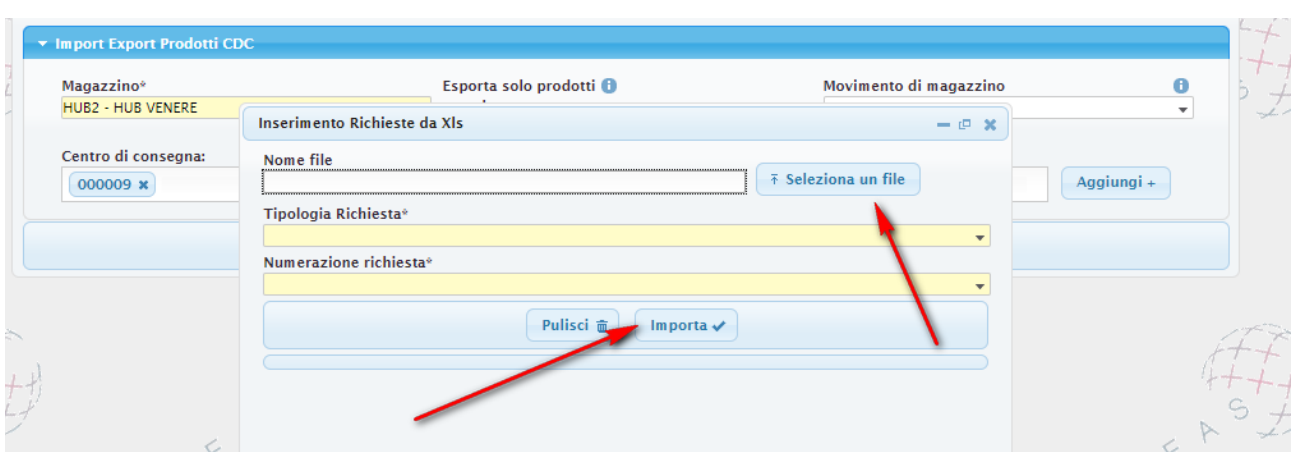

**FIGURA 4-5 IMPORTA EXCEL**

## 4.2.1 COMPILAZIONE EXCEL PER LE RICHIESTE

Per compilare l'Excel, inserire la data di consegna e il numero di vaccini nei campi indicati nella figura seguente.

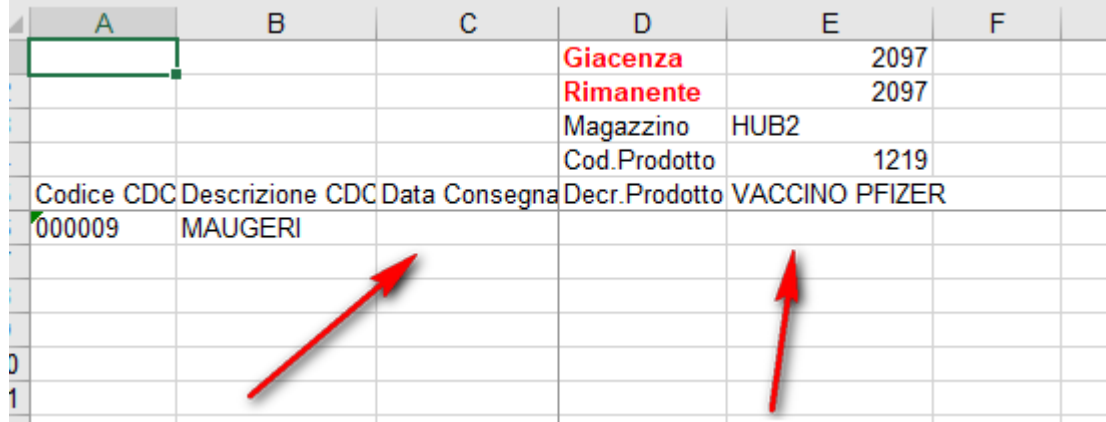

**FIGURA 4-6 COMPILAZIONE EXCEL**

# <span id="page-50-0"></span>**4.3 BILANCIAMENTO DELLE RICHIESTE**

Per accedere alla funzionalità per bilanciare le richieste provenienti dai punti vaccinali o dal distretto cliccare sul punto di menù *Logistica > Magazzino ricevimenti > Bilanciatore richieste*.

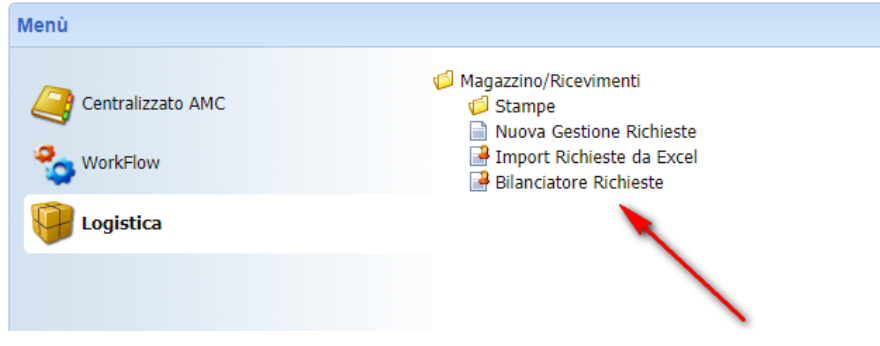

**FIGURA 4-7 MENÙ BILANCIATORE RICHIESTE**

Entrando nella funzionalità del bilanciatore, comparirà la schermata con tutti i campi e i dettagli del bilanciatore richieste. Per fare una ricerca puntale è necessario inserire nel campo "**Magazzino**" il magazzino e cliccare su ricerca in basso.

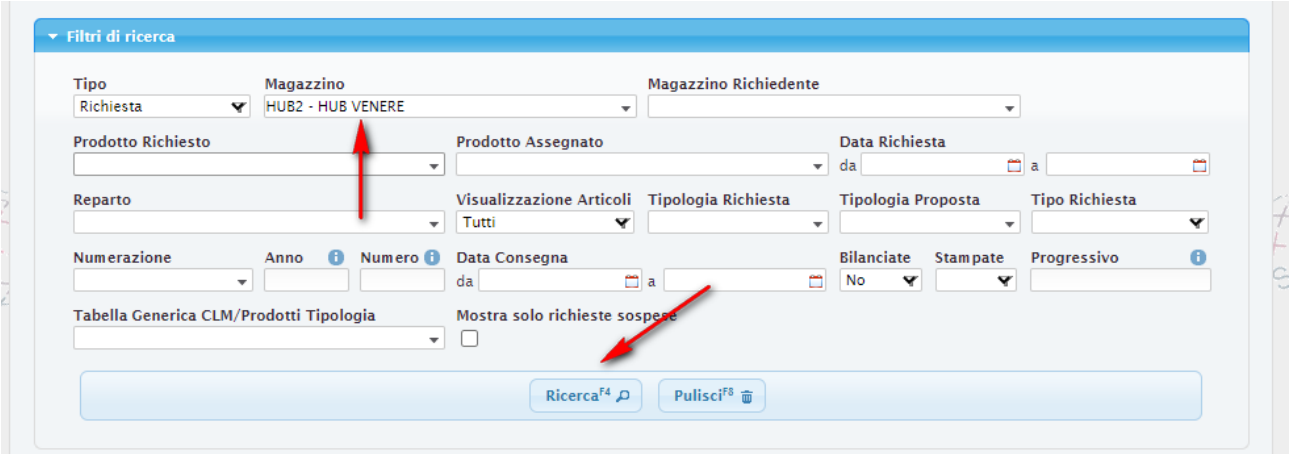

### **FIGURA 4-8 RICERCA RICHIESTA**

Il risultato sarà un aggregatore per prodotto delle richieste fatte per il magazzino indicato.

<span id="page-50-1"></span>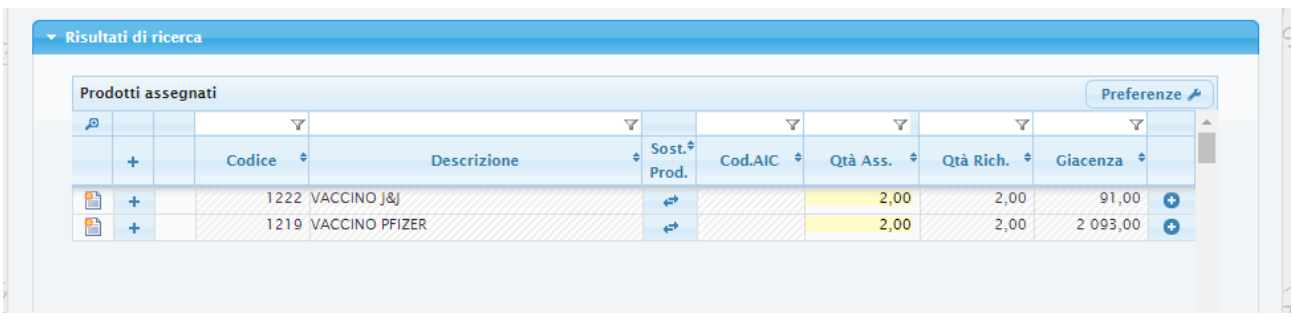

**FIGURA 4-9 RISULTATO RICERCA RICHIESTE**

Cliccando sul taso "+" sarà possibile visualizzare le singole richieste e andare a modificare, qualora necessario, le quantità da distribuire nel campo "**Qtà.Ass**.".

Una volta assegnata la quantità, selezionare le richieste da distribuire tramite il quadrato a sinistra della riga richiesta.

|                | Prodotti assegnati         |                         |                     |                            |                         |                             |                         |                                                    |                         | Preferenze A                                        |
|----------------|----------------------------|-------------------------|---------------------|----------------------------|-------------------------|-----------------------------|-------------------------|----------------------------------------------------|-------------------------|-----------------------------------------------------|
| $\blacksquare$ |                            | $\overline{\mathbb{Y}}$ |                     |                            | $\overline{\mathbb{Y}}$ |                             |                         | $\overline{\mathbb{Y}}$<br>$\overline{\mathbf{v}}$ |                         | $\overline{\phantom{a}}$<br>$\overline{\mathbf{Y}}$ |
| ÷              | Codice                     |                         |                     | <b>Descrizione</b>         |                         | Sost. <sup>+</sup><br>Prod. | Cod.AIC                 | Otà Ass.                                           | Otà Rich.               | Giacenza                                            |
| ግ              |                            |                         | 1222 VACCINO J&J    |                            |                         | ø                           |                         | 2,00                                               | 2,00                    | 91,00                                               |
|                | <b>Dettaglio Richieste</b> |                         |                     |                            |                         |                             |                         |                                                    |                         |                                                     |
|                | $\mathbf{D}$               |                         |                     |                            |                         |                             | $\overline{\mathbf{Y}}$ | $\overline{\mathbf{Y}}$                            | $\overline{\mathbf{Y}}$ |                                                     |
|                |                            | Stat.                   | <b>Dati</b>         | Note <sup>#</sup> Articolo |                         |                             | Prod.                   | $\leftarrow$ Sost. $\overrightarrow{ }$ Qtà Ass.   | $\div$ Qtà Rich.        | * Richiesta/Proposta                                |
|                | ₽                          |                         | $\blacksquare$<br>П | 1222 - VACCINO J&J         |                         |                             | <b>Charles</b>          | 2,00                                               |                         | 2,00 VULN / 2021 / 75                               |

**FIGURA 4-10 ASSEGNAZIONE NUOVE QUANTITÀ**

Per terminare il processo cliccare su "**Bilancia e Stampa**". Al termine il sistema ci proporrà una stampa riepilogativa.

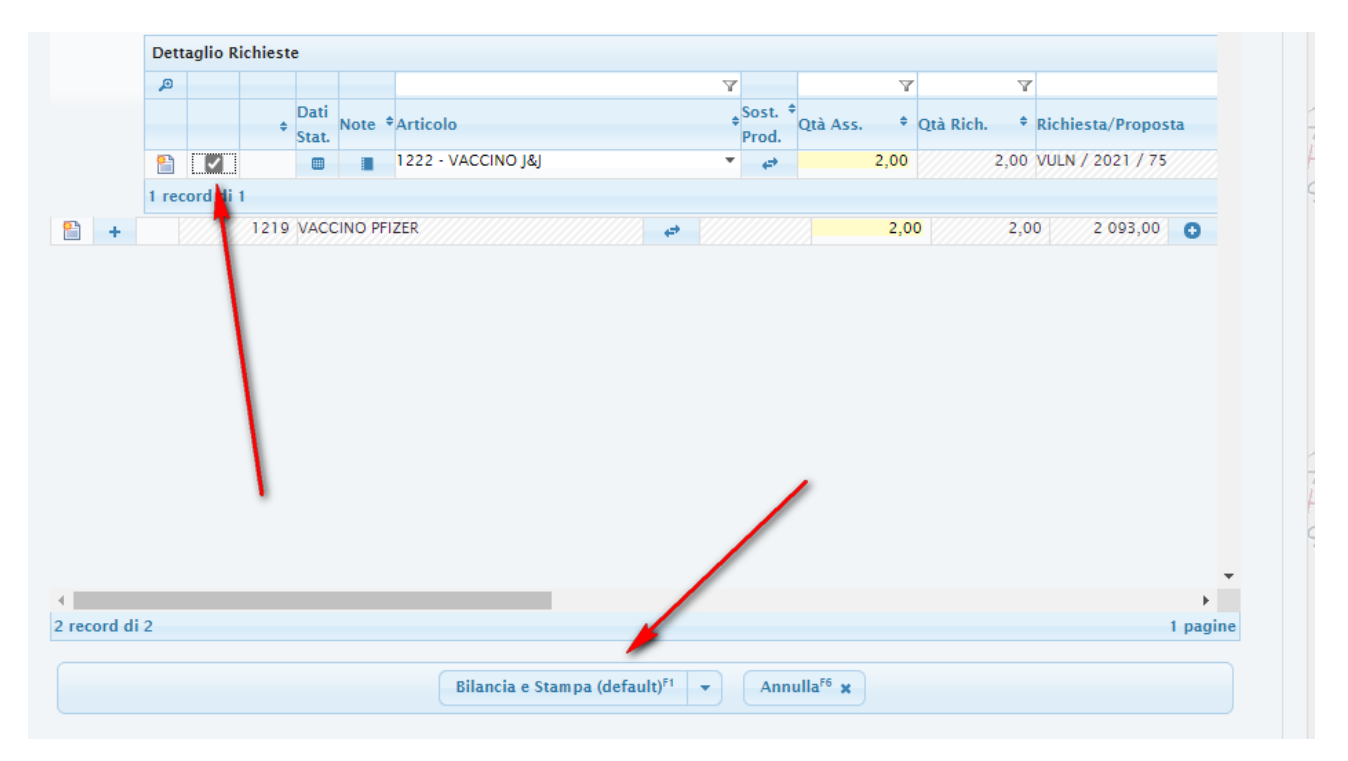

**FIGURA 4-11 CONCLUSIONE BILANCIAMENTO E STAMPA**

### <span id="page-52-0"></span>4.3.1 VISUALIZZAZIONE GIACENZE

#### 4.3.1.1 GIACENZE DI MAGAZZINO

Per visualizzare le giacenze presenti nei **Magazzini**, a prescindere dalla ricezione delle RdA, accedere al punto a menù *Logistica > Magazzini ricevimenti > Stampe > Esistente di magazzino.*

In questa maschera, selezionare il giorno per il quale si vuole verificare la giacenza, flaggare il "**Dettaglio lotti**" e cliccare su Excel o Pdf per visualizzare il dettaglio.

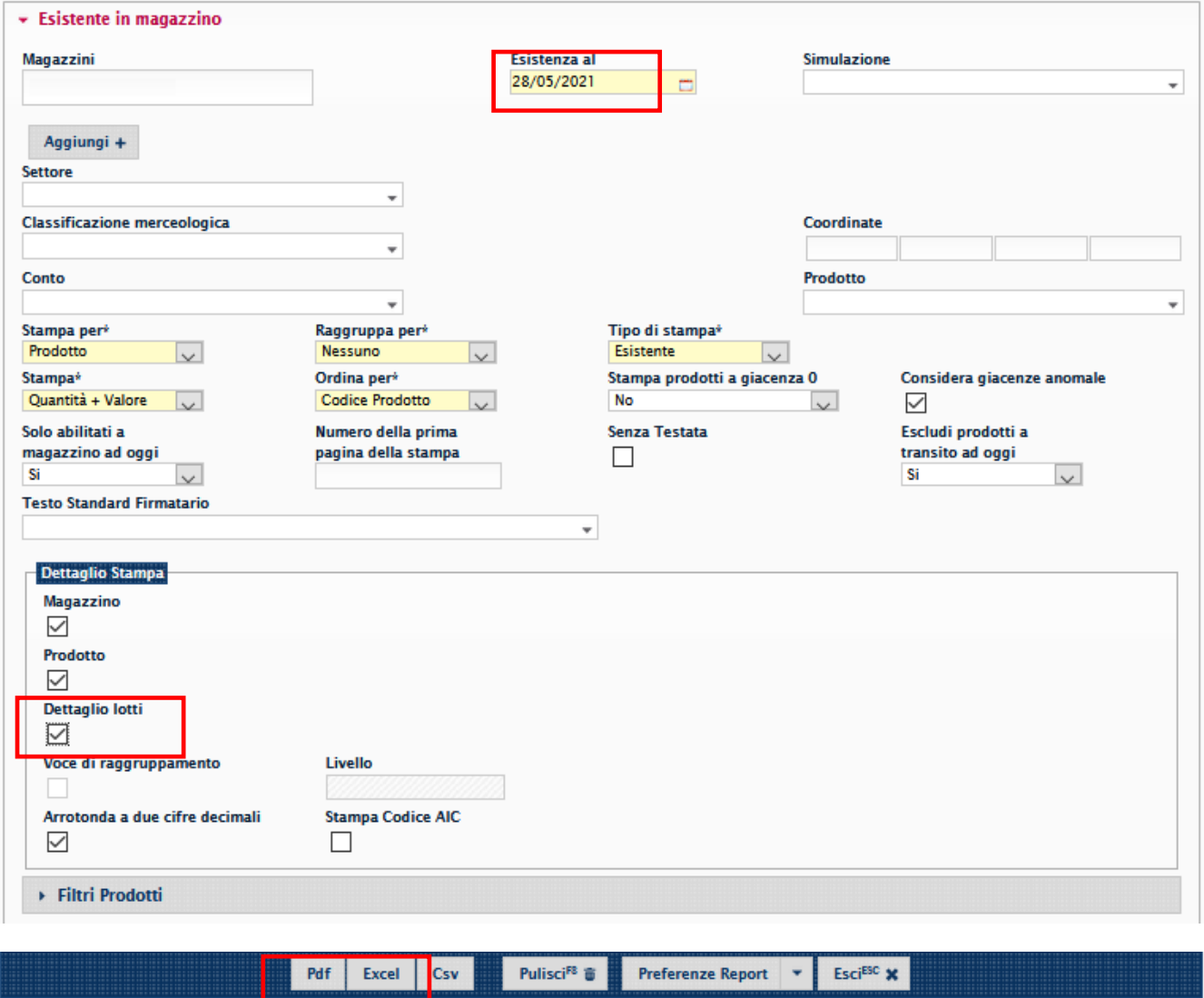

**FIGURA 4-12 GENERAZIONE ESISTENTE DI MAGAZZINO**

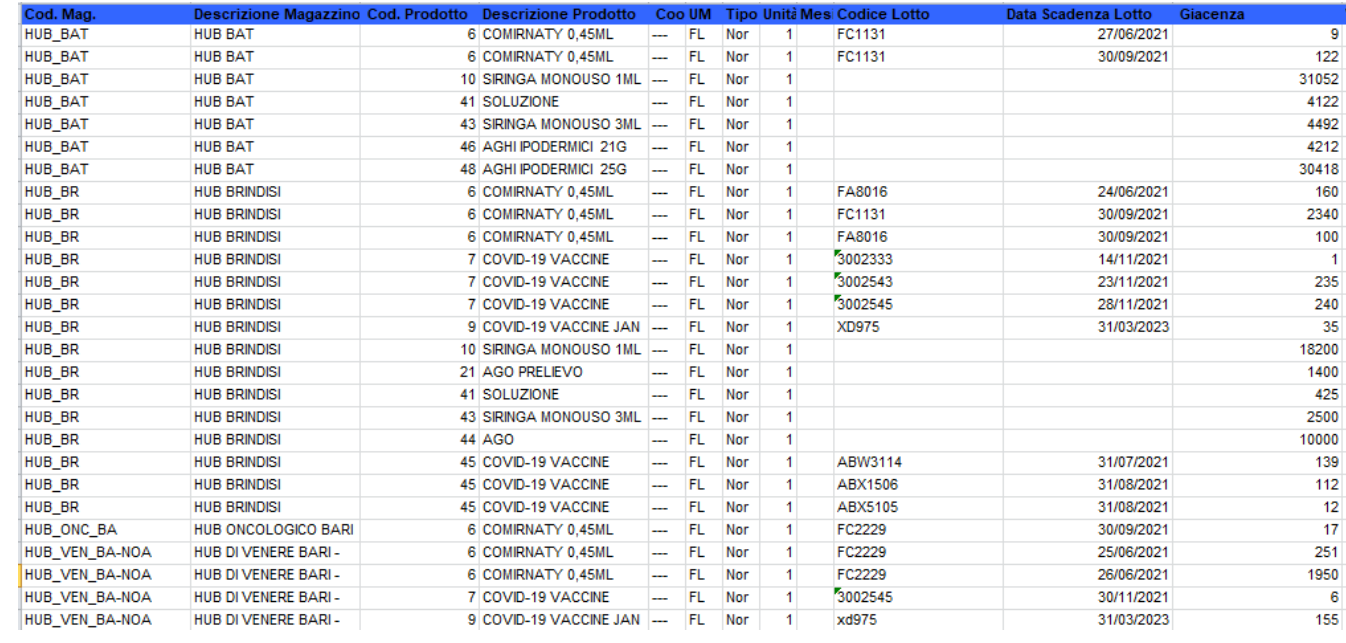

### **FIGURA 4-13 GIACENZE DI MAGAZZINO**

#### 4.3.1.2 GIACENZE DI ARMADIO

Per visualizzare le giacenze presenti nei **Punti Vaccinali**, a prescindere dalla ricezione delle RdA, accedere al punto a menù *Logistica > Magazzini di reparto > Stampe > Esistente consumato in magazzino.*

In questa maschera, selezionare il giorno per il quale si vuole verificare la giacenza, flaggare il "**Stampa lotti**" e cliccare su Excel o Pdf per visualizzare il dettaglio.

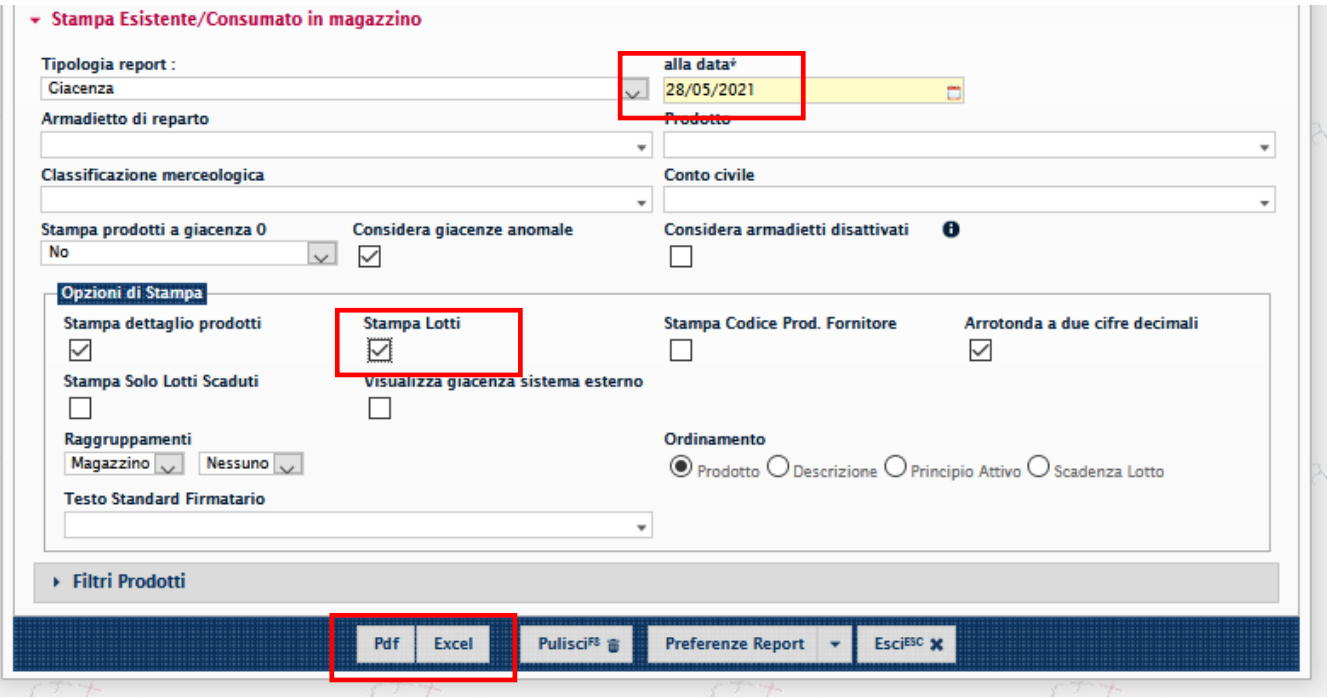

#### **FIGURA 4-14 GENERAZIONE ESISTENTE DI ARMADIO**

<span id="page-54-0"></span>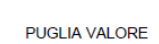

, ITALIA

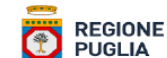

# REPORT MAGAZZINO: GIACENZE

<span id="page-54-1"></span>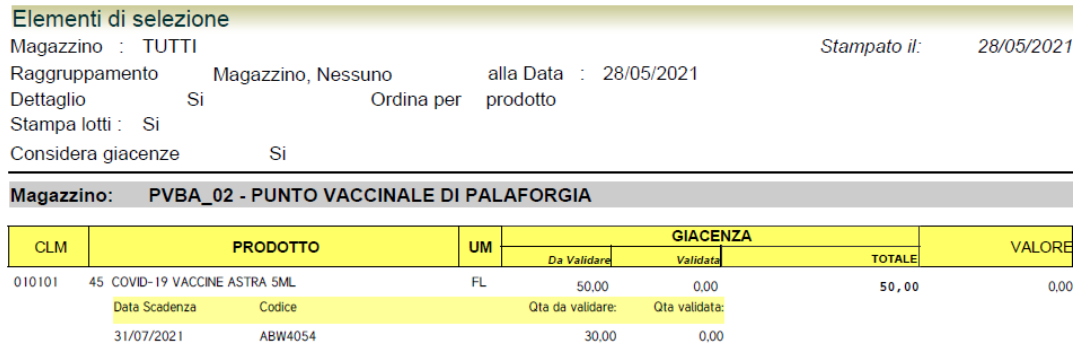

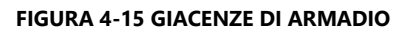

## <span id="page-55-2"></span>**4.4 REGISTRAZIONE RICHIESTE – SOLO PER NOA ASL BARI**

Il NOA dell'ASL Bari può emettere richieste – indirizzate all'IRCCS "Giovanni Paolo II" – per conto dell'Ospedale "Di Venere". Per emettere le richieste, è necessario fare una richiesta tramite il punto di menù *Logistica > Magazzino/Ricevimenti > Nuova Gestione Richieste.*

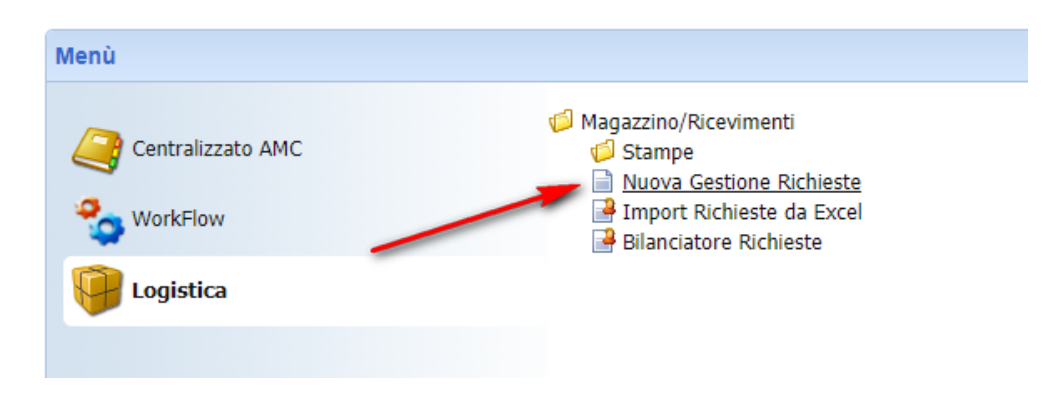

**FIGURA 4-16 MENÙ INSERIMENTO NUOVA RICHIESTA**

<span id="page-55-0"></span>Cliccare su Nuovo per creare una nuova richiesta.

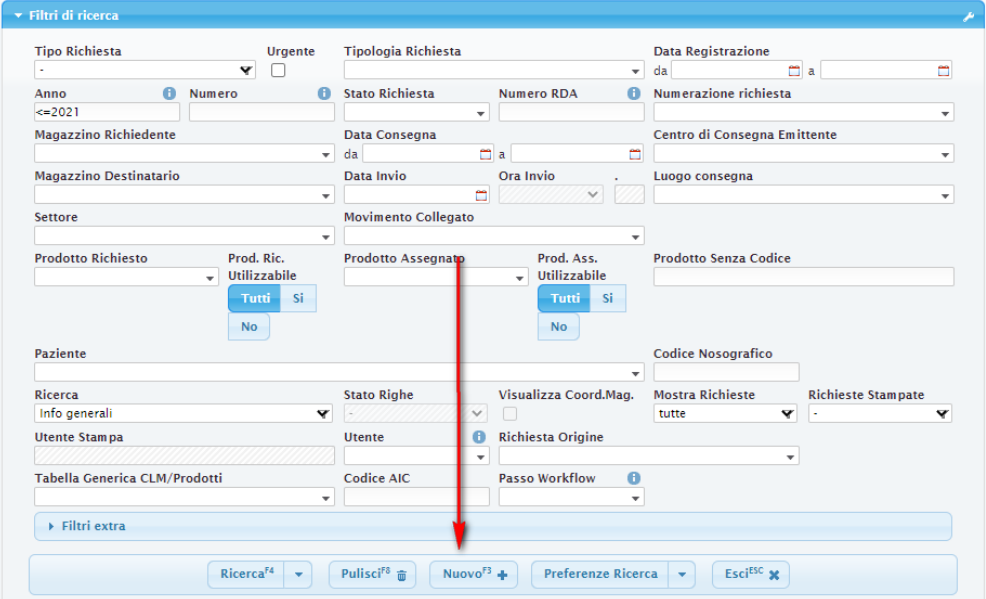

<span id="page-55-1"></span>**FIGURA 4-17 NUOVA RICHIESTA**

Il sistema proporrà in automatico tutti i dati necessari per emettere la richiesta eccetto la data consegna che deve essere inserita. Una volta inserita la data di consegna, cliccare su "**Conferma**".

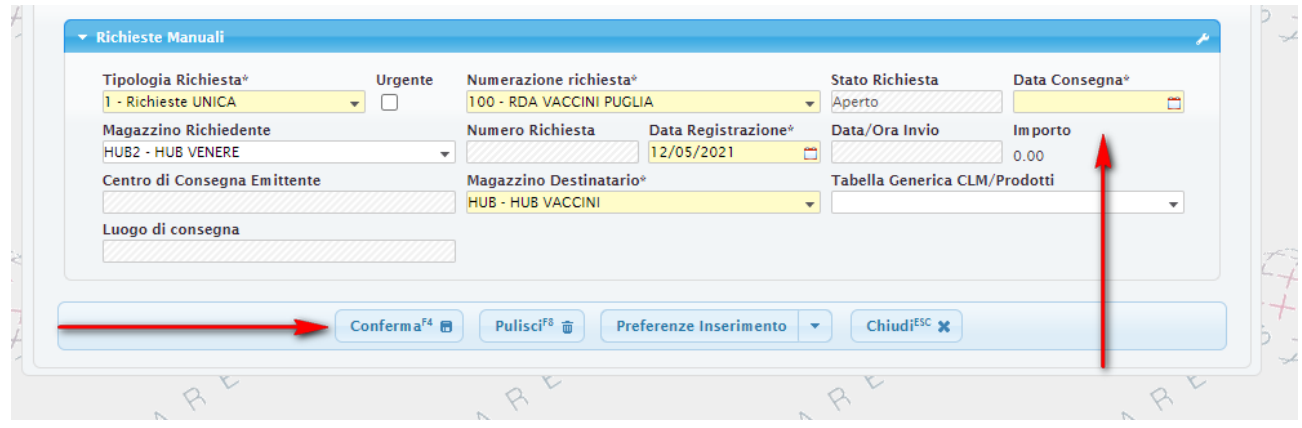

**FIGURA 4-18 COMPILAZIONE RICHIESTA**

<span id="page-56-0"></span>Per inserire i nuovi prodotti cliccare su "**Nuova riga**".

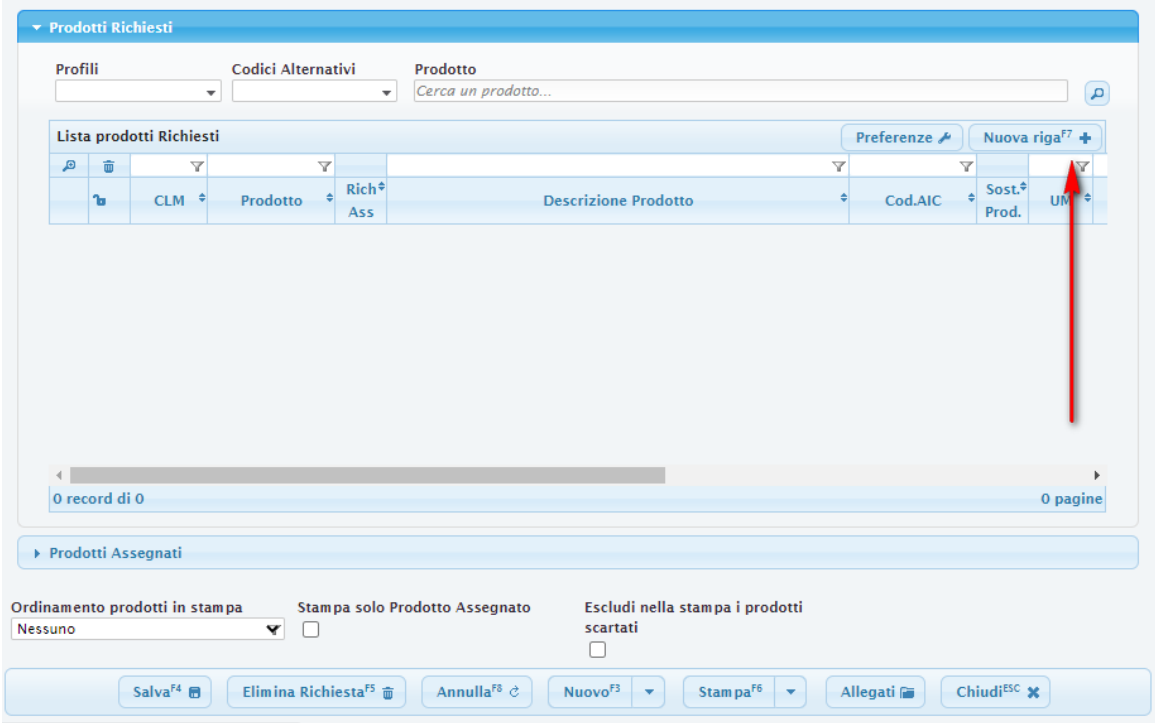

<span id="page-56-1"></span>**FIGURA 4-19 INSERIMENTO NUOVA RIGA**

È ora possibile inserire un nuovo prodotto nell'omonimo campo.

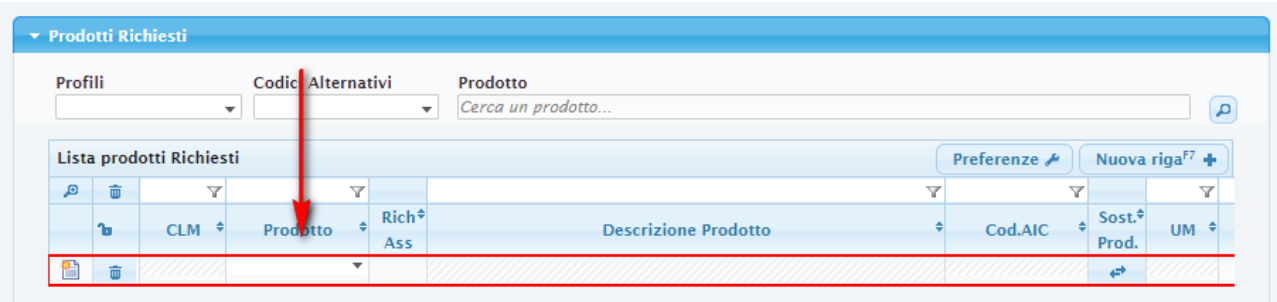

#### **FIGURA 4-20 INSERIMENTO ALTRI PRODOTTI**

<span id="page-57-0"></span>Una volta inserito il prodotto sarà possibile inserire anche la quantità desiderata.

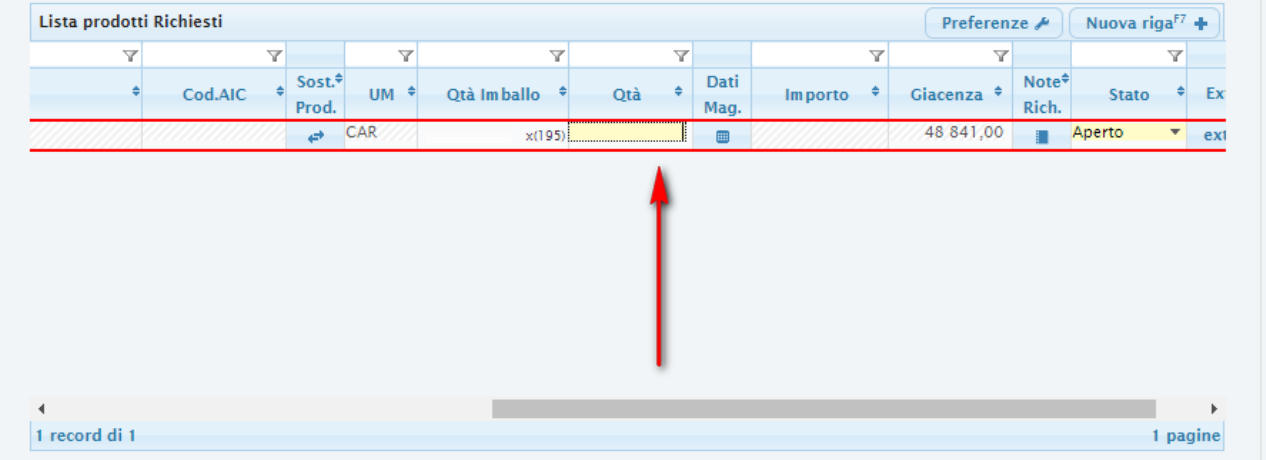

### **FIGURA 4-21 INSERIMENTO QUANTITÀ**

<span id="page-57-1"></span>Per inserire un altro prodotto, è necessario ripetere il processo.

Per completare il processo, cliccare sul tasto "**Salva**".

<span id="page-57-2"></span>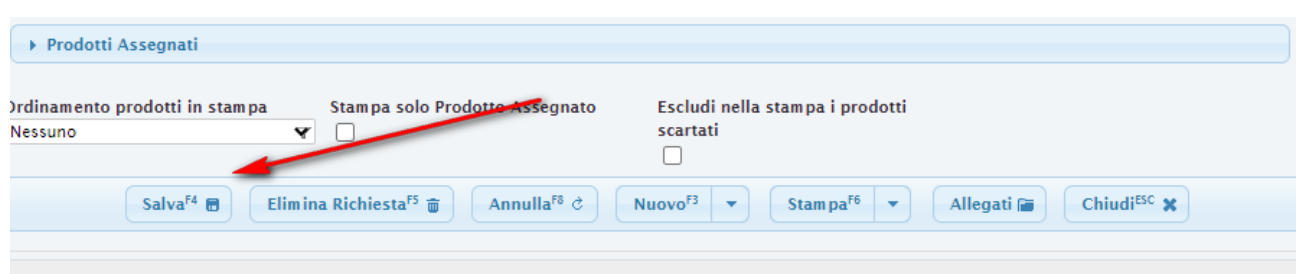

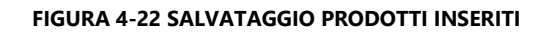

Dopo aver salvato la richiesta compare il nuovo bottone "**Avvia processo**" per la trasmissione della richiesta all'HUB. Cliccare "**Avvia processo**".

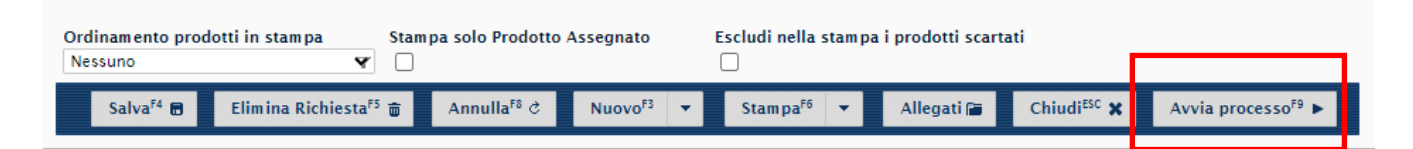

#### **FIGURA 4-23 AVVIO PROCESSO PER INVIO A BILANCIATORE**

#### <span id="page-58-0"></span>Poi su "**Workflow**" e selezionare "**Avanti**".

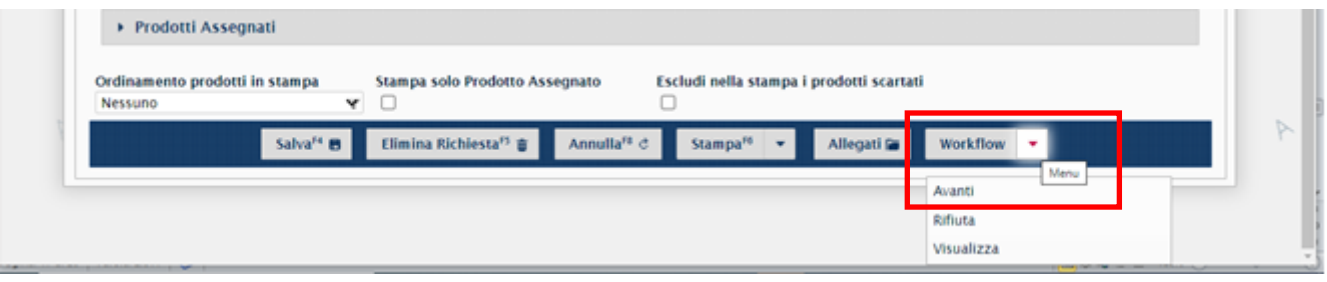

### **FIGURA 4-24 PASSAGGIO PER INVIO DELLA RICHIESTA A BILANCIATORE**

<span id="page-58-1"></span>Dopo questa azione compare il messaggio "*Processo completato*", quindi la richiesta sarà disponibile nel bilanciatore per essere bilanciata ed avviata all'HUB.

<span id="page-58-2"></span>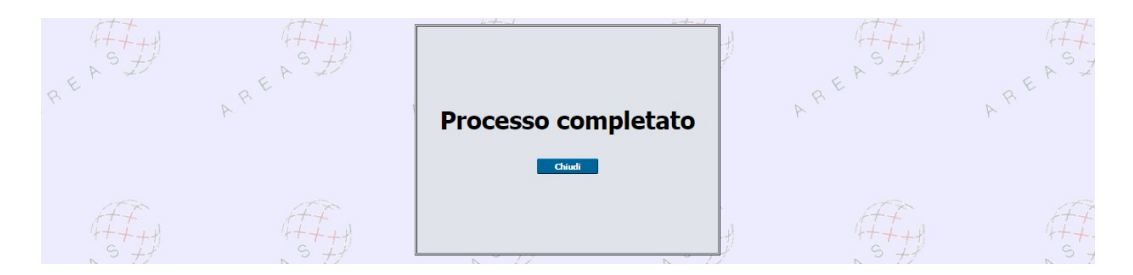

#### **FIGURA 4-25 CONCLUSIONE INVIO RICHIESTA A BILANCIATORE**

# **SOMMARIO**

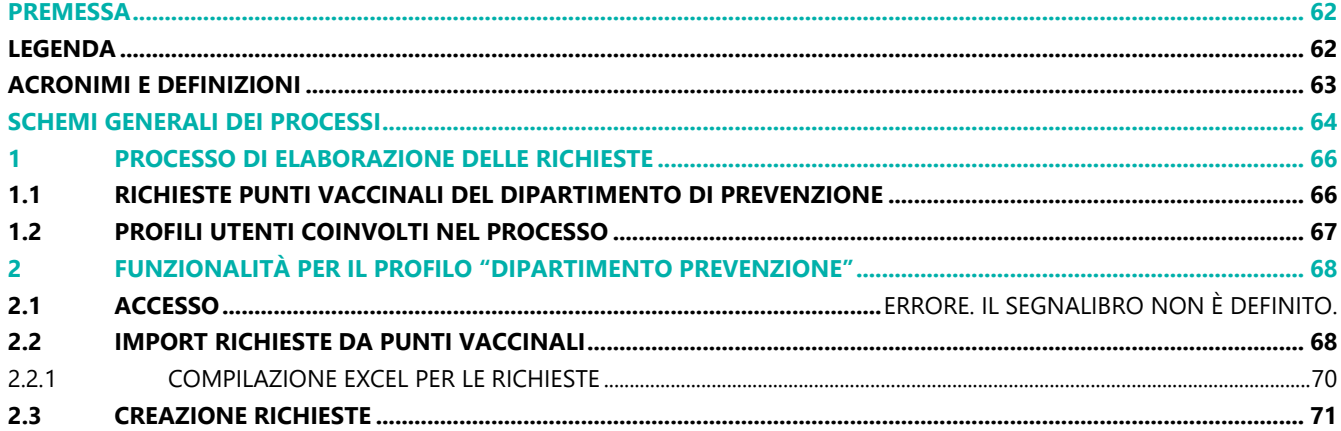

## **FIGURE**

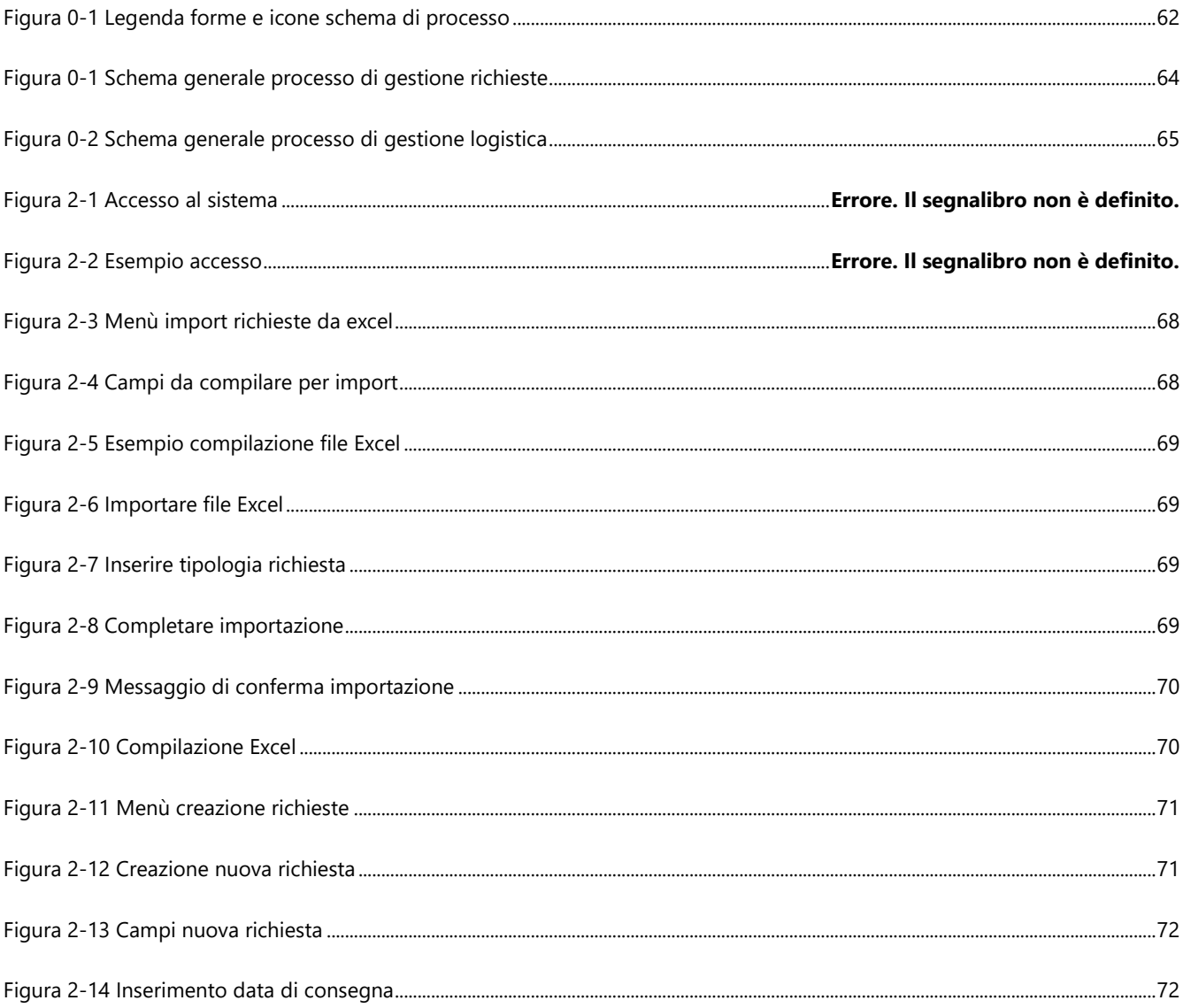

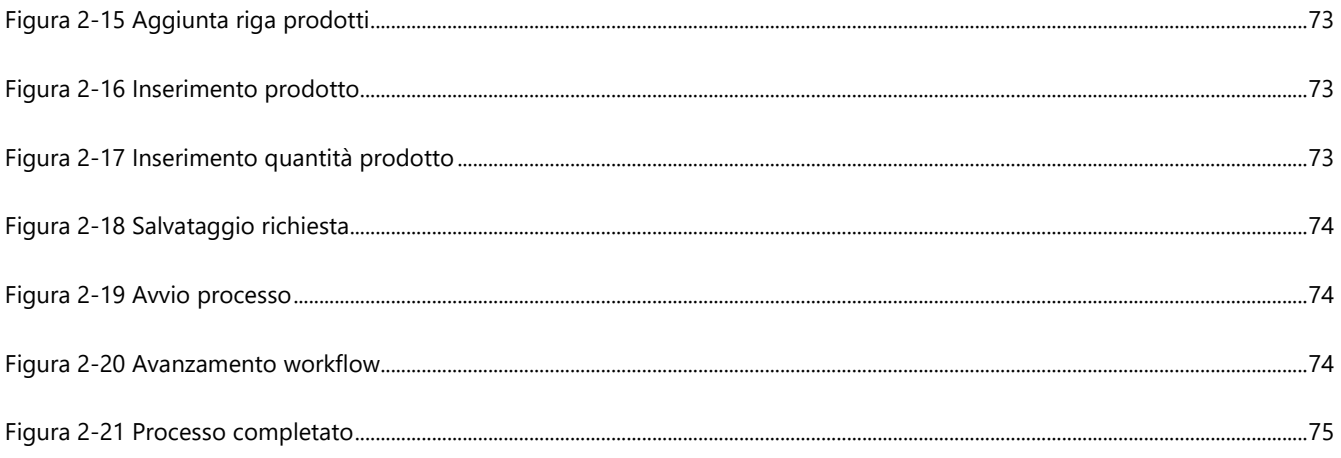

# **TABELLE**

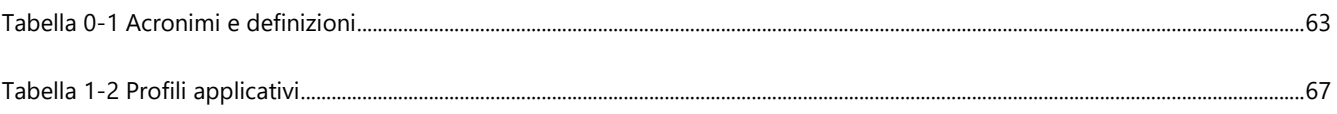

## <span id="page-61-0"></span>**PREMESSA**

Nell'ambito del Progetto XXXX Protetta, il Sistema VaLoRe, Vaccini Logistica Regionale - COVID prevede l'adozione – da parte delle Aziende Sanitarie della Regione XXXX – di specifici moduli applicativi finalizzati alla gestione delle richieste di approvvigionamento (in seguito solo RdA) ed i processi di logistica dei vaccini anti COVID-19 e dei relativi dispositivi medici necessari alla somministrazione.

In tale contesto, il presente documento rappresenta uno strumento a supporto di tutti i soggetti coinvolti nel processo per garantire l'adozione del nuovo modello progettato e l'utilizzo dei nuovi moduli applicativi sviluppati, in quanto espone le modalità operative per l'utilizzo delle funzionalità rese disponibili.

Il presente documento è dedicato alle fasi del processo in carico al Dipartimento di Prevenzione, che riceve le richieste di approvvigionamento di vaccini dai singoli Punti Vaccinali e devono provvedere alla trasmissione delle richieste agli HUB logistici.

Il documento è strutturato in 2 capitoli:

- **5. Processo di elaborazione delle richieste**, in cui si espongono lo schema di processo e il dettaglio delle fasi previste per l'elaborazione e trasmissione delle richieste per Punto Vaccinale. Per ogni fase di attività si riporta il riferimento al paragrafo di dettaglio sulle funzionalità applicative correlate all'attività;
- 6. **Funzionalità per il profilo "Dipartimento Prevenzione"**, in cui si espongono i dettagli sui passaggi da effettuare sul sistema per eseguire le attività di processo previste.

## **LEGENDA**

<span id="page-61-1"></span>Di seguito si riporta la legenda dei grafici esposti nel disegno di processo del capitolo "**Processo di verifica ed evasione delle richieste".**

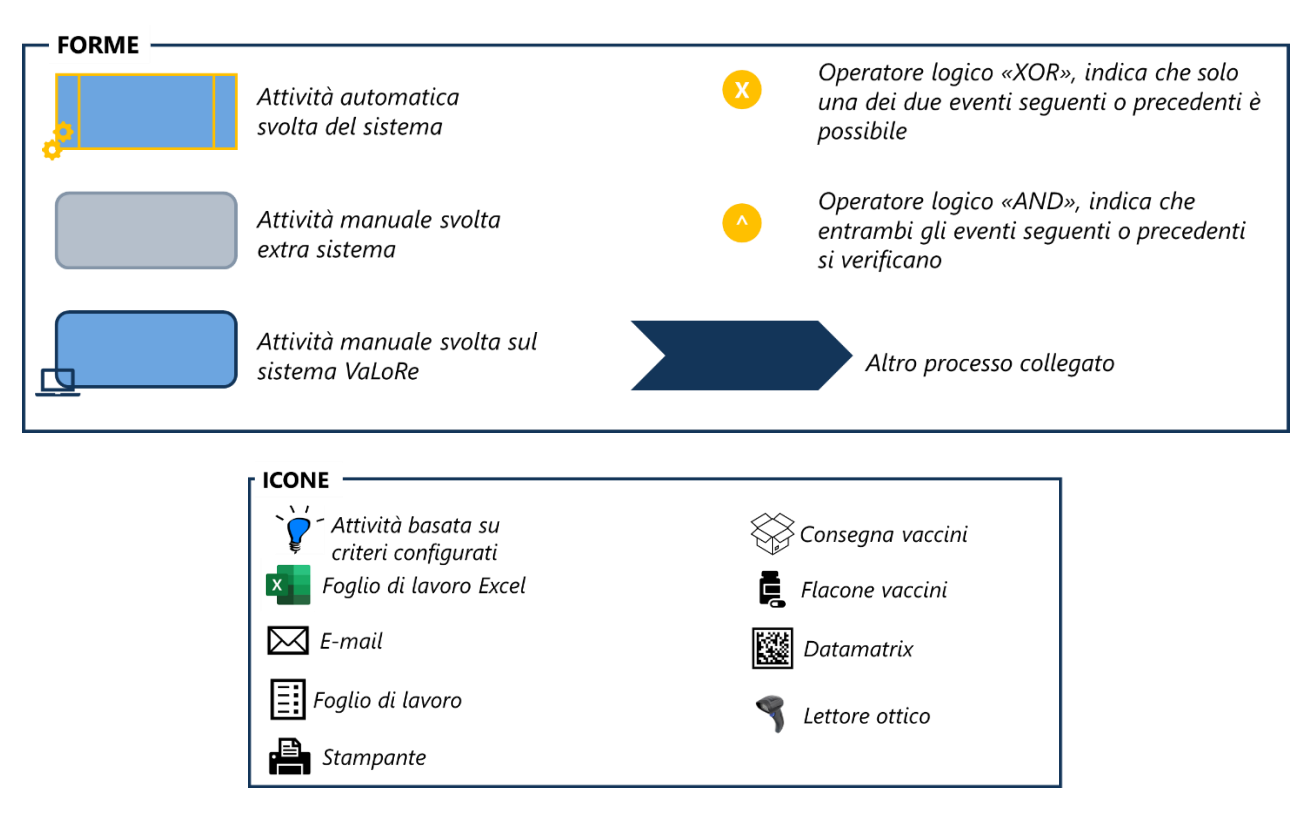

<span id="page-61-2"></span>**FIGURA 0-1 LEGENDA FORME E ICONE SCHEMA DI PROCESSO**

## <span id="page-62-0"></span>**ACRONIMI E DEFINIZIONI**

### <span id="page-62-1"></span>**TABELLA 0-1 ACRONIMI E DEFINIZIONI**

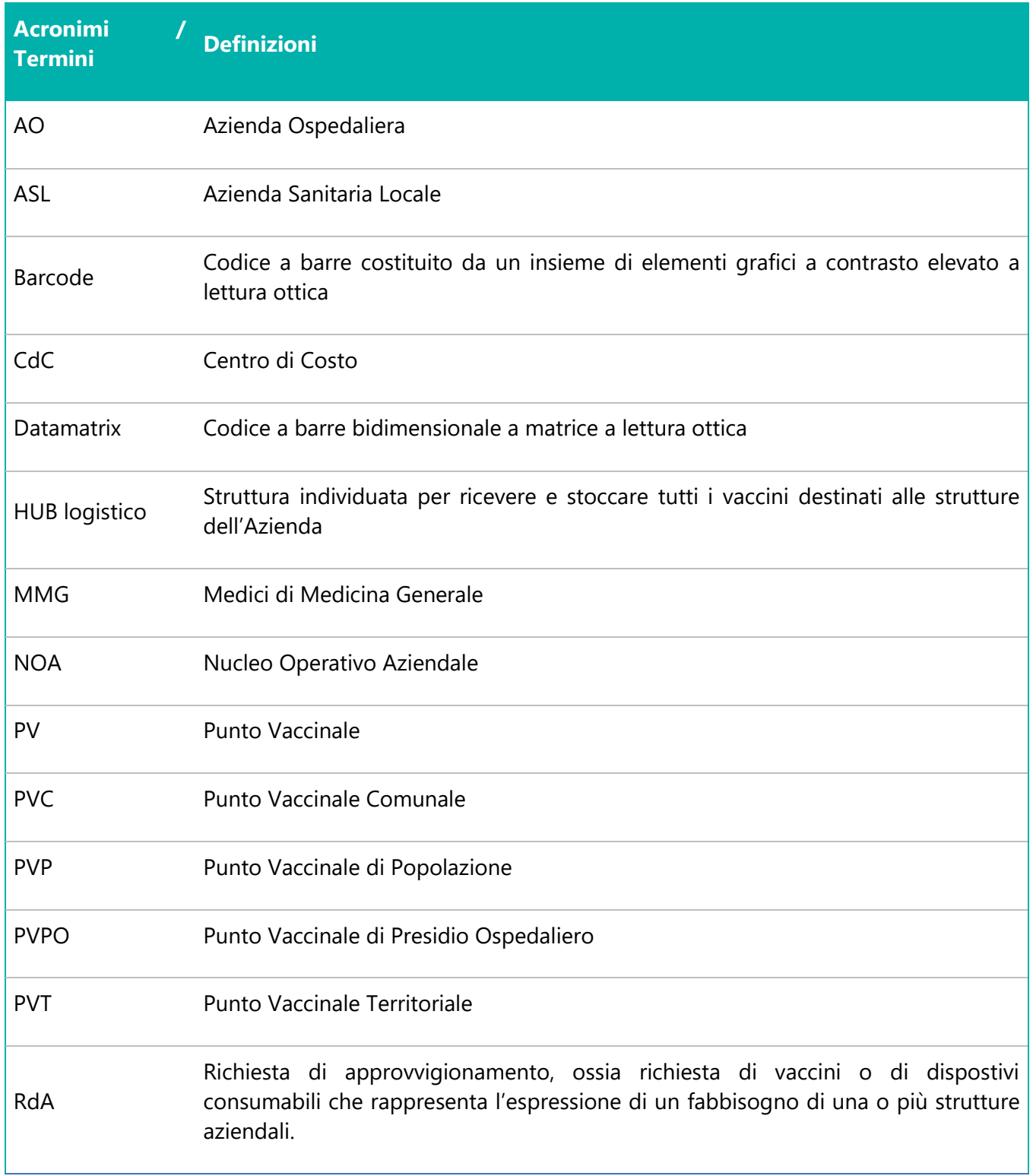

# <span id="page-63-0"></span>**SCHEMI GENERALI DEI PROCESSI**

I processi caratterizzanti la gestione dei vaccini afferiscono a due ambiti principali: la gestione delle richieste di approvvigionamento (provenienti dalle diverse strutture aziendali) e la gestione logistica dei vaccini, con riferimento sia allo stoccaggio, sia alla distribuzione dai magazzini centrali alle strutture che hanno richiesto i vaccini, sia all'utilizzo degli stessi per la somministrazione.

Di seguito si riportano i modelli standard di gestione di tali ambiti che, in base alle specificità delle singole aziende, potranno essere adattati e verticalizzati.

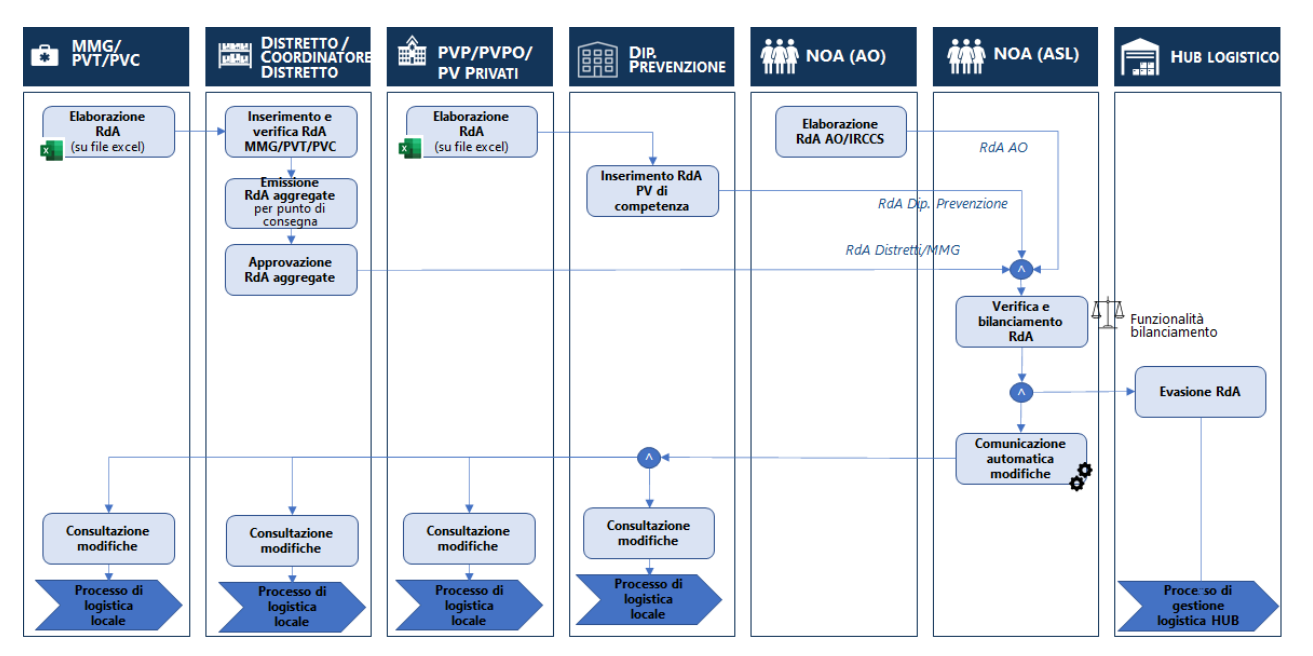

**FIGURA 0-1 SCHEMA GENERALE PROCESSO DI GESTIONE RICHIESTE**

<span id="page-63-1"></span>Le richieste di approvvigionamento possono essere emesse da più strutture periferiche: i MMG, i Punti Vaccinali Territoriali e Comunali inviano le richieste ai Distretti di competenza che verificano quanto ricevuto ed emettono, in alcuni contesti attraverso il Coordinatore dei Distretti, le richieste aggregate di tali punti vaccinali. Anche i Punti Vaccinali di Popolazione, dei Presidi Ospedalieri o Privati, inviano le richieste dal Dipartimento di Prevenzione che le verifica ed emette le Richieste aggregate. Nei contesti in cui sono presenti Aziende Ospedaliere, è il "NOA AO" ad emettere le richieste di approvvigionamento per i punti vaccinali di competenza.

Tutte le richieste sono ricevute dal NOA ASL che verifica quanto ricevuto e bilancia le quantità richieste in base alla disponibilità di vaccini. In base alle modifiche effettuate, comunica le variazioni, e trasmette la richiesta all'HUB logistico per l'evasione delle richieste. In seguito all'evasione delle richieste e al processo di gestione logistica dell'HUB, ogni struttura avvia i singoli processi di logistica locale.

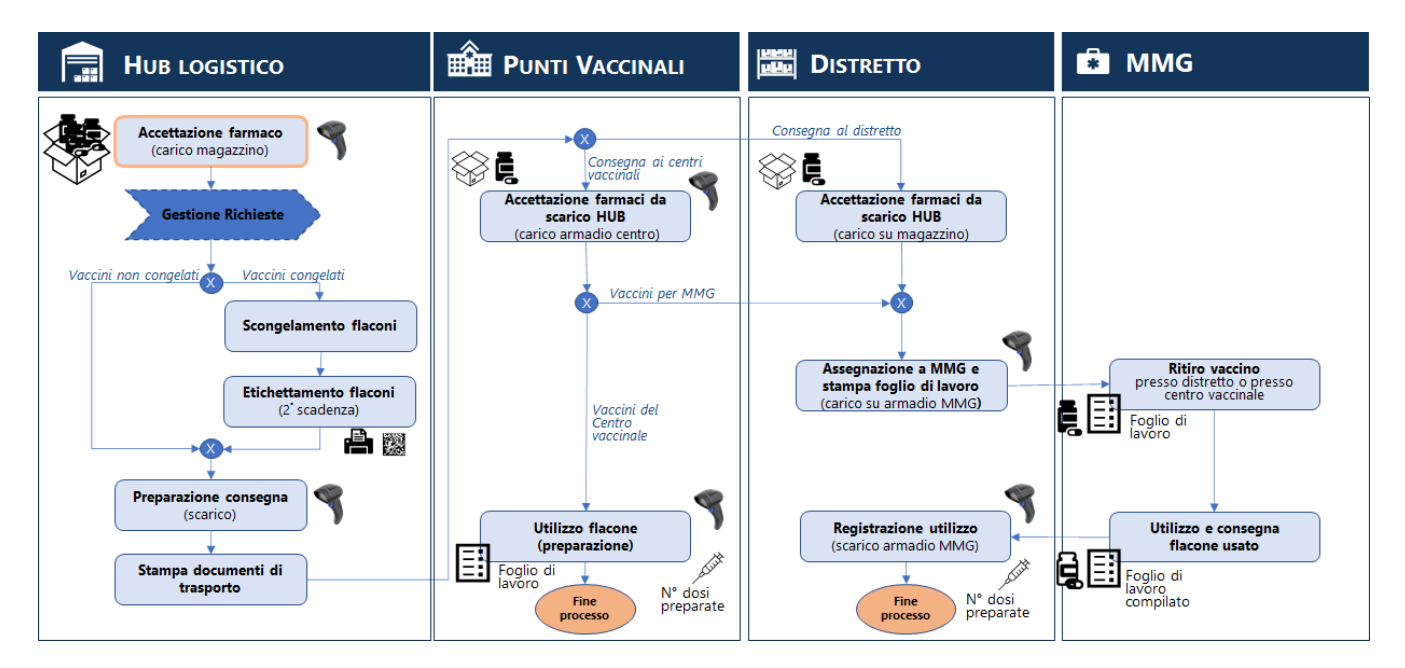

**FIGURA 0-2 SCHEMA GENERALE PROCESSO DI GESTIONE LOGISTICA**

<span id="page-64-0"></span>Il processo di gestione logistica dei vaccini parte dall'accettazione dei farmaci dell'HUB logistico che provvede di conseguenza all'evasione delle richieste validate dal NOA. Dopo aver preparato i vaccini da consegnare, provvede alla distribuzione presso i singoli punti vaccinali o specifici punti di ritiro che a loro volta gestiscono le attività di accettazione di quanto ricevuto e preparazione ed utilizzo delle dosi da somministrare. Il processo termina con la registrazione dell'utilizzo delle dosi in carico ad ogni punto vaccinale.

# <span id="page-65-0"></span>**5 PROCESSO DI ELABORAZIONE DELLE RICHIESTE**

## <span id="page-65-1"></span>**5.1 RICHIESTE PUNTI VACCINALI DEL DIPARTIMENTO DI PREVENZIONE**

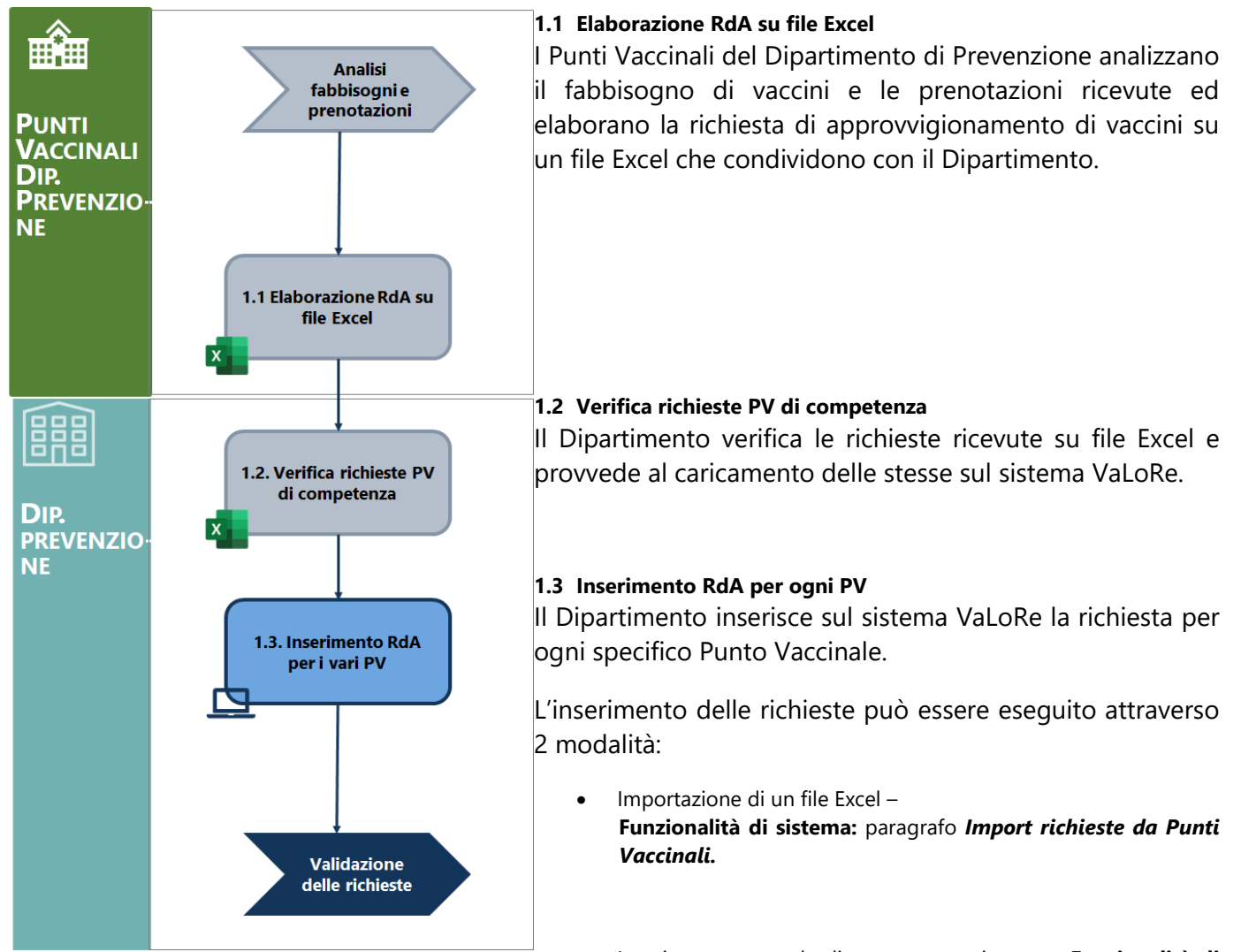

• Inserimento manuale direttamente a sistema – **Funzionalità di sistema:** paragrafo *[Creazione richieste](#page-91-0)*.

## <span id="page-66-0"></span>**5.2 PROFILI UTENTI COINVOLTI NEL PROCESSO**

Di seguito si riporta una descrizione dei profili utenti presenti a sistema per la gestione delle attività di processo descritte.

### <span id="page-66-1"></span>**TABELLA 5-1 PROFILI APPLICATIVI**

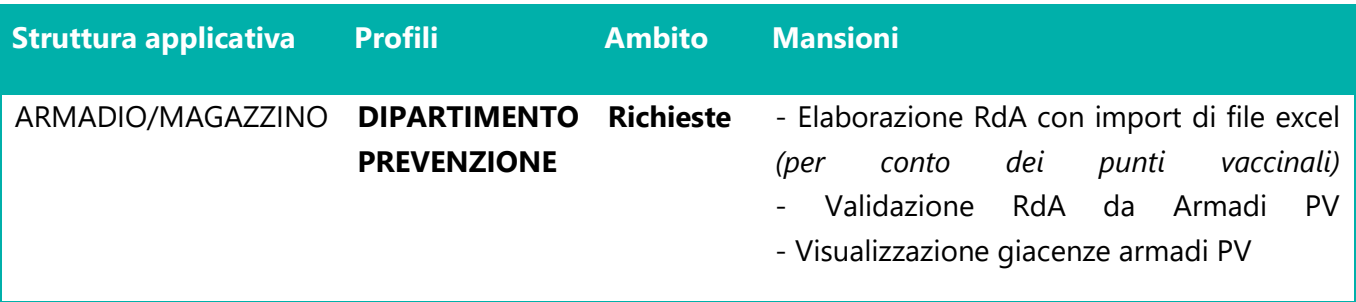

# <span id="page-67-0"></span>**6 FUNZIONALITÀ PER IL PROFILO "DIPARTIMENTO PREVENZIONE"**

## <span id="page-67-1"></span>**6.1 IMPORT RICHIESTE DA PUNTI VACCINALI**

Per importare le richieste dei Punti Vaccinali è necessario andare sul punto di menù *Logistica > Magazzino/Ricevimenti > Import Richieste da Excel.*

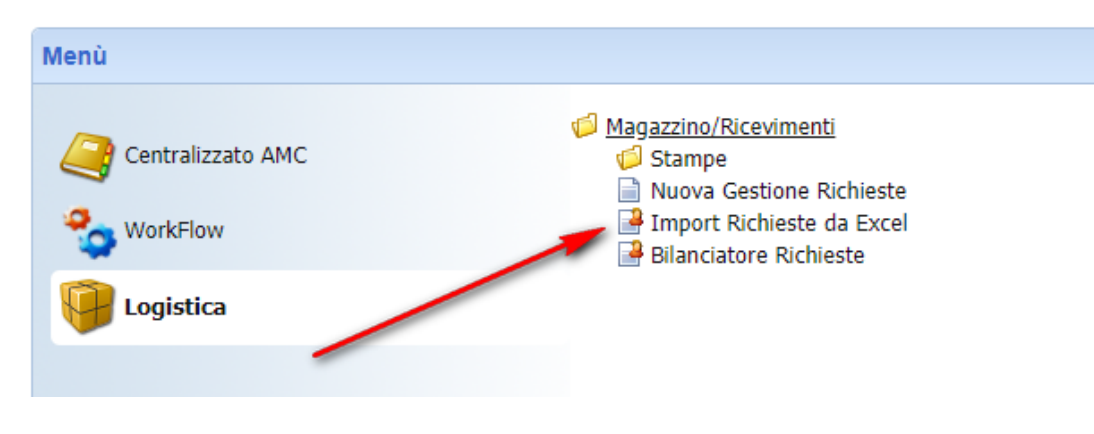

**FIGURA 6-1 MENÙ IMPORT RICHIESTE DA EXCEL**

<span id="page-67-2"></span>Inserire il **magazzino** a cui fare la richiesta (il magazzino del distretto) il **centro di consegna** ed i **prodotti**.

Togliere la spunta "*Esporta solo prodotti con giacenza*" qualora si vogliano considerare tutti i prodotti. Cliccare su "**Export Xls**" per ottenere il modello da compilare e successivamente importare.

<span id="page-67-3"></span>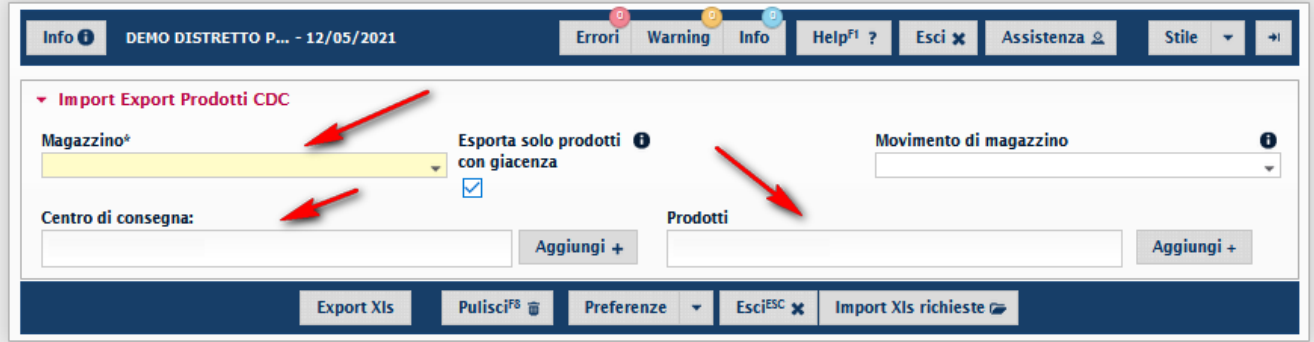

**FIGURA 6-2 CAMPI DA COMPILARE PER IMPORT**

### Compilare il modello scaricato e salvarlo.

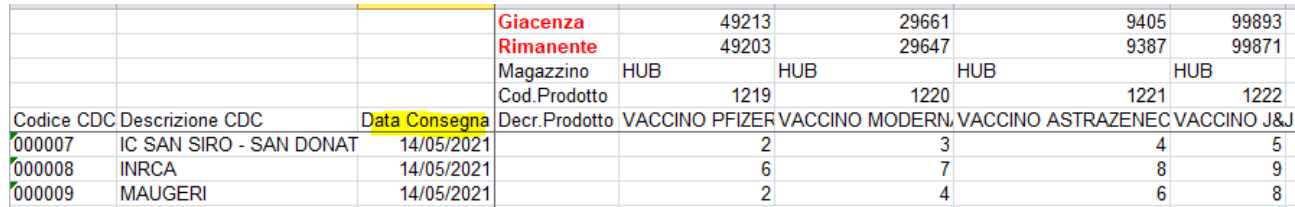

#### **FIGURA 6-3 ESEMPIO COMPILAZIONE FILE EXCEL**

<span id="page-68-0"></span>Cliccare su "**Import Xls**" per iniziare il processo di caricamento.

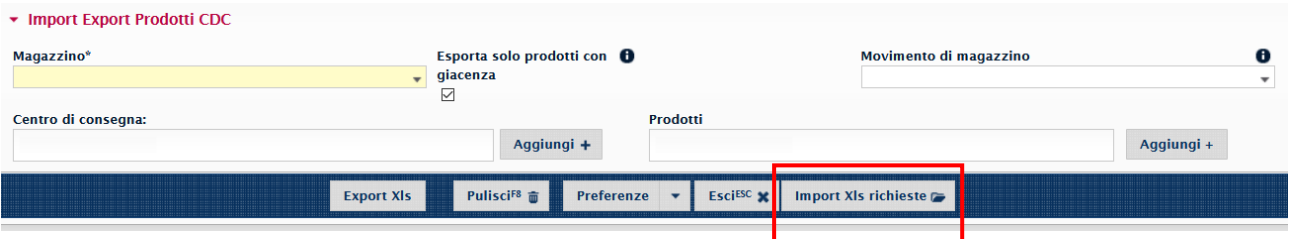

#### <span id="page-68-1"></span>**FIGURA 6-4 IMPORTARE FILE EXCEL**

Inserire la tipologia di richiesta. Una volta inserita la tipologia, il campo numerazione verrà popolato dal sistema. A questo punto è necessario cliccare su "**Seleziona un file**" e inserire il modello compilato.

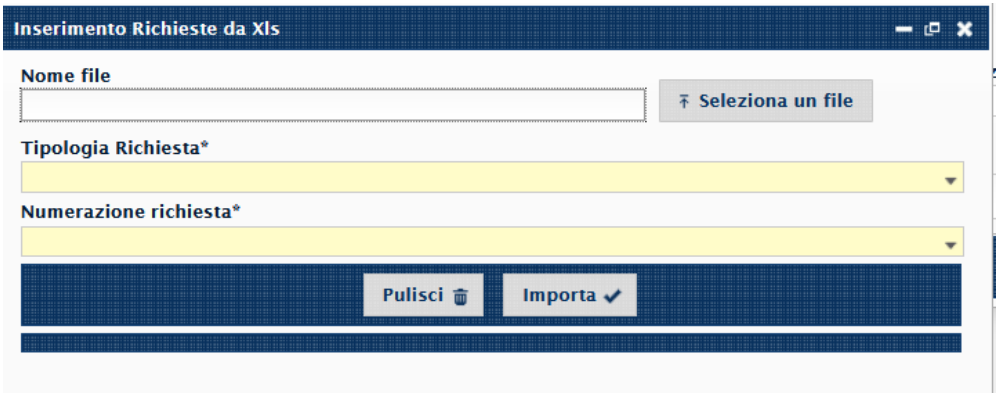

**FIGURA 6-5 INSERIRE TIPOLOGIA RICHIESTA**

<span id="page-68-3"></span><span id="page-68-2"></span>Per completare il percorso cliccare su "**Importa**".

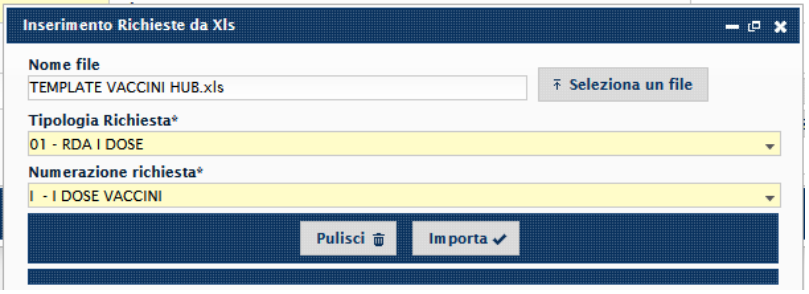

**FIGURA 6-6 COMPLETARE IMPORTAZIONE**

Al termine del processo sarà visualizzato un messaggio di conferma

| zione e creazione richieste                                                    |  |
|--------------------------------------------------------------------------------|--|
| [2021-05-13 09:55:08.64]Questa finestra di log può essere chiusa in qualsiasi  |  |
| momento, l'attività continuerà comunque la sua esecuzione in background        |  |
| -13 09:55:08.64]File letto correttamente                                       |  |
| -13 09:55:08.64]Elaborazione del file                                          |  |
| -13 09:55:09.33 Richiesta   /2021/50 per il cdc 000007 generata correttamente. |  |
| -13 09:55:09.67 Richiesta   /2021/51 per il cdc 000008 generata correttamente. |  |
| -13 09:55:10.02]Richiesta   /2021/52 per il cdc 000009 generata correttamente. |  |
|                                                                                |  |

**FIGURA 6-7 MESSAGGIO DI CONFERMA IMPORTAZIONE**

## <span id="page-69-1"></span><span id="page-69-0"></span>6.1.1 COMPILAZIONE EXCEL PER LE RICHIESTE

Per compilare l'Excel, inserire la data di consegna e il numero di vaccini nei campi indicati nella figura seguente.

<span id="page-69-2"></span>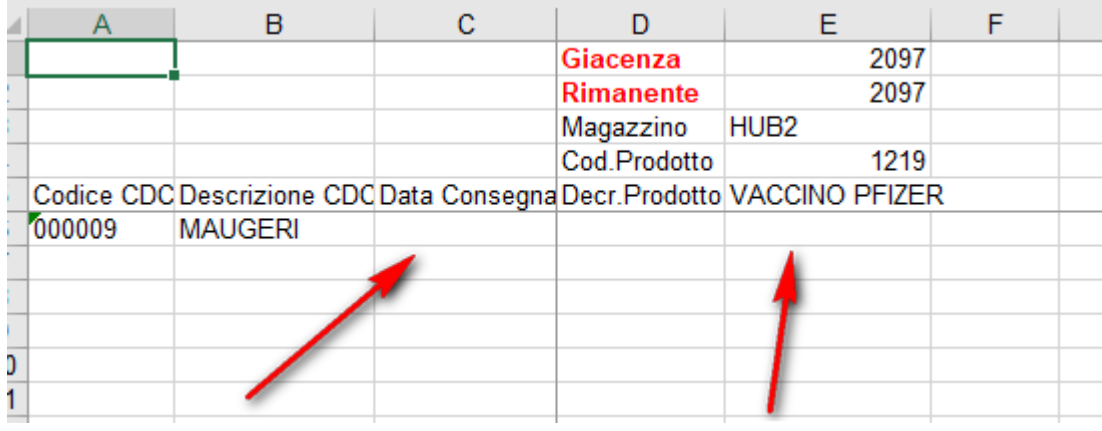

**FIGURA 6-8 COMPILAZIONE EXCEL**

## <span id="page-70-0"></span>**6.2 CREAZIONE RICHIESTE**

Per emettere delle richieste dal distretto all'HUB logistico è necessario fare una richiesta tramite il punto di menù *Logistica > Magazzino/Ricevimenti > Nuova Gestione Richieste.*

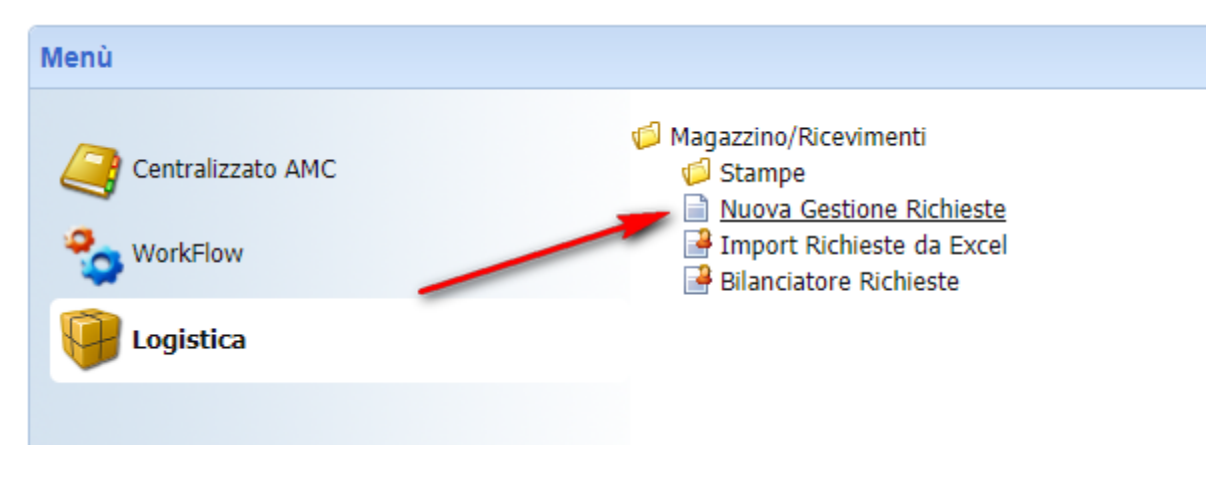

### **FIGURA 6-9 MENÙ CREAZIONE RICHIESTE**

<span id="page-70-1"></span>Cliccare su "**Nuovo**" per creare una nuova richiesta.

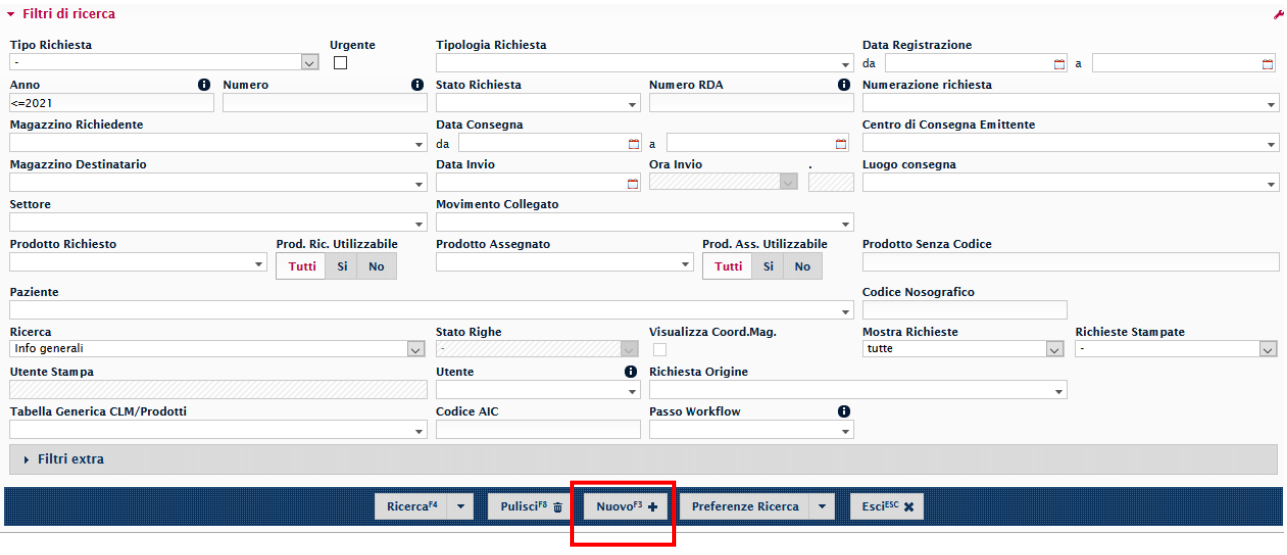

<span id="page-70-2"></span>**FIGURA 6-10 CREAZIONE NUOVA RICHIESTA**

Inserire una delle tre **tipologie di richiesta**:

- prima dose,
- seconda dose;
- fragili/vulnerabili.

Scegliere dalla lista valori le possibili tipologie da inserire. Dopo aver inserito la tipologia, la numerazione sarò popolata automaticamente dal sistema. Nel campo "**Centro di destinazione**" inserire il Punto Vaccinale destinatario e nel campo "**Magazzino destinatario"** inserire l'HUB logistico.

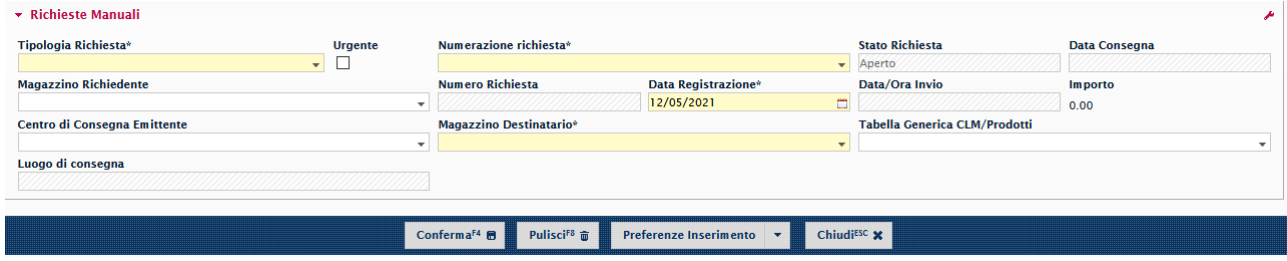

**FIGURA 6-11 CAMPI NUOVA RICHIESTA**

<span id="page-71-0"></span>Il sistema proporrà in automatico tutti i dati necessari tranne la **data consegna** che deve essere inserita manualmente. In seguito, cliccare su "**Conferma**".

<span id="page-71-1"></span>

| ▼ Richieste Manuali               |                               |                                 |                                |                                        |                                      |                              |                                         |   |
|-----------------------------------|-------------------------------|---------------------------------|--------------------------------|----------------------------------------|--------------------------------------|------------------------------|-----------------------------------------|---|
| Tipologia Richiesta*              | <b>Urgente</b>                | Numerazione richiesta*          |                                |                                        |                                      | <b>Stato Richiesta</b>       | Data Consegna <sup>®</sup>              |   |
| 03 - RDA VULNERABILI              | $\overline{\phantom{0}}$      |                                 | <b>VULN - DOSI VULNERABILI</b> |                                        |                                      | $\blacktriangleright$ Aperto |                                         | ▭ |
| <b>Magazzino Richiedente</b>      |                               | <b>Numero Richiesta</b>         |                                | <b>Data Registrazione*</b>             |                                      | Data/Ora Invio               | <b><i><u>ASSANDADE CARDINAL</u></i></b> |   |
|                                   |                               |                                 |                                | 12/05/2021                             | $\Box$                               |                              | 0.00                                    |   |
| Centro di Consegna Emittente      |                               | Magazzino Destinatario*         |                                |                                        | <b>Tabella Generica CLM/Prodotti</b> |                              |                                         |   |
| 000007 - IC SAN SIRO - SAN DONATO | <b>HUB2 - HUB VENERE</b><br>÷ |                                 |                                |                                        |                                      |                              |                                         |   |
| Luogo di consegna                 |                               | $\overline{\phantom{a}}$        |                                |                                        |                                      |                              |                                         |   |
|                                   |                               |                                 |                                |                                        |                                      |                              |                                         |   |
|                                   |                               | Conferma <sup>F4</sup> <b>■</b> | Pulisci <sup>F8</sup> 亩        | Preferenze Inserimento<br>$\mathbf{v}$ | Chiudi <sup>ESC</sup> X              |                              |                                         |   |

**FIGURA 6-12 INSERIMENTO DATA DI CONSEGNA**
Per inserire i nuovi prodotti cliccare su "**Nuova riga"**.

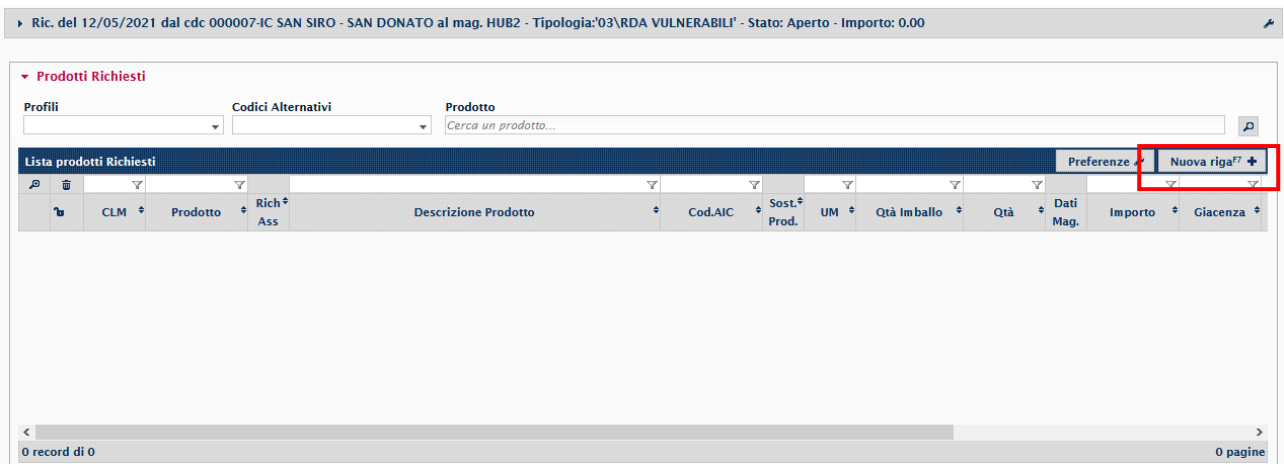

#### **FIGURA 6-13 AGGIUNTA RIGA PRODOTTI**

Per aggiungere un nuovo prodotto, valorizzare il campo "**Prodotto**".

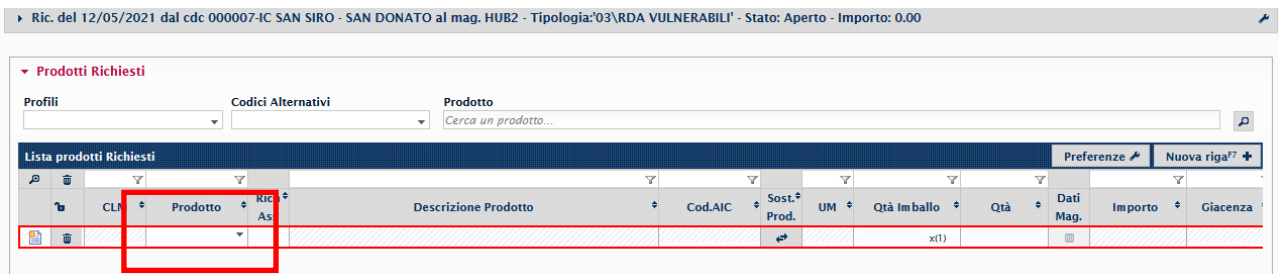

#### **FIGURA 6-14 INSERIMENTO PRODOTTO**

Una volta inserito il prodotto sarà possibile inserire anche la quantità desiderata.

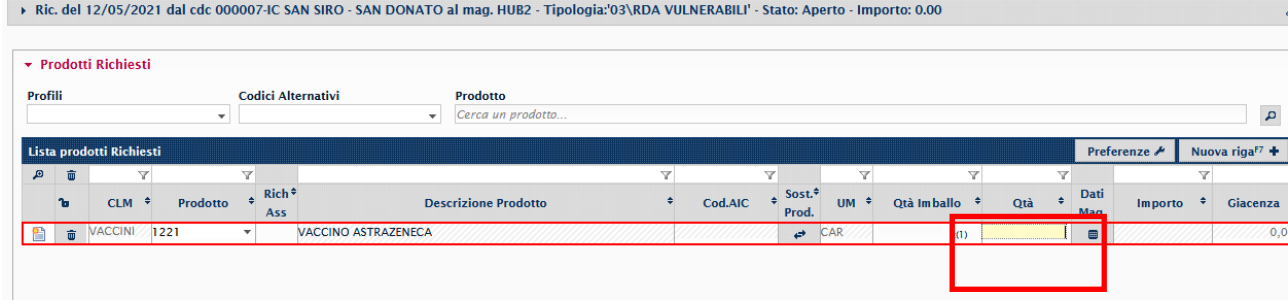

#### **FIGURA 6-15 INSERIMENTO QUANTITÀ PRODOTTO**

Ripetere il processo per inserire un nuovo prodotto. Salvare la richiesta cliccando sull'apposito tasto.

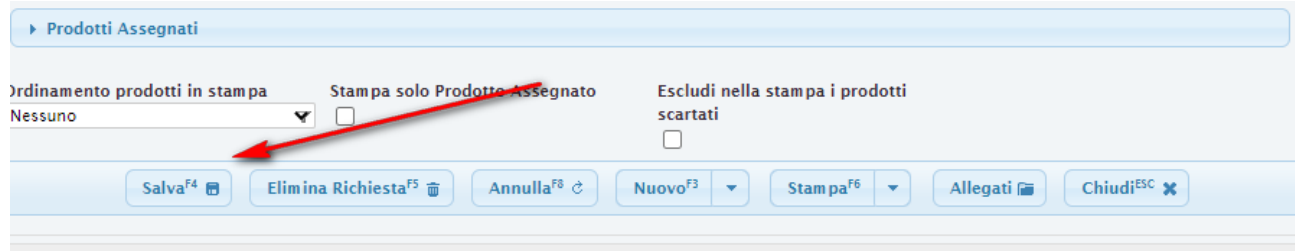

**FIGURA 6-16 SALVATAGGIO RICHIESTA**

Cliccare su "**Avvia processo**" per completare la richiesta.

| <b>ssegnati</b>  |                                    |                                                                                 |  |                                    |                                          |                         |                              |  |
|------------------|------------------------------------|---------------------------------------------------------------------------------|--|------------------------------------|------------------------------------------|-------------------------|------------------------------|--|
| odotti in stampa |                                    | Stampa solo Prodotto Assegnato<br>✓<br>$\vee$                                   |  |                                    | Escludi nella stampa i prodotti scartati |                         |                              |  |
|                  | Salva <sup>F4</sup> $\blacksquare$ | Elimina Richiesta <sup>rs</sup> a Annulla <sup>rs</sup> & Nuovo <sup>rs</sup> v |  | Stampa <sup>F6</sup> $\rightarrow$ | Allegati <sub>n</sub>                    | Chiudi <sup>ESC</sup> X | Avvia processo <sup>r9</sup> |  |
|                  |                                    |                                                                                 |  |                                    |                                          |                         |                              |  |

**FIGURA 6-17 AVVIO PROCESSO**

Una volta avviato il processo comparirà un nuovo tasto "**Workflow**" su cui cliccare. Dopo aver cliccato su "Workflow", selezionare "**Avanti**".

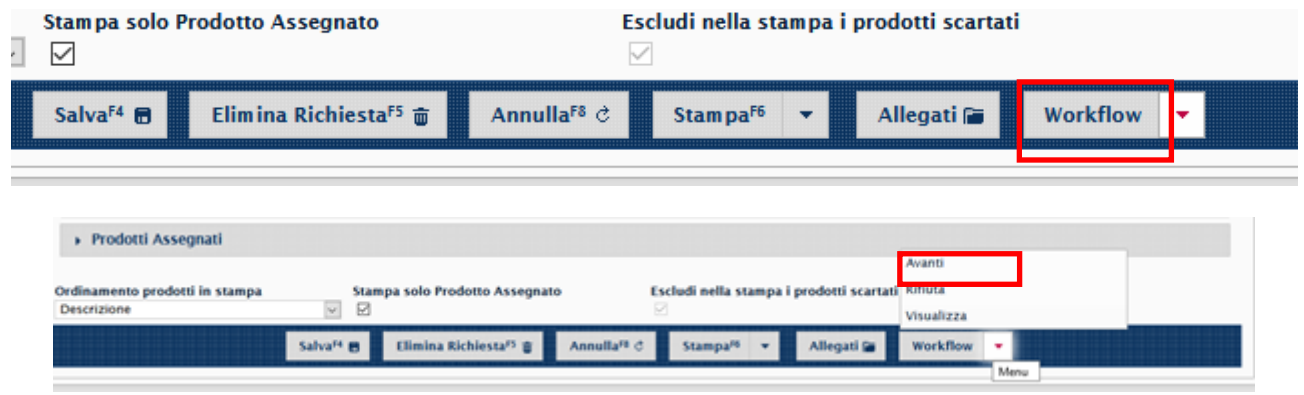

**FIGURA 6-18 AVANZAMENTO WORKFLOW**

Una volta terminata questa operazione comparirà un avviso di "Processo completato" come in figura.

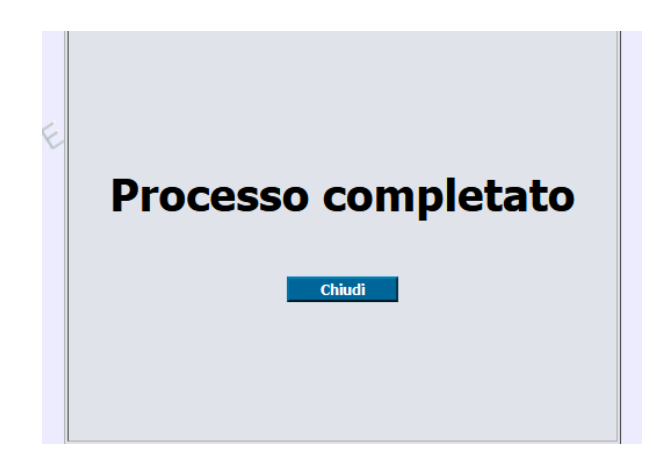

**FIGURA 6-19 PROCESSO COMPLETATO**

# **SOMMARIO**

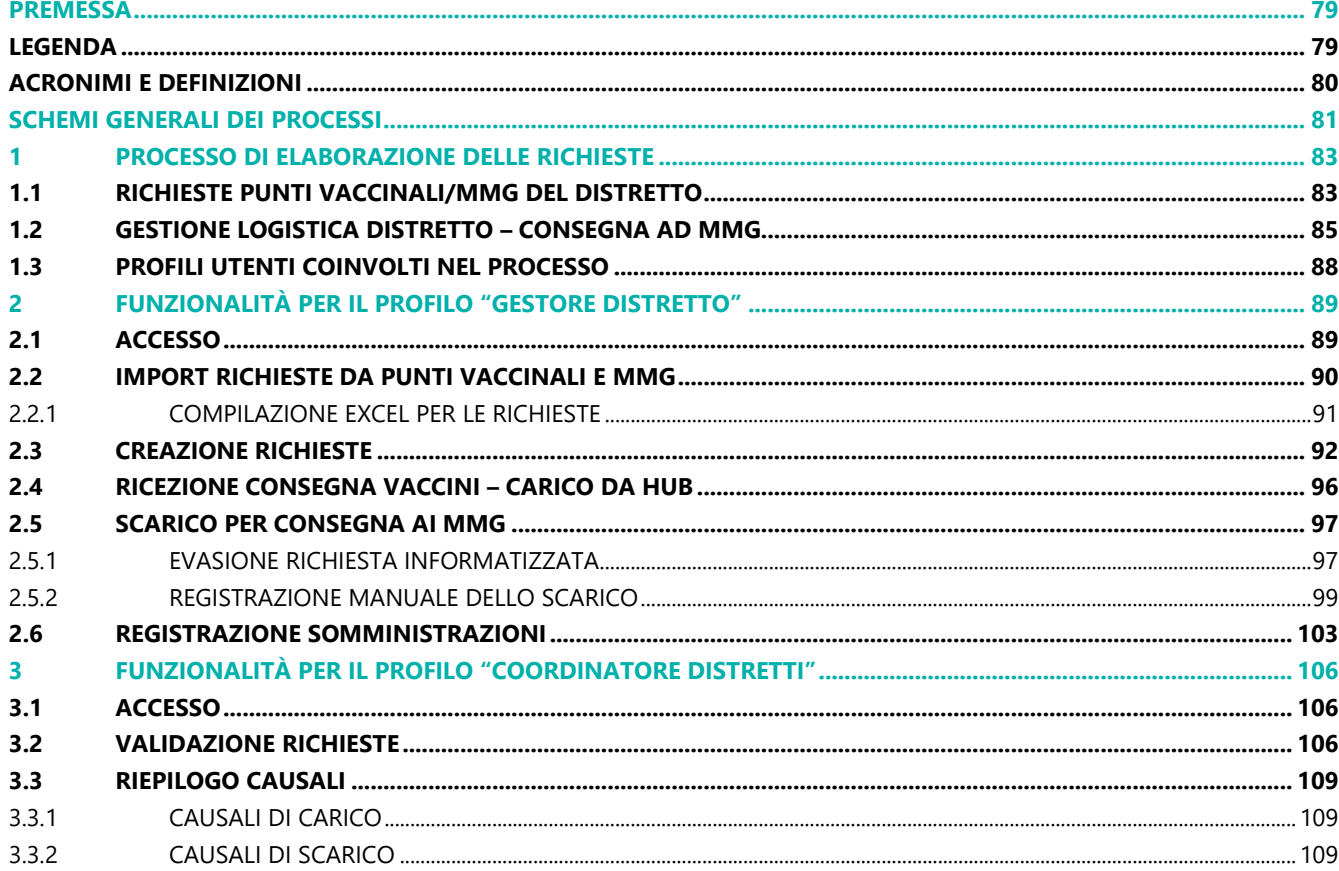

## **FIGURE**

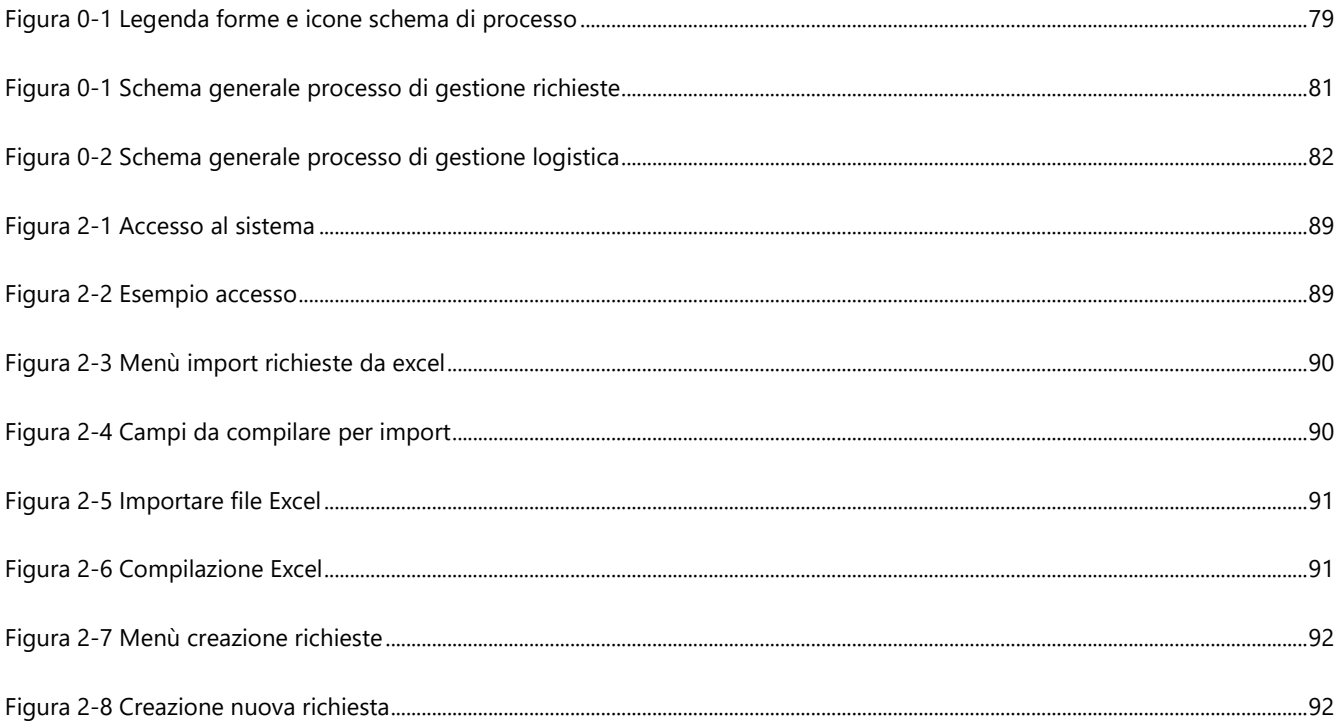

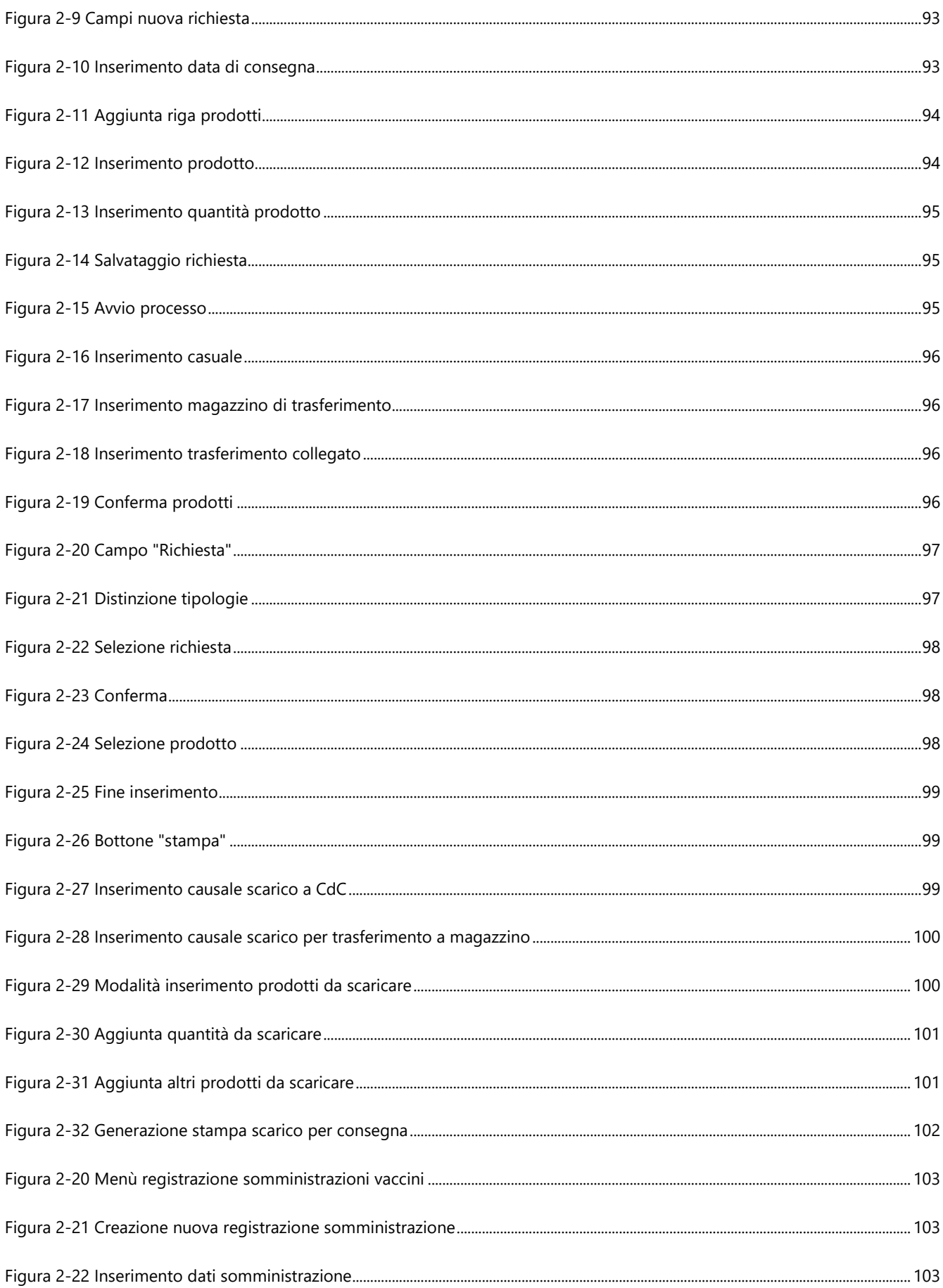

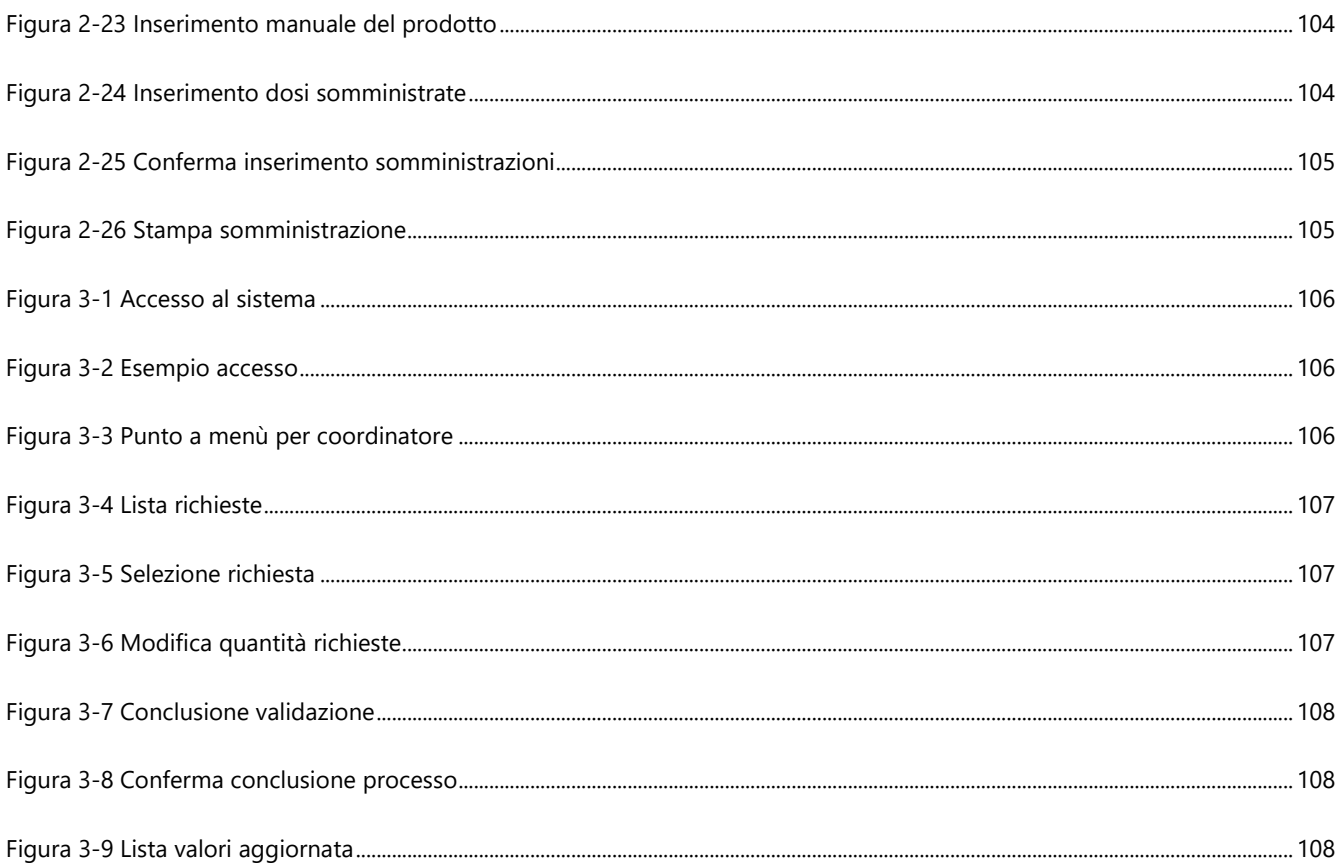

# **TABELLE**

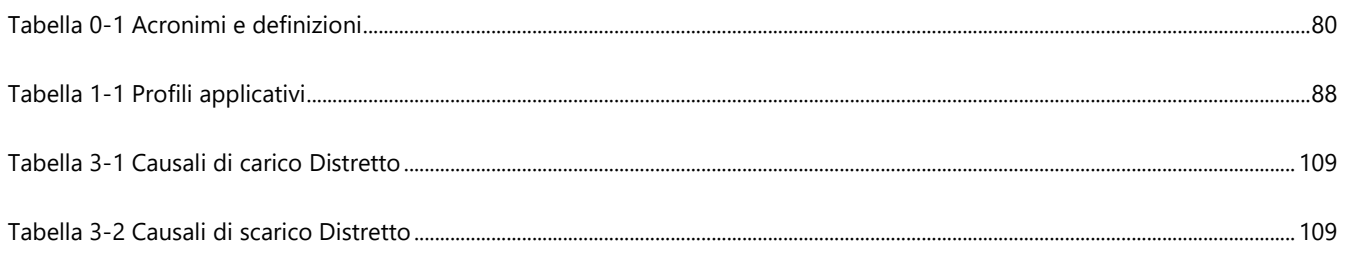

## <span id="page-78-0"></span>**PREMESSA**

Il presente documento è dedicato alle fasi del processo in carico al Coordinatore dei Distretti e al Gestore di Distretto, che ricevono le richieste di approvvigionamento di vaccini dai MMG e dai singoli Punti Vaccinali e devono provvedere all'aggregazione e trasmissione agli HUB logistici.

Il documento è strutturato in 3 parti:

- **7. Processo di elaborazione delle richieste**, in cui si espongono lo schema di processo e il dettaglio delle fasi previste per la gestione l'elaborazione delle richieste cumulate per MMG e specifiche per Punto Vaccinale. Per ogni fase di attività si riporta il riferimento al paragrafo di dettaglio sulle funzionalità applicative correlate all'attività;
- 8. **Funzionalità per il profilo "Gestore Distretto"**, in cui si espongono i dettagli sui passaggi da effettuare sul sistema per eseguire le attività di processo previste.
- 9. **Funzionalità per il profilo "Coordinatore Distretti"**, in cui si espongono i dettagli sui passaggi da effettuare sul sistema per eseguire le attività di processo previste.

## **LEGENDA**

<span id="page-78-1"></span>Di seguito si riporta la legenda dei grafici esposti nel disegno di processo del capitolo "**Processo di verifica ed evasione delle richieste".**

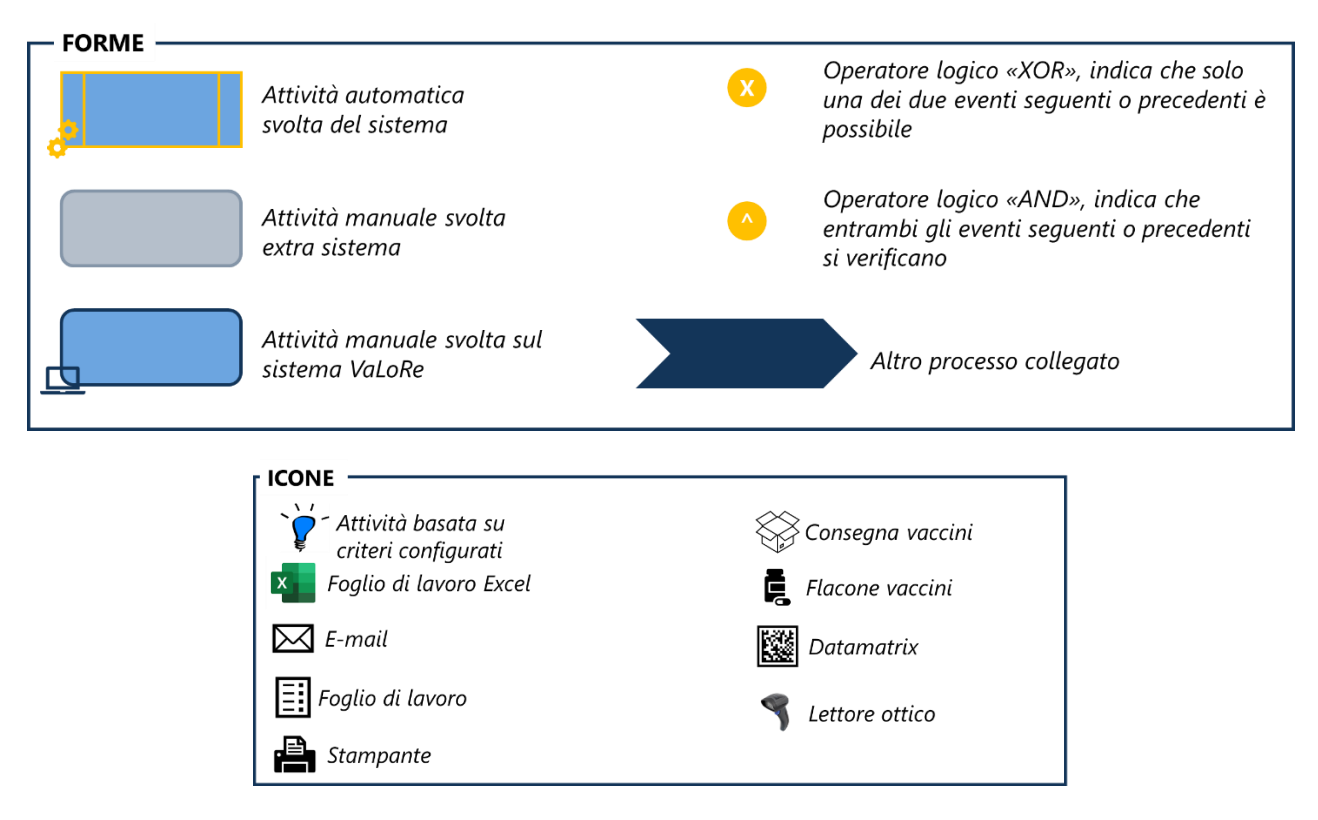

#### <span id="page-78-2"></span>**FIGURA 0-1 LEGENDA FORME E ICONE SCHEMA DI PROCESSO**

## <span id="page-79-0"></span>**ACRONIMI E DEFINIZIONI**

### <span id="page-79-1"></span>**TABELLA 0-1 ACRONIMI E DEFINIZIONI**

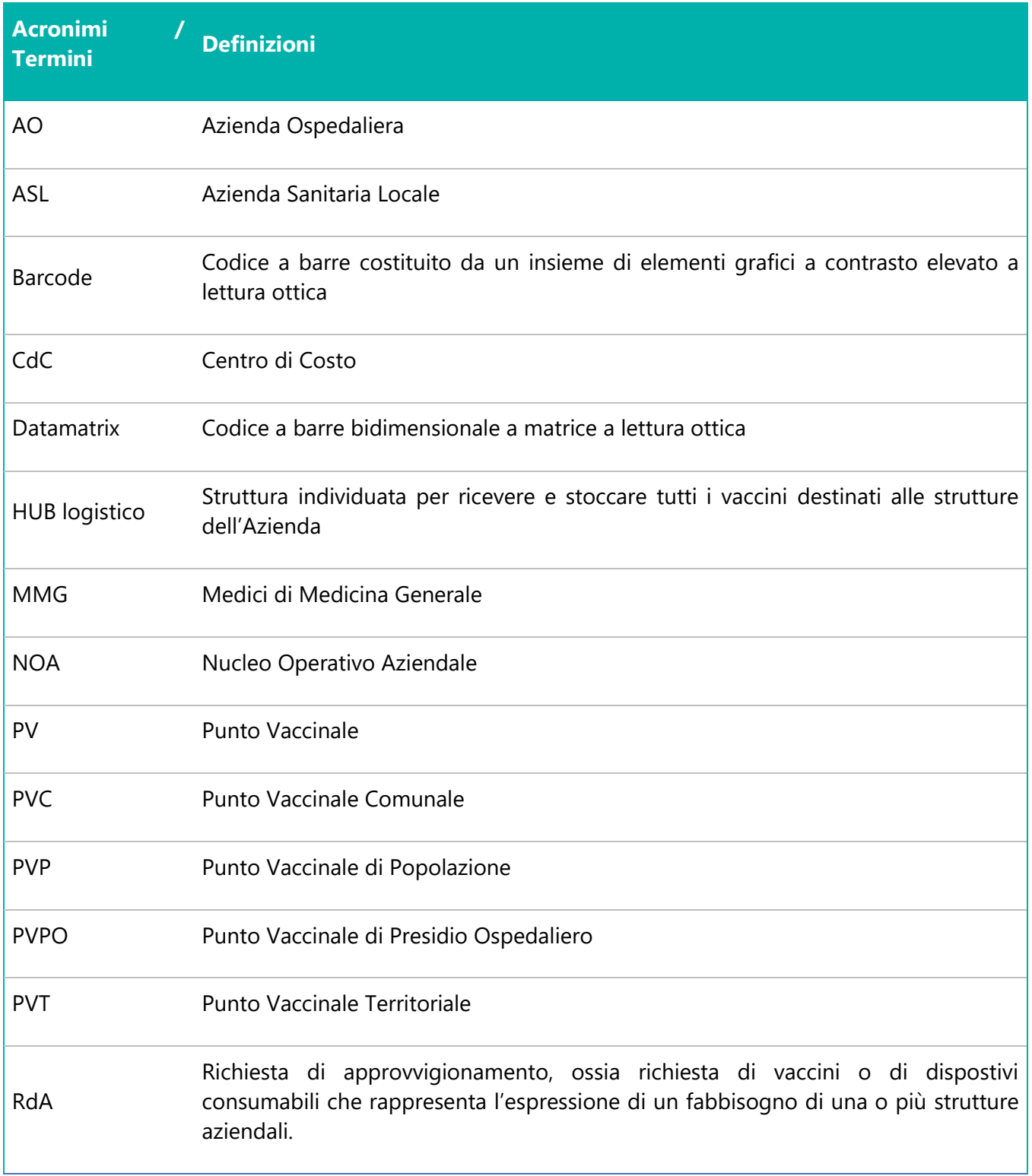

# <span id="page-80-0"></span>**SCHEMI GENERALI DEI PROCESSI**

I processi caratterizzanti la gestione dei vaccini afferiscono a due ambiti principali: la gestione delle richieste di approvvigionamento (provenienti dalle diverse strutture aziendali) e la gestione logistica dei vaccini, con riferimento sia allo stoccaggio, sia alla distribuzione dai magazzini centrali alle strutture che hanno richiesto i vaccini, sia all'utilizzo degli stessi per la somministrazione.

Di seguito si riportano i modelli standard di gestione di tali ambiti che, in base alle specificità delle singole aziende, potranno essere adattati e verticalizzati.

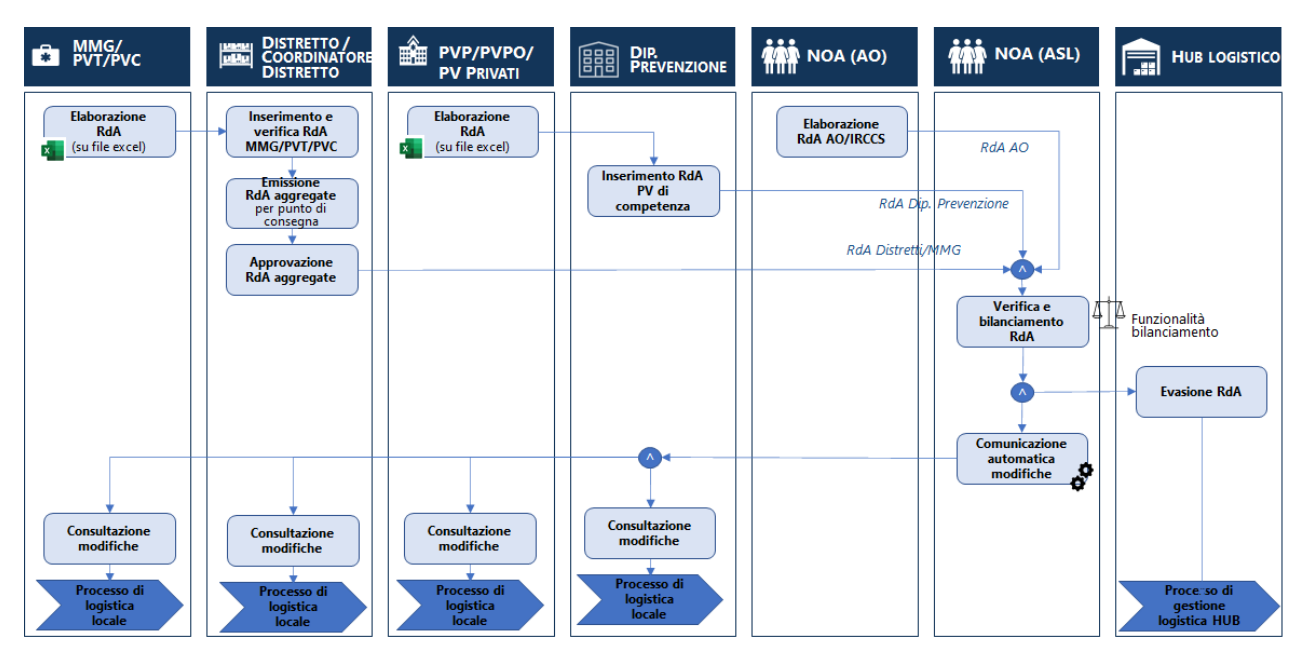

**FIGURA 0-1 SCHEMA GENERALE PROCESSO DI GESTIONE RICHIESTE**

<span id="page-80-1"></span>Le richieste di approvvigionamento possono essere emesse da più strutture periferiche: i MMG, i Punti Vaccinali Territoriali e Comunali inviano le richieste ai Distretti di competenza che verificano quanto ricevuto ed emettono, in alcuni contesti attraverso il Coordinatore dei Distretti, le richieste aggregate di tali punti vaccinali. Anche i Punti Vaccinali di Popolazione, dei Presidi Ospedalieri o Privati, inviano le richieste dal Dipartimento di Prevenzione che le verifica ed emette le Richieste aggregate. Nei contesti in cui sono presenti Aziende Ospedaliere, è il "NOA AO" ad emettere le richieste di approvvigionamento per i punti vaccinali di competenza.

Tutte le richieste sono ricevute dal NOA ASL che verifica quanto ricevuto e bilancia le quantità richieste in base alla disponibilità di vaccini. In base alle modifiche effettuate, comunica le variazioni, e trasmette la richiesta all'HUB logistico per l'evasione delle richieste. In seguito all'evasione delle richieste e al processo di gestione logistica dell'HUB, ogni struttura avvia i singoli processi di logistica locale.

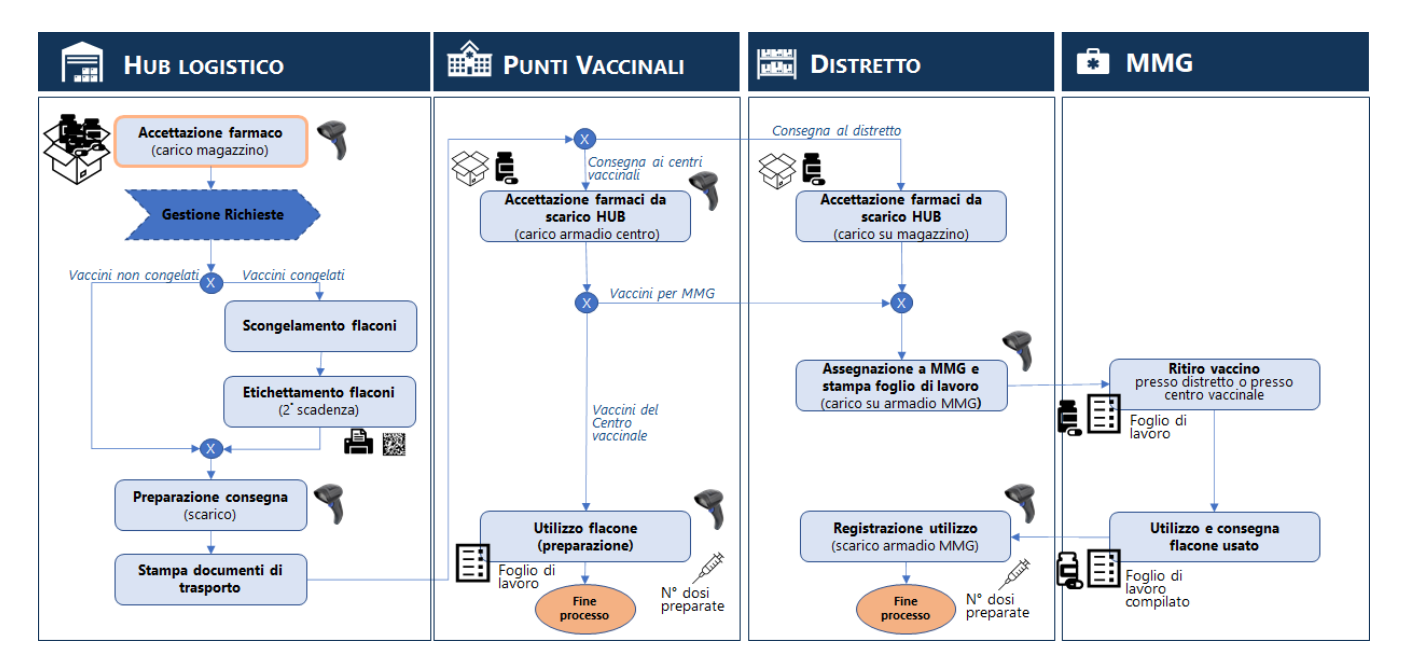

**FIGURA 0-2 SCHEMA GENERALE PROCESSO DI GESTIONE LOGISTICA**

<span id="page-81-0"></span>Il processo di gestione logistica dei vaccini parte dall'accettazione dei farmaci dell'HUB logistico che provvede di conseguenza all'evasione delle richieste validate dal NOA. Dopo aver preparato i vaccini da consegnare, provvede alla distribuzione presso i singoli punti vaccinali o specifici punti di ritiro che a loro volta gestiscono le attività di accettazione di quanto ricevuto e preparazione ed utilizzo delle dosi da somministrare. Il processo termina con la registrazione dell'utilizzo delle dosi in carico ad ogni punto vaccinale.

# <span id="page-82-0"></span>**7 PROCESSO DI ELABORAZIONE DELLE RICHIESTE**

## <span id="page-82-1"></span>**7.1 RICHIESTE PUNTI VACCINALI/MMG DEL DISTRETTO**

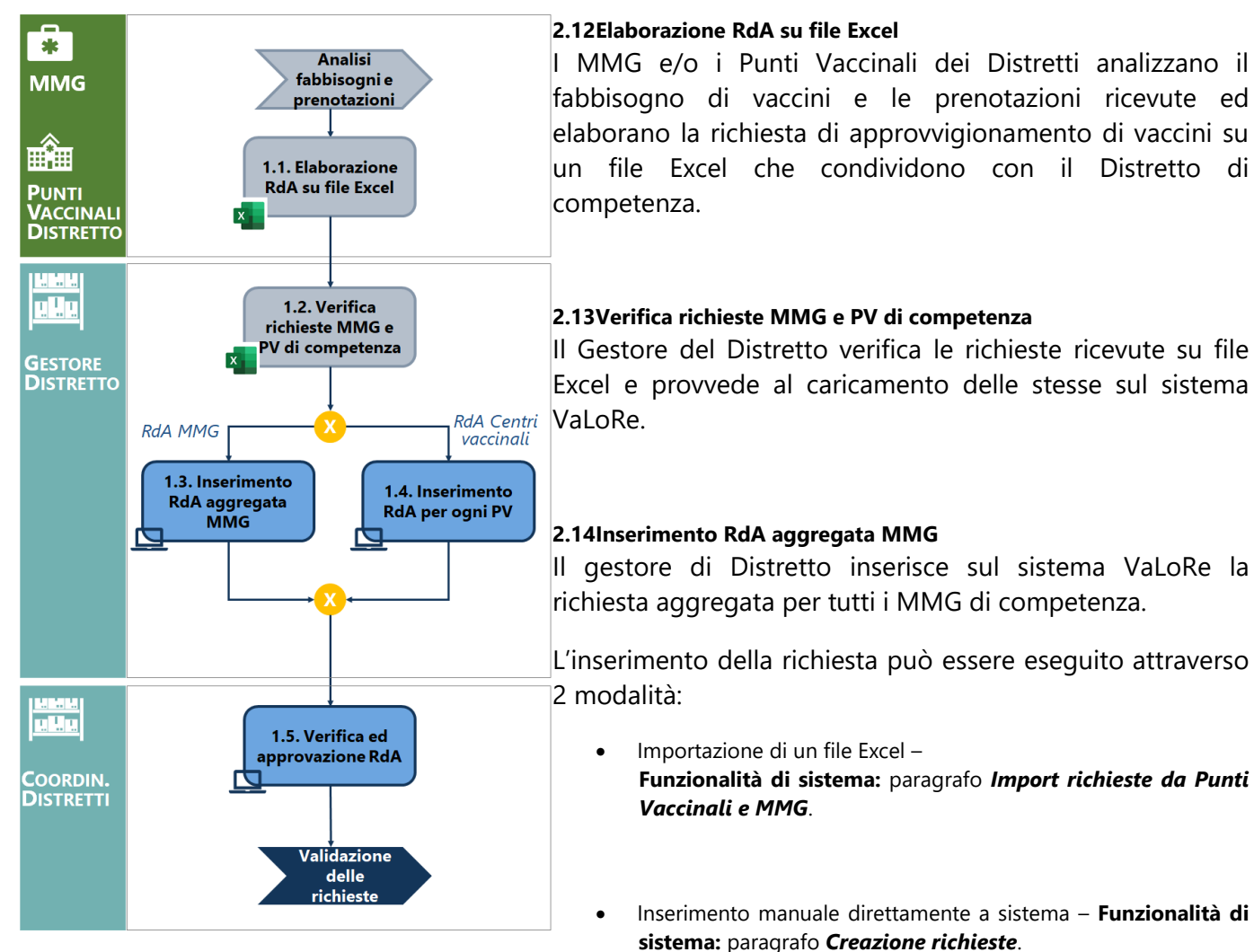

#### **2.15Inserimento RdA per ogni PV**

Il gestore di Distretto inserisce sul sistema VaLoRe la richiesta per ogni specifico Punto Vaccinale.

L'inserimento delle richieste può essere eseguito attraverso 2 modalità:

- Importazione di un file Excel **Funzionalità di sistema:** paragrafo *[Import richieste da Punti](#page-89-0)  [Vaccinali e MMG](#page-89-0)*.
- Inserimento manuale direttamente a sistema **Funzionalità di sistema:** paragrafo *[Creazione richieste](#page-91-0)*.

### **2.16Verifica ed approvazione RdA**

Il Coordinatore di Distretti visualizza tutte le richieste inserite a sistema dai singoli Distretti, le verifica e le approva.

**Funzionalità di sistema:** paragrafo *[Validazione richieste](#page-105-2)*

### <span id="page-84-0"></span>**7.2 GESTIONE LOGISTICA DISTRETTO – CONSEGNA AD MMG**

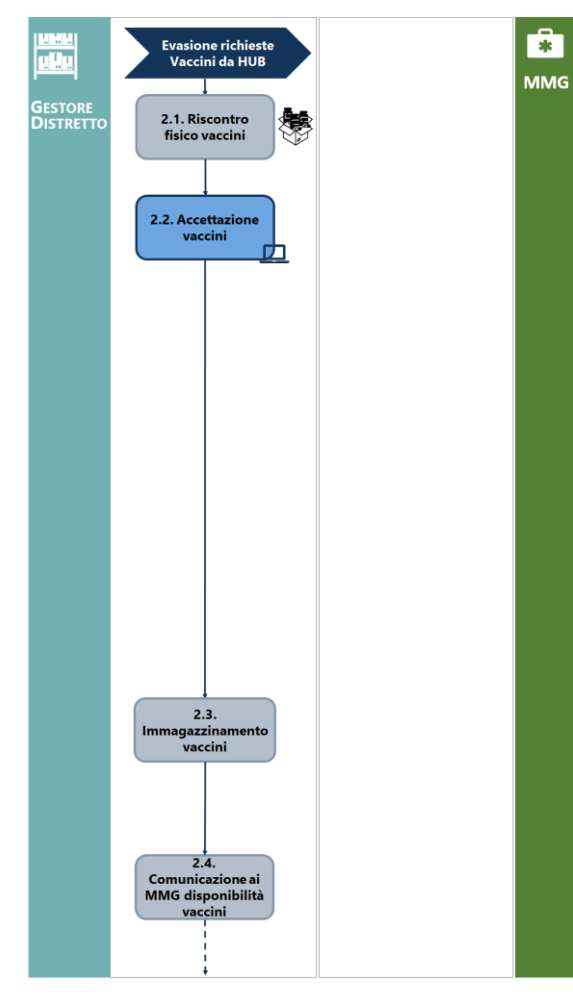

#### **3.1 Riscontro fisico vaccini**

Il Distretto verifica i vaccini consegnati dall'HUB - destinati ai MMG ed eventuali PV - rispetto alle quantità richieste.

#### **3.2 Accettazione vaccini**

Il Distretto accetta i vaccini consegnati dall'HUB e, attraverso il lettore ottico, rileva i dati del barcode di ogni confezionamento (scatola/vassoio/etc.) relativi a:

- Codice Farmaco
- N° Flaconi
- Lotto di produzione
- Data di scadenza assegnata dal produttore.

La scansione attraverso il lettore registra in automatico sul sistema VaLoRe i dati rilevati e il movimento di carico di magazzino dei prodotti. *Qualora non fosse possibile utilizzare il lettore, è possibile inserire manualmente le informazioni relative ai beni acquisiti.*

### **Funzionalità di sistema:** paragrafo *[Ricezione consegna](#page-95-0)  vaccini – [carico da](#page-95-0) HUB*

Per le causali di registrazione di carico da utilizzare si veda il paragrafo *[Causali di carico](#page-34-0)*

#### **3.3 Immagazzinamento vaccini**

Il Distretto conserva i vaccini ricevuti negli appositi frigoriferi in base alle temperature alle quali, ogni tipologia di vaccino, deve essere conservato.

### **3.4 Comunicazione ai MMG disponibilità vaccini**

Il Distretto comunica, attraverso mail e/o telefono, la disponibilità dei vaccini destinati ai MMG e ne pianifica la consegna.

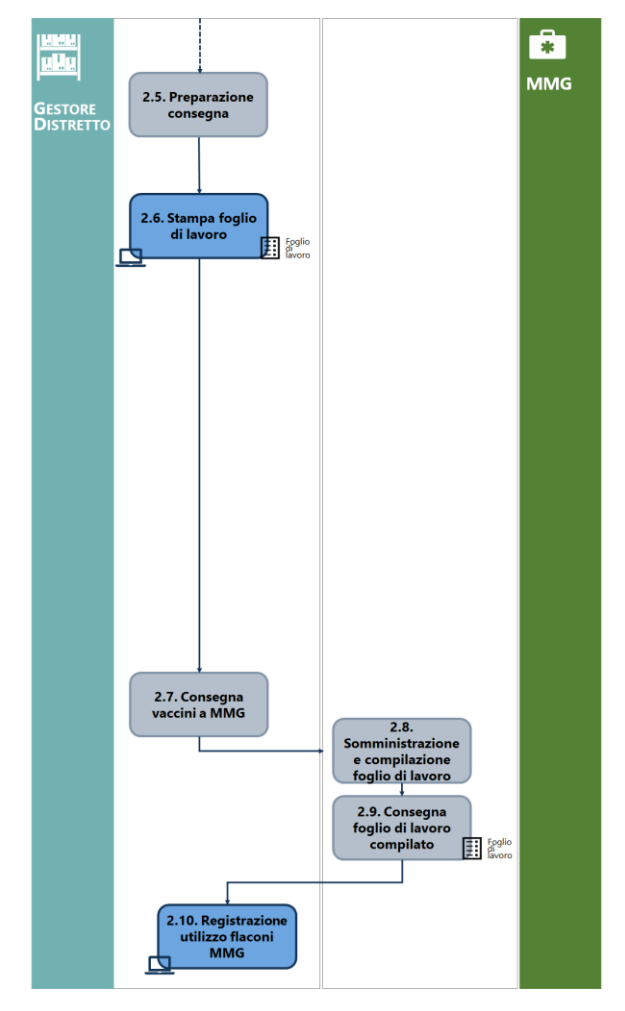

### **3.5 Preparazione consegna**

Il Distretto prepara i flaconi da consegnare ai MMG. I flaconi sono preparati in buste/scatole/trasportini refrigerati in base alle caratteristiche degli specifici vaccini oggetto di consegna.

### **2.6 Stampa foglio di lavoro**

Dopo aver registrato il carico di magazzino e preparato i vaccini da consegnare, il Distretto stampa il foglio di lavoro da consegnare ai MMG con i vaccini. Il foglio di lavoro riporta in automatico alcune informazioni relative ai flaconi e altre sono da compilare.

Le informazioni riportate in automatico sono:

- Nome prodotto
- Lotto
- Data di scadenza
- Magazzino di provenienza

Le informazioni da compilare sono:

- Nome medico destinatario
- Data di consegna

In base al tipo di vaccino, la stampa riporterà un numero di box pari al numero massimo di dosi estratti dal flacone:

PFIZER – 7 box.

JANSSEN – 6 box.

MODERNA – 11 box.

ASTRAZENECA – 11 box.

I box devo essere compilati, a mano, con le informazioni relative ai pazienti ai quali sono state somministrate le dosi estratte dal flacone registrato.

### **Funzionalità di sistema:** paragrafo *[Scarico per consegna](#page-96-0)  [ai MMG](#page-96-0)*

#### **2.7 Consegna vaccini a MMG**

Il Distretto consegna i vaccini richiesti ai MMG. Unitamente ai vaccini, è consegnato anche il foglio di lavoro da compilare a cura del MMG.

#### **2.8 Somministrazione e compilazione foglio di lavoro**

Il MMG somministra i vaccini ricevuti e compila il foglio di lavoro con le informazioni relative alle dosi estratte e con i dati dei pazienti ai quali sono state somministrate.

### **2.9 Consegna foglio di lavoro compilato**

Il MMG riconsegna (a mano o via mail) il foglio di lavoro compilato con tutte le informazioni richieste sulle somministrazioni effettuate.

### **2.10 Registrazione utilizzo flaconi MMG**

Dopo aver ricevuto le informazioni sulle somministrazioni effettuate dal MMG, il Distretto e registra sul sistema VaLoRe i dati di utilizzo del flacone. Per la registrazione è necessario indicare il numero di dosi prodotte per il flacone utilizzato. I dati da inserire per la registrazione sono:

- Nome prodotto
- Lotto
- Data di scadenza
- Numero di dosi

La registrazione dell'utilizzo del flacone costituisce la registrazione dello scarico dell'armadio del MMG.

**Funzionalità di sistema:** paragrafo *Errore. Il risultato non è valido per una tabella.*

Per le causali di registrazione di scarico da utilizzare si veda il paragrafo *[Causali di](#page-34-1) scarico*[Causali di carico](#page-34-0)

# <span id="page-87-0"></span>**7.3 PROFILI UTENTI COINVOLTI NEL PROCESSO**

Di seguito si riporta una descrizione dei profili utenti presenti a sistema per la gestione delle attività di processo descritte.

## <span id="page-87-1"></span>**TABELLA 7-1 PROFILI APPLICATIVI**

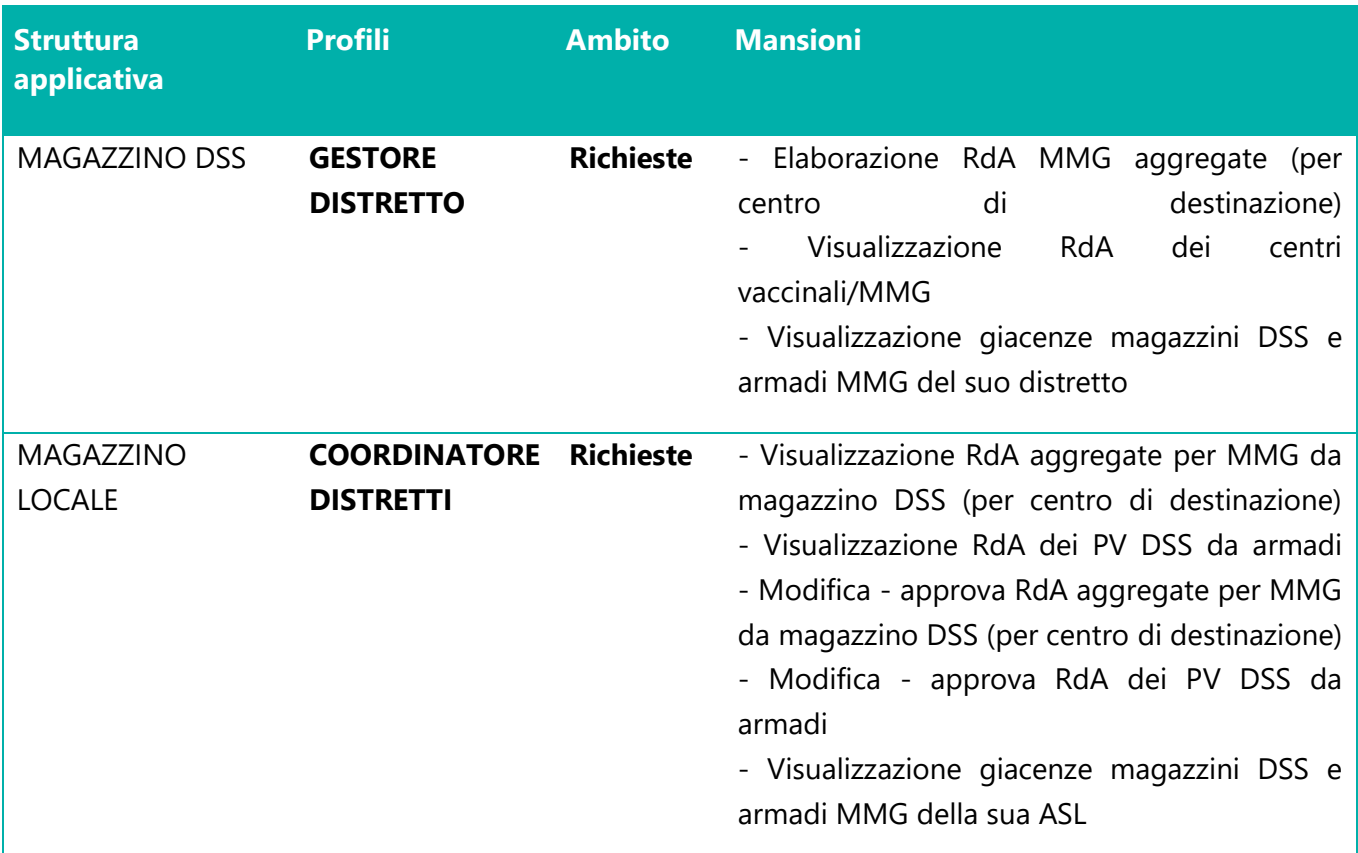

# <span id="page-88-0"></span>**8 FUNZIONALITÀ PER IL PROFILO "GESTORE DISTRETTO"**

# <span id="page-88-1"></span>**8.1 ACCESSO**

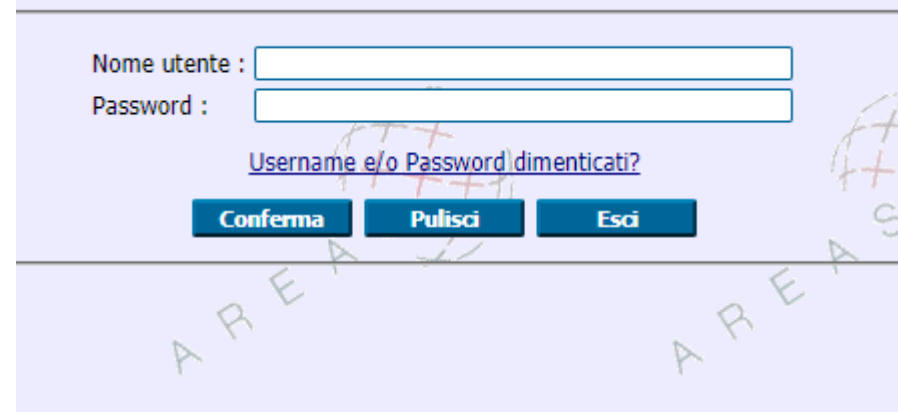

**FIGURA 8-1 ACCESSO AL SISTEMA**

<span id="page-88-2"></span>Accedere al seguente link **http://valore.regione.XXXX.it/VaLoRe/mainLogin.do**

Inserire su "nome utente" in maiuscolo il proprio NOME.COGNOME e come password, se primo accesso, inserire 12345678.

Dopo aver effettuato il primo accesso è possibile impostare la password desiderata.

<span id="page-88-3"></span>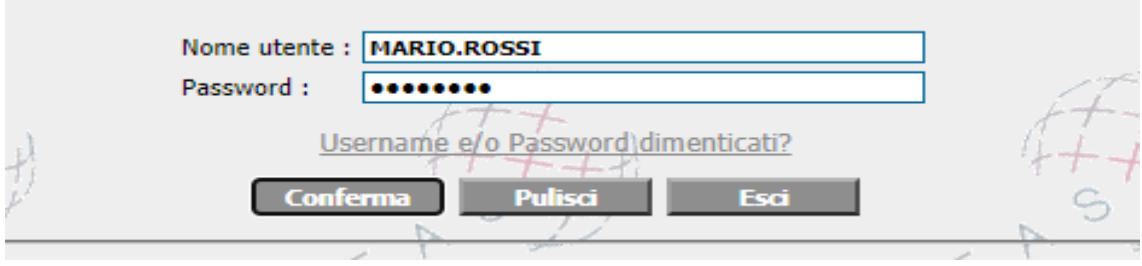

**FIGURA 8-2 ESEMPIO ACCESSO**

## <span id="page-89-0"></span>**8.2 IMPORT RICHIESTE DA PUNTI VACCINALI E MMG**

Per importare le richieste dei Punti Vaccinali e degli MMG è necessario andare sul punto di menù *Logistica > Magazzino/Ricevimenti > Import Richieste da Excel.*

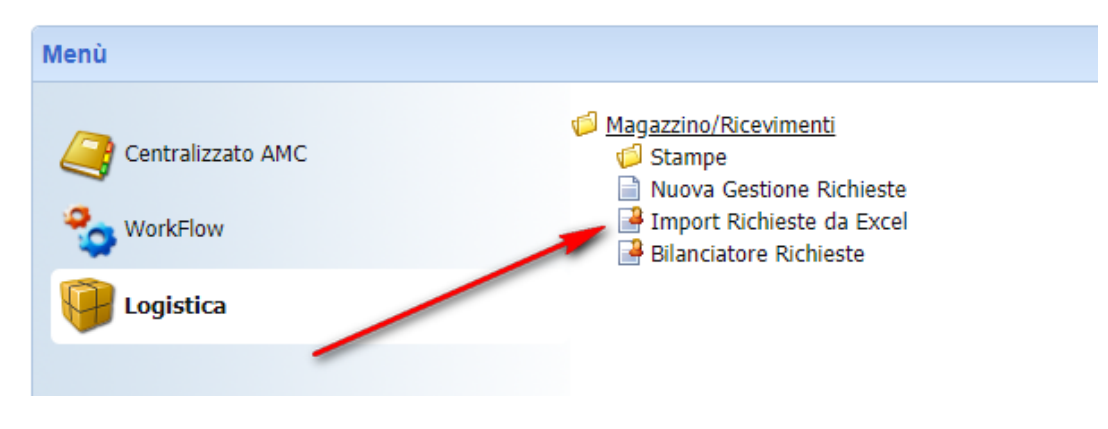

**FIGURA 8-3 MENÙ IMPORT RICHIESTE DA EXCEL**

<span id="page-89-1"></span>Inserire il **magazzino** a cui fare la richiesta (il magazzino del distretto) il **centro di consegna** ed i **prodotti**. Togliere la spunta "*Esporta solo prodotti con giacenza*" qualora si vogliano considerare tutti i prodotti. Cliccare su "**Export Xls**" per ottenere il modello da compilare e successivamente importare.

<span id="page-89-2"></span>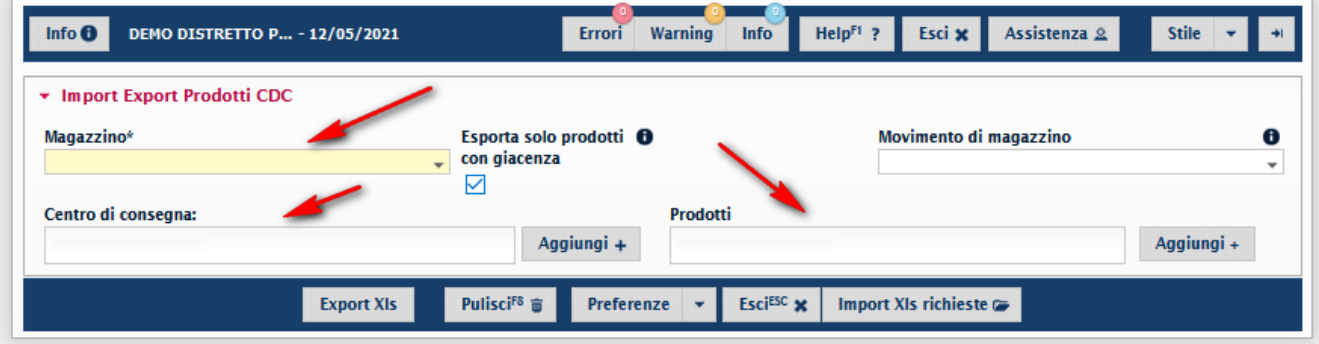

**FIGURA 8-4 CAMPI DA COMPILARE PER IMPORT**

Compilare il modello e cliccare su "**Import Xls**" richieste e inserire la tipologia. Una volta inserita la tipologia, il campo numerazione verrà popolato dal sistema. A questo punto è necessario cliccare su "**Seleziona un file**" e inserire il modello compilato. Per completare il percorso cliccare su "**Importa**".

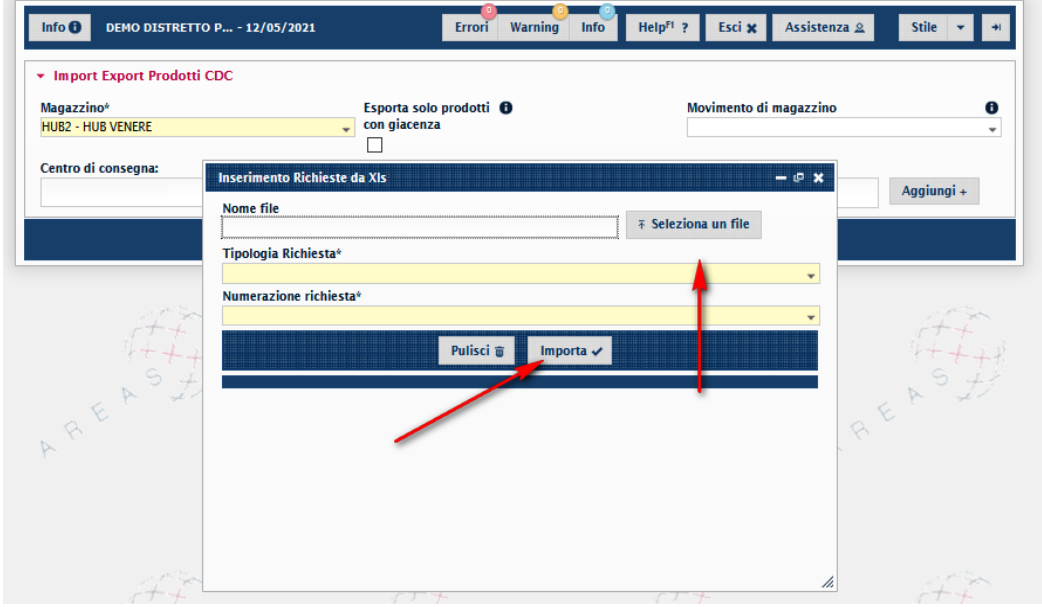

**FIGURA 8-5 IMPORTARE FILE EXCEL**

# <span id="page-90-1"></span><span id="page-90-0"></span>8.2.1 COMPILAZIONE EXCEL PER LE RICHIESTE

Per compilare l'Excel, inserire la data di consegna e il numero di vaccini nei campi indicati nella figura seguente.

<span id="page-90-2"></span>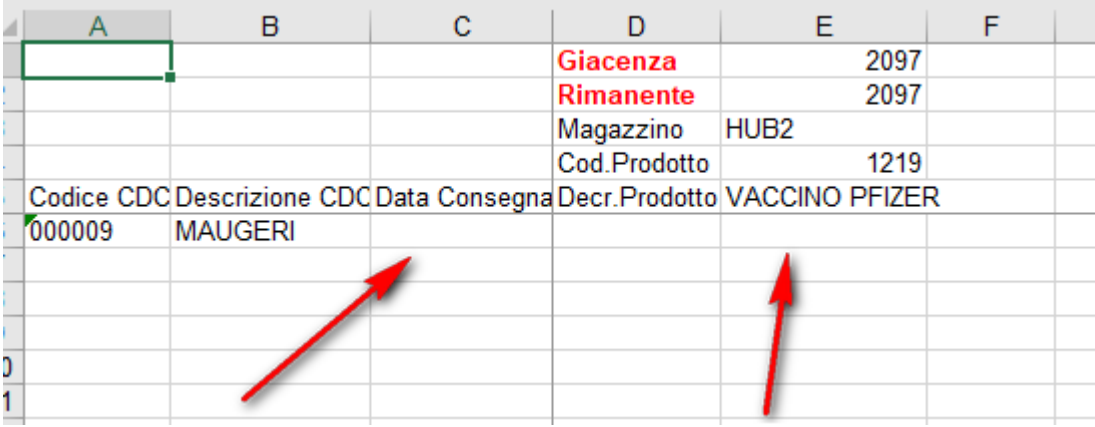

**FIGURA 8-6 COMPILAZIONE EXCEL**

# <span id="page-91-0"></span>**8.3 CREAZIONE RICHIESTE**

Per emettere delle richieste dal distretto all'HUB logistico è necessario fare una richiesta tramite il punto di menù *Logistica > Magazzino/Ricevimenti > Nuova Gestione Richieste.*

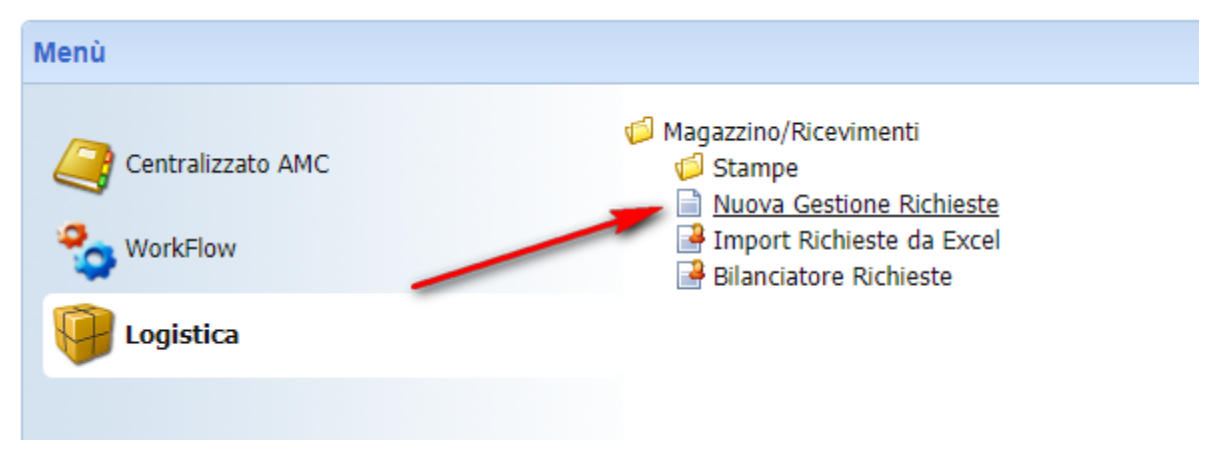

**FIGURA 8-7 MENÙ CREAZIONE RICHIESTE**

<span id="page-91-1"></span>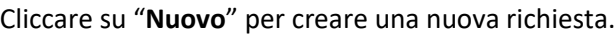

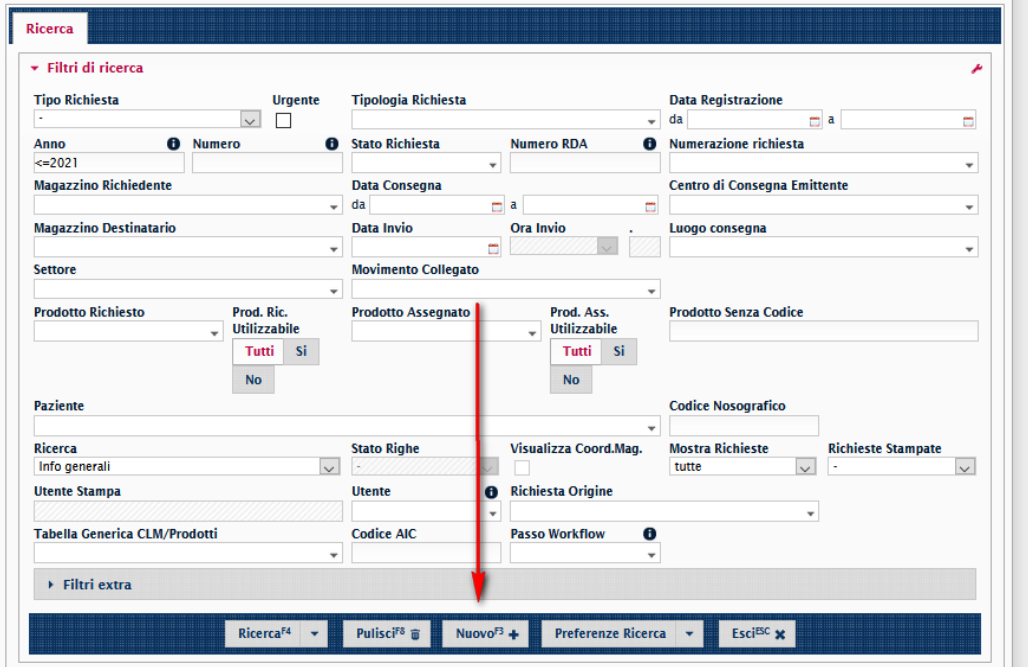

<span id="page-91-2"></span>**FIGURA 8-8 CREAZIONE NUOVA RICHIESTA**

Inserire una delle tre **tipologie di richiesta**:

- prima dose,
- seconda dose;
- fragili.

 $\sim$ 

Dopo aver inserito la tipologia, la numerazione sarò popolata automaticamente dal sistema. Compilare anche il **magazzino richiedente** (il distretto) ed il **magazzino destinatario** (l'HUB logistico).

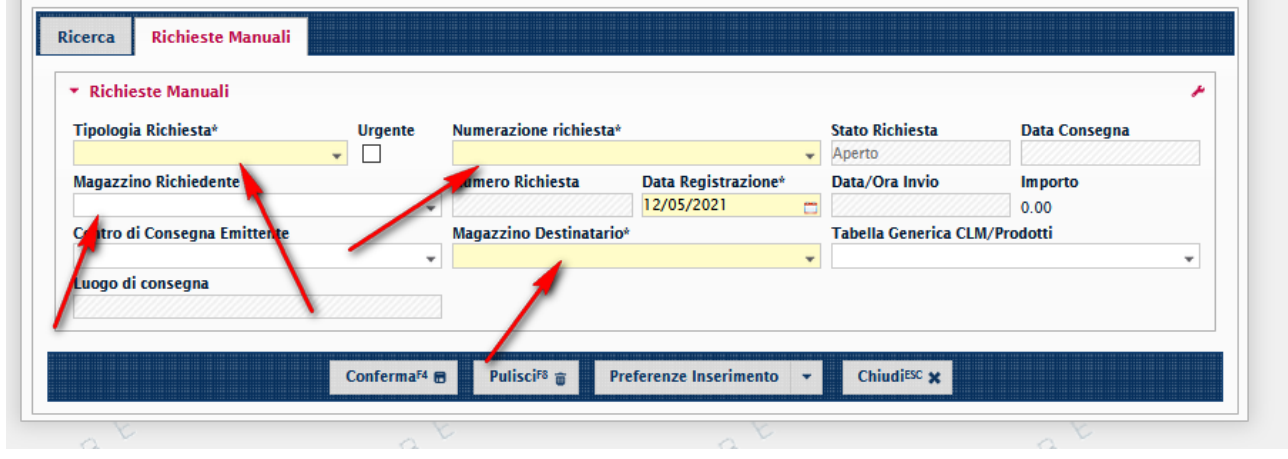

**FIGURA 8-9 CAMPI NUOVA RICHIESTA**

<span id="page-92-0"></span>Una volta inseriti tutti i dati, valorizzare anche la **data consegna** e cliccare su "**Conferma**".

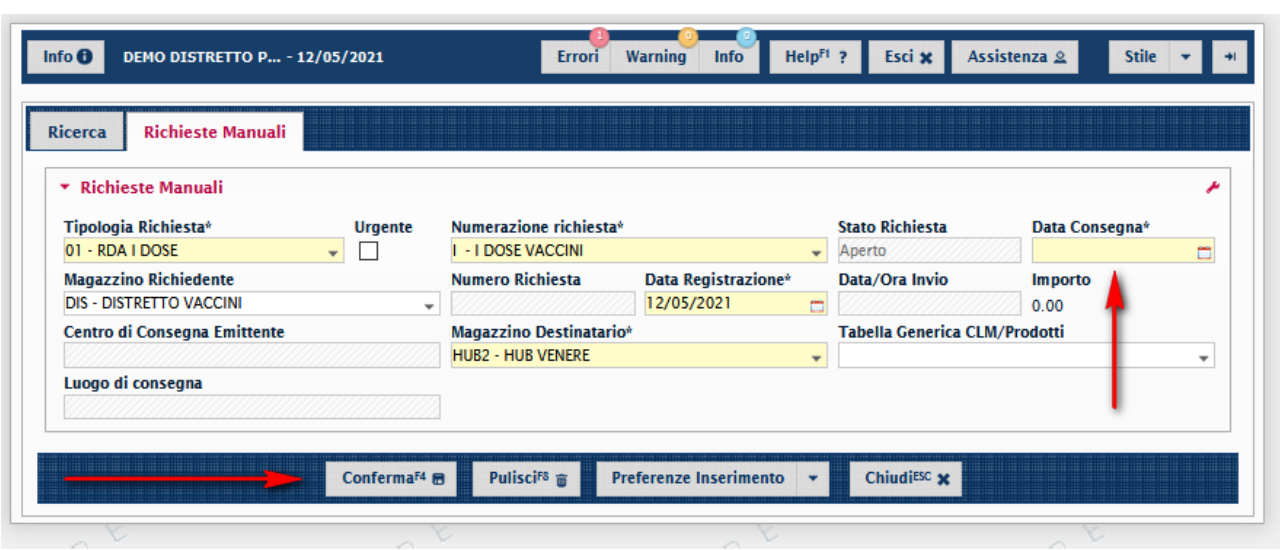

<span id="page-92-1"></span>**FIGURA 8-10 INSERIMENTO DATA DI CONSEGNA**

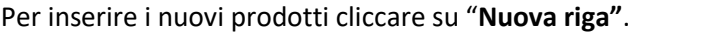

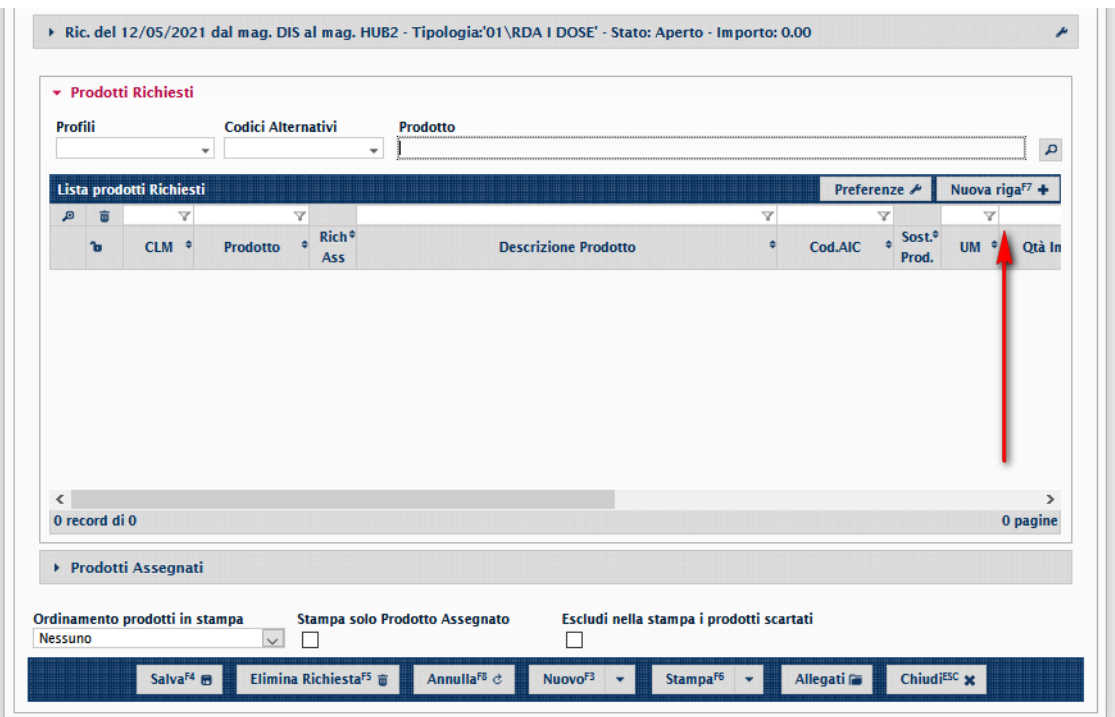

**FIGURA 8-11 AGGIUNTA RIGA PRODOTTI**

<span id="page-93-0"></span>Per aggiungere un nuovo prodotto, valorizzare il campo "**Prodotto**".

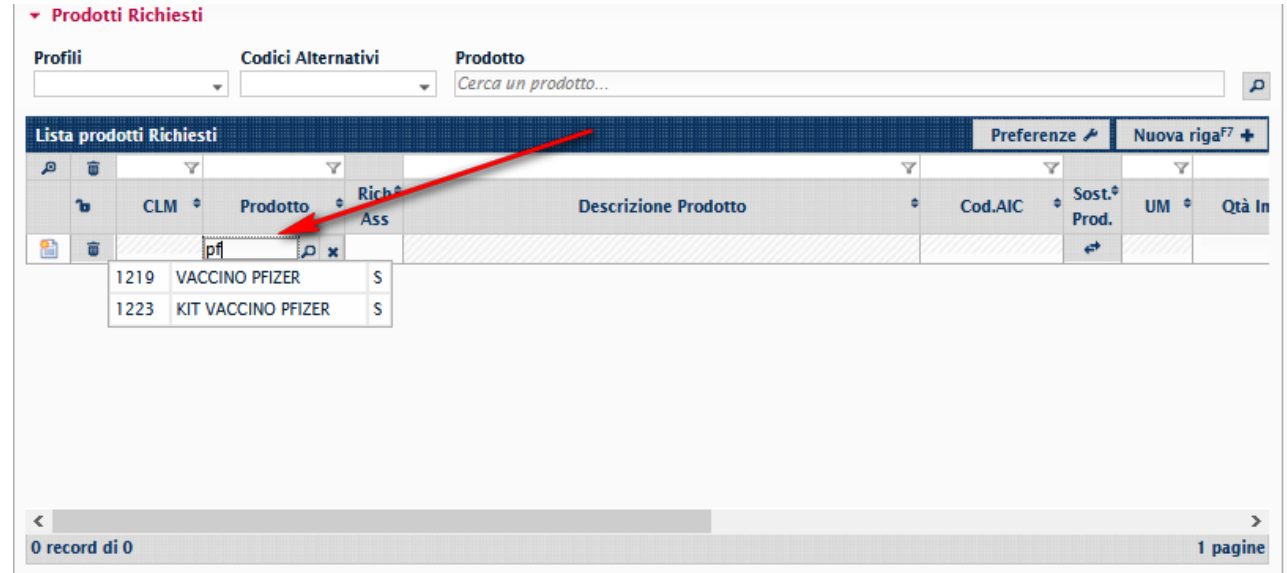

<span id="page-93-1"></span>**FIGURA 8-12 INSERIMENTO PRODOTTO**

Una volta inserito il prodotto sarà possibile inserire anche la quantità desiderata.

Ripetere il processo per inserire un nuovo prodotto.

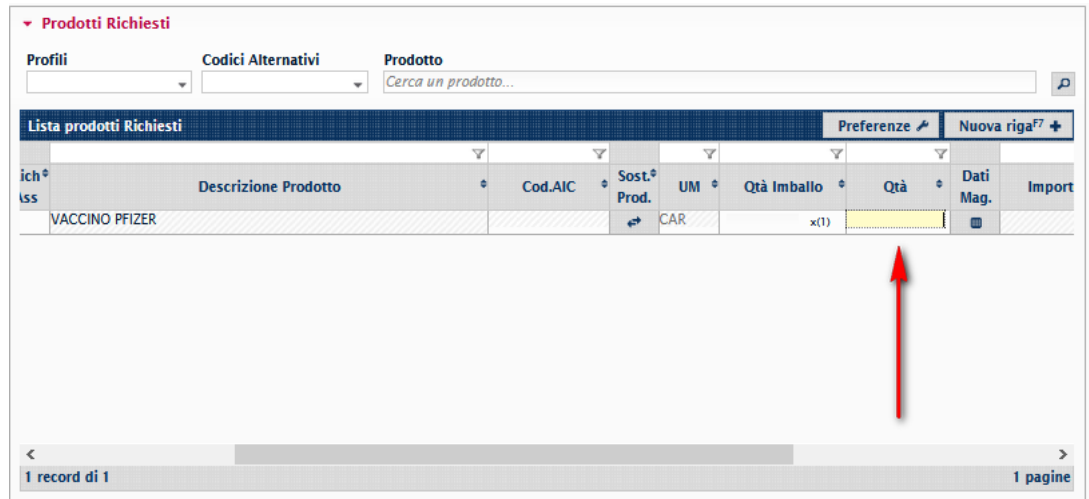

**FIGURA 8-13 INSERIMENTO QUANTITÀ PRODOTTO**

<span id="page-94-0"></span>Salvare la richiesta cliccando sull'apposito tasto.

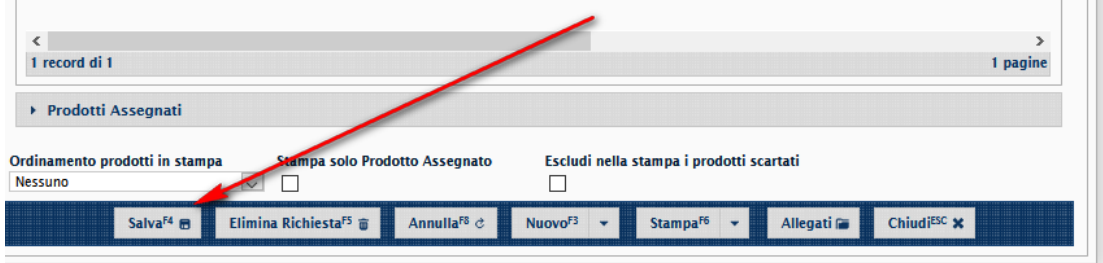

#### **FIGURA 8-14 SALVATAGGIO RICHIESTA**

<span id="page-94-1"></span>Cliccare su "**Avvia processo**" per completare la richiesta.

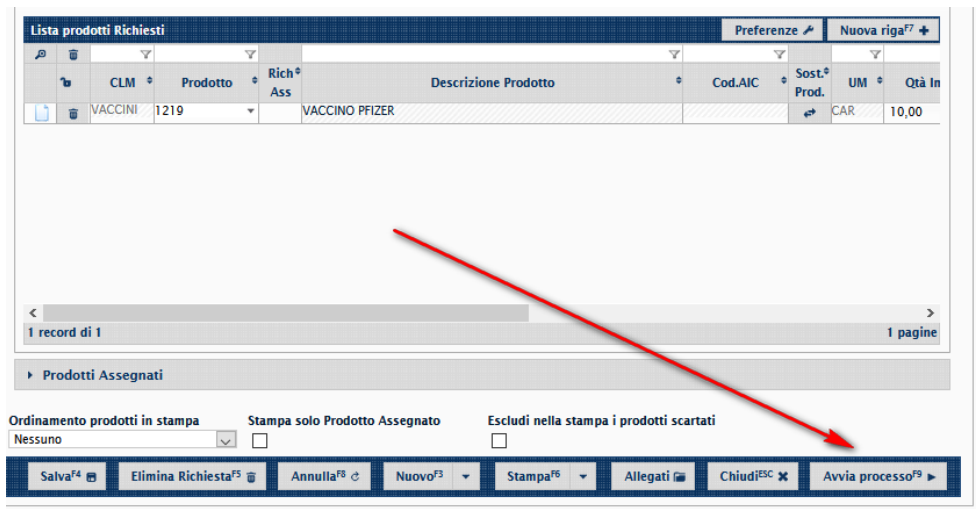

<span id="page-94-2"></span>**FIGURA 8-15 AVVIO PROCESSO**

## <span id="page-95-0"></span>**8.4 RICEZIONE CONSEGNA VACCINI – CARICO DA HUB**

Questo movimento viene eseguito per caricare nel proprio magazzino la merce proveniente da un altro HUB dell'Azienda. Si utilizza il punto di menù **Nuova Gestione Ricevimenti.**

Inserire causale "**CM10**" carico da magazzino per trasferimento.

| <b>Richiesta</b>           |                                              |                                      |                 |  |  |
|----------------------------|----------------------------------------------|--------------------------------------|-----------------|--|--|
| <b>Barcode</b>             | Richiesta                                    |                                      |                 |  |  |
|                            | $\overline{\phantom{a}}$                     |                                      |                 |  |  |
| Magazzino*                 | Causale <sup>*</sup>                         | Data Ricevimento                     | Data Movimento* |  |  |
| $\overline{\phantom{0}}$   | CM10 - CARICO DA MAGAZZINO PER TRASFERIMEN - |                                      | 12/05/2021      |  |  |
| Centro di consegna         | Luogo di consegna                            | Utente inserimento                   |                 |  |  |
| Numero bolla<br>Data Bolla | Magazzino di trasferimento                   | Scarico per trasferimento collegato* |                 |  |  |
| Inserisci una nota         |                                              |                                      |                 |  |  |

**FIGURA 8-16 INSERIMENTO CASUALE**

<span id="page-95-1"></span>Inserire il magazzino di trasferimento (chi consegna la merce) e cliccare su "scarico per trasferimento collegato" per visualizzare i carichi da eseguire.

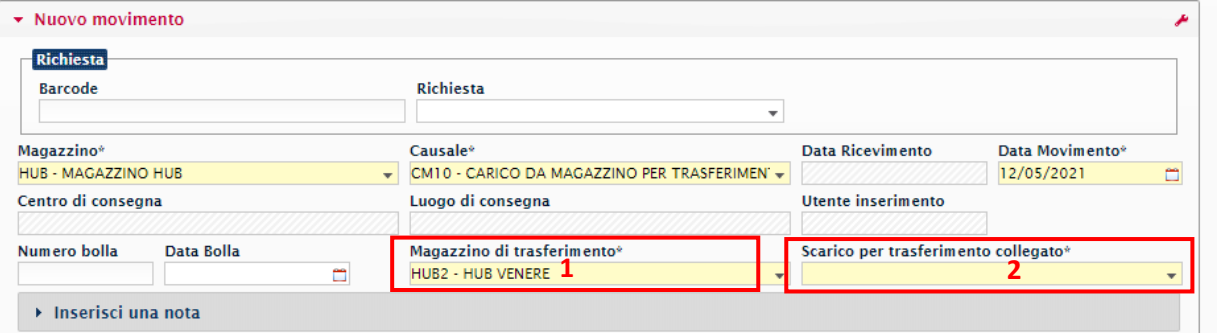

**FIGURA 8-17 INSERIMENTO MAGAZZINO DI TRASFERIMENTO**

<span id="page-95-2"></span>Inserire il trasferimento relativo allo scarico dell'HUB di partenza.

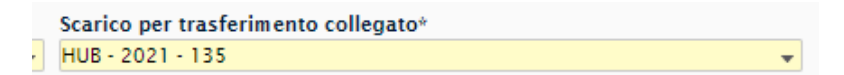

**FIGURA 8-18 INSERIMENTO TRASFERIMENTO COLLEGATO**

<span id="page-95-3"></span>Confermare i prodotti visualizzati.

<span id="page-95-4"></span>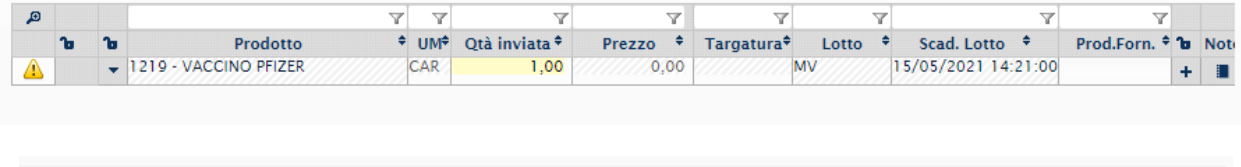

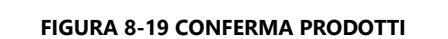

Annulla &

Conferma **m** 

# <span id="page-96-0"></span>**8.5 SCARICO PER CONSEGNA AI MMG**

#### <span id="page-96-1"></span>8.5.1 EVASIONE RICHIESTA INFORMATIZZATA

Questo movimento viene eseguito per evadere le richieste dei MMG (laddove previste). Si utilizza il punto di menù, nuova gestione movimenti/ricevimenti.

Ricercare nel campo "Richiesta" la RDA da evadere, Cliccare la lente a fine riga per ricercare i sospesi da evadere.

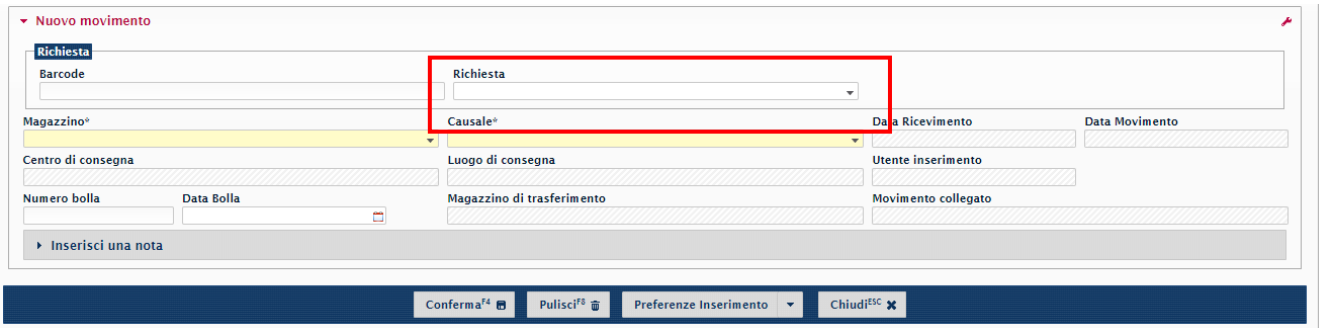

**FIGURA 8-20 CAMPO "RICHIESTA"**

<span id="page-96-2"></span>La lista valori dei sospesi da evadere sarà distinta in due tipologie:

- Disp. se contiene dispositivi;
- Vac. se contiene vaccini.

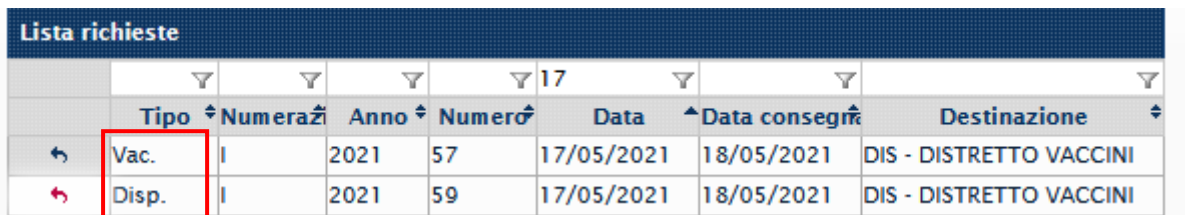

#### **FIGURA 8-21 DISTINZIONE TIPOLOGIE**

<span id="page-96-3"></span>Selezionare la richiesta da evadere tramite la freccia ad inizio riga, in automatico la procedura compilerà i campi necessari.

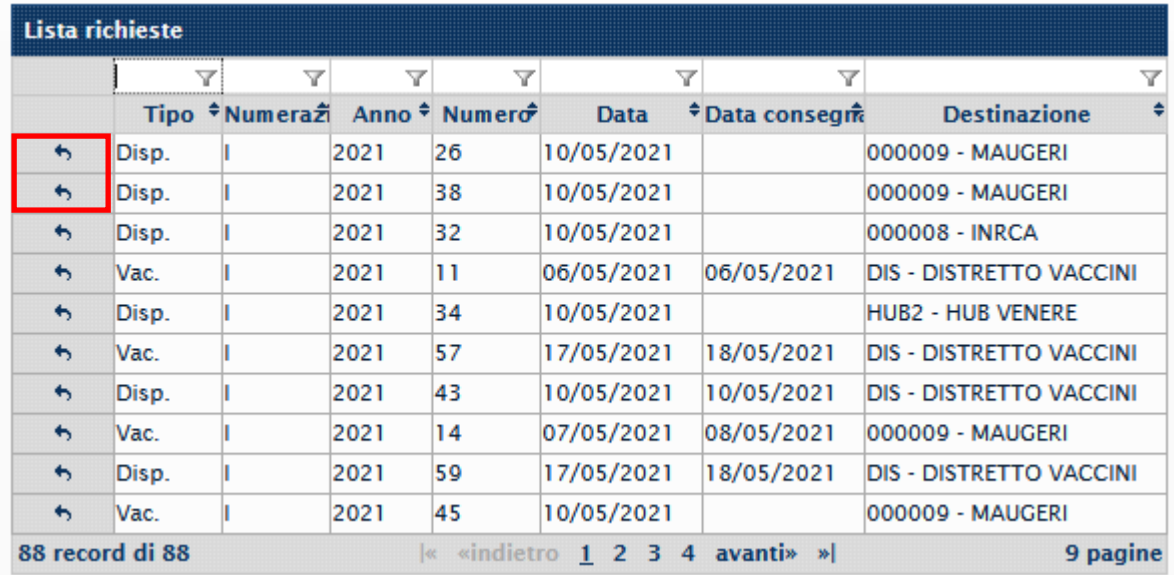

### **FIGURA 8-22 SELEZIONE RICHIESTA**

### <span id="page-97-0"></span>Cliccare su conferma.

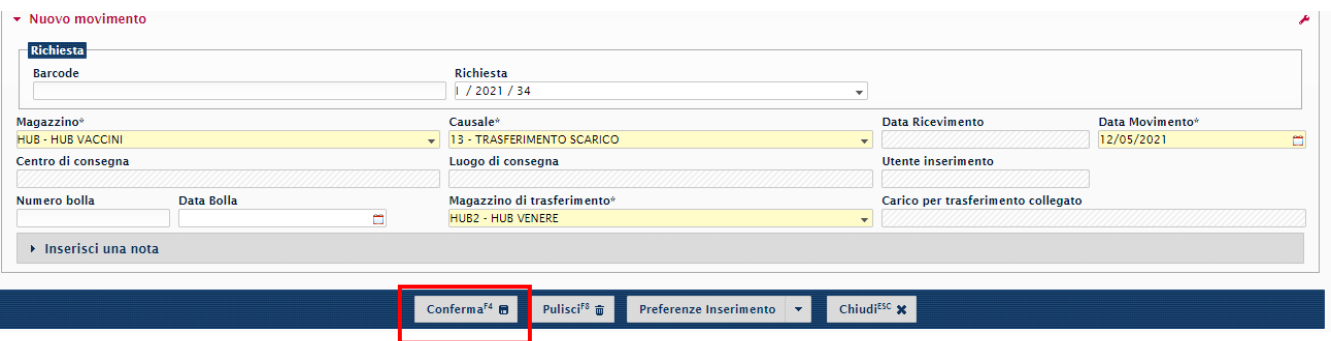

#### **FIGURA 8-23 CONFERMA**

<span id="page-97-1"></span>La procedura visualizza i prodotti da consegnare. Sono previsti due modi per scaricarli:

- 3. Sparare la fustella del vaccino.
- 4. Selezionare il prodotto dalla lista valori.

<span id="page-97-2"></span>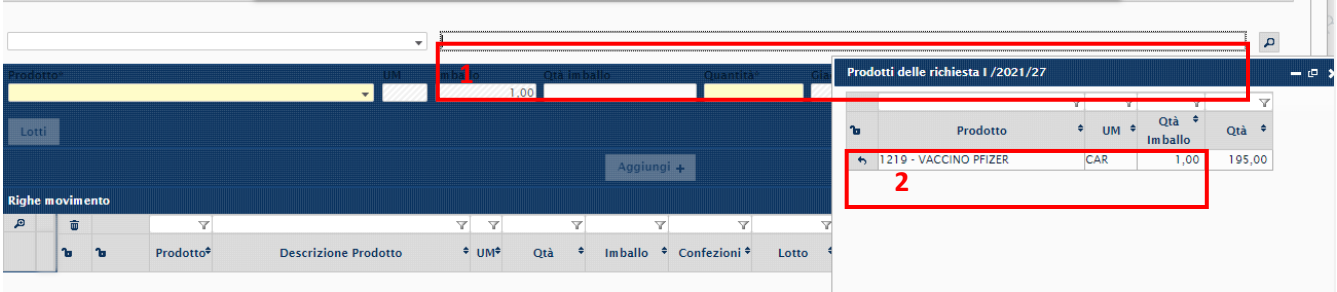

**FIGURA 8-24 SELEZIONE PRODOTTO**

Selezionare il prodotto tramite la finestra di destra cliccando sulla freccia a sinistra. Definire le quantità e cliccare su "Aggiungi".

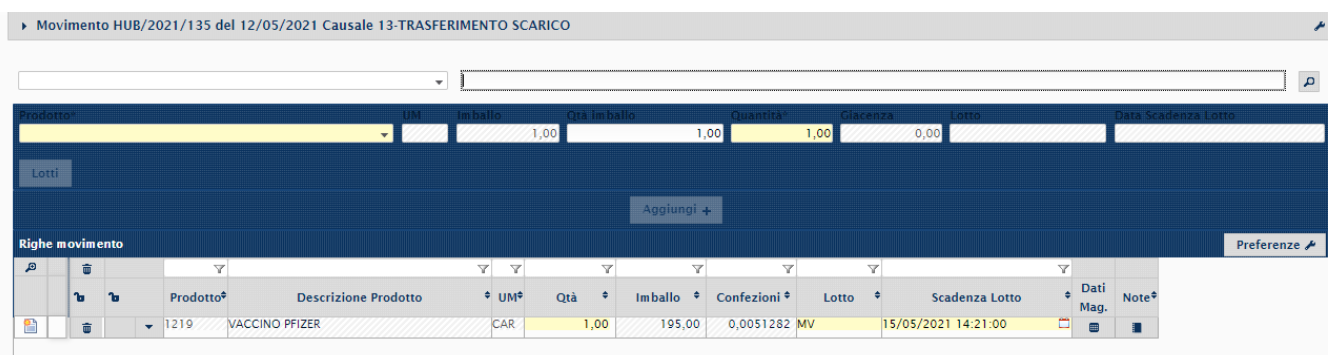

#### **FIGURA 8-25 FINE INSERIMENTO**

<span id="page-98-1"></span>Aggiungere i prodotti ricevuti e procedere con la stampa del movimento cliccando su "stampa".

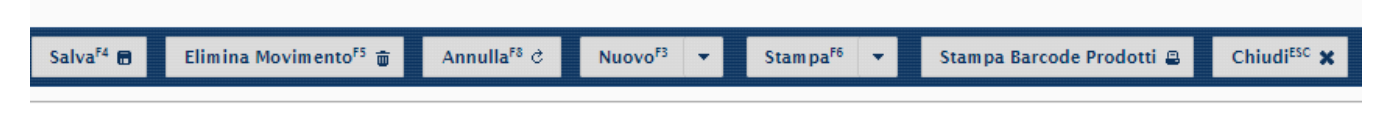

#### **FIGURA 8-26 BOTTONE "STAMPA"**

#### <span id="page-98-2"></span><span id="page-98-0"></span>8.5.2 REGISTRAZIONE MANUALE DELLO SCARICO

Nel caso in cui non fossero ancora previste le richieste informatizzate, occorre procedere con scarichi manuali per garantire sempre l'allineamento delle giacenze.

Dal modulo "Nuova gestione movimenti", inserire la specifica causale a seconda della destinazione della merce:

- causale **"SM2"**, scarico a centro di costo, se si sta consegnando ad un punto vaccinale, e il centro di consegna specifico.

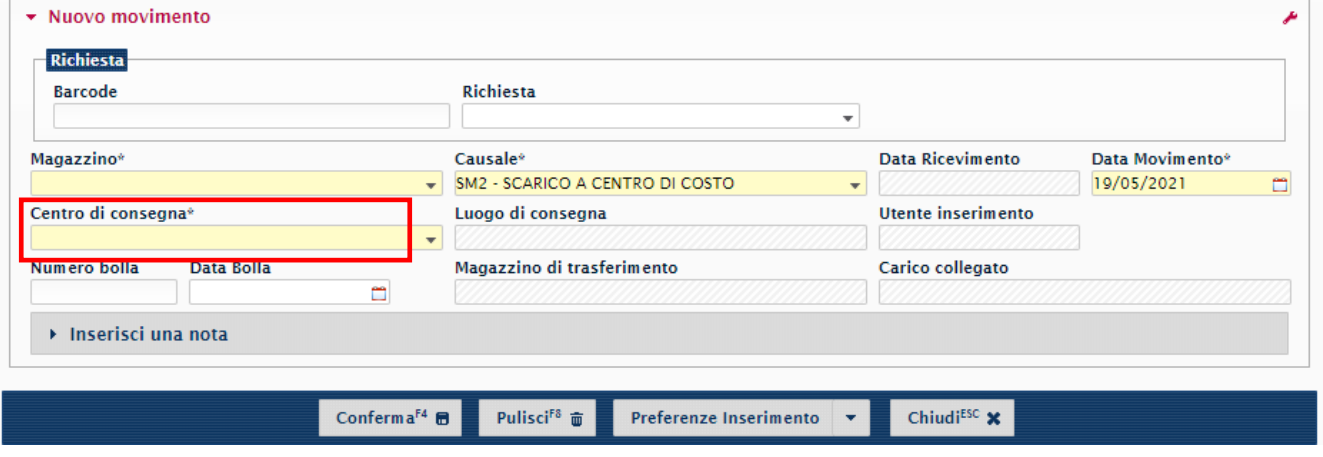

**FIGURA 8-27 INSERIMENTO CAUSALE SCARICO A CDC**

<span id="page-98-3"></span>- causale **"SM10",** scarico per trasferimento a magazzino, se si sta consegnando ad un distretto, e il magazzino di trasferimento.

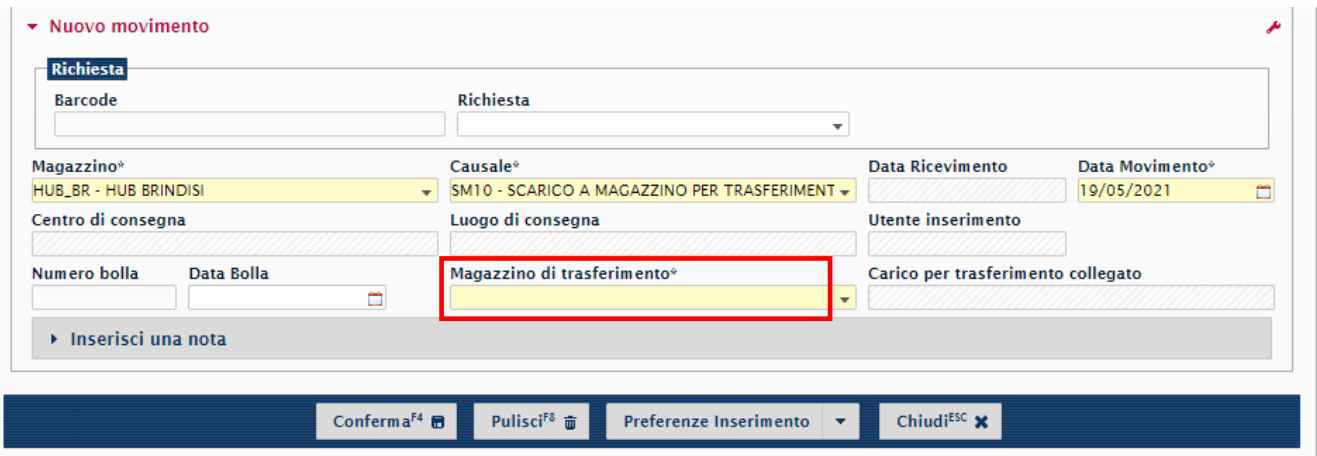

#### **FIGURA 8-28 INSERIMENTO CAUSALE SCARICO PER TRASFERIMENTO A MAGAZZINO**

<span id="page-99-0"></span>Confermare e procedere all'inserimento dei vaccini e/o dispositivi da evadere.

Per registrare lo scarico utilizzando un lettore ottico, posizionarsi nel campo 1 e sparare il barcode;

Per procedere con l'inserimento manuale, posizionarsi nel campo 2 e ricercare il codice da scaricare, scegliendolo dalla lista valori, avendo cura di definire in maniera corretta il lotto consegnato scegliendolo dalla lista  **1**

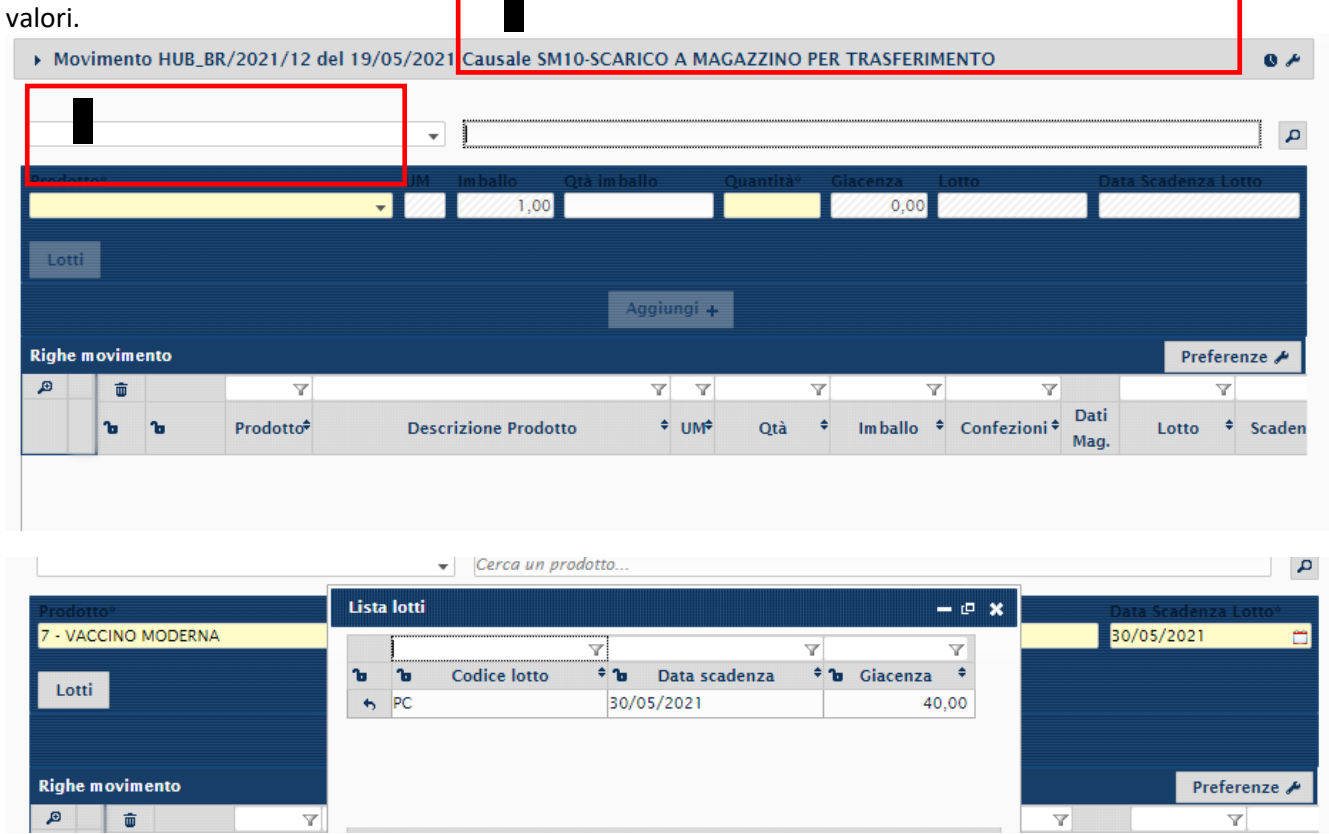

<span id="page-99-1"></span>**FIGURA 8-29 MODALITÀ INSERIMENTO PRODOTTI DA SCARICARE**

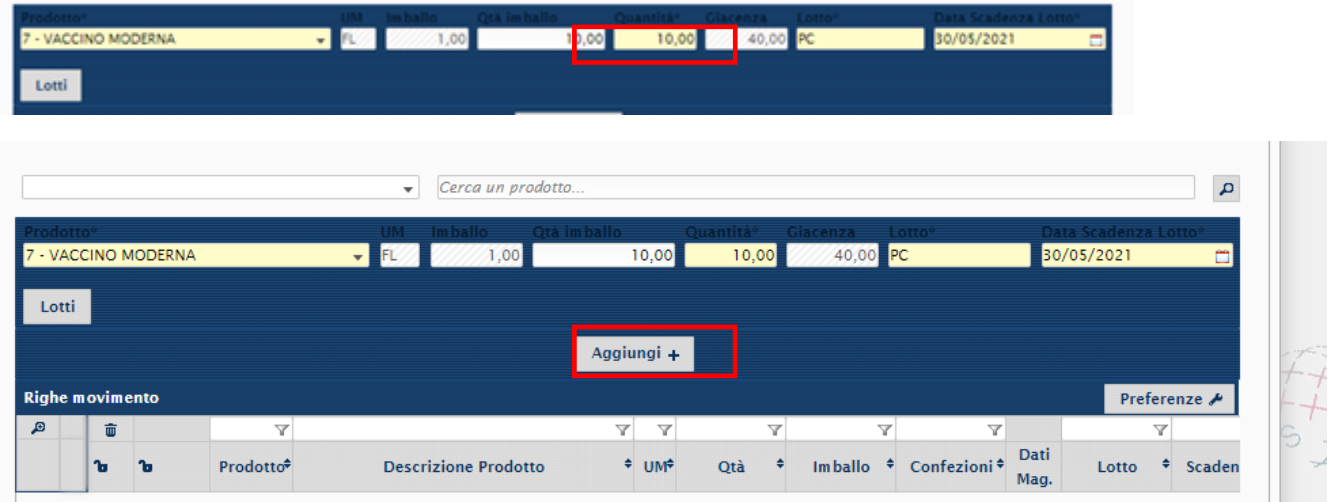

Una volta selezionato il prodotto, valorizzare il campo "Quantità" e cliccare su "Aggiungi".

### **FIGURA 8-30 AGGIUNTA QUANTITÀ DA SCARICARE**

<span id="page-100-0"></span>Se necessario scaricare altri prodotti, ripetere la sequenza sopra esposta, selezionare il prodotto, inserire la quantità e cliccare su "Aggiungi".

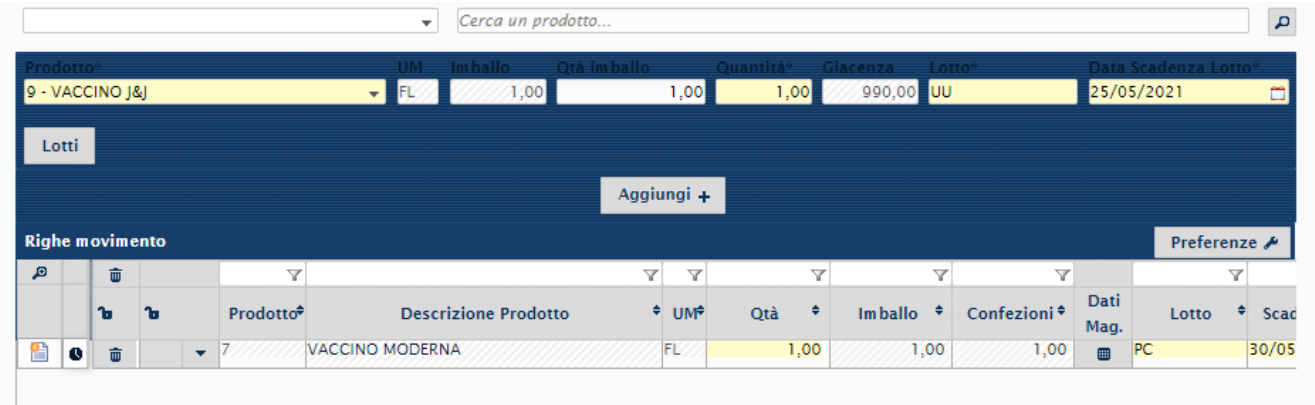

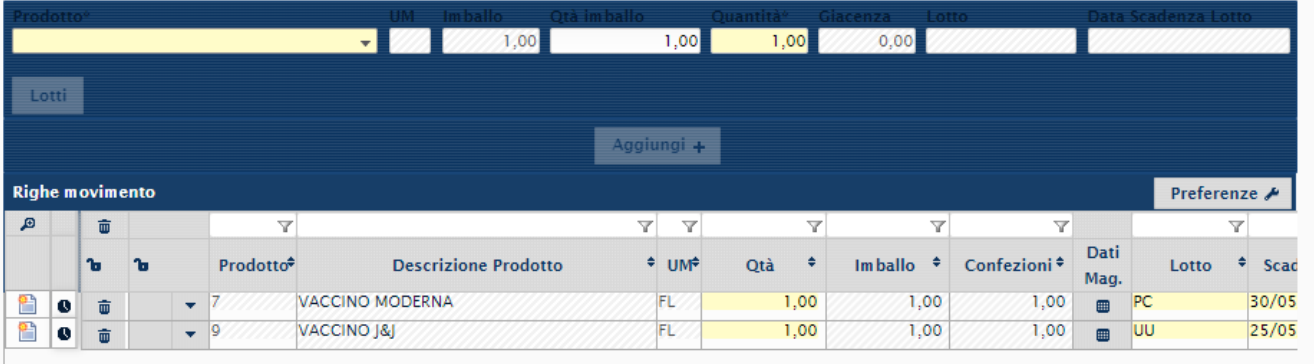

#### **FIGURA 8-31 AGGIUNTA ALTRI PRODOTTI DA SCARICARE**

<span id="page-100-1"></span>

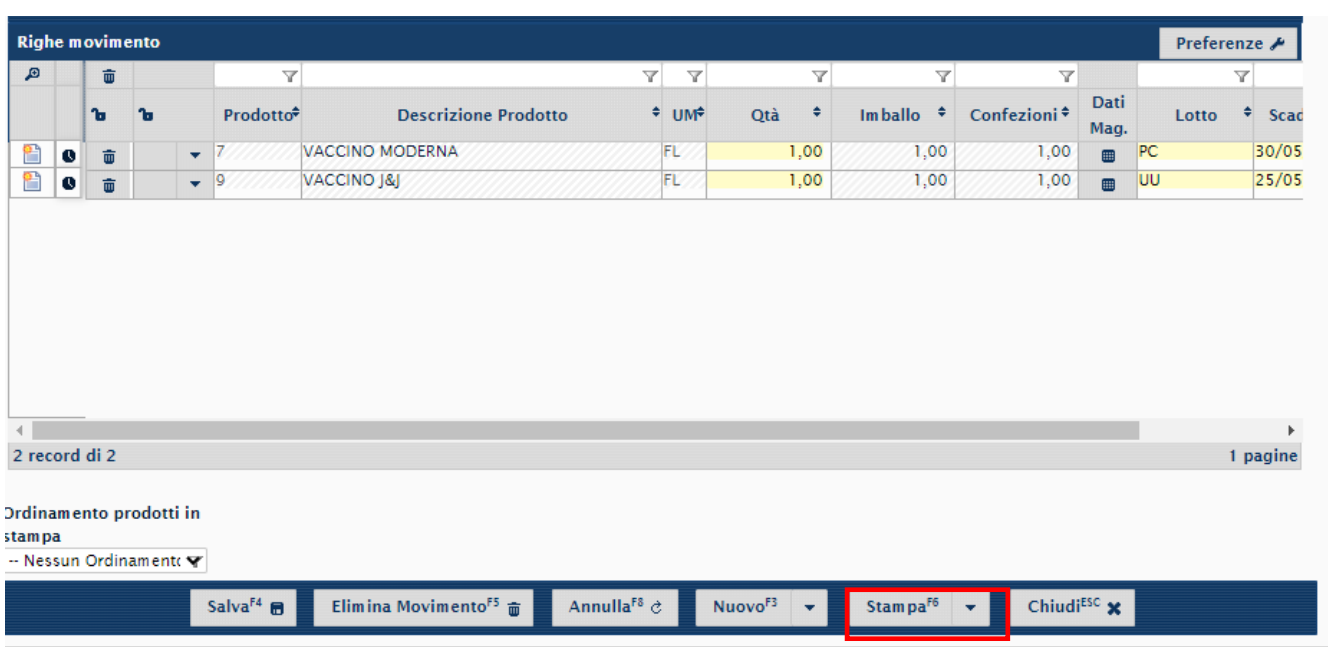

Infine, procedere alla stampa dei movimenti di scarico registrati.

<span id="page-101-0"></span>**FIGURA 8-32 GENERAZIONE STAMPA SCARICO PER CONSEGNA**

## <span id="page-102-0"></span>**8.6 REGISTRAZIONE SOMMINISTRAZIONI**

Per registrare la somministrazione eseguita dai MMG utilizzare il punto di menù *Logistica > Magazzino di reparto > Nuova Gestione movimenti*.

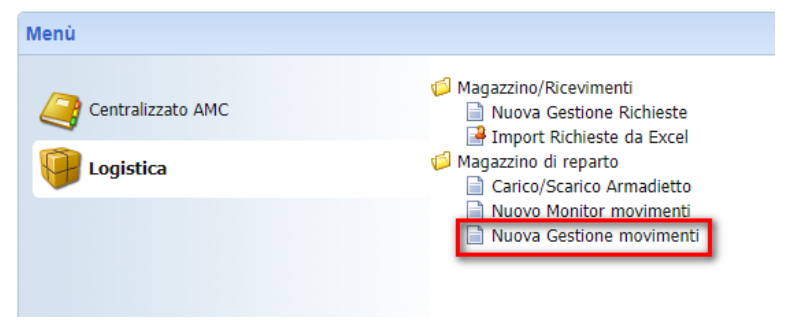

**FIGURA 8-33 MENÙ REGISTRAZIONE SOMMINISTRAZIONI VACCINI**

<span id="page-102-1"></span>Cliccare su "**Nuovo**" per inserire una nuova somministrazione.

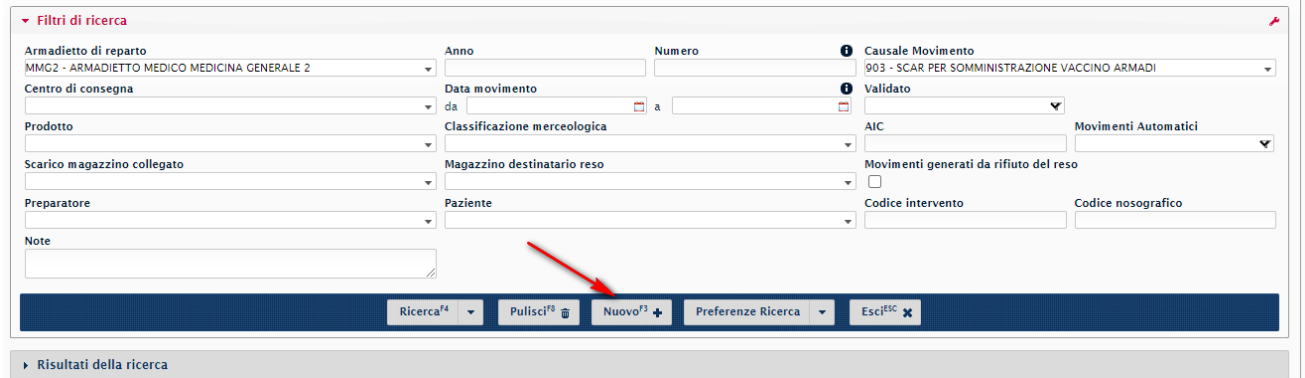

**FIGURA 8-34 CREAZIONE NUOVA REGISTRAZIONE SOMMINISTRAZIONE**

<span id="page-102-2"></span>Inserire "**Armadietto**", "**Causale**", "**Centro di Consegna"** e il "**Prodotto**" (il campo "Preparatore" è opzionale). Per inserire il prodotto è possibile:

- 1. Cliccare su campo "**Cerca un prodotto**" e sparare con il lettore ottico sul barcode.
- 2. Cliccare su "**Nuova Riga**" ed inserire manualmente il prodotto.

<span id="page-102-3"></span>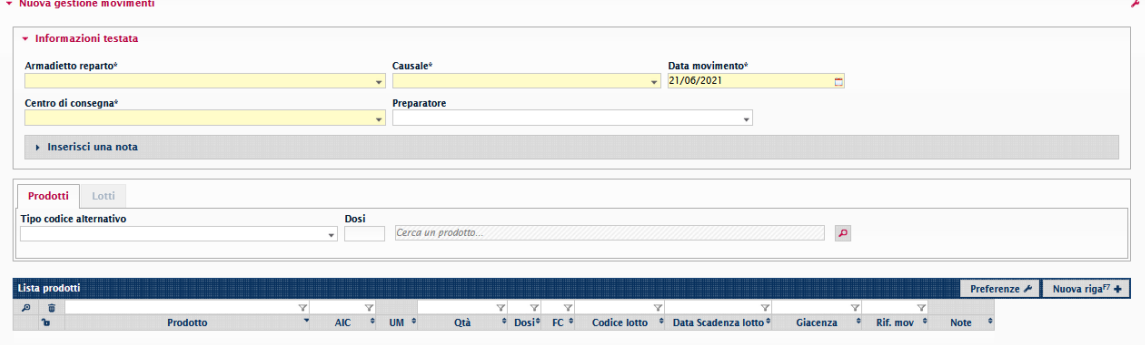

**FIGURA 8-35 INSERIMENTO DATI SOMMINISTRAZIONE**

Quando inseriamo il prodotto tramite inserimento manuale sarà possibile vedere una serie di suggerimenti. Le righe di suggerimento ci permetteranno di visualizzare, in ordine, il **Nome del prodotto**, il **Lotto** e la **Data di scadenza**.

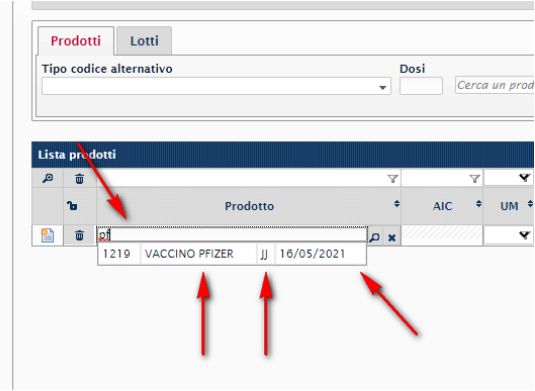

**FIGURA 8-36 INSERIMENTO MANUALE DEL PRODOTTO**

<span id="page-103-0"></span>Inserire il numero di flaconi utilizzati nel campo "Qtà". Le dosi saranno valorizzate automaticamente in base alle quantità di flaconi inserite e in base al numero di dosi standard associato al tipo di vaccino.

Il valore automatico inserito nel campo "Dosi" è comunque modificabile in caso di necessità, ad esempio produzione di un numero di dosi diverso da quello standard.

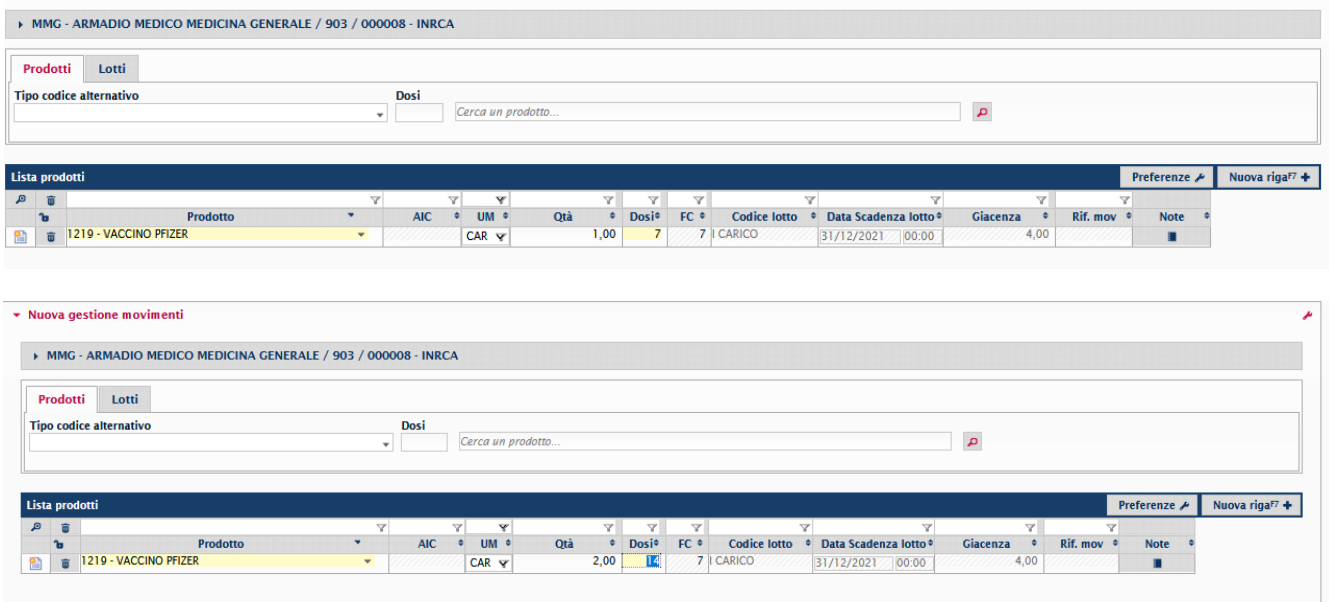

<span id="page-103-1"></span>**FIGURA 8-37 INSERIMENTO DOSI SOMMINISTRATE**

Per terminare il processo cliccare su "**Conferma"**.

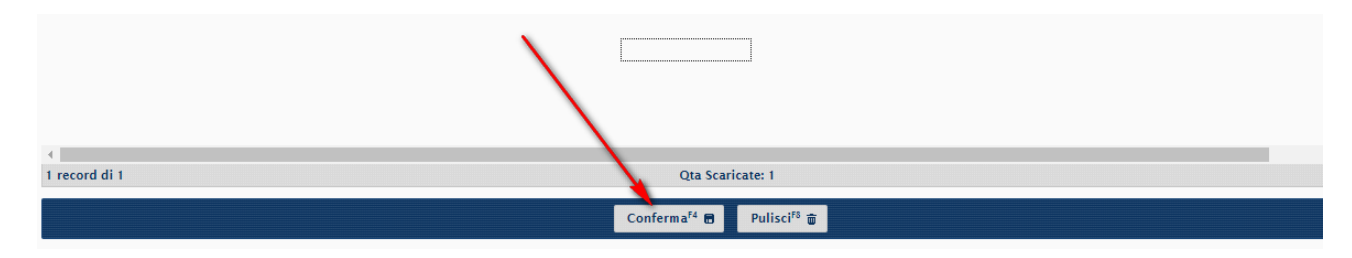

**FIGURA 8-38 CONFERMA INSERIMENTO SOMMINISTRAZIONI**

<span id="page-104-0"></span>Una volta confermata la registrazione comparirà il bottone "**Stampa**". Cliccando sulla freccia in basso accanto al bottone "Stampa", selezionando "**Anteprima",** sarà possibile scaricare la stampa per la somministrazione.

<span id="page-104-1"></span>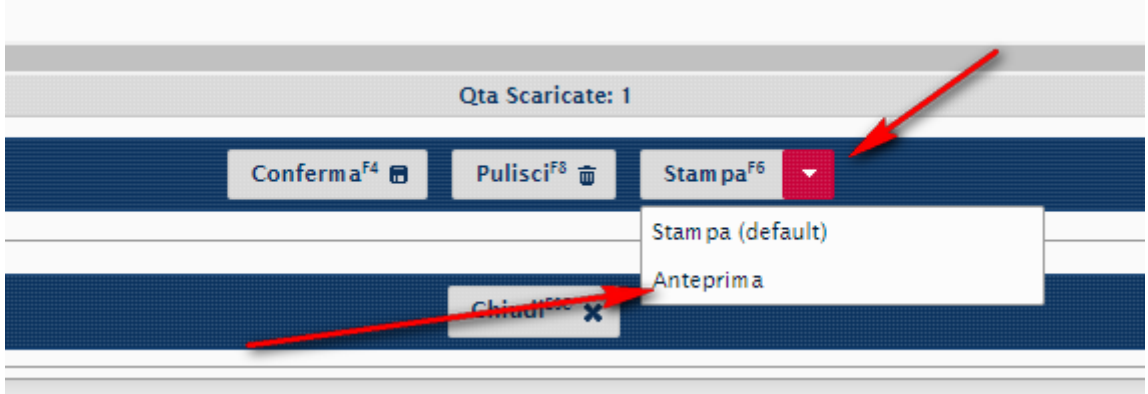

**FIGURA 8-39 STAMPA SOMMINISTRAZIONE**

# <span id="page-105-0"></span>**9 FUNZIONALITÀ PER IL PROFILO "COORDINATORE DISTRETTI"**

## <span id="page-105-1"></span>**9.1 ACCESSO**

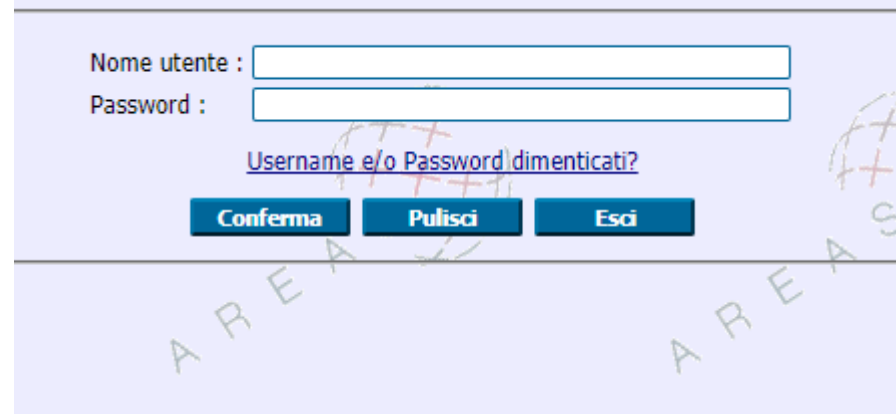

**FIGURA 9-1 ACCESSO AL SISTEMA**

<span id="page-105-3"></span>Accedere al seguente link **http://valore.regione.XXXX.it/VaLoRe/mainLogin.do**

Inserire su "nome utente" in maiuscolo il proprio NOME.COGNOME e come password, se primo accesso, inserire 12345678.

Dopo aver effettuato il primo accesso è possibile impostare la password desiderata.

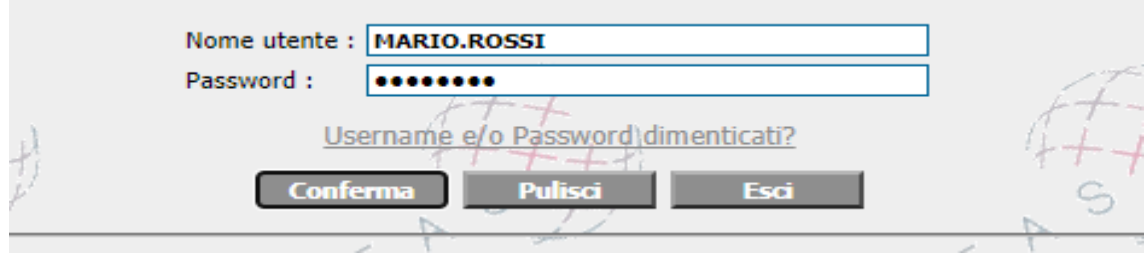

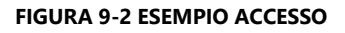

# <span id="page-105-4"></span><span id="page-105-2"></span>**9.2 VALIDAZIONE RICHIESTE**

Accedere al punto di menù *Workflow > Nuova Worklist JAUF*.

<span id="page-105-5"></span>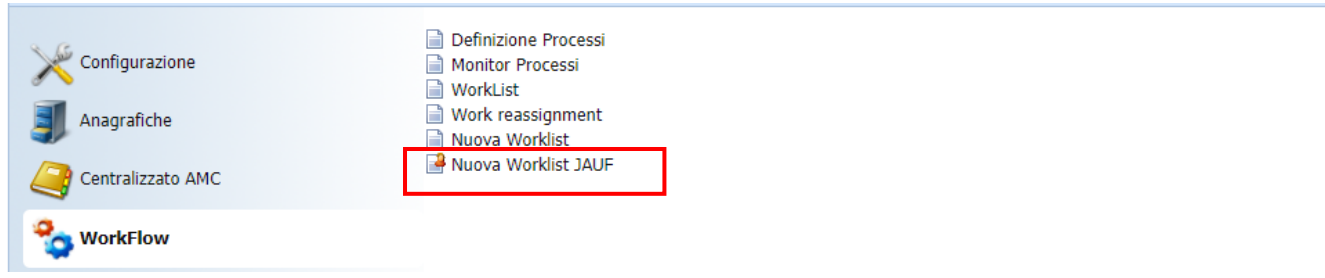

**FIGURA 9-3 PUNTO A MENÙ PER COORDINATORE**

Verrà visualizzata una lista "dinamica" che contiene le richieste da validare. Dinamica perché aumenta via via che arrivano richieste, diminuisce via via che vengono validate.

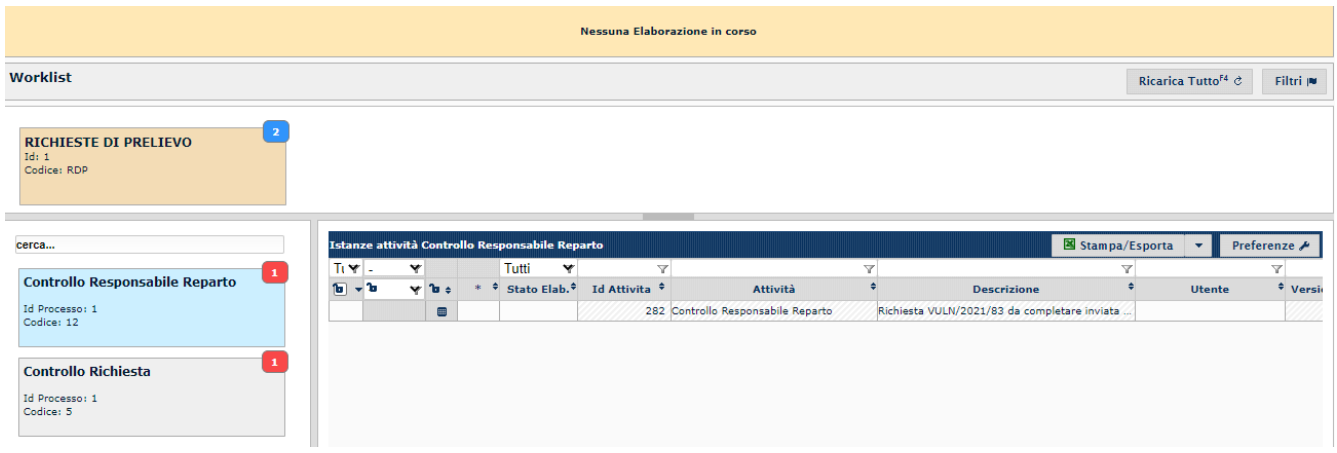

**FIGURA 9-4 LISTA RICHIESTE**

<span id="page-106-0"></span>Prendere in gestione la richiesta dalla griglia valori. Per prendere in gestione la richiesta dalla griglia valori cliccare sulla griglia a sinistra della riga. Una volta cliccato verrà visualizzata la richiesta.

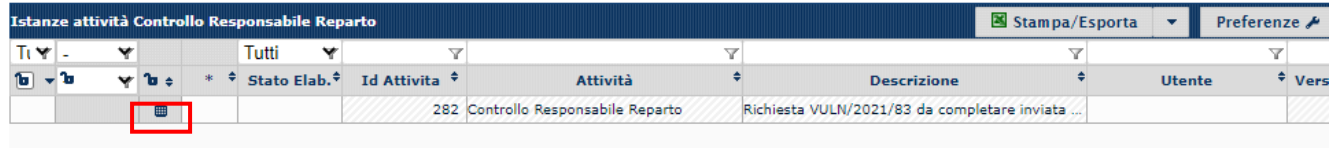

### **FIGURA 9-5 SELEZIONE RICHIESTA**

<span id="page-106-1"></span>Se occorre modificare la quantità, aprire il pannello "**Prodotti assegnati**" spostarsi nel campo "*qta*", evidenziato in giallo, ed inserire la qtà necessaria. Salvare le modifiche.

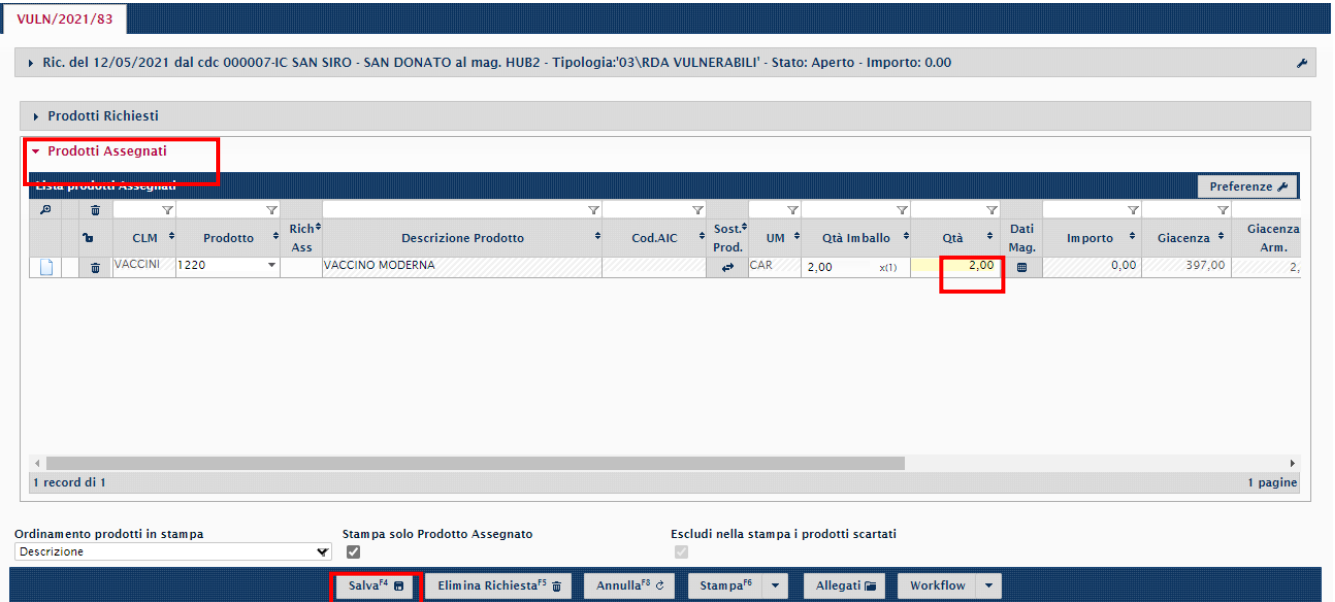

<span id="page-106-2"></span>**FIGURA 9-6 MODIFICA QUANTITÀ RICHIESTE**

Se la richiesta va solo validata, cliccare su Workflow - "**Avanti**". Così facendo si conclude il processo.

| · Prodotti Assegnati     |                                                           |                             |                               |                                  |                                                 |                               |                                |                                                              |
|--------------------------|-----------------------------------------------------------|-----------------------------|-------------------------------|----------------------------------|-------------------------------------------------|-------------------------------|--------------------------------|--------------------------------------------------------------|
| Linta prodotti Assegnati |                                                           |                             |                               |                                  |                                                 |                               |                                | Preferenze A                                                 |
| 797<br>CLNI *<br>v       | m.<br><b>Rich<sup>#</sup></b><br>Prodotto:<br><b>Aus.</b> | <b>Descripione Prodotto</b> | $\mathcal{L}$<br>Cod.AIC<br>٠ | v.<br>$\sim 1000$<br><b>Prod</b> | $\mathcal{F}$<br>$\mathcal{R}$<br>Qtk Imballo * | T<br>Dati<br>٠<br>CHA<br>Mag. | $\mathcal{L}$<br>٠<br>in ports | TO <sub>1</sub><br>Clacenza<br>Glacenza <sup>9</sup><br>Arm. |
| <b>B</b> VACCINI 1220    | $\sim$                                                    | WACCINO MODERNA             |                               | $-$ CAR                          | 2.00<br>$-102$                                  | 2,00 0                        | 0,00                           | 397,00<br>-2                                                 |
|                          |                                                           |                             |                               |                                  |                                                 |                               |                                |                                                              |
| 4.11                     |                                                           |                             |                               |                                  |                                                 |                               |                                | $\sim$                                                       |

**FIGURA 9-7 CONCLUSIONE VALIDAZIONE**

<span id="page-107-0"></span>Una volta che il processo è stato completato comparirà un messaggio.

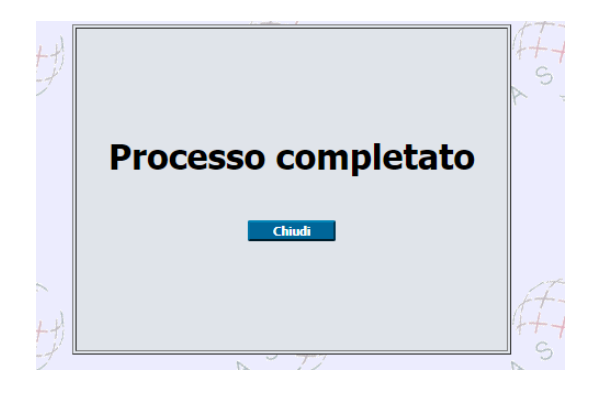

**FIGURA 9-8 CONFERMA CONCLUSIONE PROCESSO**

<span id="page-107-1"></span>Con il completamento del processo, la lista valori si aggiorna, e non verrà visualizzata la richiesta appena validata.

<span id="page-107-2"></span>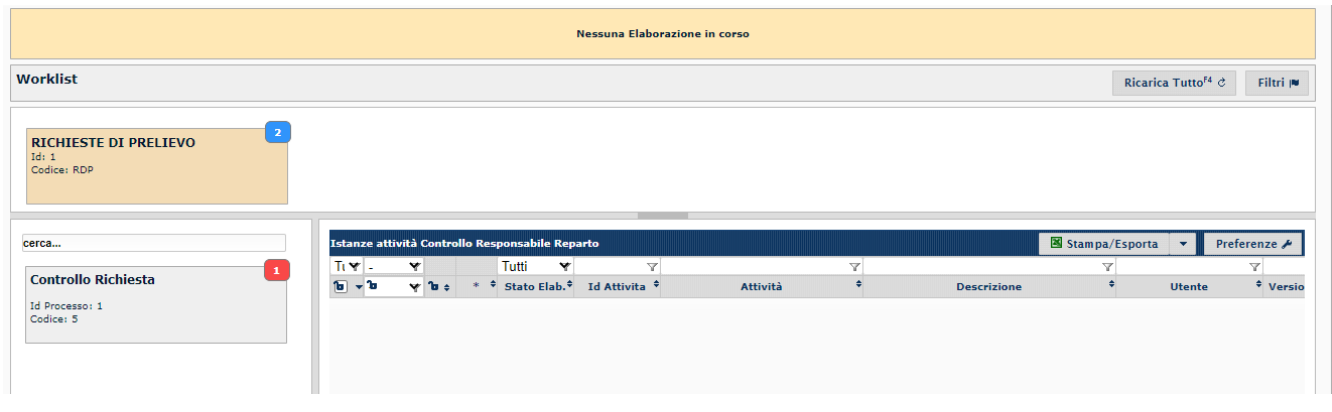

**FIGURA 9-9 LISTA VALORI AGGIORNATA**
# **9.3 RIEPILOGO CAUSALI**

# 9.3.1 CAUSALI DI CARICO

### **TABELLA 9-1 CAUSALI DI CARICO DISTRETTO**

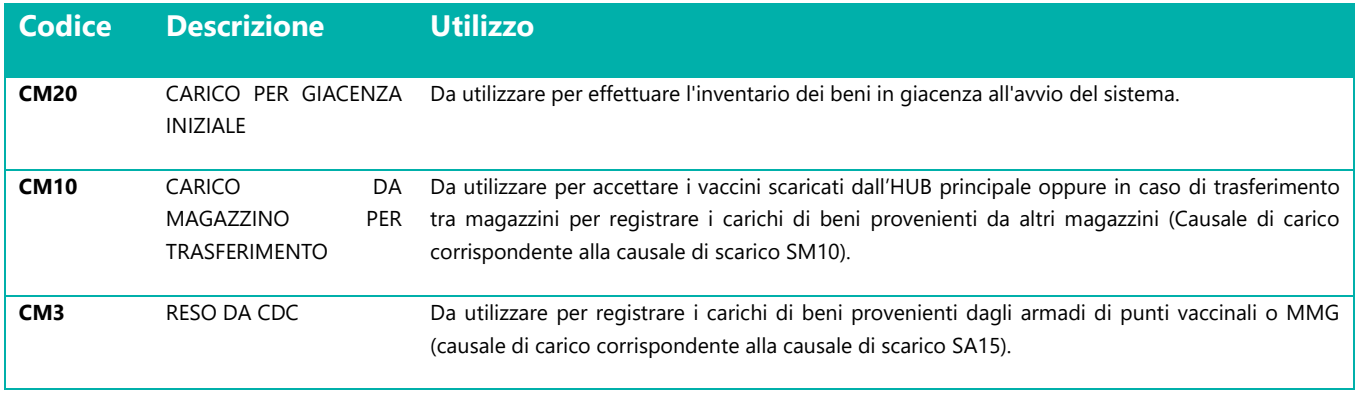

## 9.3.2 CAUSALI DI SCARICO

#### **TABELLA 9-2 CAUSALI DI SCARICO DISTRETTO**

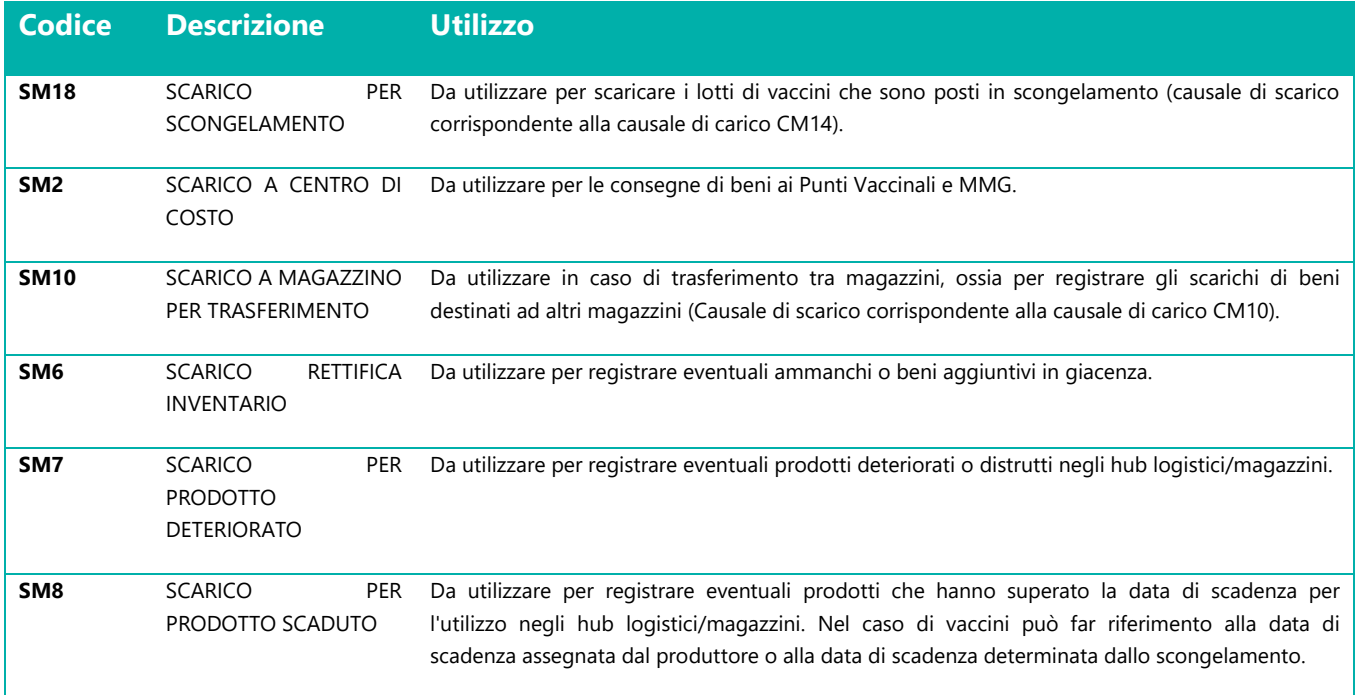

# **SOMMARIO**

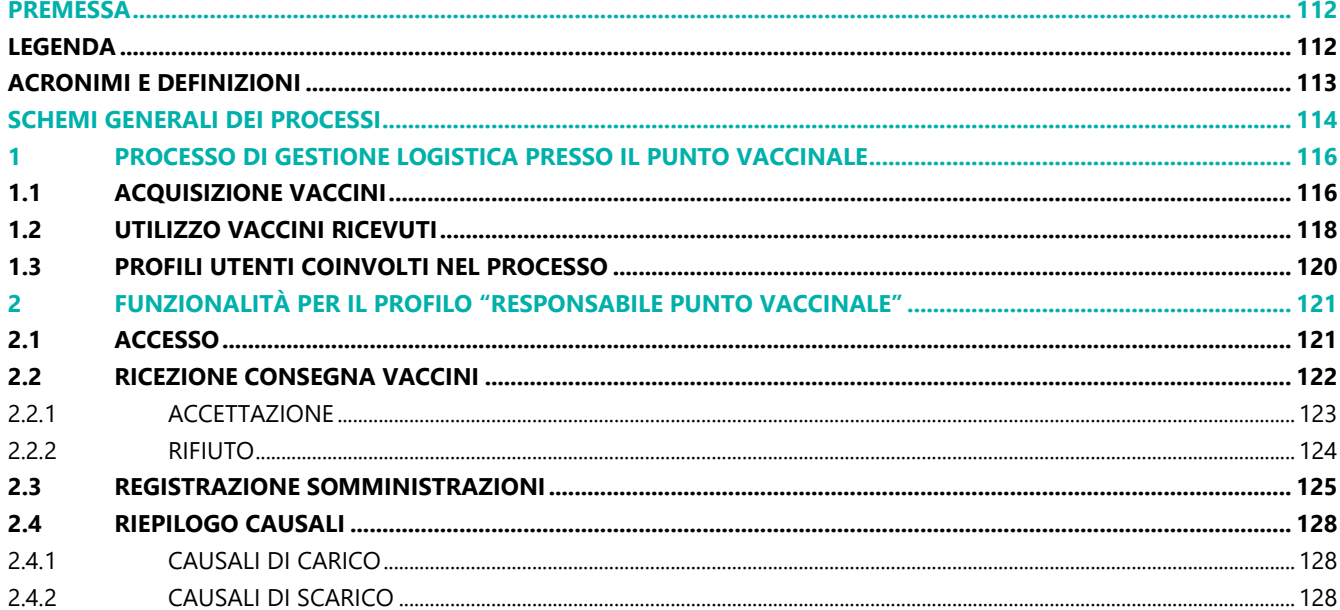

## **FIGURE**

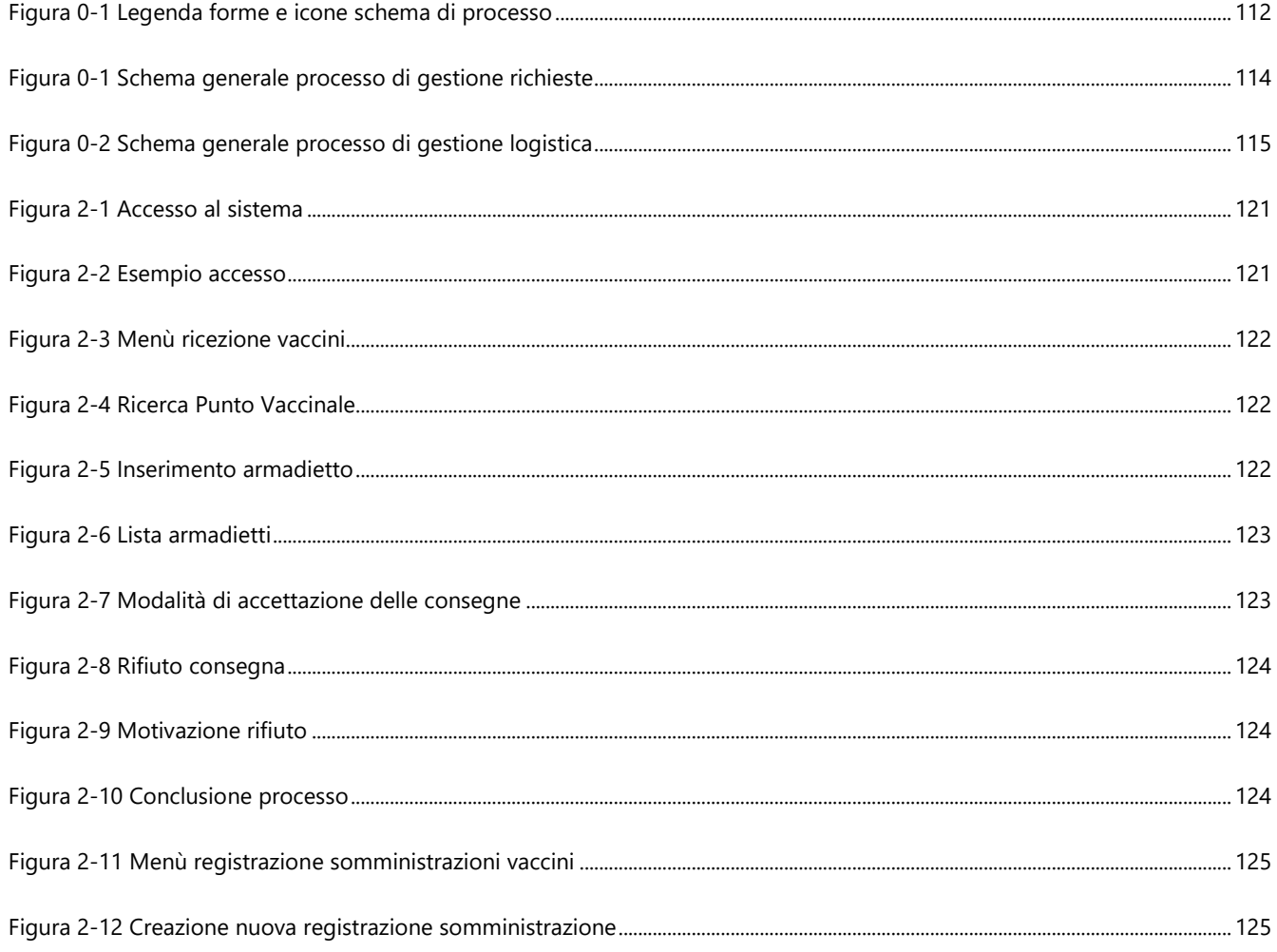

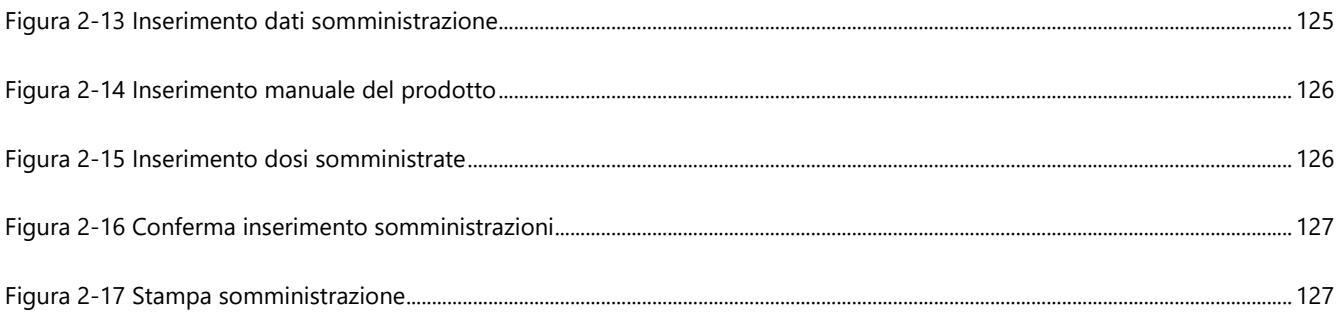

# **TABELLE**

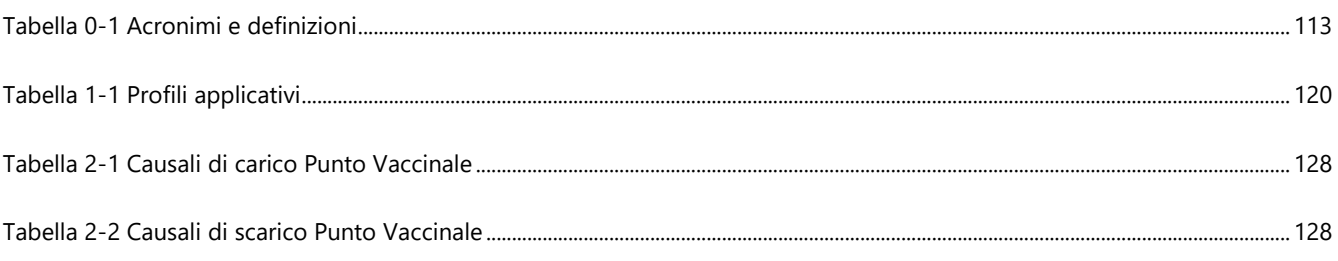

## <span id="page-111-0"></span>**PREMESSA**

Nell'ambito del Progetto XXXX Protetta, il Sistema VaLoRe, Vaccini Logistica Regionale - COVID prevede l'adozione – da parte delle Aziende Sanitarie della Regione XXXX – di specifici moduli applicativi finalizzati alla gestione delle richieste di approvvigionamento (in seguito solo RdA) ed i processi di logistica dei vaccini anti COVID-19 e dei relativi dispositivi medici necessari alla somministrazione.

In tale contesto, il presente documento rappresenta uno strumento a supporto di tutti i soggetti coinvolti nel processo per garantire l'adozione del nuovo modello progettato e l'utilizzo dei nuovi moduli applicativi sviluppati, in quanto espone le modalità operative per l'utilizzo delle funzionalità rese disponibili.

Il presente documento è dedicato alle fasi del processo in carico ai Responsabili dei Punti Vaccinali, che ricevono i vaccini richiesti e gestiscono le attività di logistica (carico e scarico) dei vaccini ricevuti.

Il capitolo è strutturato in due parti :

- **10. Processo gestione logistica presso il Punto Vaccinale**, in cui si espongono lo schema di processo e il dettaglio delle fasi previste per la gestione dei vaccini ricevuti da ogni Punto Vaccinale. Per ogni fase di attività si riporta il riferimento al paragrafo di dettaglio sulle funzionalità applicative correlate all'attività;
- **11. Funzionalità per il profilo "Responsabile Punto Vaccinale"**, in cui si espongono i dettagli sui passaggi da effettuare sul sistema per eseguire le attività di processo previste.

## **LEGENDA**

<span id="page-111-1"></span>Di seguito si riporta la legenda dei grafici esposti nel disegno di processo del capitolo "**Processo di verifica ed evasione delle richieste".**

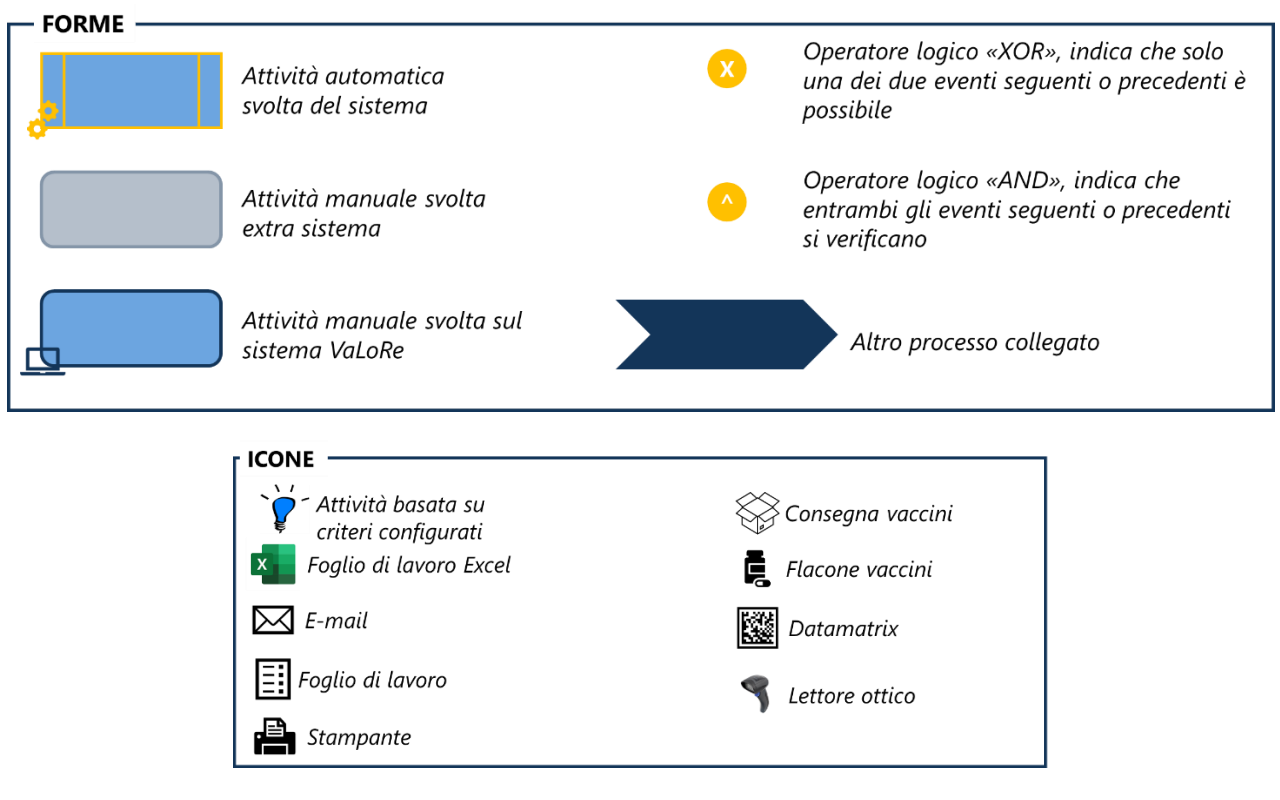

<span id="page-111-2"></span>**FIGURA 0-1 LEGENDA FORME E ICONE SCHEMA DI PROCESSO**

# <span id="page-112-0"></span>**ACRONIMI E DEFINIZIONI**

## <span id="page-112-1"></span>**TABELLA 0-1 ACRONIMI E DEFINIZIONI**

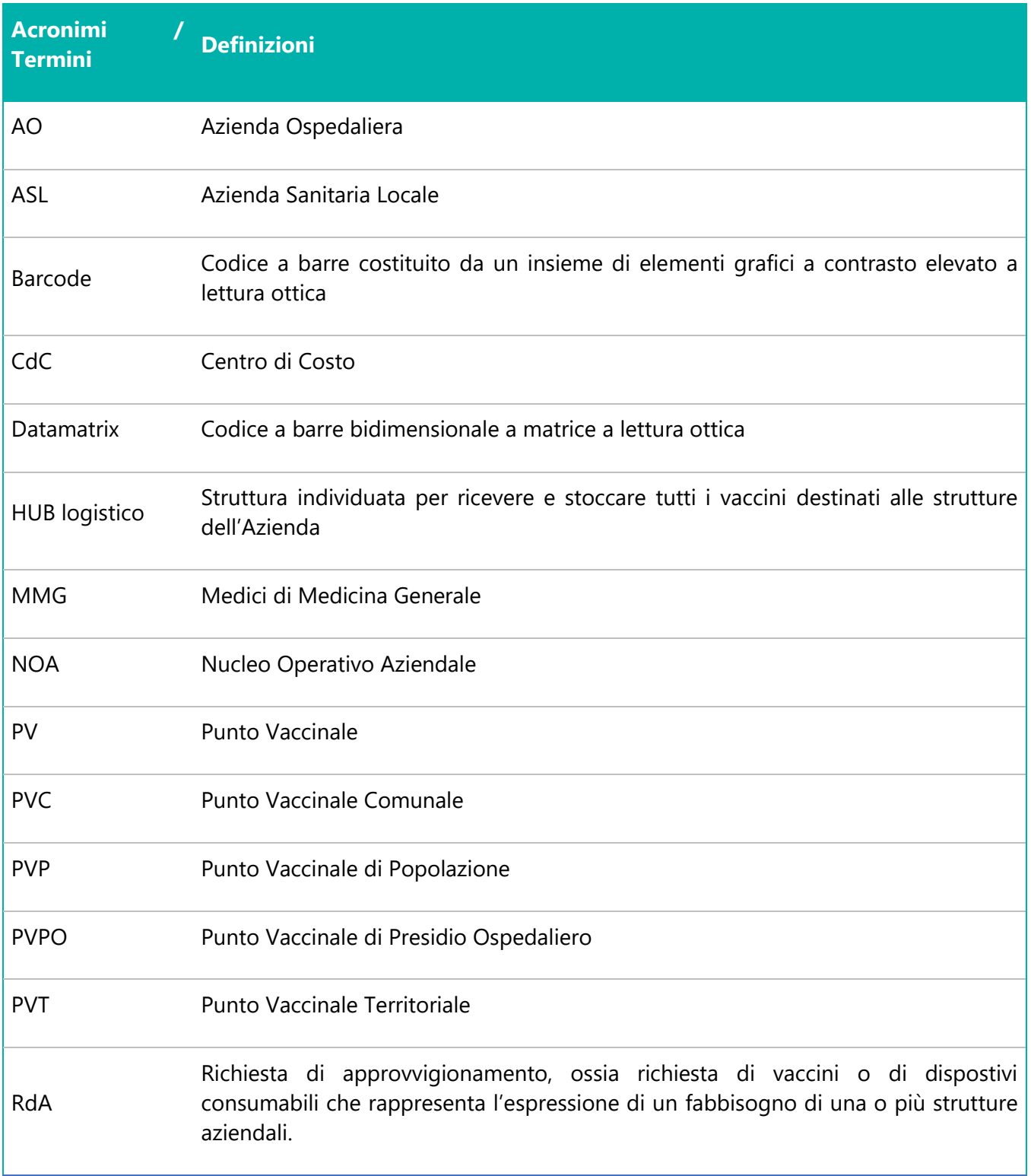

# <span id="page-113-0"></span>**SCHEMI GENERALI DEI PROCESSI**

I processi caratterizzanti la gestione dei vaccini afferiscono a due ambiti principali: la gestione delle richieste di approvvigionamento (provenienti dalle diverse strutture aziendali) e la gestione logistica dei vaccini, con riferimento sia allo stoccaggio, sia alla distribuzione dai magazzini centrali alle strutture che hanno richiesto i vaccini, sia all'utilizzo degli stessi per la somministrazione.

Di seguito si riportano i modelli standard di gestione di tali ambiti che, in base alle specificità delle singole aziende, potranno essere adattati e verticalizzati.

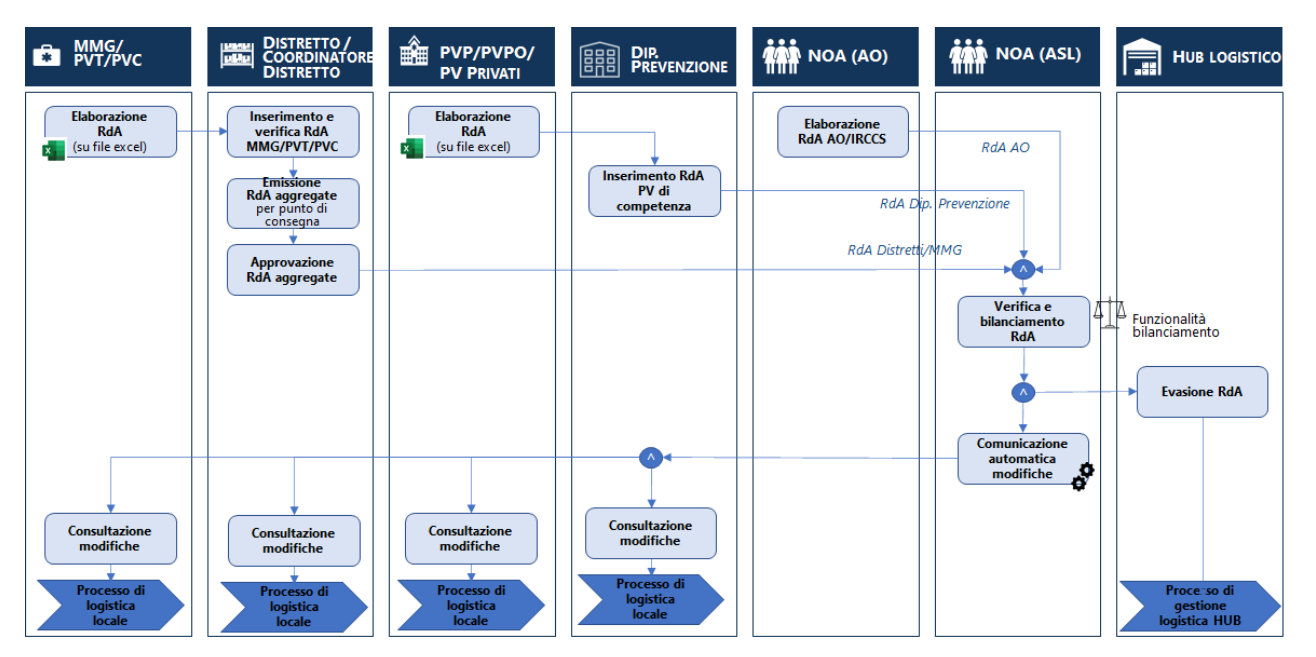

**FIGURA 0-1 SCHEMA GENERALE PROCESSO DI GESTIONE RICHIESTE**

<span id="page-113-1"></span>Le richieste di approvvigionamento possono essere emesse da più strutture periferiche: i MMG, i Punti Vaccinali Territoriali e Comunali inviano le richieste ai Distretti di competenza che verificano quanto ricevuto ed emettono, in alcuni contesti attraverso il Coordinatore dei Distretti, le richieste aggregate di tali punti vaccinali. Anche i Punti Vaccinali di Popolazione, dei Presidi Ospedalieri o Privati, inviano le richieste dal Dipartimento di Prevenzione che le verifica ed emette le Richieste aggregate. Nei contesti in cui sono presenti Aziende Ospedaliere, è il "NOA AO" ad emettere le richieste di approvvigionamento per i punti vaccinali di competenza.

Tutte le richieste sono ricevute dal NOA ASL che verifica quanto ricevuto e bilancia le quantità richieste in base alla disponibilità di vaccini. In base alle modifiche effettuate, comunica le variazioni, e trasmette la richiesta all'HUB logistico per l'evasione delle richieste. In seguito all'evasione delle richieste e al processo di gestione logistica dell'HUB, ogni struttura avvia i singoli processi di logistica locale.

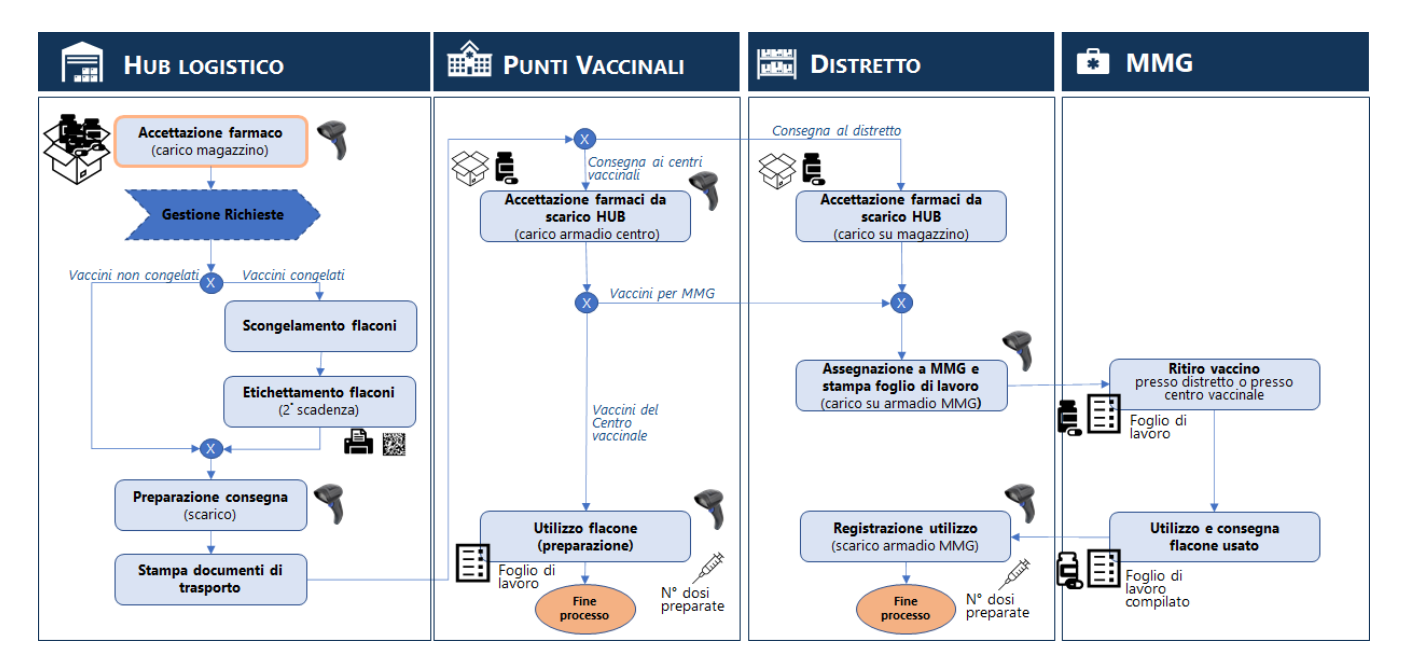

**FIGURA 0-2 SCHEMA GENERALE PROCESSO DI GESTIONE LOGISTICA**

<span id="page-114-0"></span>Il processo di gestione logistica dei vaccini parte dall'accettazione dei farmaci dell'HUB logistico che provvede di conseguenza all'evasione delle richieste validate dal NOA. Dopo aver preparato i vaccini da consegnare, provvede alla distribuzione presso i singoli punti vaccinali o specifici punti di ritiro che a loro volta gestiscono le attività di accettazione di quanto ricevuto e preparazione ed utilizzo delle dosi da somministrare. Il processo termina con la registrazione dell'utilizzo delle dosi in carico ad ogni punto vaccinale.

# <span id="page-115-0"></span>**10 PROCESSO DI GESTIONE LOGISTICA PRESSO IL PUNTO VACCINALE**

# <span id="page-115-1"></span>**10.1 ACQUISIZIONE VACCINI**

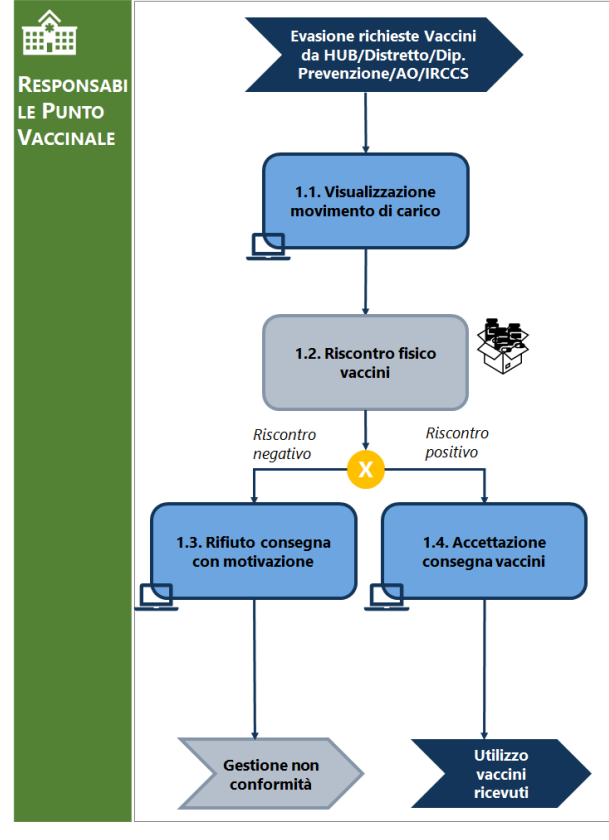

### **4.1 Visualizzazione movimenti di carico**

In seguito alla conclusione del processo di evasione delle richieste di vaccini ultimato (che può essere eseguito dal HUB logistico aziendale oppure da un magazzino intermedio di Distretto/Dipartimento di Prevenzione/AO/IRCCS) e quindi dalla consegna presso i Punti Vaccinali dei prodotti richiesti, il Responsabile del PV visualizza i movimenti di carico sul sistema VaLoRe da verificare e valutare.

Presso alcuni punto vaccinali, il carico dell'armadio di PV è automatico a seguito dello scarico da parte del HUB logistico o del magazzino mittente, pertanto il processo non deve essere svolto.

**Funzionalità di sistema:** paragrafo *[Ricezione consegna](#page-123-0)  [vaccini](#page-123-0)*

## **4.2 Riscontro fisico vaccini**

Il Responsabile verifica i vaccini effettivamente ricevuti  $\overline{r}$ iscontrando dal punto di vista quali-quantitativo i prodotti consegnati rispetto a quanto richiesto e a quanto precedentemente visualizzato come movimento di carico.

#### **4.3 Rifiuto consegna con motivazione**

Qualora i prodotti ricevuti non siano conformi a quanto richiesto, il Responsabile inserisce sul sistema VaLoRe il rifiuto della consegna indicando la specifica motivazione di rifiuto.

In seguito, è necessario avviare il processo di gestione delle non conformità secondo quanto previsto delle specifiche procedure aziendali.

## **Funzionalità di sistema:** paragrafo *[Rifiuto](#page-125-0)*

#### **4.4 Accettazione consegna vaccini**

Qualora i prodotti ricevuti siano conformi a quanto richiesto, il Responsabile registra sul sistema l'accettazione della consegna.

L'accettazione può essere sia singola che massiva di tutti i prodotti ricevuti.

La registrazione dell'accettazione costituisce la conferma del carico di armadio del PV.

# **Funzionalità di sistema:** paragrafo *[Accettazione](#page-124-0)*

Per le causali di registrazione di carico da utilizzare si veda il paragrafo *[Causali di carico](#page-34-0)*

## <span id="page-117-0"></span>**10.2 UTILIZZO VACCINI RICEVUTI**

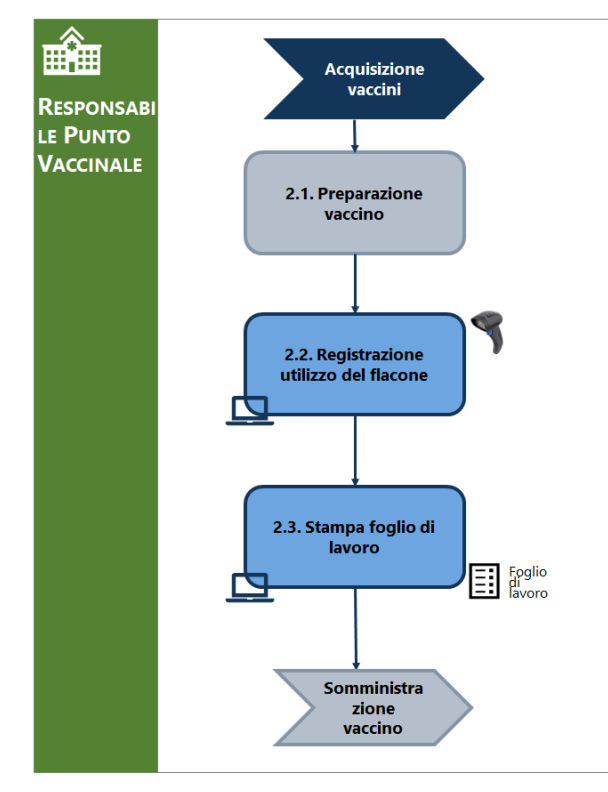

#### **5.1 Preparazione vaccino**

Dopo il completamento delle attività di acquisizione dei vaccini, in base alla tipologia di vaccino, sono predisposte le attività necessarie alla preparazione delle dosi da somministrare: nel caso di vaccini che necessitano di diluizione, sono avviate le specifiche attività.

### **5.2 Registrazione utilizzo del flacone**

Dopo aver concluso l'attività di preparazione, il Responsabile registra sul sistema VaLoRe i dati di utilizzo del flacone. Per la registrazione è necessario indicare il numero di dosi prodotte per il flacone utilizzato.

I dati da inserire per la registrazione sono:

- Nome prodotto
- Lotto
- Data di Scadenza
- Centro di consegna
- **Preparatore**

La registrazione dell'utilizzo del flacone costituisce la registrazione dello scarico dell'armadio del punto vaccinale.

## **Funzionalità di sistema:** paragrafo

*Questo* [movimento viene eseguito per caricare nel](#page-95-0) proprio [magazzino la merce proveniente da](#page-95-0) un altro HUB dell'Azienda. Si utilizza il punto di menù **[Nuova Gestione Ricevimenti.](#page-95-0)**

Inserire causale "**CM10**[" carico da magazzino pe](#page-95-0)r trasferimento.

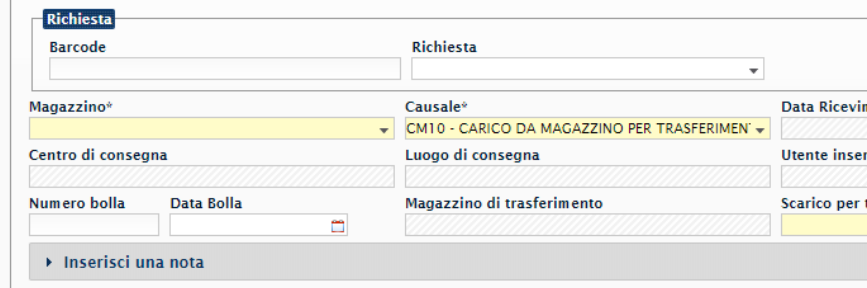

#### **FIGURA 8-16 [INSERIMENTO CASUALE](#page-95-0)**

[Inserire il magazzino di trasferimento \(chi consegna la merce\) e](#page-95-0)  [cliccare su "scarico per trasferimento collegato" per visualizzare i](#page-95-0)  [carichi da eseguire.](#page-95-0)

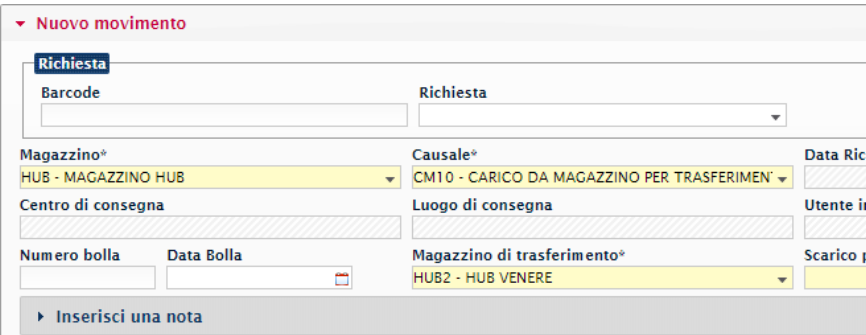

#### **FIGURA 8-17 [INSERIMENTO MAGAZZINO](#page-95-0) DI TRASFERIMENTO**

Inserire il [trasferimento relativo allo](#page-95-0) scarico dell'HUB di [partenza.](#page-95-0)

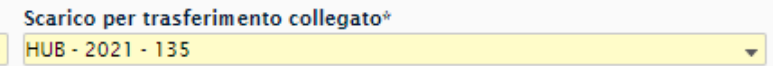

#### **FIGURA 8-18 [INSERIMENTO TRASFERIMENTO COLLEGATO](#page-95-0)**

[Confermare i prodotti](#page-95-0) visualizzati.

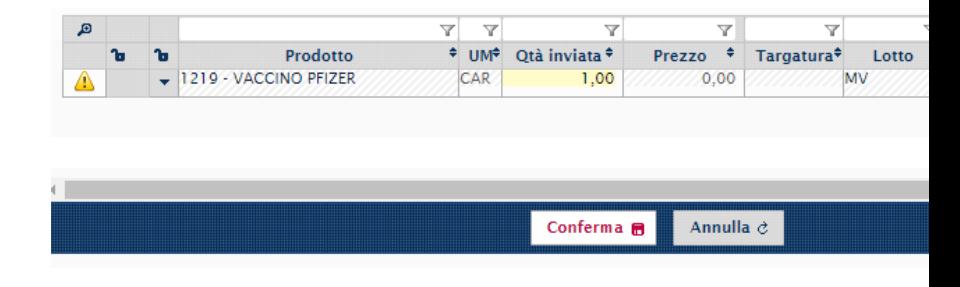

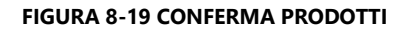

Per le causali di registrazione di scarico da utilizzare si veda il paragrafo *[Causali di](#page-34-1) scarico*[Causali di carico](#page-34-0)

### **5.3 Stampa foglio di lavoro**

Terminata la registrazione, il Responsabile può stampare il foglio di lavoro che riporta in automatico le informazioni relative allo scarico del flacone e alla preparazione effettuata:

- Nome prodotto
- Lotto
- Data di Scadenza
- **Preparatore**
- Data di Preparazione
- Data di Scadenza della Dose

In base al tipo di vaccino, la stampa riporterà un numero di box pari al numero massimo di dosi estratti dal flacone:

PFIZER – 7 box.

JANSSEN – 6 box.

MODERNA – 11 box.

ASTRAZENECA – 11 box.

I box devo essere compilati, a mano, con le informazioni relative ai pazienti ai quali sono state somministrate le dosi estratte dal flacone registrato a fine di supportare le attività di registrazione delle somministrazioni.

## **Funzionalità di sistema:** paragrafo

*Questo* [movimento viene eseguito per caricare nel](#page-95-0) proprio [magazzino la merce proveniente da](#page-95-0) un altro HUB dell'Azienda. Si utilizza il punto di menù **[Nuova Gestione Ricevimenti.](#page-95-0)**

Inserire causale "**CM10**[" carico da magazzino pe](#page-95-0)r trasferimento.

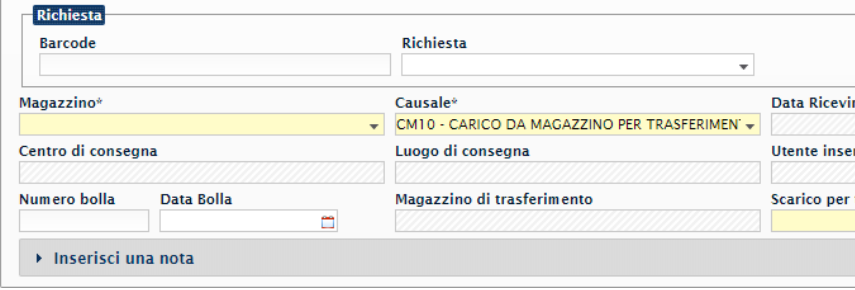

### **FIGURA 8-16 [INSERIMENTO CASUALE](#page-95-0)**

[Inserire il magazzino di trasferimento \(chi consegna la merce\) e](#page-95-0)  [cliccare su "scarico per trasferimento collegato" per visualizzare i](#page-95-0)  [carichi da eseguire.](#page-95-0)

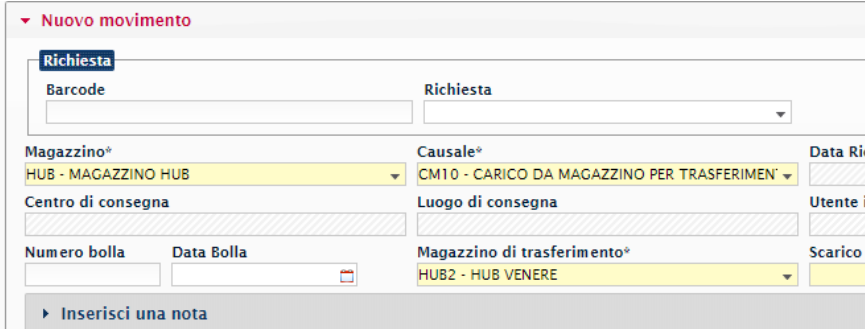

#### **FIGURA 8-17 [INSERIMENTO MAGAZZINO](#page-95-0) DI TRASFERIMENTO**

Inserire il [trasferimento relativo allo](#page-95-0) scarico dell'HUB di [partenza.](#page-95-0)

Scarico per trasferimento collegato\*  $\sqrt{HUB - 2021 - 135}$ ÷

#### **FIGURA 8-18 [INSERIMENTO TRASFERIMENTO COLLEGATO](#page-95-0)**

[Confermare i prodotti](#page-95-0) visualizzati.

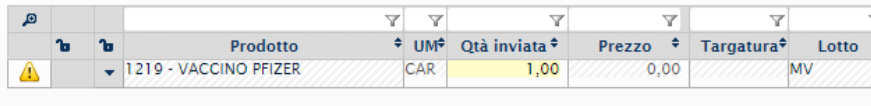

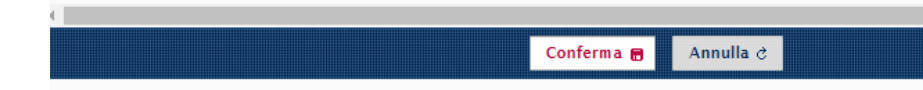

#### **FIGURA 8-19 [CONFERMA PRODOTTI](#page-95-0)**

*- Figura 8-39 [Stampa somministrazione](#page-104-0)*

# <span id="page-121-0"></span>**10.3 PROFILI UTENTI COINVOLTI NEL PROCESSO**

Di seguito si riporta una descrizione dei profili utenti presenti a sistema per la gestione delle attività di processo descritte.

## <span id="page-121-1"></span>**TABELLA 10-1 PROFILI APPLICATIVI**

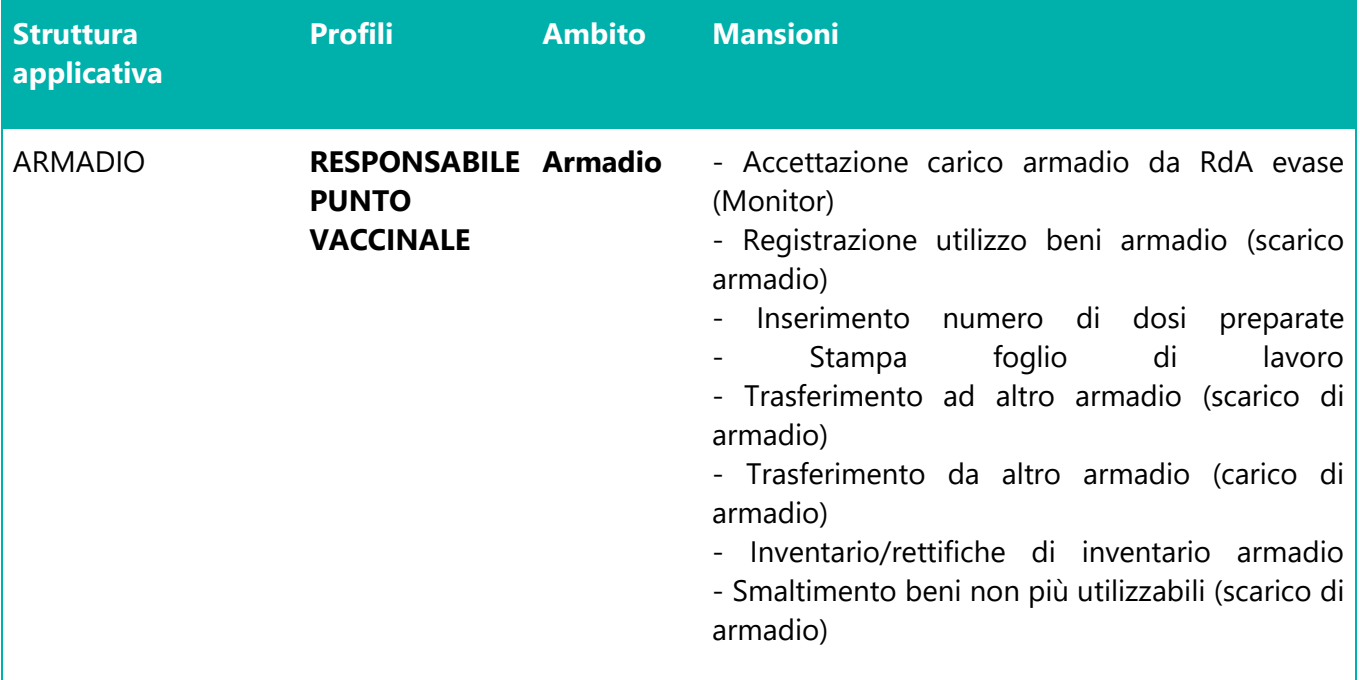

# <span id="page-122-0"></span>**11 FUNZIONALITÀ PER IL PROFILO "RESPONSABILE PUNTO VACCINALE"**

# <span id="page-122-1"></span>**11.1 ACCESSO**

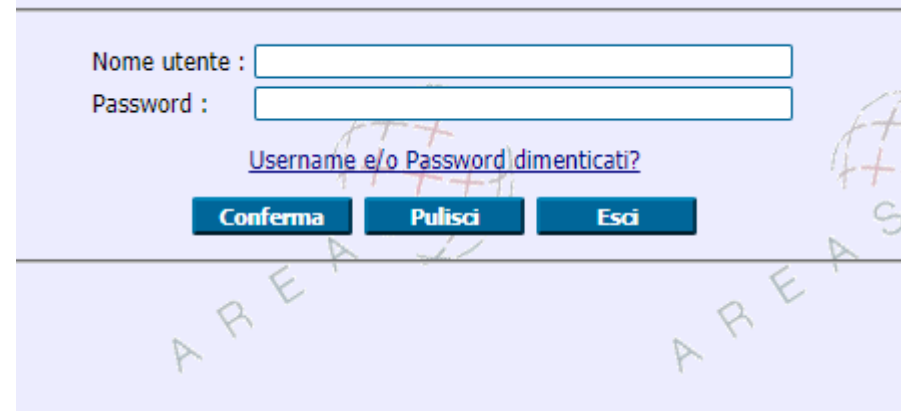

**FIGURA 11-1 ACCESSO AL SISTEMA**

<span id="page-122-2"></span>Accedere al seguente link **http://valore.regione.XXXX.it/VaLoRe/mainLogin.do**

Inserire su "nome utente" in maiuscolo il proprio NOME.COGNOME e come password, se primo accesso, inserire 12345678.

Dopo aver effettuato il primo accesso è possibile impostare la password desiderata.

<span id="page-122-3"></span>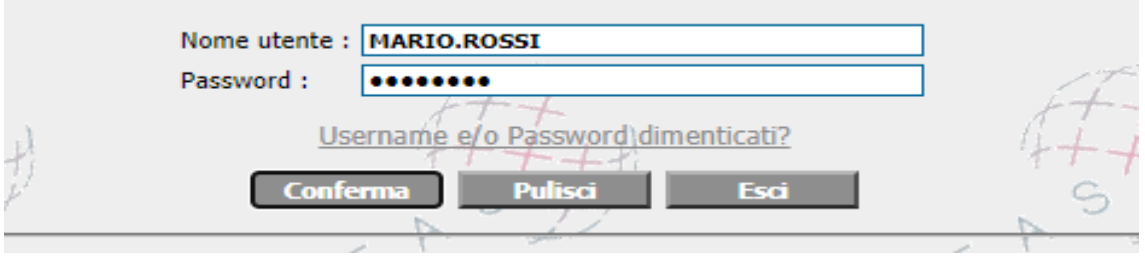

**FIGURA 11-2 ESEMPIO ACCESSO**

# <span id="page-123-0"></span>**11.2 RICEZIONE CONSEGNA VACCINI**

Per accettare la consegna dei vaccini presso il punto vaccinale utilizzare il punto di menù *Logistica > Magazzino di reparto > Nuovo Monitor movimenti*.

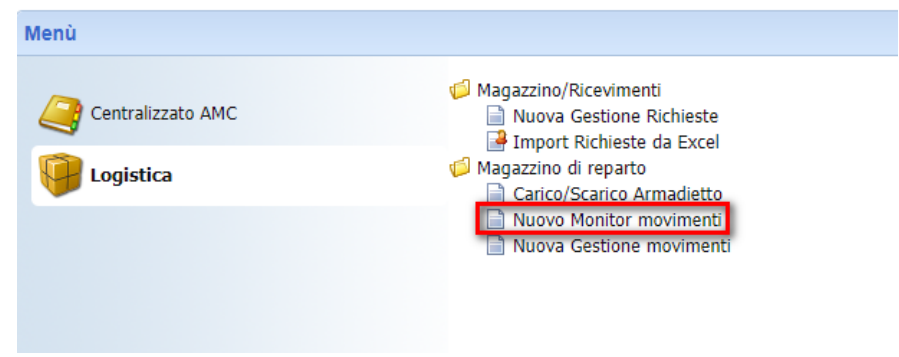

**FIGURA 11-3 MENÙ RICEZIONE VACCINI**

<span id="page-123-1"></span>Inserire nel campo "Armadietto di reparto" il proprio punto vaccinale e cliccare su "**Ricerca**".

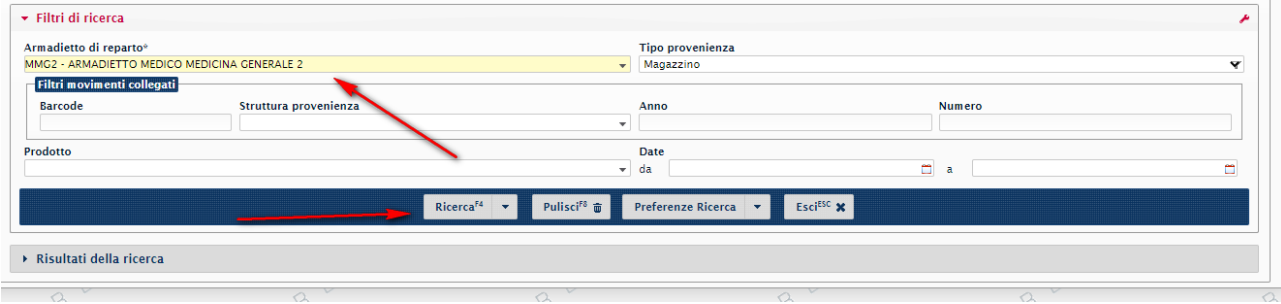

**FIGURA 11-4 RICERCA PUNTO VACCINALE**

<span id="page-123-2"></span>Per valorizzare un campo ricercando i valori, è necessario cliccare sul campo e poi sulla lente indicata dalla freccia.

<span id="page-123-3"></span>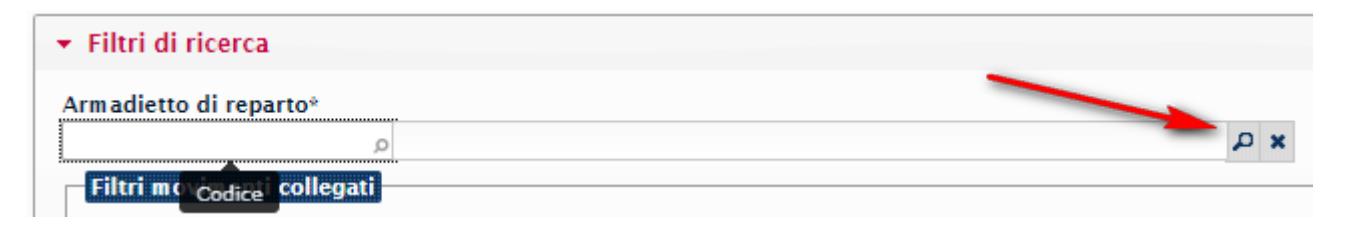

#### **FIGURA 11-5 INSERIMENTO ARMADIETTO**

Dopo aver avviato la ricerca, il sistema mostra una lista di risultati dalla quale è possibile accedere al singolo armadietto cliccando sulla freccia a sinistra.

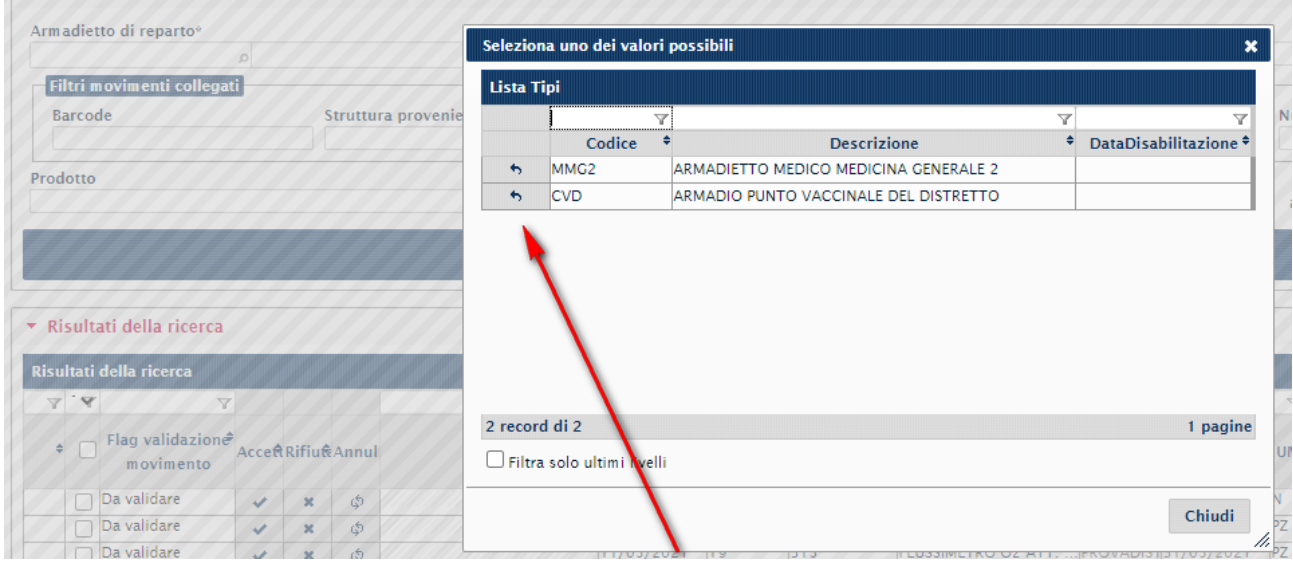

#### **FIGURA 11-6 LISTA ARMADIETTI**

<span id="page-124-1"></span><span id="page-124-0"></span>Per ogni armadietto sono visualizzati tutti i movimenti di carico che è possibile accettare/rifiutare.

## 11.2.1 ACCETTAZIONE

Le modalità di accettazione sono 2:

- 1. **Singolarmente**: cliccando sulla spunta **√** di ogni singola riga.
	- 2. **Massivamente**: selezionando più righe, spuntando la casella a sinistra, e cliccando il tasto in basso "**Accetta Movimenti Selezionati"**.  $\overline{\phantom{a}}$

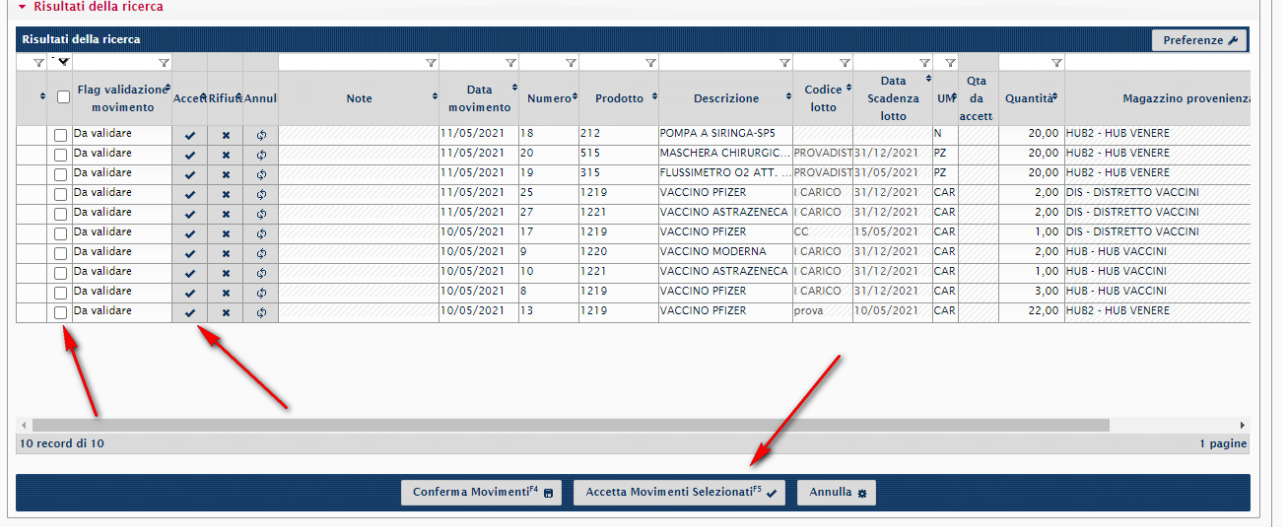

### <span id="page-124-2"></span>**FIGURA 11-7 MODALITÀ DI ACCETTAZIONE DELLE CONSEGNE**

## <span id="page-125-0"></span>11.2.2 RIFIUTO

Se la consegna è errata è possibile rifiutare ogni singola riga cliccando "**Rifiuta**" nella stringa del prodotto errato.

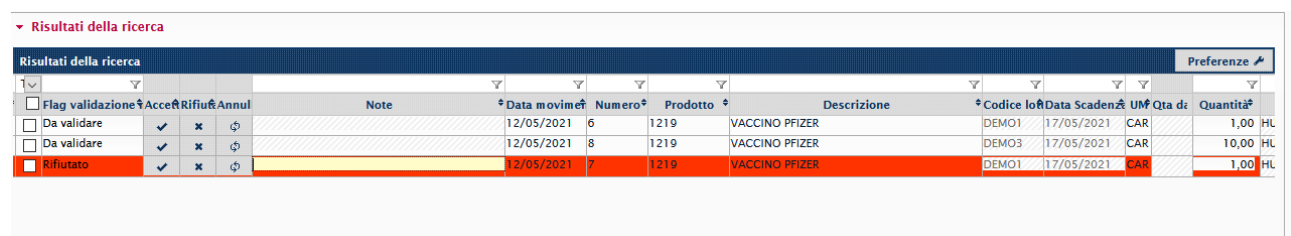

### **FIGURA 11-8 RIFIUTO CONSEGNA**

<span id="page-125-1"></span>Qualora si rifiuti una consegna, è necessario inserire la motivazione del rifiuto.

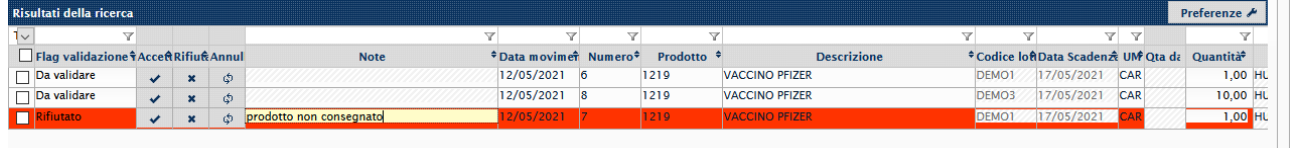

### **FIGURA 11-9 MOTIVAZIONE RIFIUTO**

<span id="page-125-2"></span>Per concludere il processo, cliccare su "**Conferma movimenti**".

<span id="page-125-3"></span>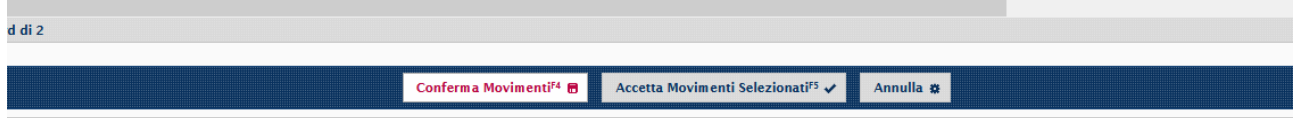

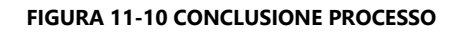

# <span id="page-126-0"></span>**11.3 REGISTRAZIONE SOMMINISTRAZIONI**

Per accettare la consegna dei vaccini presso il punto vaccinale utilizzare il punto di menù *Logistica > Magazzino di reparto > Nuova Gestione movimenti*.

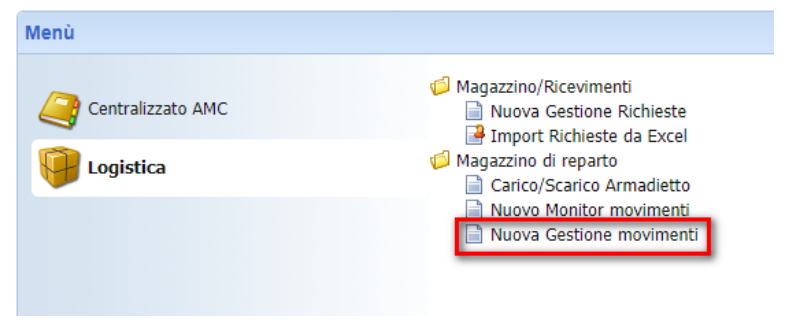

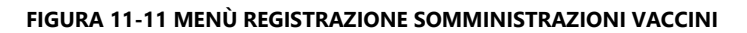

<span id="page-126-1"></span>Cliccare su "**Nuovo**" per inserire una nuova somministrazione.

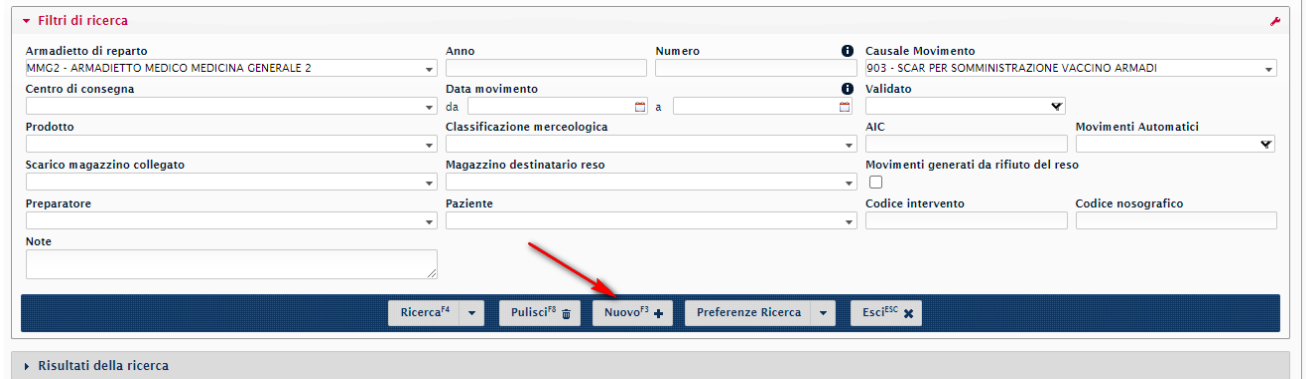

**FIGURA 11-12 CREAZIONE NUOVA REGISTRAZIONE SOMMINISTRAZIONE**

<span id="page-126-2"></span>Inserire "**Armadietto**", "**Causale**", "**Centro di Consegna"** e il "**Prodotto**" (il campo "Preparatore" è opzionale). Per inserire il prodotto è possibile:

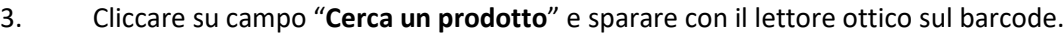

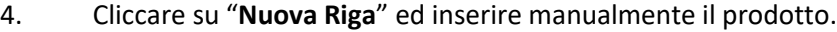

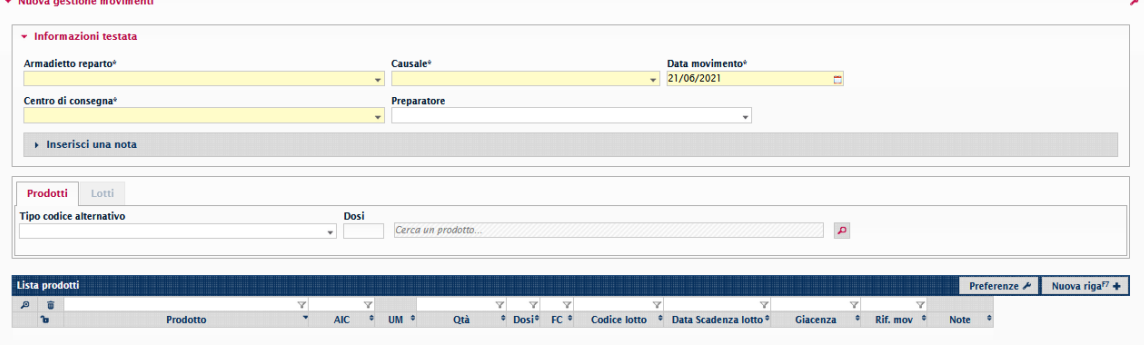

<span id="page-126-3"></span>**FIGURA 11-13 INSERIMENTO DATI SOMMINISTRAZIONE**

Quando inseriamo il prodotto tramite inserimento manuale sarà possibile vedere una serie di suggerimenti. Le righe di suggerimento ci permetteranno di visualizzare, in ordine, il **Nome del prodotto**, il **Lotto** e la **Data di scadenza**.

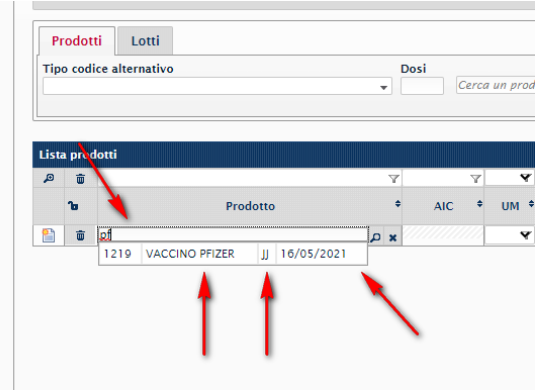

**FIGURA 11-14 INSERIMENTO MANUALE DEL PRODOTTO**

<span id="page-127-0"></span>Inserire il numero di flaconi utilizzati nel campo "Qtà". Le dosi saranno valorizzate automaticamente in base alle quantità di flaconi inserite e in base al numero di dosi standard associato al tipo di vaccino.

Il valore automatico inserito nel campo "Dosi" è comunque modificabile in caso di necessità, ad esempio produzione di un numero di dosi diverso da quello standard.

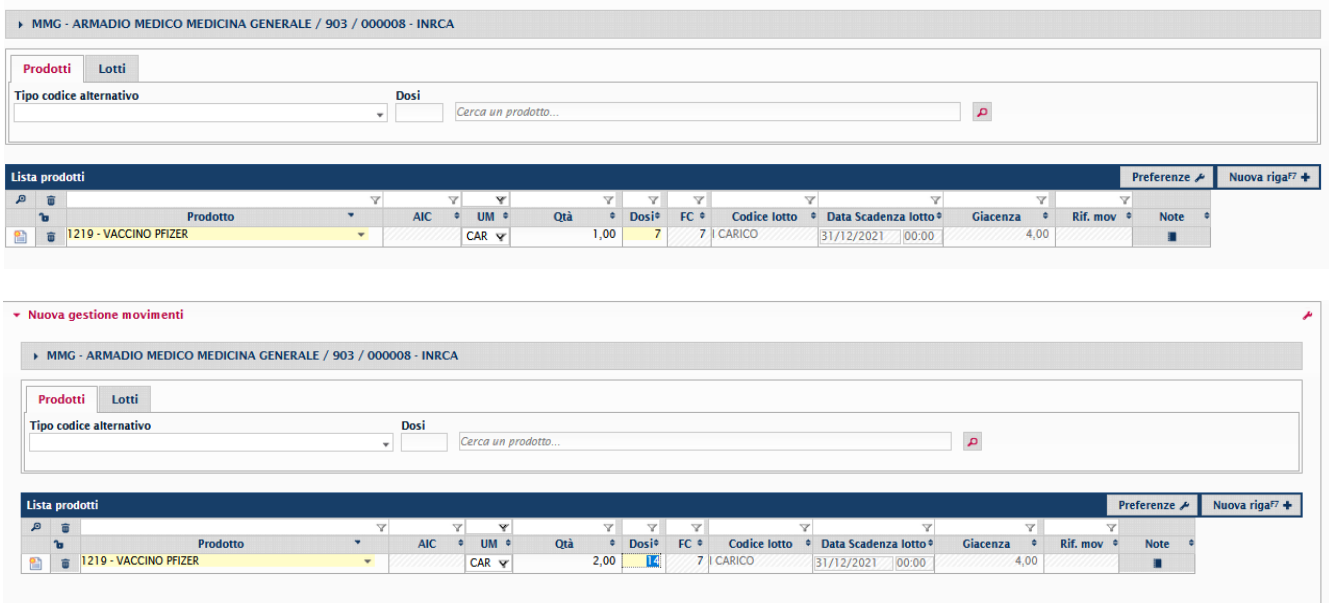

<span id="page-127-1"></span>**FIGURA 11-15 INSERIMENTO DOSI SOMMINISTRATE**

Per terminare il processo cliccare su "**Conferma"**.

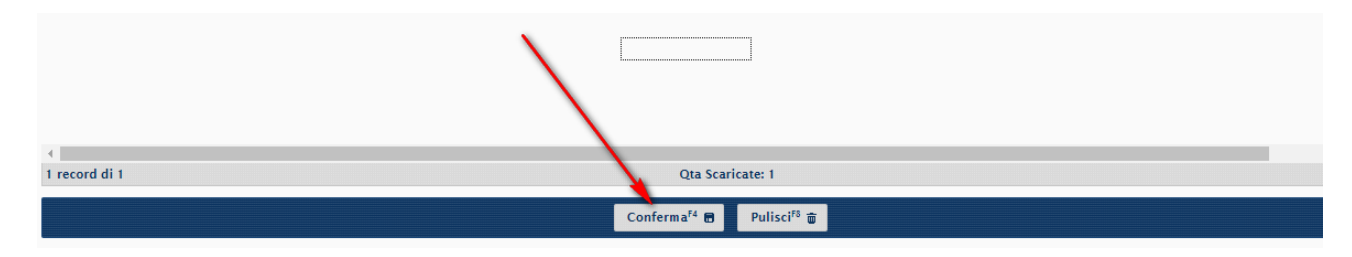

**FIGURA 11-16 CONFERMA INSERIMENTO SOMMINISTRAZIONI**

<span id="page-128-0"></span>Una volta confermata la registrazione comparirà il bottone "**Stampa**". Cliccando sulla freccia in basso accanto al bottone "Stampa", selezionando "**Anteprima",** sarà possibile scaricare la stampa per la somministrazione.

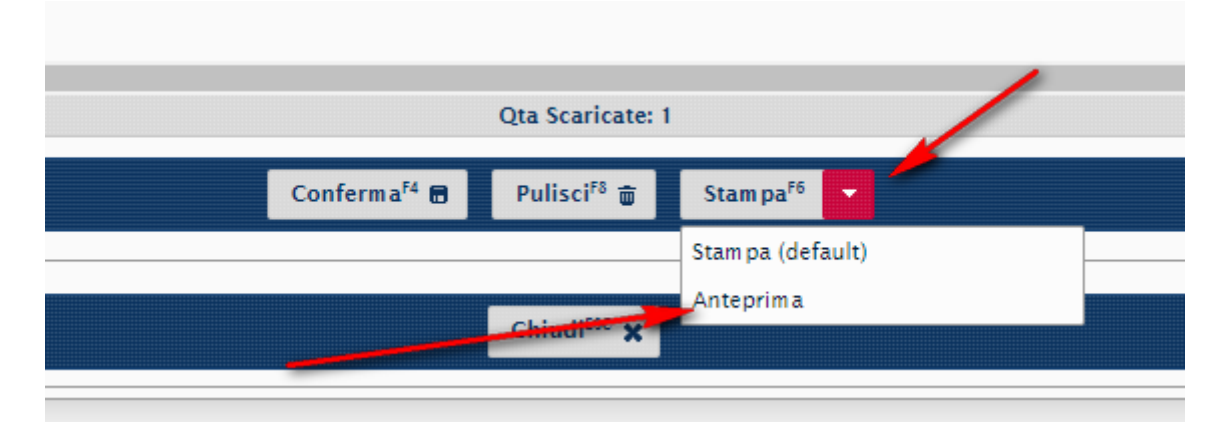

<span id="page-128-1"></span>**FIGURA 11-17 STAMPA SOMMINISTRAZIONE**

# <span id="page-129-0"></span>**11.4 RIEPILOGO CAUSALI**

# <span id="page-129-1"></span>11.4.1 CAUSALI DI CARICO

## <span id="page-129-3"></span>**TABELLA 11-1 CAUSALI DI CARICO PUNTO VACCINALE**

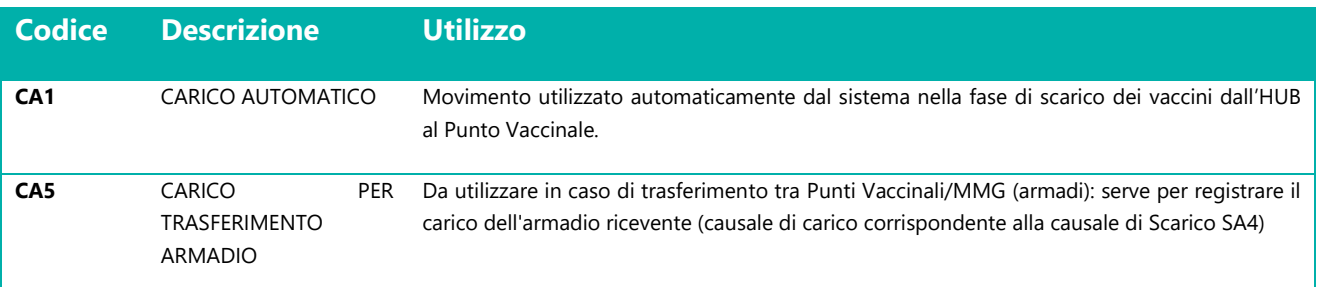

# <span id="page-129-2"></span>11.4.2 CAUSALI DI SCARICO

# <span id="page-129-4"></span>**TABELLA 11-2 CAUSALI DI SCARICO PUNTO VACCINALE**

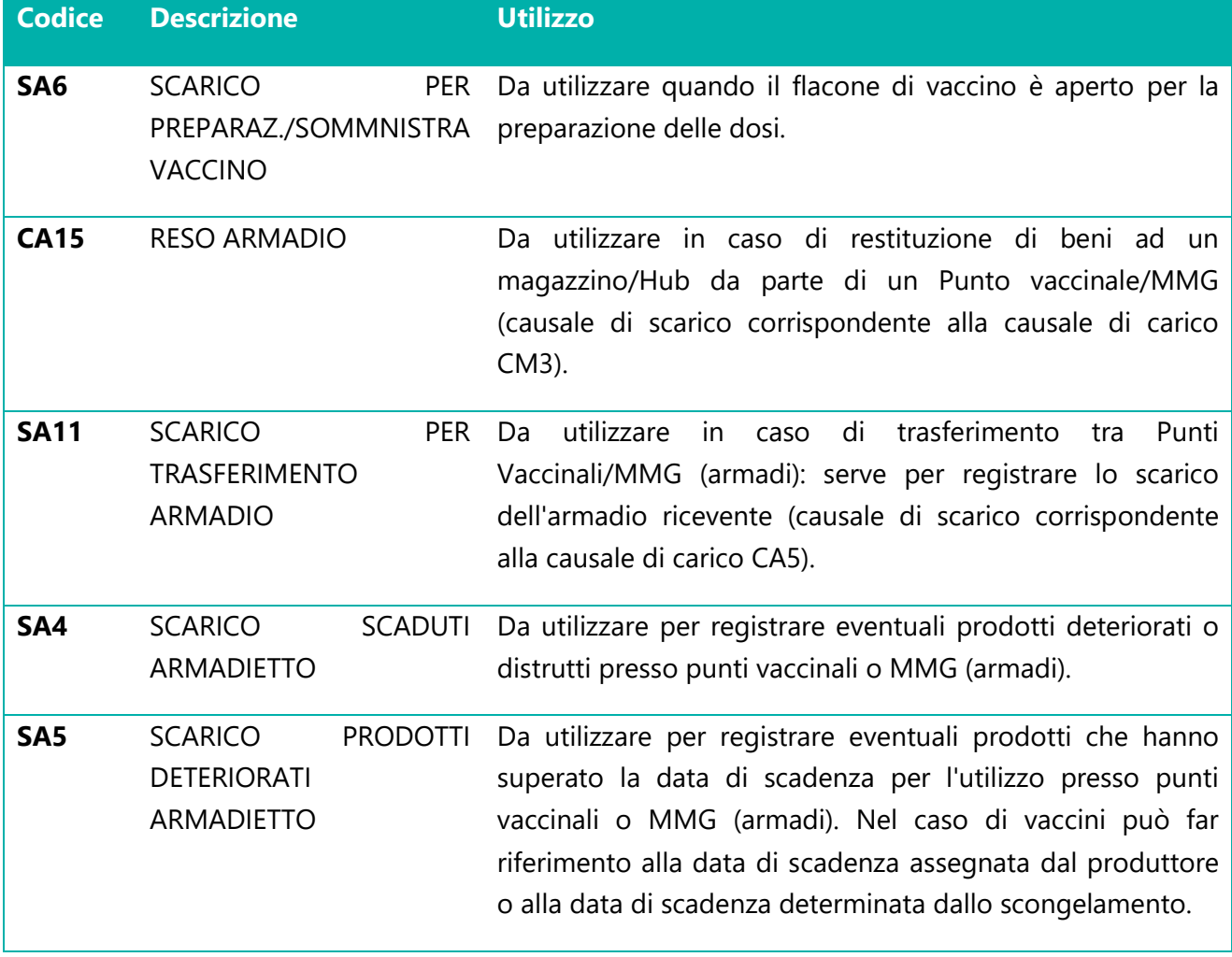

Il percorso che porta alla realizzazione di un 'Magazzino unico Regionale virtuale' per le attività logistiche delle varie aziende sanitarie è di per sé articolato e complesso, figurarsi in un periodo di pandemia in cui è necessario in tempi brevi arrivare a tracciare le singole dosi di vaccino Anti covid da inoculare.

Per questo la Regione XXX ha deciso di affrontare il 'problema' dotandosi di un sistema sw che governasse tutta la filiera: dallo stoccaggio delle dosi fino al tracciamento del flacone allo specifico paziente.

Inoltre, la Regione ha deciso di dotarsi di un Cruscotto per la realizzazione di reportistica evoluta in grado di monitorare la situazione dei vaccini.

Il Cruscotto direzionale è stato realizzato mediante il sw open source Knowage.

Dati ed informazioni veicolati attraverso il cruscotto sono un valido supporto per indirizzare le decisioni dei vertici regionali. Inoltre, i dati possono essere condivisi da tutti gli attori che lavorano per un concreto e reale miglioramento della distribuzione dei vaccini (migliore efficienza, qualità e livello di servizio maggiori). In tal modo si attiva un percorso virtuoso che dal monitoraggio e controllo porta all'individuazione, alla pianificazione e alla realizzazione di azioni di miglioramento.

Va ricordato che l'impostazione del reporting nelle aziende e nella Regione stessa richiede un impegno notevole ed un'esperienza specifica che permetta non solo di definire un sistema adeguato alle caratteristiche e le esigenze della singola realtà, ma anche di impostare dei documenti di output sintetici ma completi per la Direzione. Il sistema richiede inoltre costante manutenzione e aggiornamento per garantirne l'aderenza alla realtà rappresentata.

Il progetto è stato avviato presso la Regine XXX nel mese di maggio 2021, dopo un periodo di test su ambienti appositi.

Ora il progetto/prodotto sw è al settimo mese di utilizzo ed è considerato a regime; è indispensabile, pertanto, supportare la diffusione di una cultura organizzativa che contribuisca a creare una forte sinergia tra le risorse coinvolte, partendo dai medici di base.

Passiamo ora ad esaminare nello specifico i risultati e le criticità nell'implementazione del sistema di controllo attualmente realizzata in Regione XXX contestualmente al cosiddetto Progetto Va.lo.re.

Il sistema ad oggi gestisce:

- **8** HUB dove sono stoccati i vaccini per l'intera regione;
- **120** Medici di medicina generale che registrano le richieste di prenotazioni delle dosi di vaccino

- **359** punti vaccinali.

Alcuni indicatori:

**651.234** - numero totale di flaconi caricati e gestiti sugli HUB (dove vengono stoccati i vaccini) **3.598** - media giornaliera di flaconi caricati sugli hub

**10.341** - numero totale movimenti di magazzino effettuati da HUB e distretti

**477.611** - numero di flaconi consegnati ai medici di medicina generale e ai punti vaccinali

**2.595** - media giornaliera di flaconi consegnati ai medici di medicina generale e ai punti vaccinali

**1.326.507 -** *numero di somministrazioni registrate a sistema*

**8.138** - media giornaliera di somministrazioni registrate a sistema

**7.340** - numero totale di movimenti di magazzino per consegna ai medici di medicina generale e ai punti vaccinali

**6.243** - numero di richieste di vaccini provenienti da punti vaccinali e medici medicina generale gestite totali

**2.377** - totale flaconi non utilizzati per lotti scaduti o deteriorati

**1.186** - totale flaconi non utilizzati e riconsegnati alla struttura commissariale

Purtroppo, il sistema non è ancora a regime in tutti gli HUB previsti dalla Regione, a causa del non completo utilizzo del sistema software per registrare le richieste di vaccino, che potrebbe velocizzare le fasi di approvvigionamento degli stessi vaccini.

Una delle difficoltà incontrate è stata quella di definire con la Regione l'uniformità dei comportamenti sul territorio regionale (oggi estremamente eterogenei), avere feedback sull'esito richiesta e sul luogo di consegna. Ancora ad oggi le richieste che arrivano dai vari Hub in modalità eterogenea.

Al momento della stesura della tesi il cliente Regine XXX ha chiesto di apportare le modifiche al software al fine di consentire e registrare le terze dosi di vaccino.

Tale richiesta prevede solo delle piccole modifiche al sistema di parametrizzazione ed alla gestione delle configurazioni, non sono previste modifiche al software.

In primis è necessario procedere alla creazione della **nuova tipologia di richiesta**:

- prima dose,
- seconda dose;
- *terza dose.*

Inoltre, sono stati eliminati dall'anagrafica dei prodotti i codici dei prodotti/vaccini diversi da Pfizer e/o Moderna.

# **REPORT**

#### Di seguito alcuni report ottenuti dal sistema:

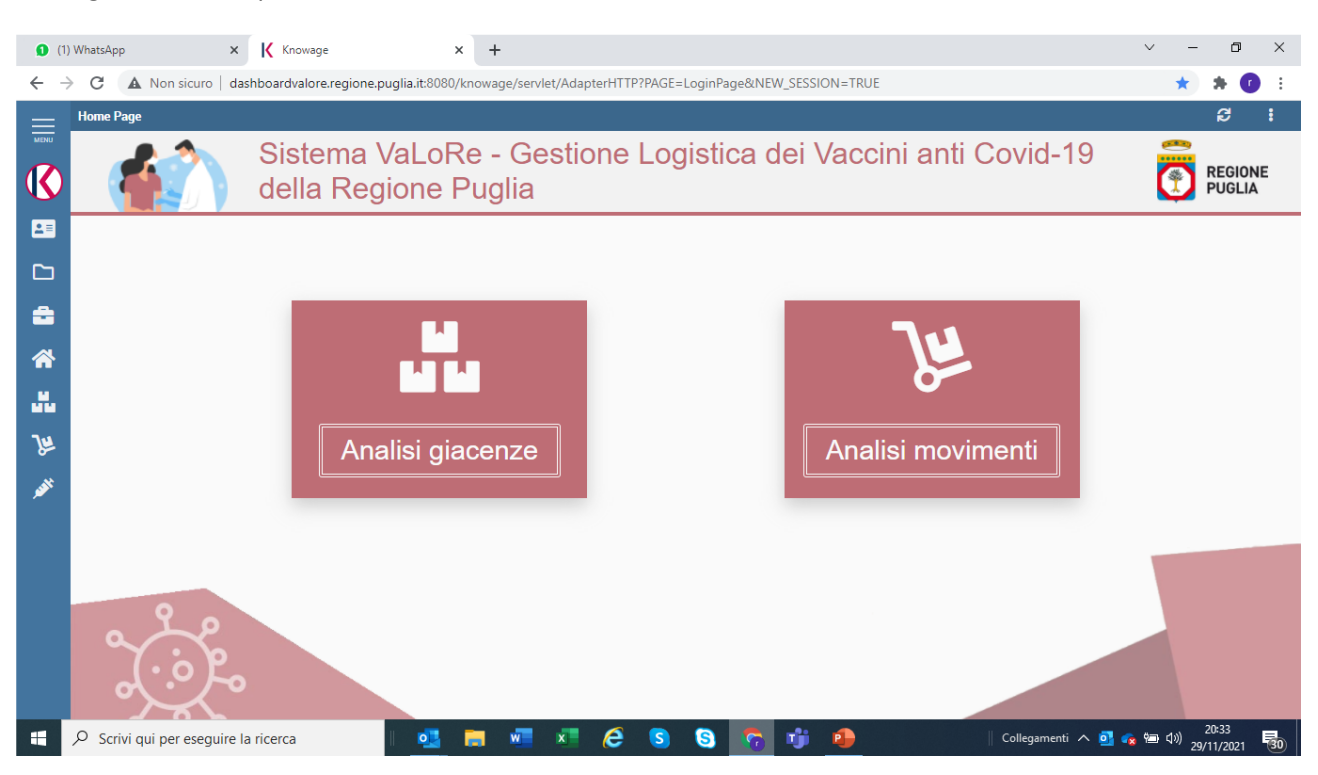

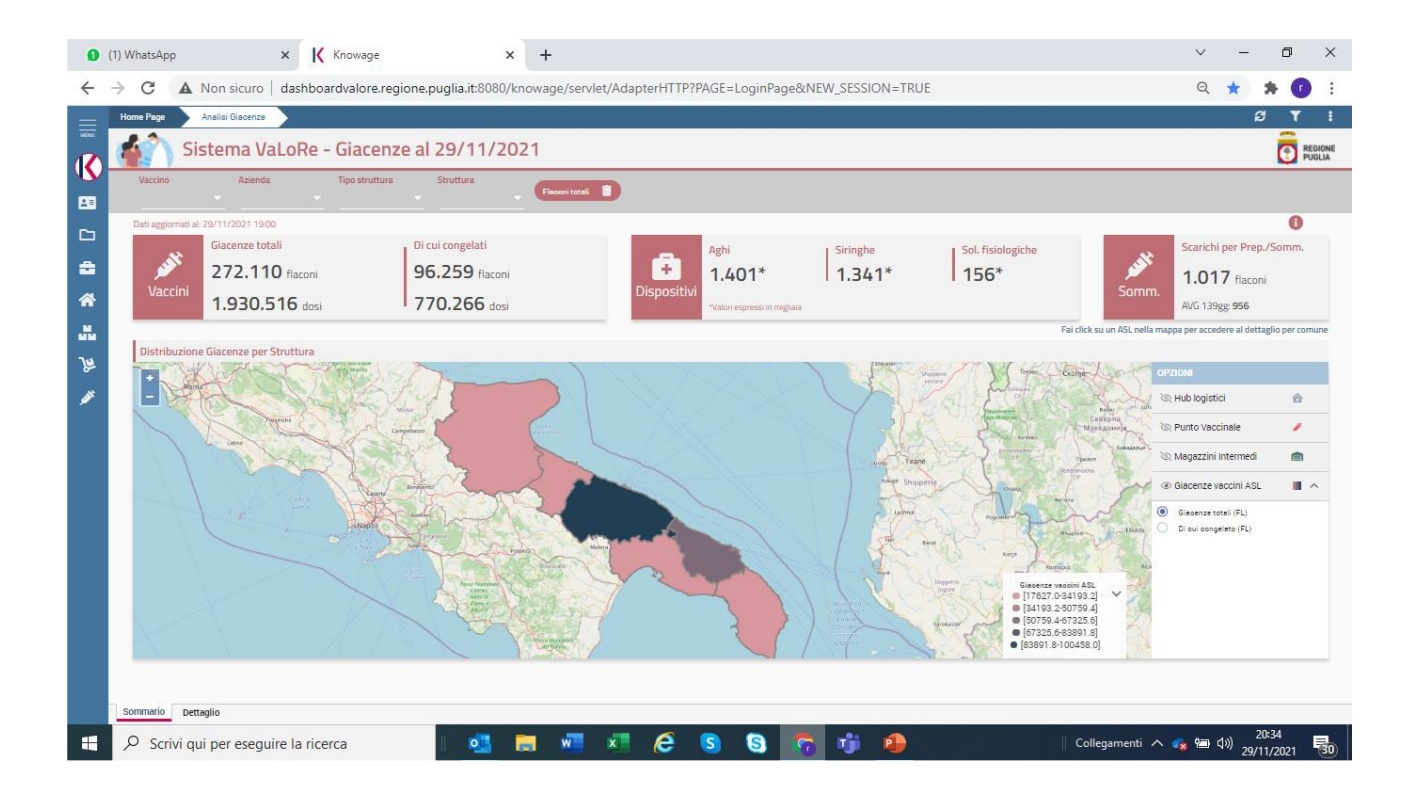

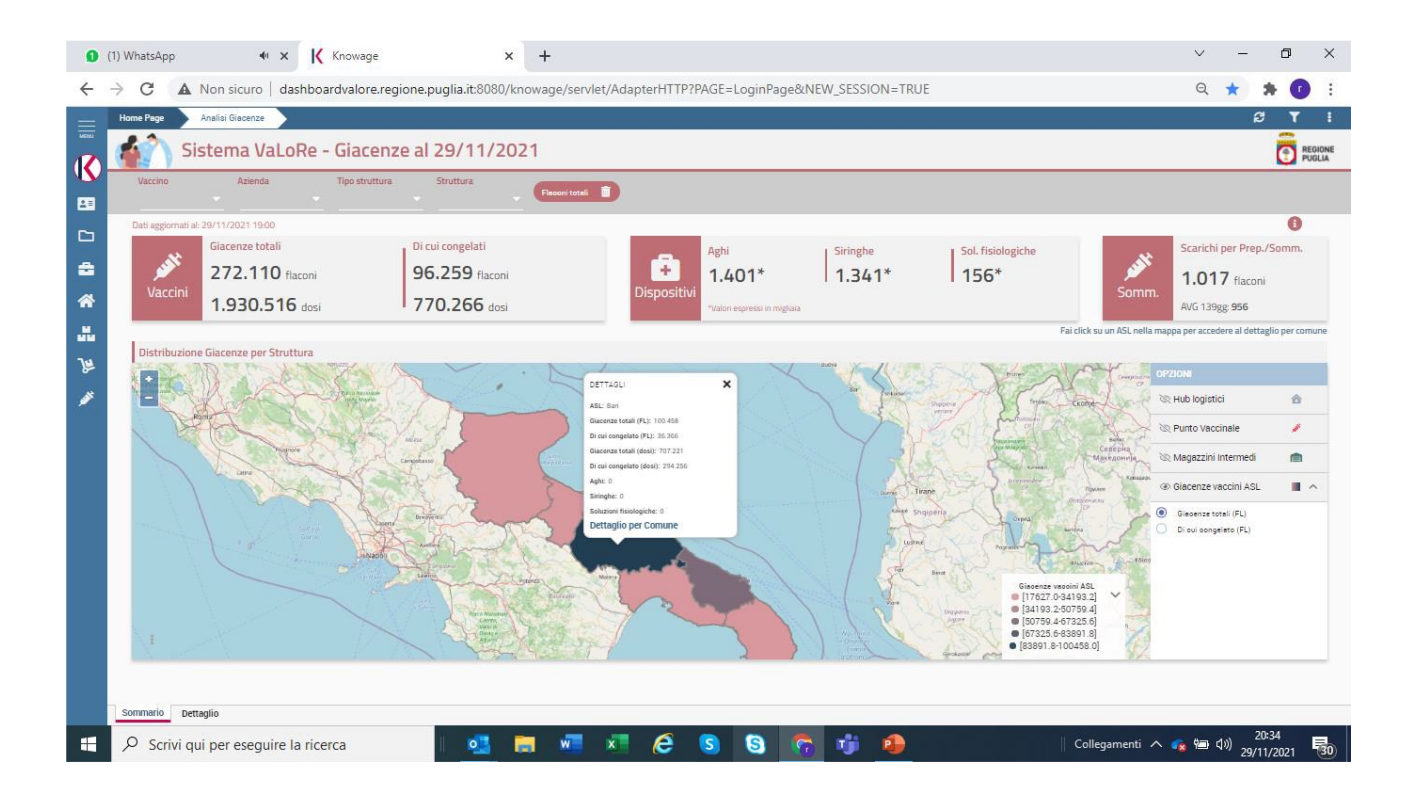

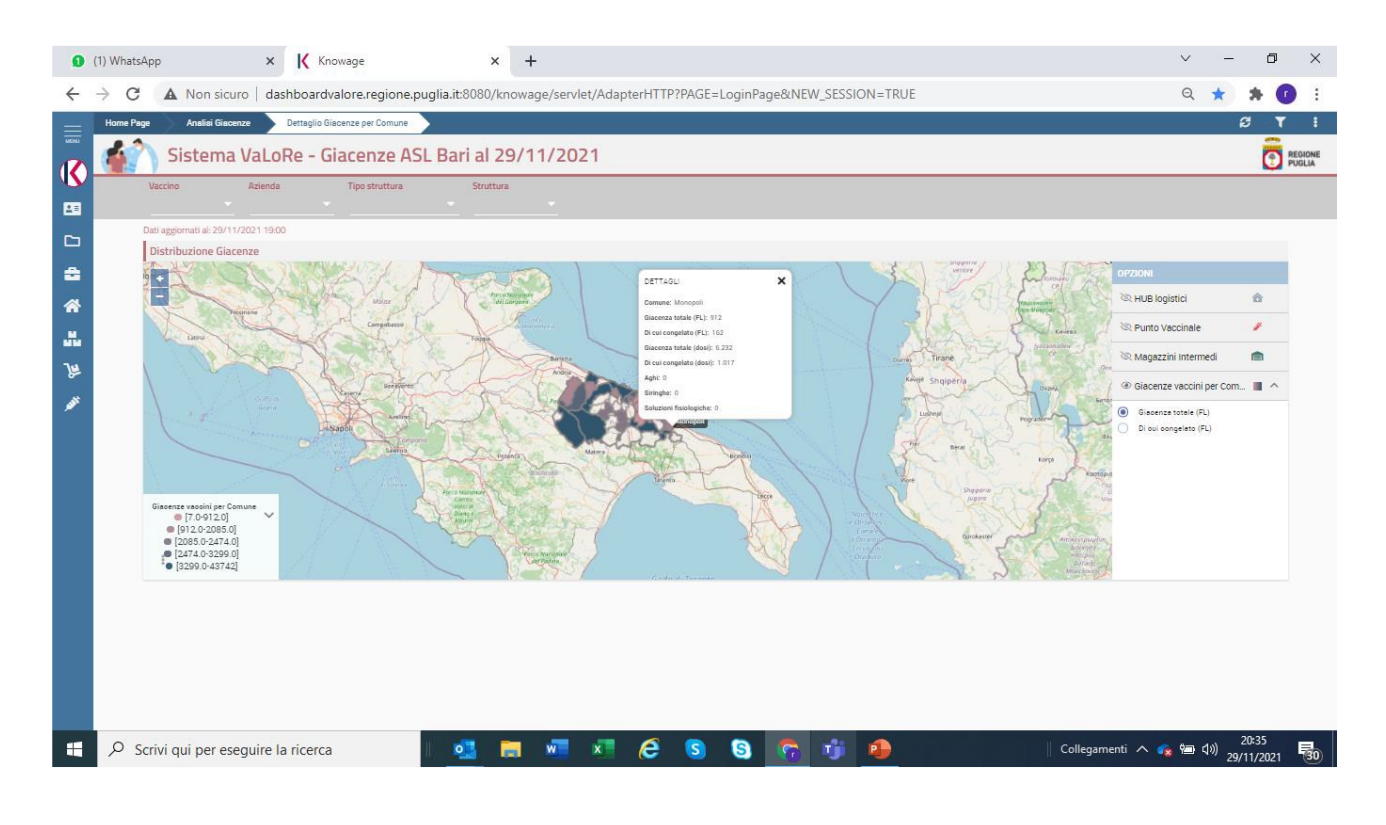

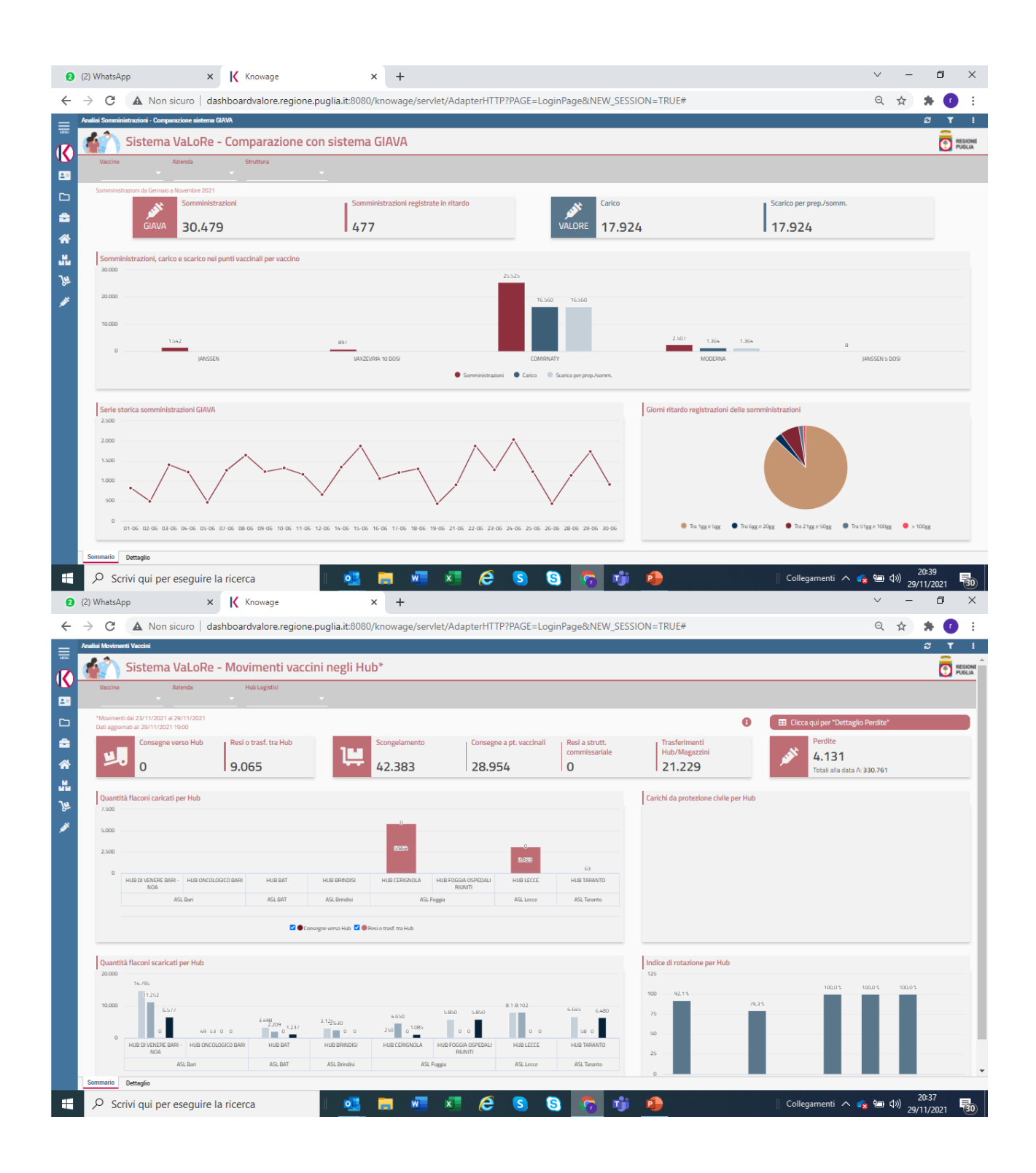

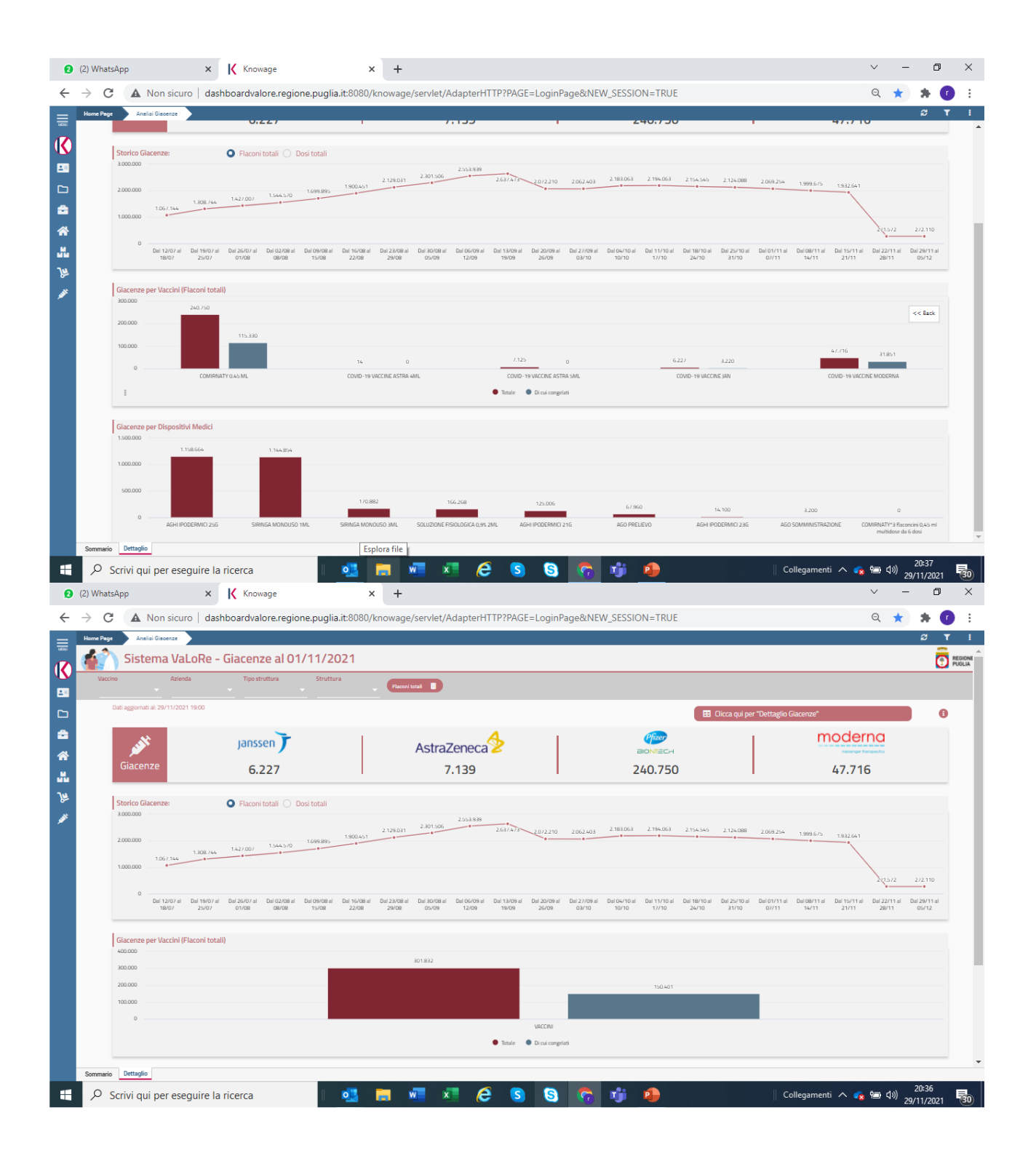

Ringrazio il Professor Archimede Forcellese, relatore della mia tesi, per la disponibilità e la cortesia dimostratemi durante lo svolgimento del lavoro.

Ringrazio i miei colleghi e collaboratori di Engineering per il supporto nella realizzazione del software che le aziende della Regione hanno utilizzato in questo periodo.

Ringrazio soprattutto mia moglie *Simona* e mio figlio *Tommaso* per il sostegno fornito che mi ha permesso di arrivare fin qui.